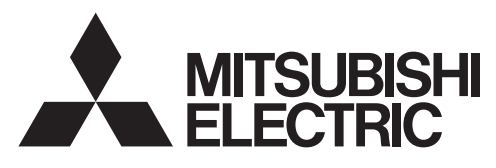

# 三菱电机微型可编程控制器

**MELSEC-F** 

FX3U-ENET-ADP

用户手册

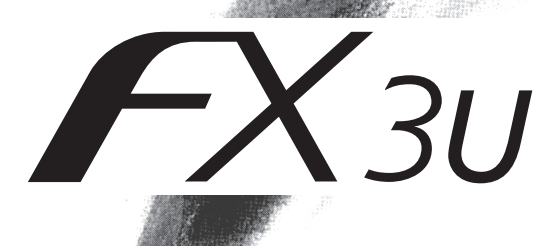

<span id="page-2-0"></span>(使用之前请务必阅读)

在安装、 运行、 保养·检查本产品之前, 请务必仔细阅读本使用说明书以及其他相关设备的所有附带资料, 正确使用。 请在熟悉了所有关于设备的指示、 安全信息, 以及注意事项后使用。 在本使用说明书中, 安全注意事项的等级用 个警告、 个注意进行区分。

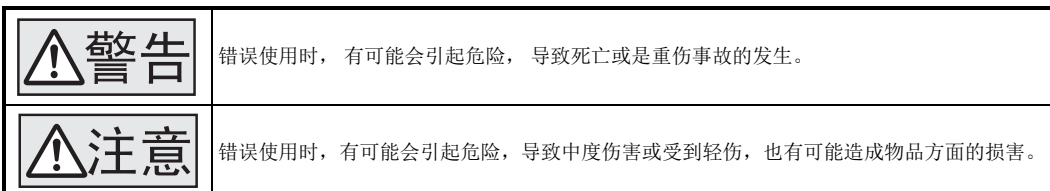

此外, 即使是 不注意 中记载的事项, 根据状况的不同也可能导致重大事故的发生。

两者记载的内容都很重要, 请务必遵守。

此外, 请妥善保管好产品中附带的使用说明, 以便需要时可以取阅, 并请务必将其交给最终用户的手中。

1. 设计注意事项

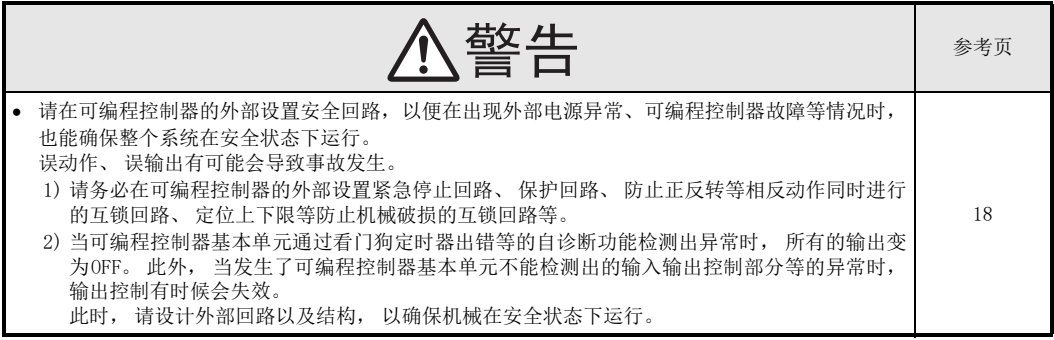

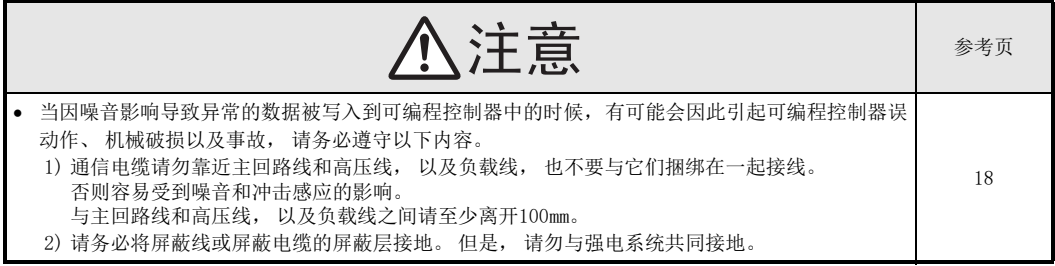

2. 网络安全注意事项

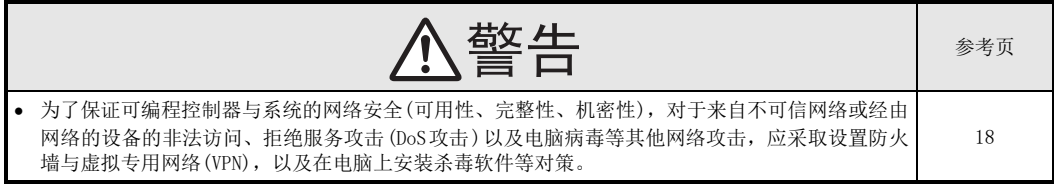

3. 安装注意事项

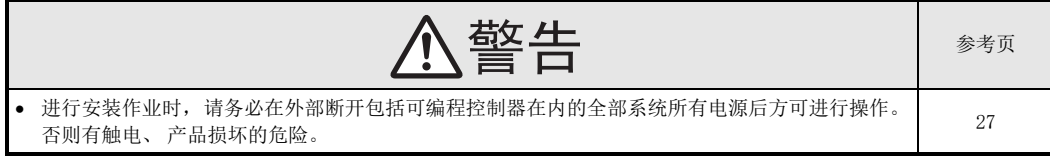

(使用之前请务必阅读)

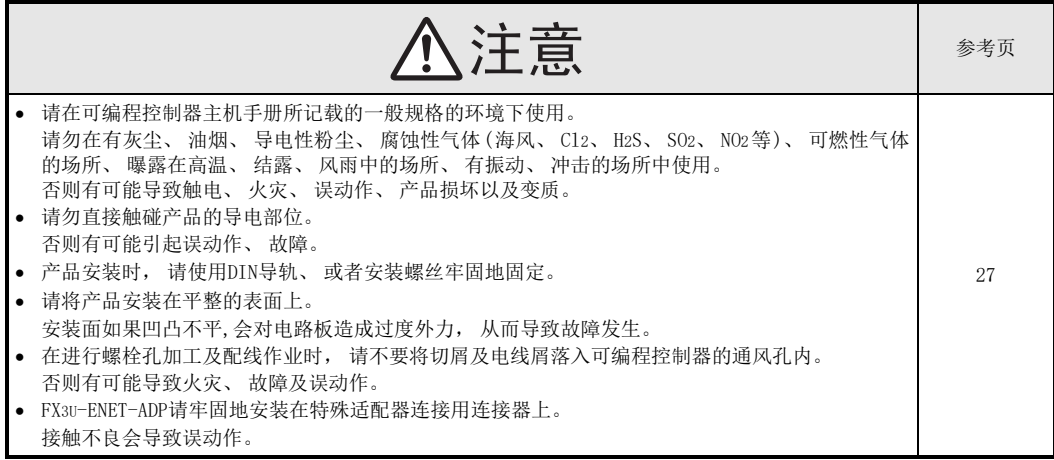

4. 接线注意事项

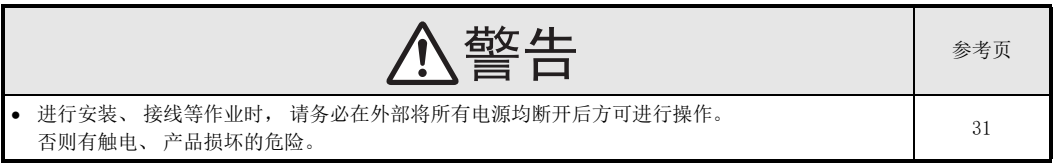

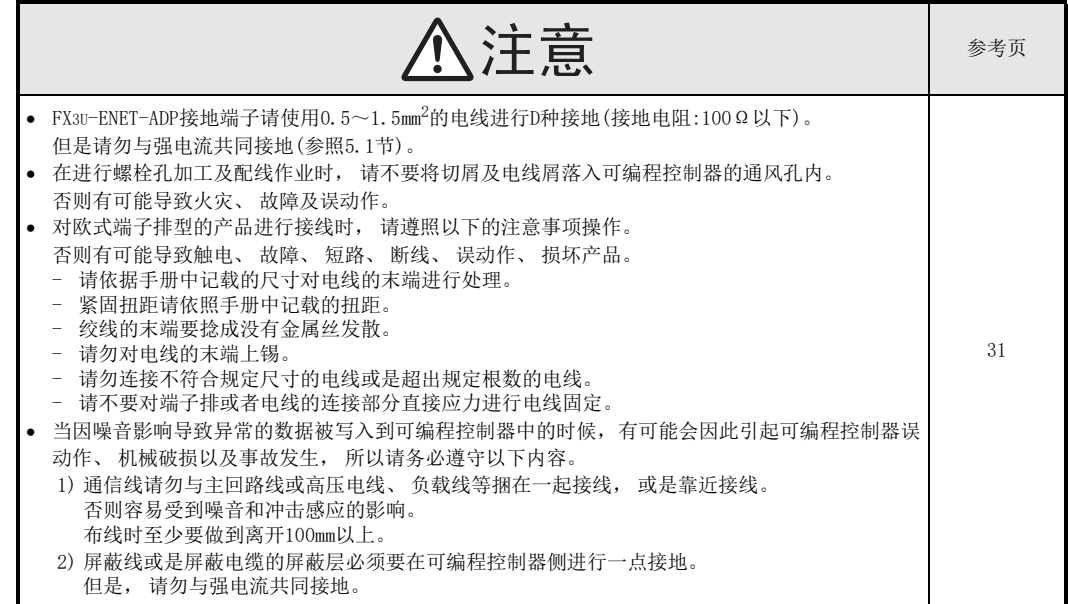

(使用之前请务必阅读)

5. 启动、维护保养时的注意事项

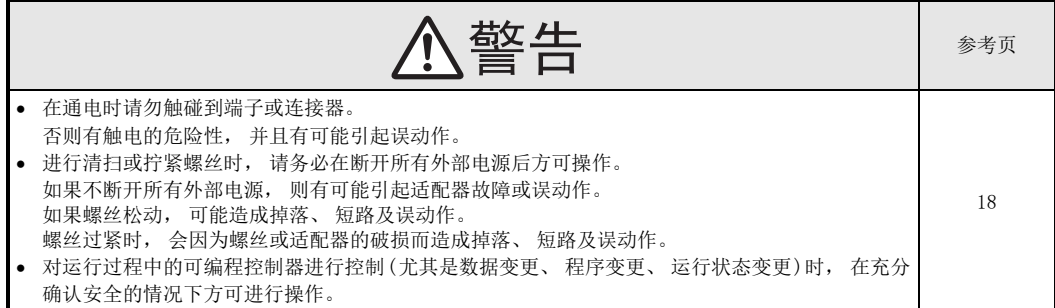

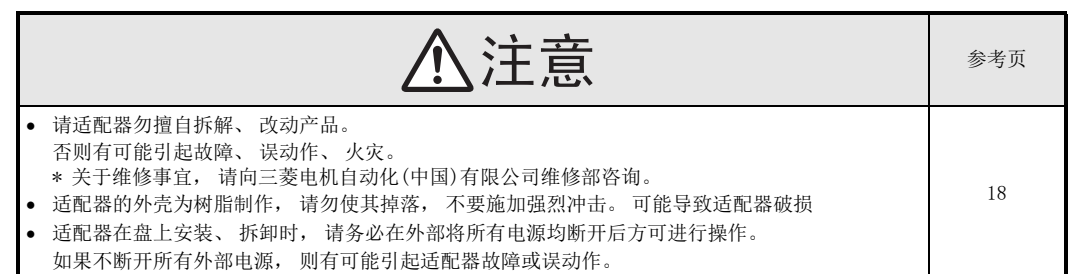

6. 废弃时的注意事项

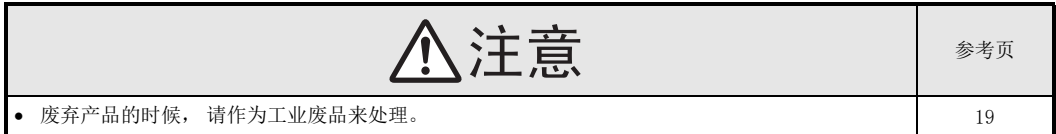

7. 运输和保管注意事项

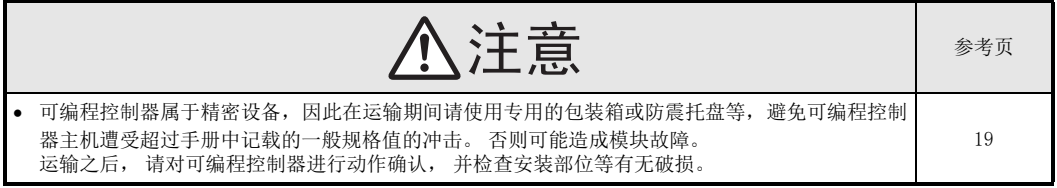

(使用之前请务必阅读)

MEMO

# FX3U-ENET-ADP

用户手册

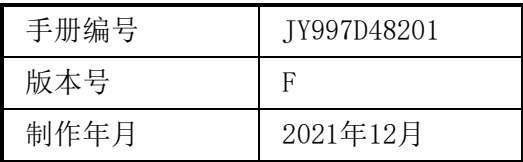

通知

此次承蒙购入FX3U-ENET-ADP型号的以太网通信特殊适配器产品, 诚表谢意。 本手册描述了关于FX3U-ENET-ADP型号的以太网通信特殊适配器硬件的使用。 在使用之前, 请阅读本书以及相关产品的手册, 希望在充分 理解其规格的前提下正确使用产品。 总之, 希望本手册能够送达至最终用户处。

根据本书的内容, 并非对工业所有权其他的权利的实施予以保证, 或是承诺实施权。 此外, 关于因使用本书中的记载内容而引起的工业所有权方面的各种问题, 本公司不承担任何责任。

2013 MITSUBISHI ELECTRIC CORPORATION

#### 使用时的请求

- 产品是以一般的工业为对象制作的通用产品, 因此不是以用于关系到人身安全之类的情况下使用的机器或 是系统为目的而设计、 制造的产品。
- 讨论将该产品用于原子能用、 电力用、 航空宇宙用、 医疗用、 搭乘移动物体用的机器或是系统等特殊用 途的时候, 请与本公司的营业窗口查询。
- 虽然该产品是在严格的质量体系下生产的, 但是用于那些因该产品的故障而可能导致的重大故障或是产生 损失的设备的时候, 请在系统上设置备用机构和安全功能的开关。
- 该产品和其他产品组合使用的情况下, 请用户确保应该符合的规格、 法规或是规则。 此外、 关于用户使 用的系统、 机械、 设备中该产品的符合性和安全性, 请用户自行确认。

### 预先告知

- 设置产品时如有疑问, 请向具有电气知识(电气施工人员或是同等以上的知识)的专业电气技术人员咨询。 关于该产品的操作和使用方法有疑问时, 请向技术咨询窗口咨询。
- 本书、 技术资料、 样本等中记载的事例是作为参考用的, 不是保证动作的。 选用的时候, 请用户自行对 机器·装置的功能和安全性进行确认以后使用。
- 关于本书的内容, 有时候为了改良可能会有不事先预告就更改规格的情况, 还望见谅。
- 关于本书的内容期望能做到完美, 可是万一有疑问或是发现有错误, 烦请联系本书封底记载的本公司或办 事处。

此时, 请将前页中记载的手册编号一并告知。

#### 关于商标

- Microsoft<sup>®</sup>、Windows<sup>®</sup>、Internet Explorer<sup>®</sup>、Visual C++<sup>®</sup>、Visual Basic<sup>®</sup>是美国Microsoft Corporation的美国以及其他国家中的注册商标或者商标。
- Ethernet是美国Xerox Corporation的注册商标。
- 其他的公司名称、 产品名称都是各个公司的商标和注册商标。

# 目录

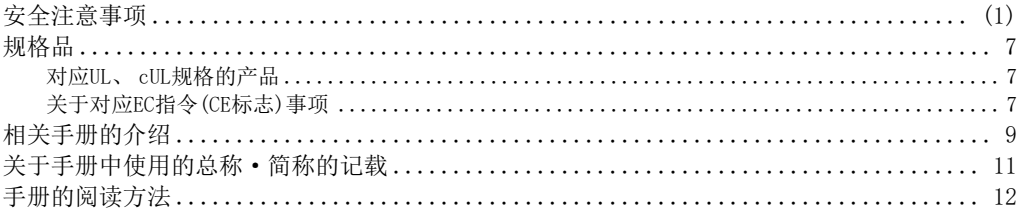

# 1. 前言

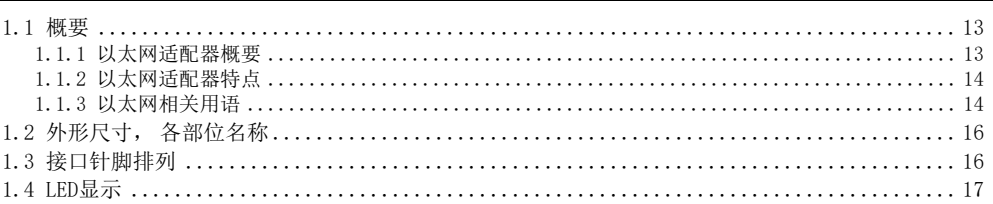

# 2. 规格

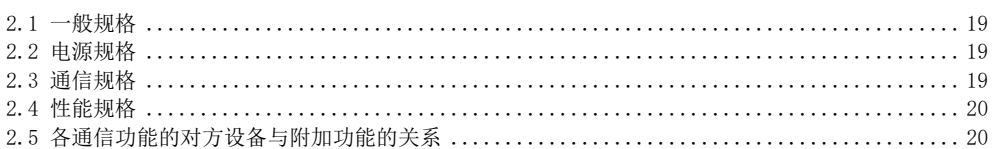

# 3. 系统构成

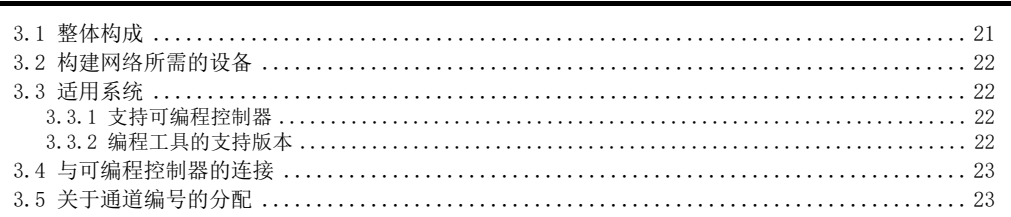

### 4. 安装

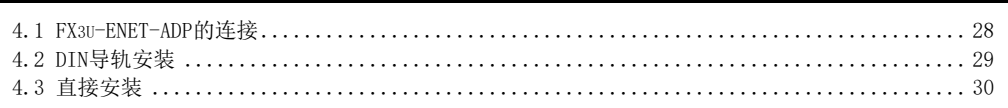

# 5. 接线

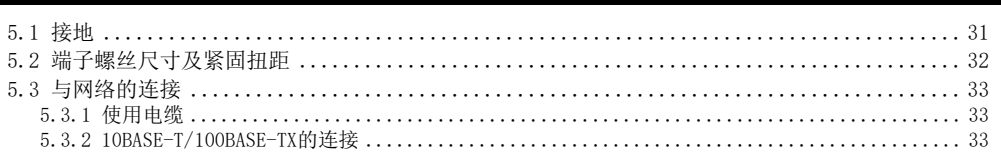

13

18

 $21\,$ 

 $27\,$ 

### 6. 功能的介绍

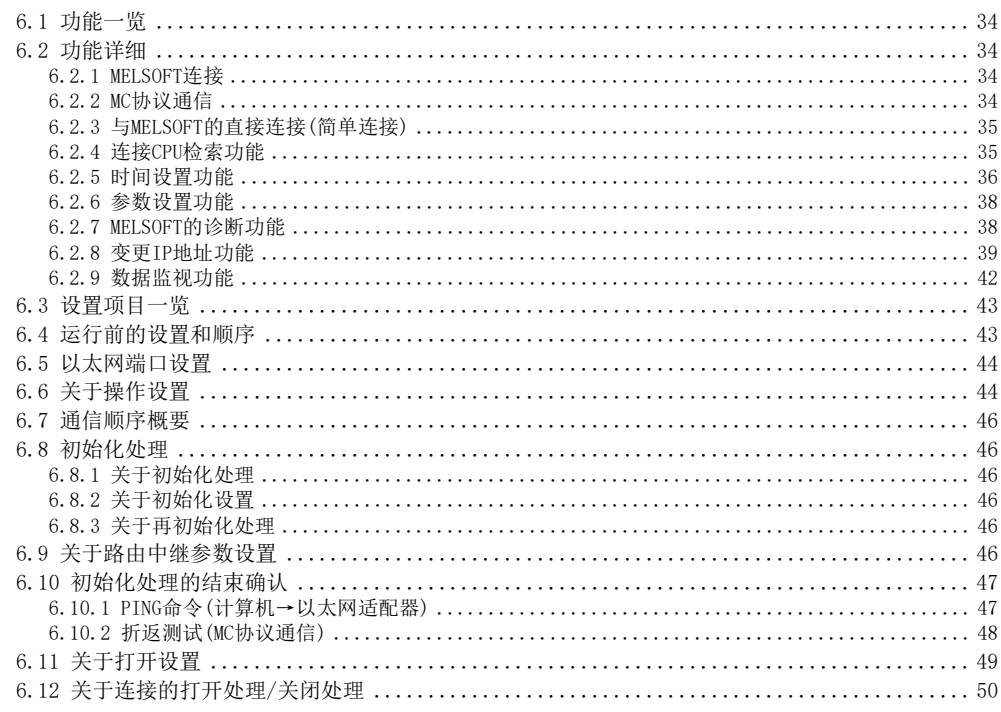

### 7. MC协议通信

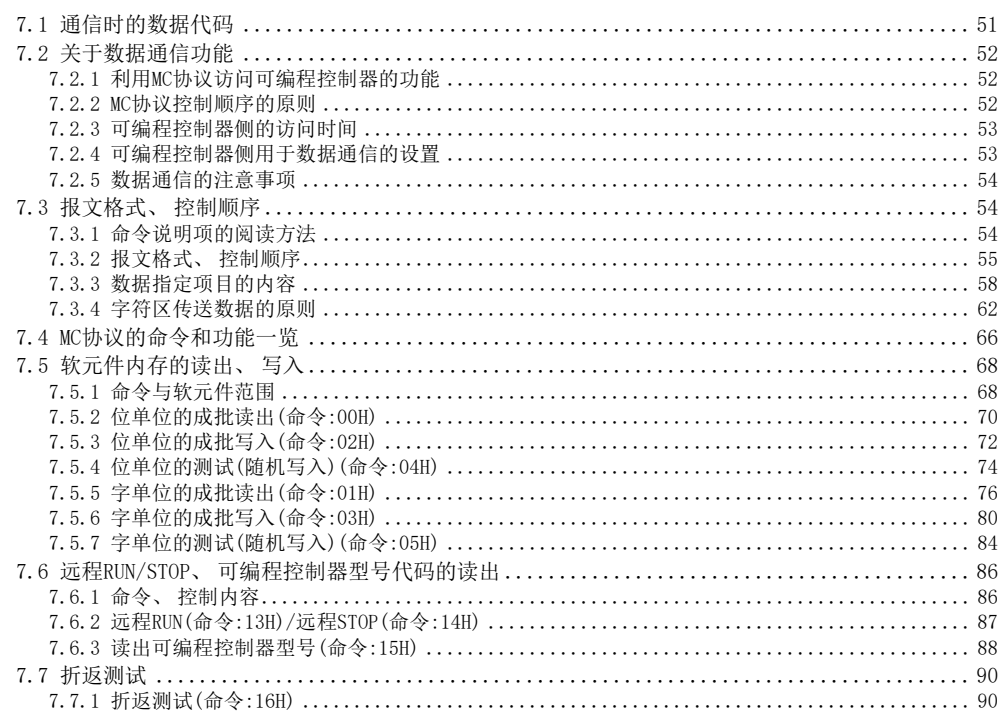

 $\,4$ 

34

#### 数据监视功能 8.

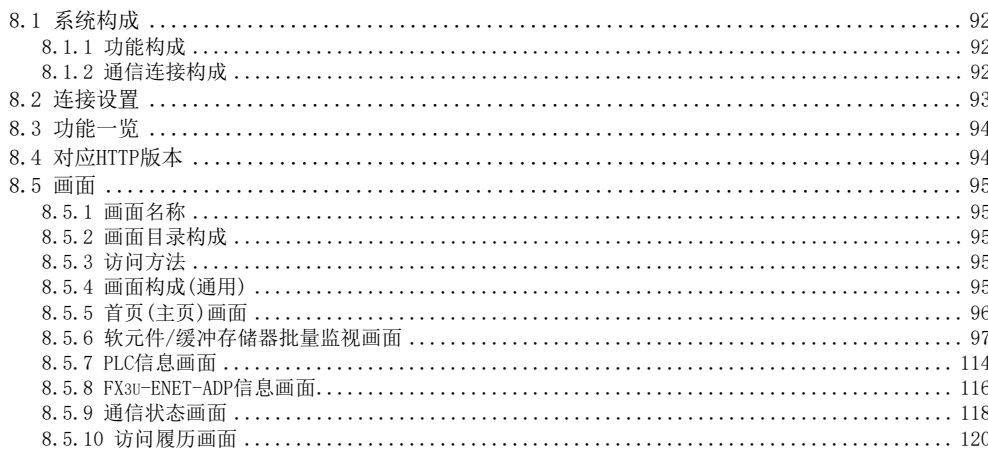

### 9. GX Works2的操作

#### 10. 故障排除

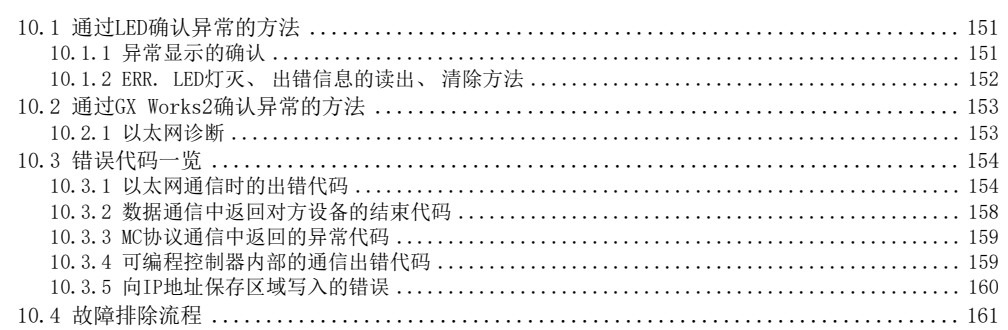

92

 $\sqrt{5}$ 

#### 151

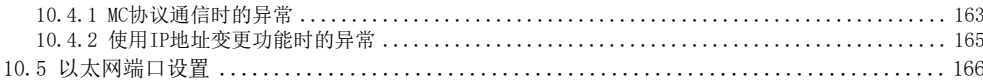

### 附录A. 特殊软元件的用途和分配列表

附录B. 版本信息

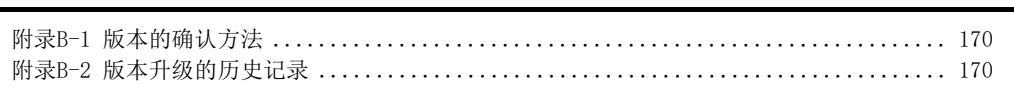

### 附录C. 程序实例

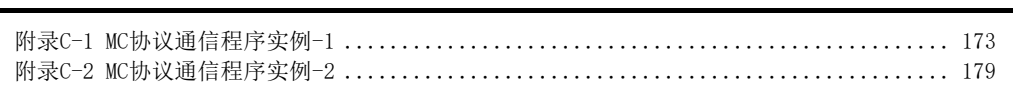

附录D. FX3U-ENET-L的差异

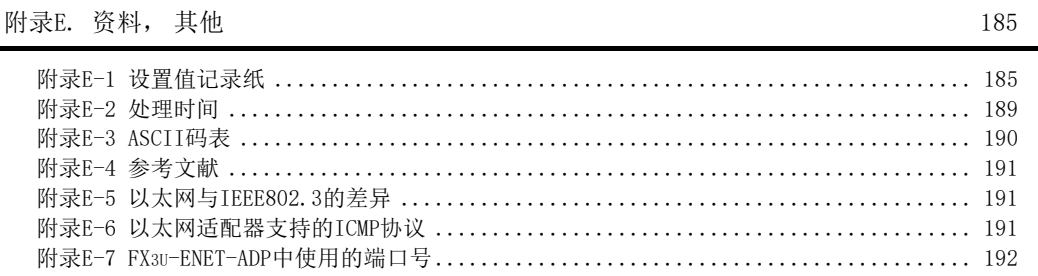

附录F. 软件的许可证与著作权法

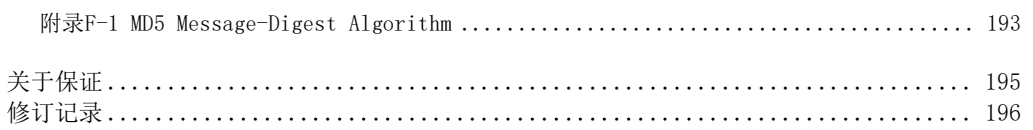

目录

167

170

172

183

193

 $\,6\,$ 

# <span id="page-12-0"></span>规格品

### <span id="page-12-1"></span>对应UL、 cUL规格的产品

FX3U-ENET-ADP对应UL、 cUL规格。

UL、 cUL文件号E95239

关于基本模块的规格对应, 请参考FX系列综合样本或者另行向本公司咨询。

### <span id="page-12-2"></span>关于对应EC指令(CE标志)事项

不保证按照本内容所生产的所有机械装置都能适用以下指令。关于对EMC指令以及低电压(LVD)指令的适用与否 的判断, 需要由机械装置生产厂家自身作出最终的判断。 有关详细内容, 请向三菱电机自动化(中国)有限公司咨询。 关于基本模块的规格对应, 请参考FX系列综合样本或者另行向本公司咨询。

#### EMC指令适用要求

对于以下的产品, 按照相应文件中的指示使用时, 通过(以下的特定规格)直接的测试以及(通过制作技术方面 的构成文件)设计分析, 符合电磁兼容性相应的欧洲指令(2014/30/EU)。

注意事项 请在一般的工业环境下使用本产品。

本产品的适用项目 类型:可编程控制器(开放型设备) 对应产品:下述时期生产的MELSEC FX3U系列

2012年2月1日以后所制造的产品 FX3U-ENET-ADP

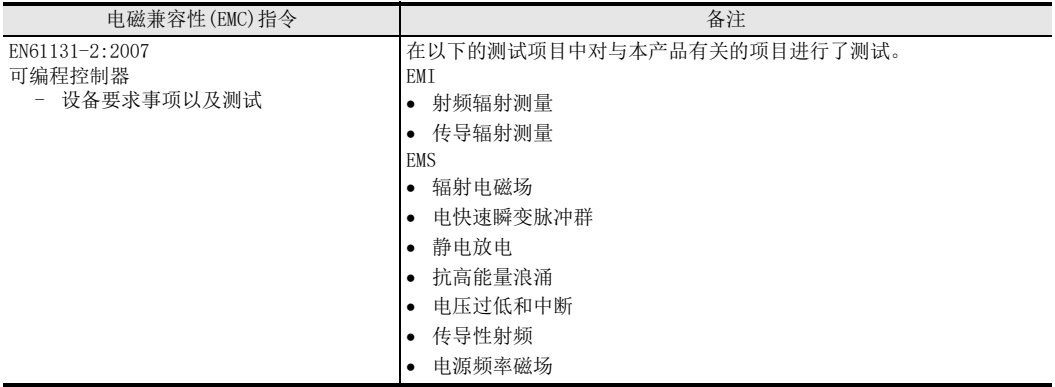

EC指令适用的注意

- 控制盘内的设置 可编程控制器请安装在带有屏蔽的控制柜内使用。 可编程控制器为开放型设备, 必须安装在导电性的控制 盘内使用。 请连接控制盘与其上盖(便于传导)。 控制盘内的安装会很大程度上影响系统安全, 正确安装有
- 利于屏蔽外界干扰。 关于控制盘
	- 请确保控制盘具有导电性。
	- 请尽可能使用粗的接地线对控制盘进行接地。
	- 请确保控制盘与其上盖电接触。 为此, 请用粗连接线连接控制盘与其上盖(便于传导)。
	- 为了抑制电波泄漏, 请尽可能采用无间隙构造的控制盘。 并用屏蔽罩等覆盖电缆的引入孔等处。
	- 请在控制盘与其上盖之间安装导电泡棉等, 使之尽可能无间隙。

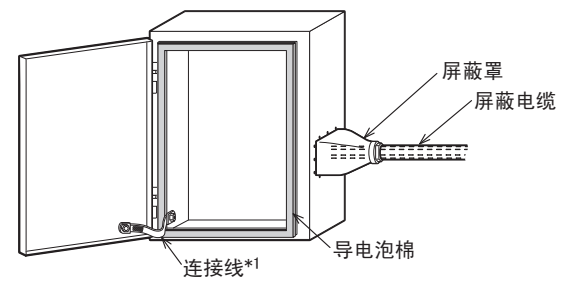

\*1. 连接线用于增强控制盘与其上盖的导电性。

and the control of the control of the control of

# <span id="page-14-0"></span>相关手册的介绍

用于FX3U-ENET-ADP型号的以太网通信特殊适配器的包装中, 只随附了安装手册。 关于使用和操作FX3U-ENET-ADP型号的以太网通信特殊适配器的详细内容, 请参考本书。 可编程控制器主机等的编程和产品硬件信息请参考各自的手册。 此外, 需要的手册, 请向当初购入产品时的供应商咨询。

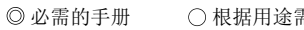

需要的手册 △ 作为详细说明另外单独编制的手册

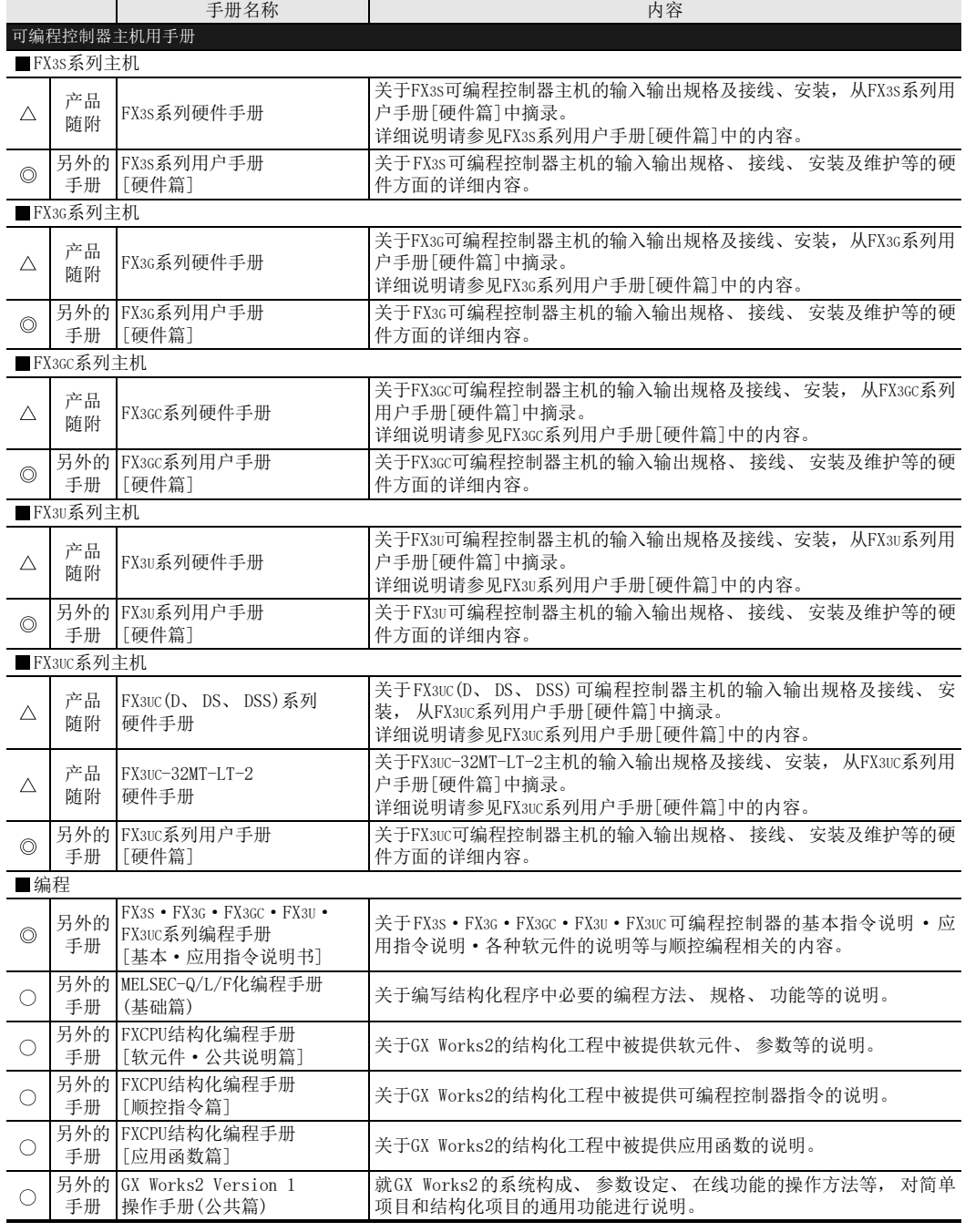

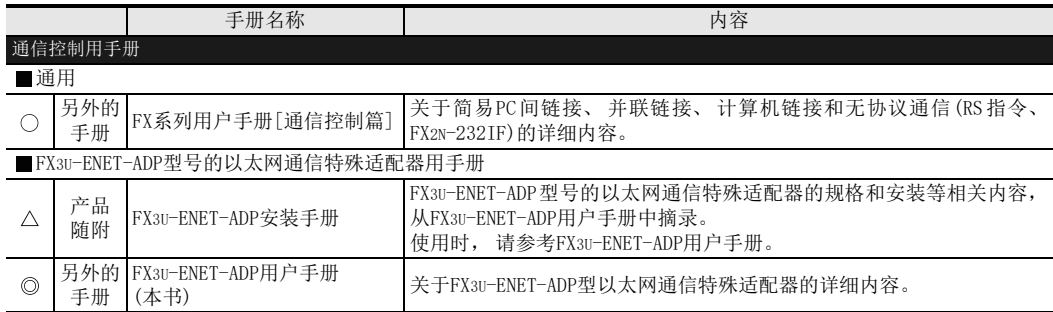

# <span id="page-16-0"></span>关于手册中使用的总称·简称的记载

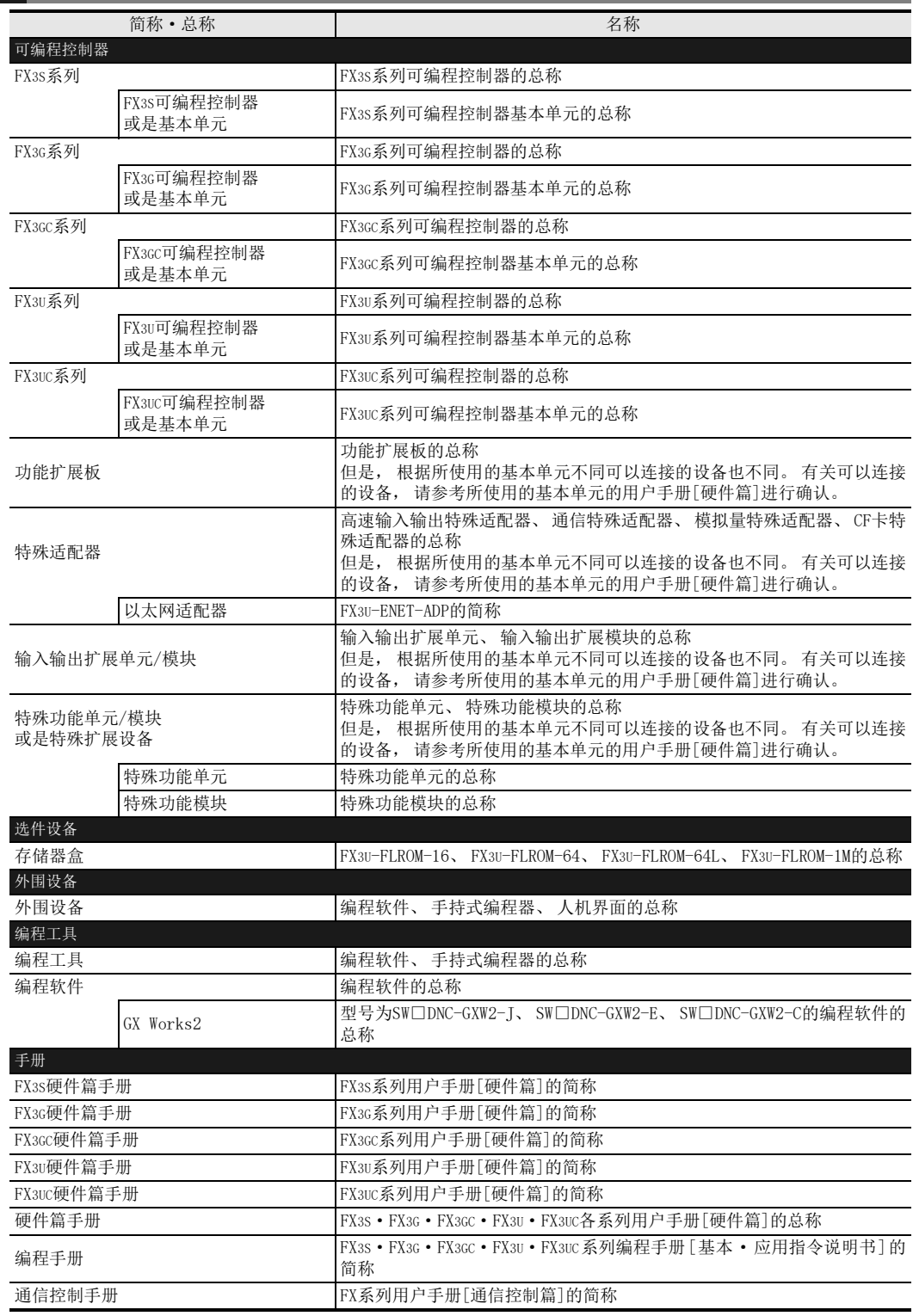

<span id="page-17-0"></span>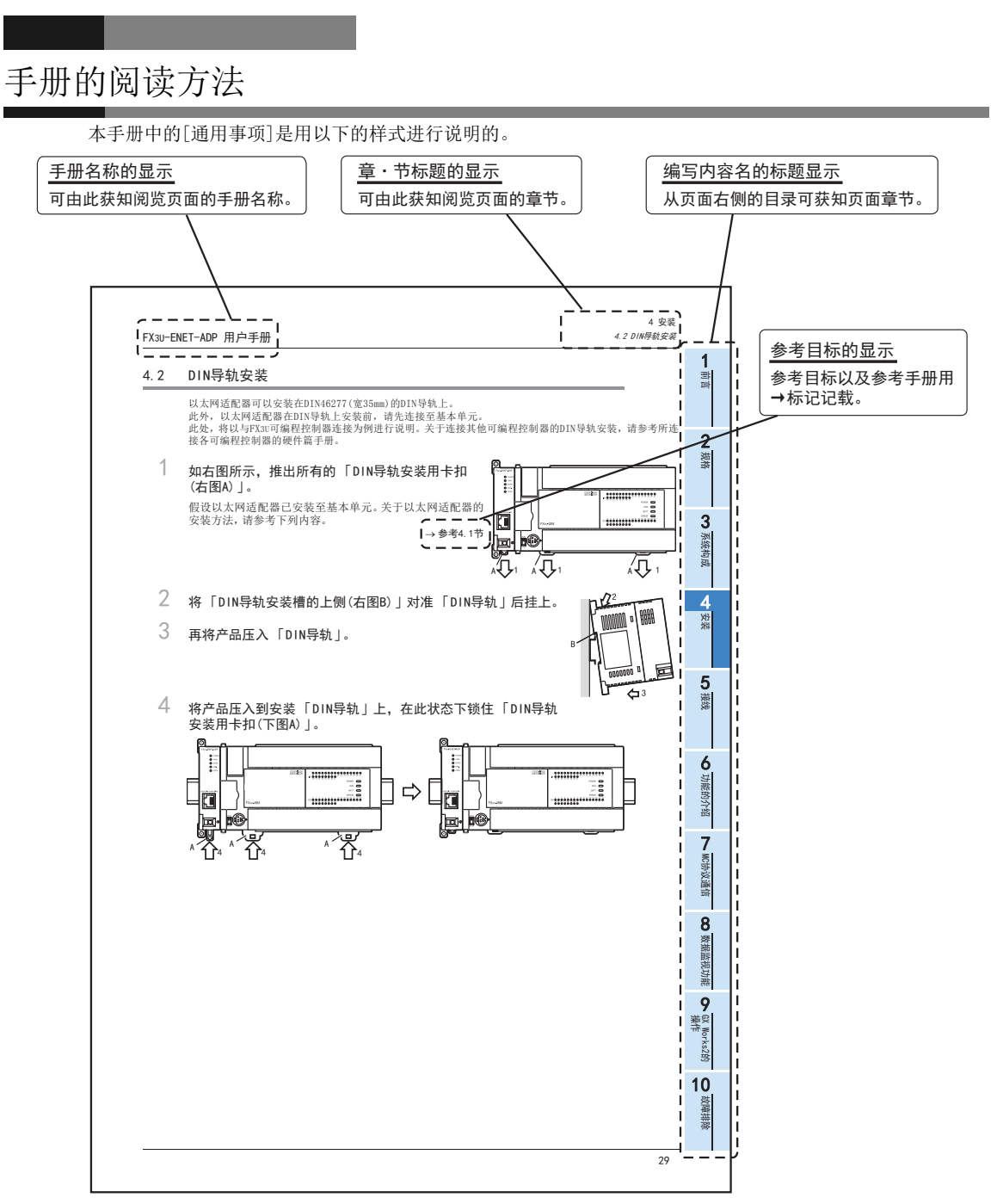

以上是为方便说明制作的画面, 与实际画面有所不同。

# <span id="page-18-0"></span>1. 前言

### <span id="page-18-1"></span>1.1 概要

本手册说明 FX系列 FX3U-ENET-ADP型以太网通信特殊适配器(以下简称 FX3U-ENET-ADP、 或以太网适配器)的规 格、 运行前的顺序、 与对方设备通信的顺序、 数据通信方法、 保养·检查以及故障排除的相关内容。 将本手册所介绍的程序例运用于实际系统时, 请充分验证对象系统是否存在控制性问题。

#### <span id="page-18-2"></span>1.1.1 以太网适配器概要

FX3U-ENET-ADP通过 FX3S/FX3G/FX3GC/FX3U/FX3UC系列可编程控制器用的 10BASE-T/100BASE-TX规格的以太网适配 器, 使用TCP/IP·UDP通信协议, 与计算机等上位系统连接。

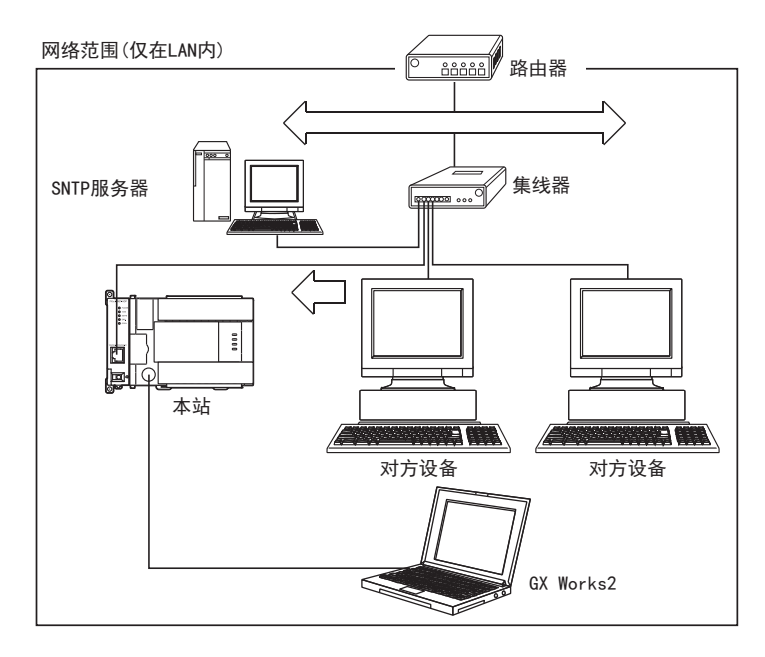

1

1 前言

7

MC协议通信

10

故障排除

<span id="page-19-0"></span>以太网适配器具备以下特长。

- 1) 在公司内部LAN等LAN内, 可通过GX Works2等MELSOFT产品, 与可编程控制器进行读出、 写入数据/程序操 作。
- 2) 使用MC(MELSEC Communication)协议,用户可以制作用于与可编程控制器通信的特有应用程序。 (A互换1E 结构的子集)
- 3) 可以不使用集线器, 只用1根以太网电缆, 与GX Works2直接连接(简单连接)。
- 4) 可通过GX Works2的连接CPU检索功能, 检索网内连接的以太网适配器+基本单元。
- 5) 可通过时间设置功能将基本单元的时间设定设置为自动。
- 6) 可使用GX Works2简便地进行参数设定。
- 7) 可通过GX Works2的诊断功能, 参照在以太网适配器发生的出错或状态信息。
- 8) 可通过数据监视功能, 从计算机的浏览器监控基本单元的软元件值或以太网适配器的信息。

### <span id="page-19-1"></span>1.1.3 以太网相关用语

- 1) TCP(Transmission Control Protocol) 本协议可确保网络上链接的计算机/工作站、 可编程控制器之间通信数据的可靠性和准确性。 - 通过建立连接(逻辑线路), 进行逻辑链接, 就像与对方设备间建立了一个专用线路。 - 在以太网适配器中可以建立最多4个连接, 各连接可同时通信。
	- 通过利用序号进行的顺序控制以及数据再送功能、 和校验来确保数据的可靠性。
	- 通过窗口操作, 进行通信数据的流量控制。
- 2) UDP(User Datagram Protocol) 本协议不保证网络上链接的计算机/工作站·可编程控制器之间通信数据的可靠性和准确性。 因此如果数 据没有到达对方节点, 不会重新发送。
	- 但由于是无连接传输, 因此通信效率优于TCP/IP。
	- 为提高通信数据的可靠性, 该协议附带和校验。 如需更好地确保可靠性, 请利用用户应用程序进行重试, 或使用TCP。
- 3) IP(Internet Protocol)
	- 以数据报文形式进行通信数据的收发。
	- 有通信数据分割,组合功能。
	- 不支持路由选择。
- 4) ARP(Address Resolution Protocol)
	- 本协议用于通过IP地址获取以太网地址。
- 5) ICMP(Internet Control Message Protocol)
	- 本协议用于交流IP网络上发生的错误以及网络相关的各种信息。
	- 具有IP错误信息发送功能。
	- 关于ICMP协议种类, 请参[考附录E-6。](#page-196-3)

1前言 2规格 3系统构成 4安装 6) TCP/IP的标志位(SYN、 ACK、 PSH、 FIN、 RST、 URG) 在TCP通信中, 利用本标志位来表示本段用于链接/切断、 响应确认等操作或包含紧急数据。 a) SYN(同步位) 此位为ON(1)时, 表示序号域中已设置序号的初始值。 在新建连接时将使用此位。 b) ACK(响应位) 此位为ON(1)时, 表示ACK(确认响应编号)域有效。 表示该段中含有响应确认的信息。 此位为OFF(0)时, 表示ACK(确认响应编号)域无效。 c) PSH(PUSH bit) 此位为ON(1)时, 接收该段的主机将优先转发数据给上位的应用程序。 希望尽快将数据送至对方应用程序时将此位设置为ON。 此位为OFF(0)时, 向上位应用程序传递接收数据的时间由接收方的TCP层决定。 d) FIN(FIN bit) 此位为ON(1)时, 表示该段发送方已无数据发送, 希望切断发送方的连接。 此时仍然可以从对方接收数据。 在从对方收到FIN bit为ON的段之前, 连接为链接状态。 e) RST(RESET bit) 此位为ON(1)时, 发送该段的主机将单方面(强行)切断连接。 当发生采用重新发送等通常方法无法恢复的错误, 或主机死机后恢复运行时使用此方法进行切断。 f) URG(紧急数据标志位) 此位为ON(1)时, 表示该段中含有紧急数据。

7

MC协议通信

O 数据监视功能 数据监视功能

· GX Works2的<br>操作

10

故障排除

GX Works2的

9

5接线

# <span id="page-21-2"></span><span id="page-21-0"></span>1.2 外形尺寸, 各部位名称

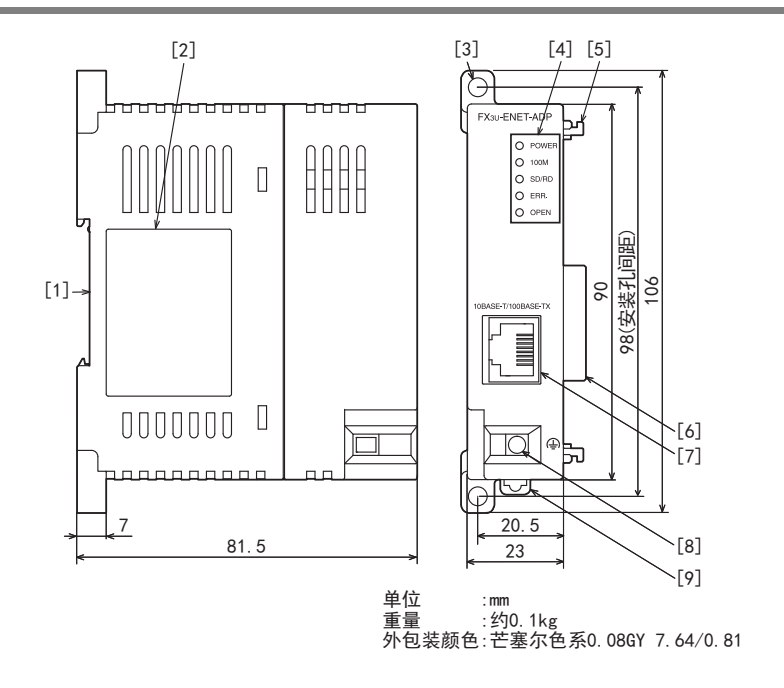

- [1] DIN导轨安装槽
- 
- 
- [3] 直接安装孔(用2-Φ4.5, M4螺丝安装) [8] 接地端子排 (M2.5螺丝)
- 
- [5] 特殊适配器连接用爪销
- DIN寺籶女表們<br>(的DIN导轨:DIN46277 宽度:35mm) [6] 连接特殊适配器用的连接器
- [2] 铭牌 [7] 10BASE-T/100BASE-TX连接器(RJ45)
	-
- [4] 动作显示用LED [9] 安装DIN导轨用的卡扣

## <span id="page-21-1"></span>1.3 接口针脚排列

以太网适配器的10BASE-T/100BASE-TX连接适配器(RJ45型组合式插座)的针脚分配如下所示。

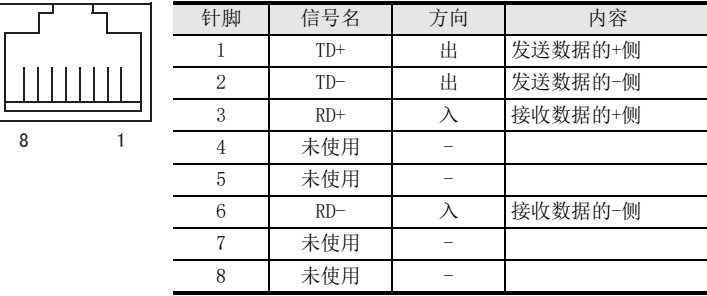

1前言

# <span id="page-22-0"></span>1.4 LED显示

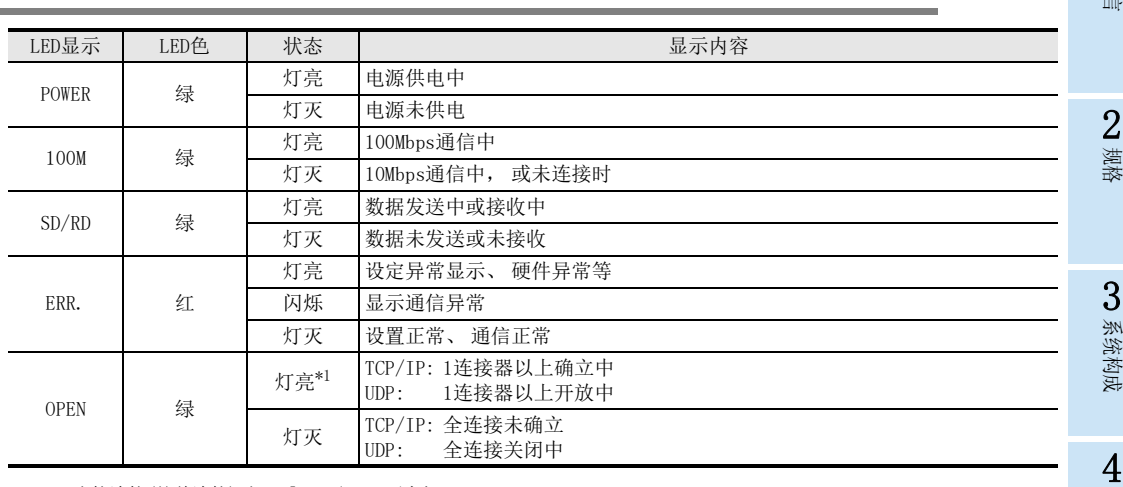

\*1. 直接连接(简单连接)时, 「OPEN」 LED不亮灯。

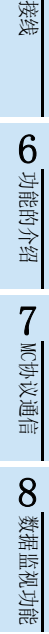

操作 9

GX Works2的

10

故障排除

| 安装

# <span id="page-23-5"></span>2. 规格

<span id="page-23-0"></span>设计注意事项

<span id="page-23-1"></span>设计注意事项

 请在可编程控制器的外部设置安全回路, 以便在出现外部电源异常、 可编程控制器故障等情况时, 也能确保整个 系统在安全状态下运行。

警告

- 误动作、 误输出有可能会导致事故发生。
- 1) 请务必在可编程控制器的外部设置紧急停止回路、保护回路、防止正反转等相反动作同时进行的互锁回路、定 位上下限等防止机械破损的互锁回路等。
- 2) 当可编程控制器基本单元通过看门狗定时器出错等的自诊断功能检测出异常时, 所有的输出变为 OFF。 此外, 当发生了可编程控制器基本单元不能检测出的输入输出控制部分等的异常时, 输出控制有时候会失效。 此时, 请设计外部回路以及结构, 以确保机械在安全状态下运行。

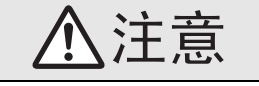

- 当因噪音影响导致异常的数据被写入到可编程控制器中的时候, 有可能会因此引起可编程控制器误动作、 机械破 损以及事故, 请务必遵守以下内容。
	- 1) 通信电缆请勿靠近主回路线和高压线, 以及负载线, 也不要与它们捆绑在一起接线。 否则容易受到噪音和冲击感应的影响。
		- 与主回路线和高压线, 以及负载线之间请至少离开100mm。
	- 2) 请务必将屏蔽线或屏蔽电缆的屏蔽层接地。 但是, 请勿与强电系统共同接地。

<span id="page-23-2"></span>网络安全注意事项

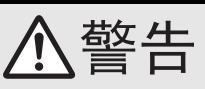

 为了保证可编程控制器与系统的网络安全 ( 可用性、完整性、机密性 ),对于来自不可信网络或经由网络的设备的 非法访问、拒绝服务攻击(DoS攻击)以及电脑病毒等其他网络攻击,应采取设置防火墙与虚拟专用网络(VPN),以 及在电脑上安装杀毒软件等对策。

警告

 在通电时请勿触碰到端子或连接器。 否则有触电的危险性, 并且有可能引起误动作。

<span id="page-23-3"></span>启动、 维护保养时的注意事项

- 进行清扫或拧紧螺丝时, 请务必在断开所有外部电源后方可操作。 如果不断开所有外部电源, 则有可能引起适配器故障或误动作。 如果螺丝松动, 可能造成掉落、 短路及误动作。 螺丝过紧时, 会因为螺丝或适配器的破损而造成掉落、 短路及误动作。
- 对运行过程中的可编程控制器进行控制(尤其是数据变更、 程序变更、 运行状态变更)时, 在充分确认安全的情况 下方可进行操作。

<span id="page-23-4"></span>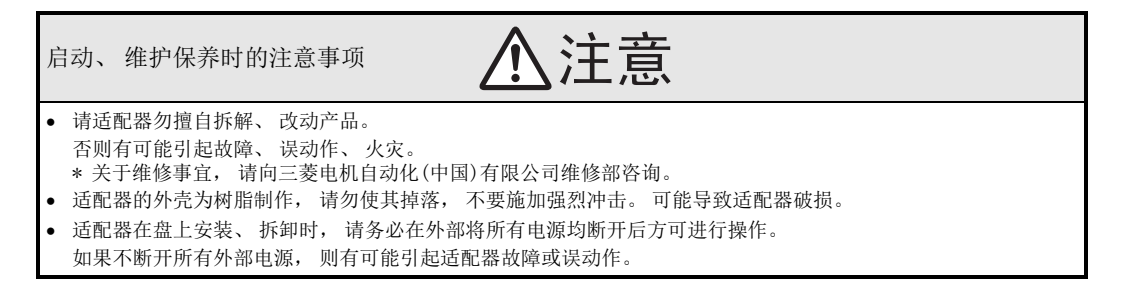

<span id="page-24-2"></span> $2.1$ 

<span id="page-24-3"></span>2.2 电源规格

<span id="page-24-4"></span>2.3 通信规格

<span id="page-24-1"></span><span id="page-24-0"></span>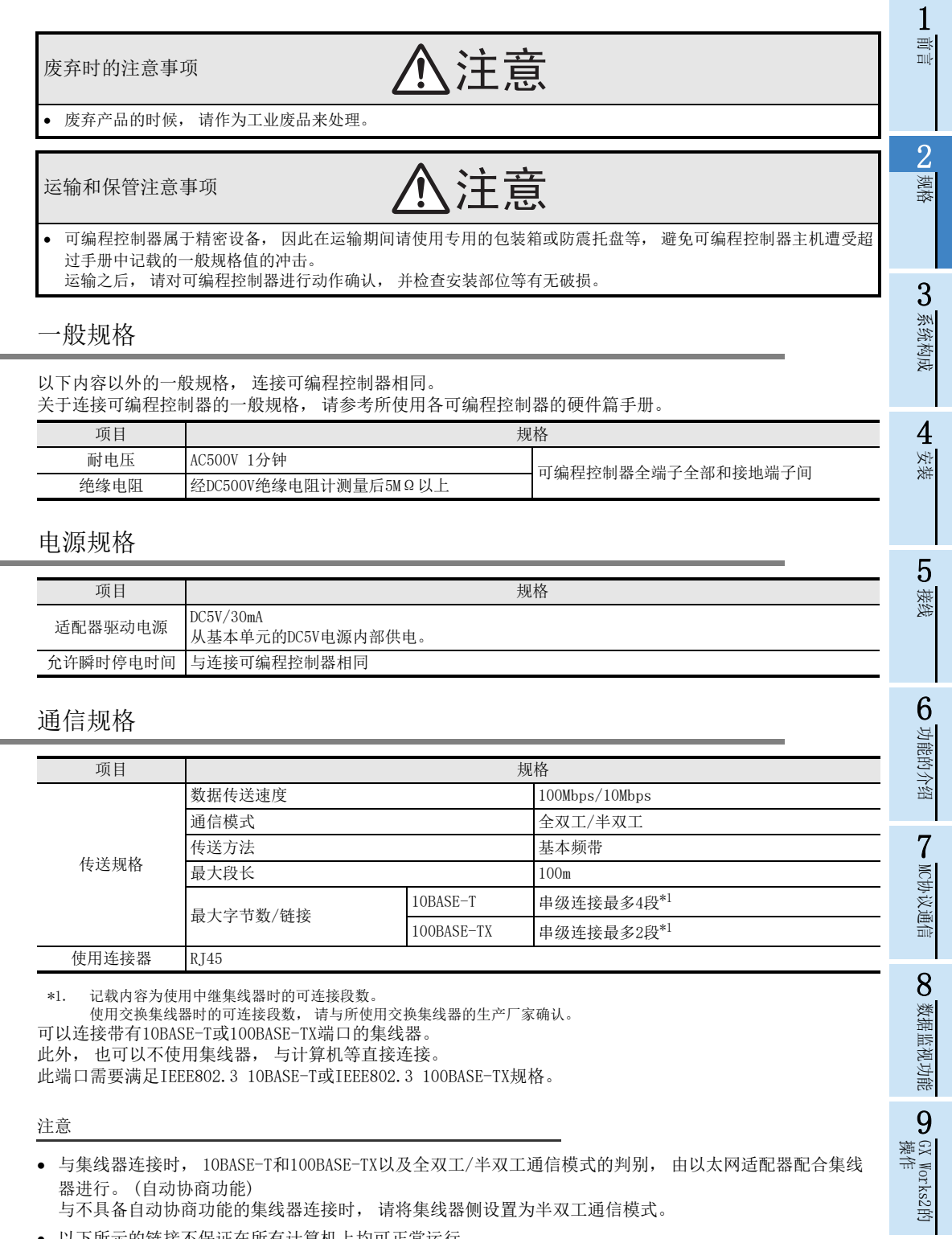

 以下所示的链接不保证在所有计算机上均可正常运行。 - 使用因特网(普通公众线路)的链接(使用因特网服务供应商或通信业者因特网链接服务的链接等)

- 使用防火墙设备的链接
- 使用宽带路由器的链接
- 使用无线LAN的链接

10

故障排除

### <span id="page-25-0"></span>2.4 性能规格

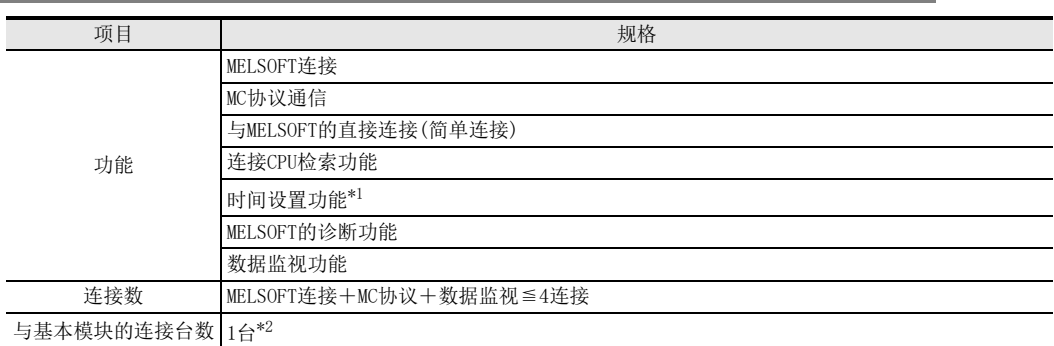

\*1. 时间设置功能(SNTP客户端)只有在触发条件成立后才能执行。

\*2. 以太网适配器与通信功能扩展板及其他通信特殊适配器一样, 占有1条(CH)通信通道。

# <span id="page-25-1"></span>2.5 各通信功能的对方设备与附加功能的关系

下说明在各通信功能中可以通信的对方设备, 以及可以使用哪些附加功能。

1) 能否和各功能的对方设备通信

能否与各功能的对方设备通信如下所示。

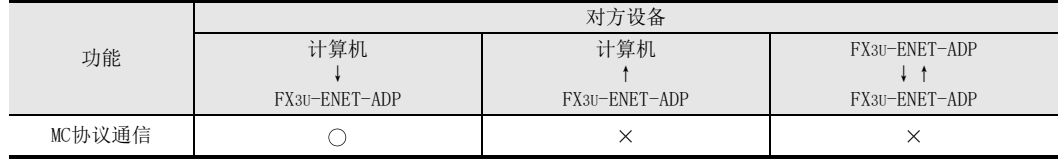

 $\bigcirc$ :可通信 ×:不可通信

2) 与附加功能的关系

以下为各功能和可用附加功能的对应关系。

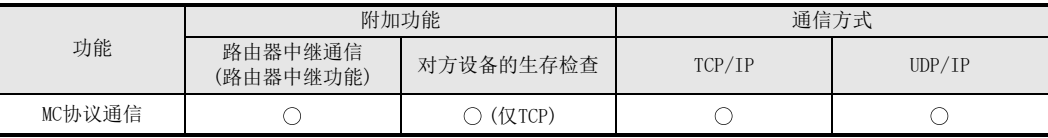

○:可以使用 ×:不可以使用

# <span id="page-26-0"></span>3. 系统构成

以下说明可以和以太网适配器组合的系统构成。

## <span id="page-26-1"></span>3.1 整体构成

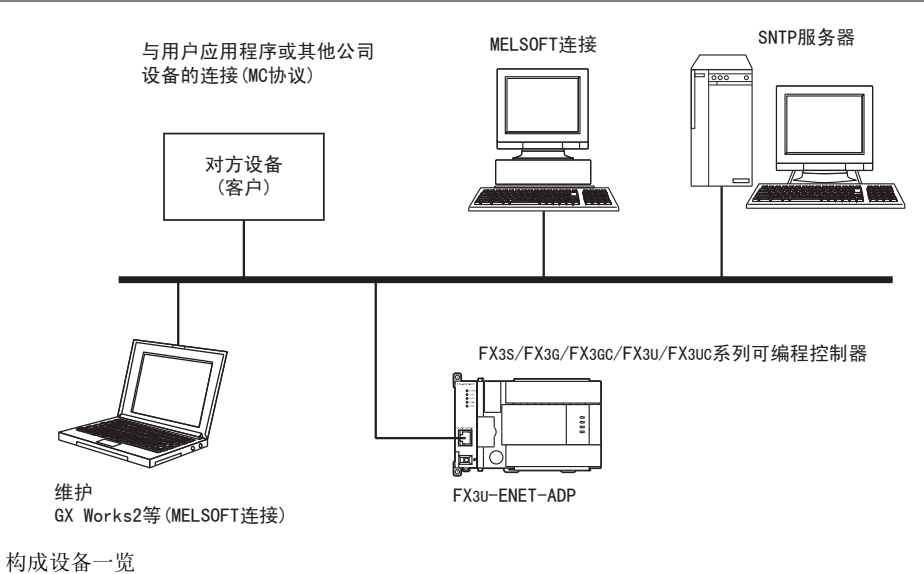

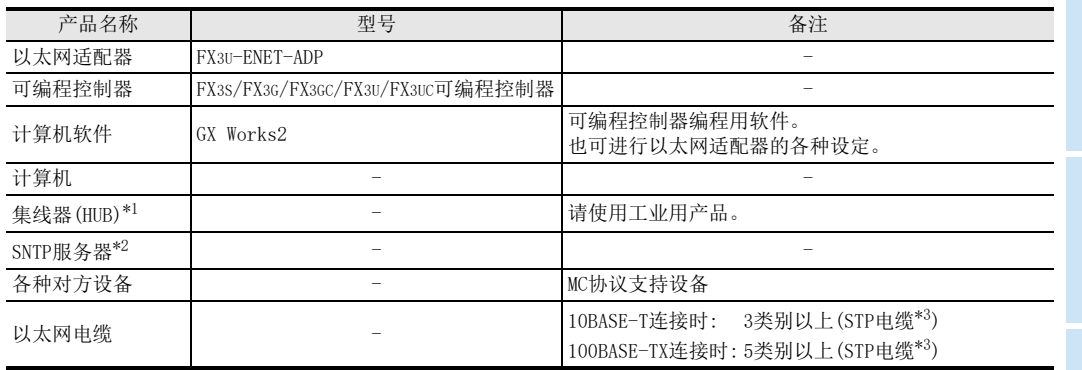

\*1. 直接连接(简单连接)时等情况, 不使用集线器。

\*2. 时间信息服务器

\*3. 带屏蔽的双绞电缆

2

1前言

6

)GX Works2的<br>操作

GX Works2的

### <span id="page-27-0"></span>3.2 构建网络所需的设备

以下说明网络的构成设备。 此外, 网络的设置工程需要采取充分的安全措施, 请委托专门业者进行。 将以太网适配器与网络连接时, 可使用10BASE-T 或100BASE-TX。 10BASE-T与100BASE-TX、 全双工/半双工通信模式的判断由以太网适配器根据集线器来进行。 (自动协商功能) 与不具备自动协商功能的集线器连接时, 请将集线器侧设置为半双工通信模式。

- 1) 利用100BASE-TX连接 请使用满足IEEE802.3 100BASE-TX规格的设备。 (关于集线器及和集线器连接使用的设备)
	- 带屏蔽的双绞线电缆(STP电缆)、 5类线以上 集线器和以太网适配器的连接, 请使用直连型电缆。 (以太网适配器和对象设备不经过集线器直接连接时, 为交叉电缆连接。 但是, 使用交叉电缆直接连 接以太网适配器和对象设备, 除以太网适配器之间的连接外, 无法保证正常运行。 )
	- RI45插头
	- 100Mbps用集线器
- 2) 利用10BASE-T连接 请使用满足IEEE802.3 10BASE-T规格的设备。 (关于集线器及和集线器连接使用的设备)
	- 带屏蔽的双绞线电缆(STP电缆)、 3类线以上 集线器和以太网适配器的连接, 请使用直连型电缆。 (以太网适配器和对象设备不经过集线器直接连接时, 为交叉电缆连接。 )
	- RJ45插头
	- 10Mbps用集线器

### <span id="page-27-1"></span>3.3 适用系统

#### <span id="page-27-2"></span>3.3.1 支持可编程控制器

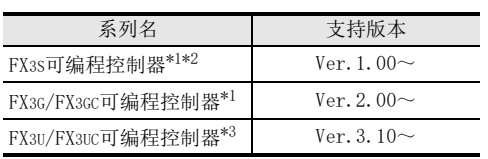

FX3U-ENET-ADP只能扩展1台。

可监控D8001、 D8101, 通过下3位数值获知版本编号。

- \*1. 连接FX3S/FX3G可编程控制器时, 需要连接器转换适配器。
- \*2. FX3U-ENET-ADP Ver.1.20以上版本对应FX3S可编程控制器。
- \*3. 连接FX3U/FX3UC-32MT-LT(-2)可编程控制器时, 需要功能扩展板。

### <span id="page-27-3"></span>3.3.2 编程工具的支持版本

#### 1. GX Works2

进行以太网适配器的设定或MELSOFT连接等操作时, 请使用以下版本。

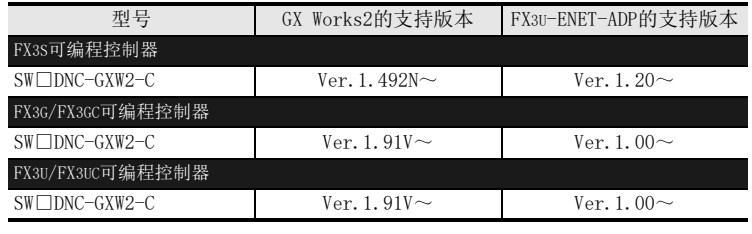

注意

在尚未对应的版本, 不能进行设定等操作。

<span id="page-28-0"></span>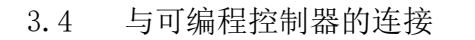

FX3S/FX3G/FX3GC/FX3U/FX3UC可编程控制器和以太网适配器的连接, 通过特殊适配器用连接器进行。 连接FX3s/FX3G可编程控制器时,需要连接器转换适配器。连接FX3U/FX3UC-32MT-LT(-2)可编程控制器时,需要 功能扩展板。

FX3S/FX3G/FX3GC/FX3U/FX3UC可编程控制器和以太网适配器, 只能在适配器最终段(左端)连接1台。

1. FX3S/FX3G/FX3U/FX3UC-32MT-LT(-2)可编程控制器

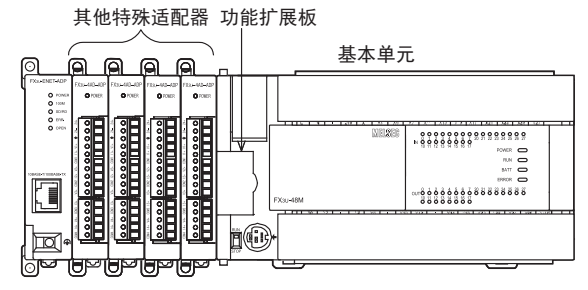

FX3u-ENET-ADP

2. FX3GC/FX3UC(D,DS,DSS)可编程控制器

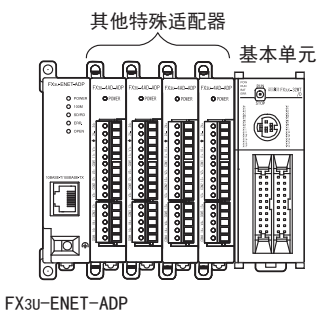

### <span id="page-28-1"></span>3.5 关于通道编号的分配

因以太网适配器为可编程控制器的通信特殊适配器, 从距离基本单元较近一侧排序, 按照通道1、通道2的通 道编号自动分配。 此通道编号为通过GX Works2指定的通道编号。 以太网适配器只能与适配器最终段(左端)连接1台。 在FX3U/FX3UC可编程控制器上使用其他通信功能扩展板/通 信特殊适配器(包括FX3U-8AV-BD, FX3U-CF-ADP)时, 将分配给以太网适配器通道2。 通道编号的分配举例如下所示。

1. FX3S可编程控制器(通道1)

C<sub>H1</sub>

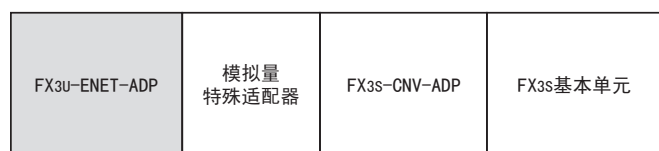

使用以太网适配器时的注意事项

因以太网适配器为通信特殊适配器, 占有1条(通道)通信通道。 因此, 使用以太网适配器时, 在FX3S可编程控制器上不能使用其他通信功能扩展板/通信特殊适配器。

1前言

7

GX Works2的<br>操作

10

故障排除

GX Works2的

9

监视功能

- 2. FX3G可编程控制器
	- 14/24点型时(通道1)

CH<sub>1</sub>

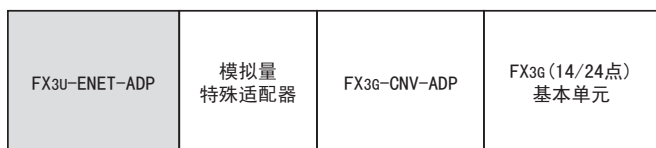

- 40/60点型时
	- 不使用其他通信功能扩展板/通信特殊适配器时(通道1)

CH<sub>1</sub>

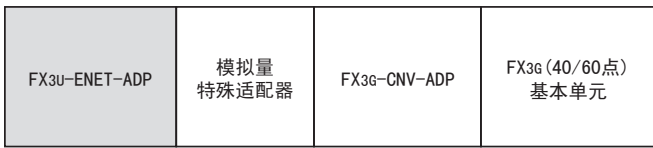

- 使用其他通信功能扩展板时(通道1)

CH<sub>1</sub>

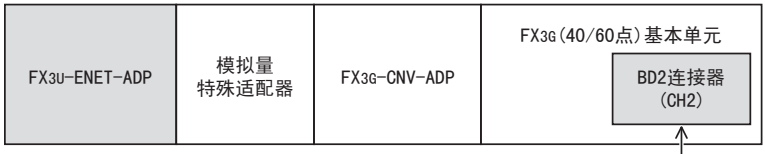

通信功能扩展板 (包括FX3G-8AV-BD)

- 使用其他通信特殊适配器时(通道2)

CH2 (CH1)

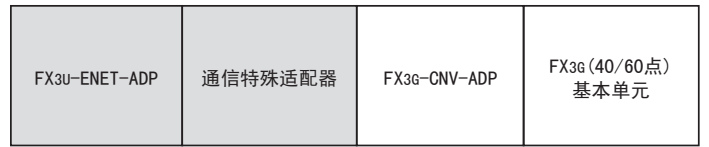

#### 使用以太网适配器时的注意事项

因以太网适配器为通信特殊适配器, 占有1条(通道)通信通道。

因此, 使用以太网适配器时, 在FX3G可编程控制器(40/60点型)上只能使用1台其他的通信功能扩展板/通信特 殊适配器(包括FX3G-8AV-BD)。

- 3. FX3GC可编程控制器
	- 不使用其他通信特殊适配器时(通道1)

CH<sub>1</sub>

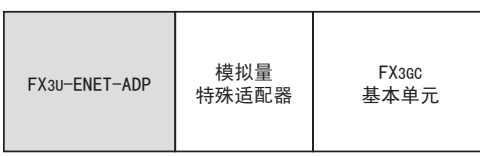

使用其他通信特殊适配器时(通道2)

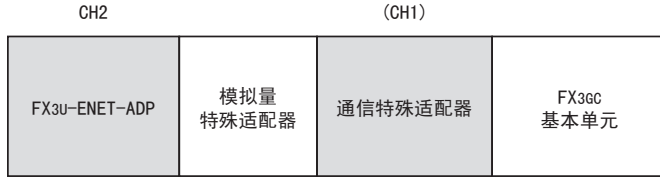

使用以太网适配器时的注意事项

因以太网适配器为通信特殊适配器, 占有1条(通道)通信通道。 因此, 使用以太网适配器时, 在FX3GC可编程控制器上只能使用1台其他通信特殊适配器。

#### 4. FX3U/FX3UC-32MT-LT(-2)可编程控制器

不使用其他通信功能扩展板/通信特殊适配器时(通道1)

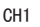

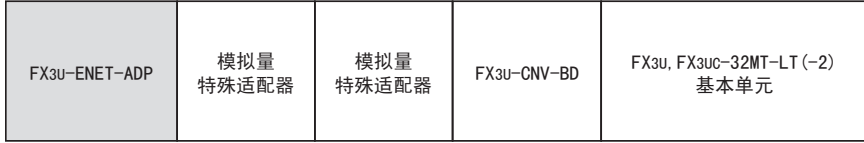

使用其他通信功能扩展板/通信特殊适配器时(通道2)

CH<sub>2</sub> (CH<sub>1</sub>)

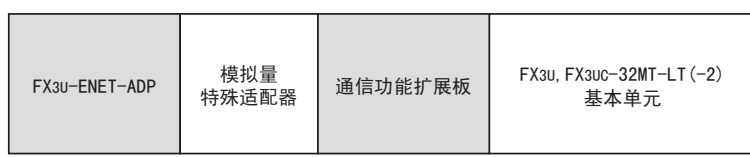

使用以太网适配器时的注意事项

因以太网适配器为通信特殊适配器, 占有1条(通道)通信通道。 因此, 使用以太网适配器时, 在FX3U/FX3UC-32MT-LT(-2)可编程控制器上只能使用1台其他通信功能扩展板/通 信特殊适配器(包括FX3U-8AV-BD、 FX3U-CF-ADP)。

1

6

5

MC协议通信

8 数据监视功能 数据监视功能

) GX Works2的<br>操作

10

故障排除

GX Works2的

- 5. FX3UC(D,DS,DSS)可编程控制器
	- 不使用其他通信特殊适配器时(通道1)

CH<sub>1</sub>

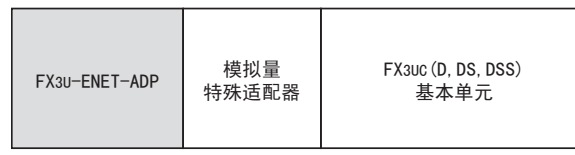

使用其他通信特殊适配器时(通道2)

CH<sub>2</sub> (CH<sub>1</sub>)

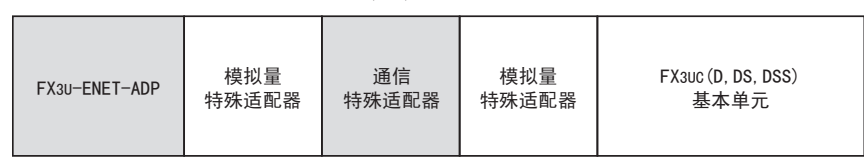

使用以太网适配器时的注意事项

因以太网适配器为通信特殊适配器, 占有1条(通道)通信通道。

因此, 使用以太网适配器时, 在FX3UC(D, DS, DSS)可编程控制器上只能使用1台其他通信特殊适配器(包括 FX3U-CF-ADP)。

# <span id="page-32-2"></span>4. 安装

安装注意事项

<span id="page-32-0"></span>警告 进行安装作业时,请务必在外部断开包括可编程控制器在内的全部系统所有电源后方可进行操作。 否则有触电、产品损坏的危险。

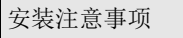

<span id="page-32-1"></span>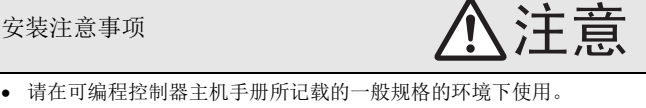

- 请勿在有灰尘、油烟、导电性粉尘、腐蚀性气体(海风、Cl2、H2S、SO2、NO2等)、可燃性气体的场所、曝露在高温、结 露、风雨中的场所、有振动、冲击的场所中使用。 否则有可能导致触电、火灾、误动作、产品损坏以及变质。
- 请勿直接触碰产品的导电部位。 否则有可能引起误动作、故障。
- 产品安装时,请使用DIN导轨、或者安装螺丝牢固地固定。
- 请将产品安装在平整的表面上。 安装面如果凹凸不平,会对电路板造成过度外力,从而导致故障发生。
- 在进行螺栓孔加工及配线作业时,请不要将切屑及电线屑落入可编程控制器的通风孔内。 否则有可能导致火灾、故障及误动作。
- FX3U-ENET-ADP请牢固地安装在特殊适配器连接用连接器上。 接触不良会导致误动作。

1前言

2规格

3

系统构成

4安装

5接线

6

功能的介绍

7

MC协议通信

8 数据监视功能 数据监视功能

9

, GX Works2的<br>操作

10

故障排除

GX Works2的

### <span id="page-33-0"></span>4.1 FX3U-ENET-ADP的连接

连接以太网适配器时,需要预先安装连接器转换适配器或功能扩展板。但是,与FX3GC/FX3UC(D,DS,DSS)可 编程控制器连接时无需上述操作。 此处,将以与 FX3U 可编程控制器连接为例进行说明。关于连接其他可编程控制器,请参考所连接各可编程控制 器的硬件篇手册。

 $1$  取下 「功能扩展板」上的 「特殊适配器连接用接 口盖板(右图A)」。 假设已安装功能扩展板。关于功能扩展板的安装方法,请参

考所连接可编程控制器的下列手册。

→ FX3U硬件篇手册

 $2$  滑动 「基本单元」上的 「特殊适配器连接用卡扣 (右图B)」。

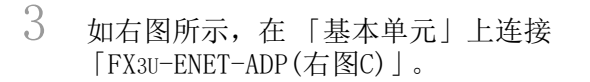

4 滑动 「基本单元」上的 「特殊适配 器连接用卡扣(右图B)」,固定 「FX3U-ENET-ADP(右图C)」。

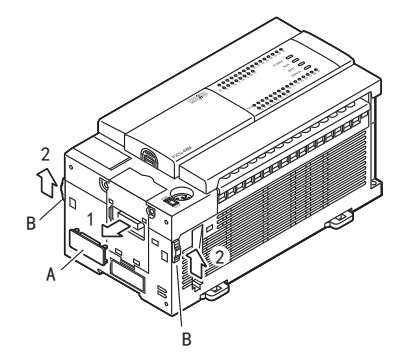

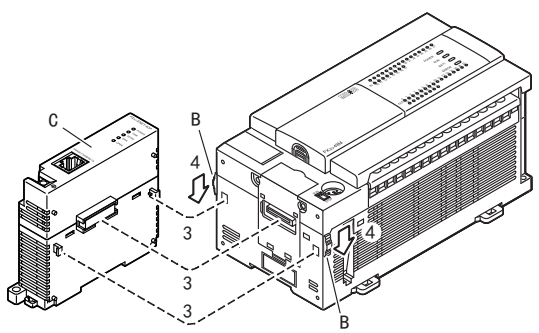

连接注意事项

以太网适配器只能与基本单元或特殊适配器最终段(左端)连接1台。

高速输入输出特殊适配器和其他特殊适配器组合使用时, 请先将要使用的高速输入输出特殊适配器安装完成 后, 再连接其他特殊适配器。

高速输入输出特殊适配器不能连接至除高速输入输出适配器以外的特殊适配器左侧。

<span id="page-34-0"></span>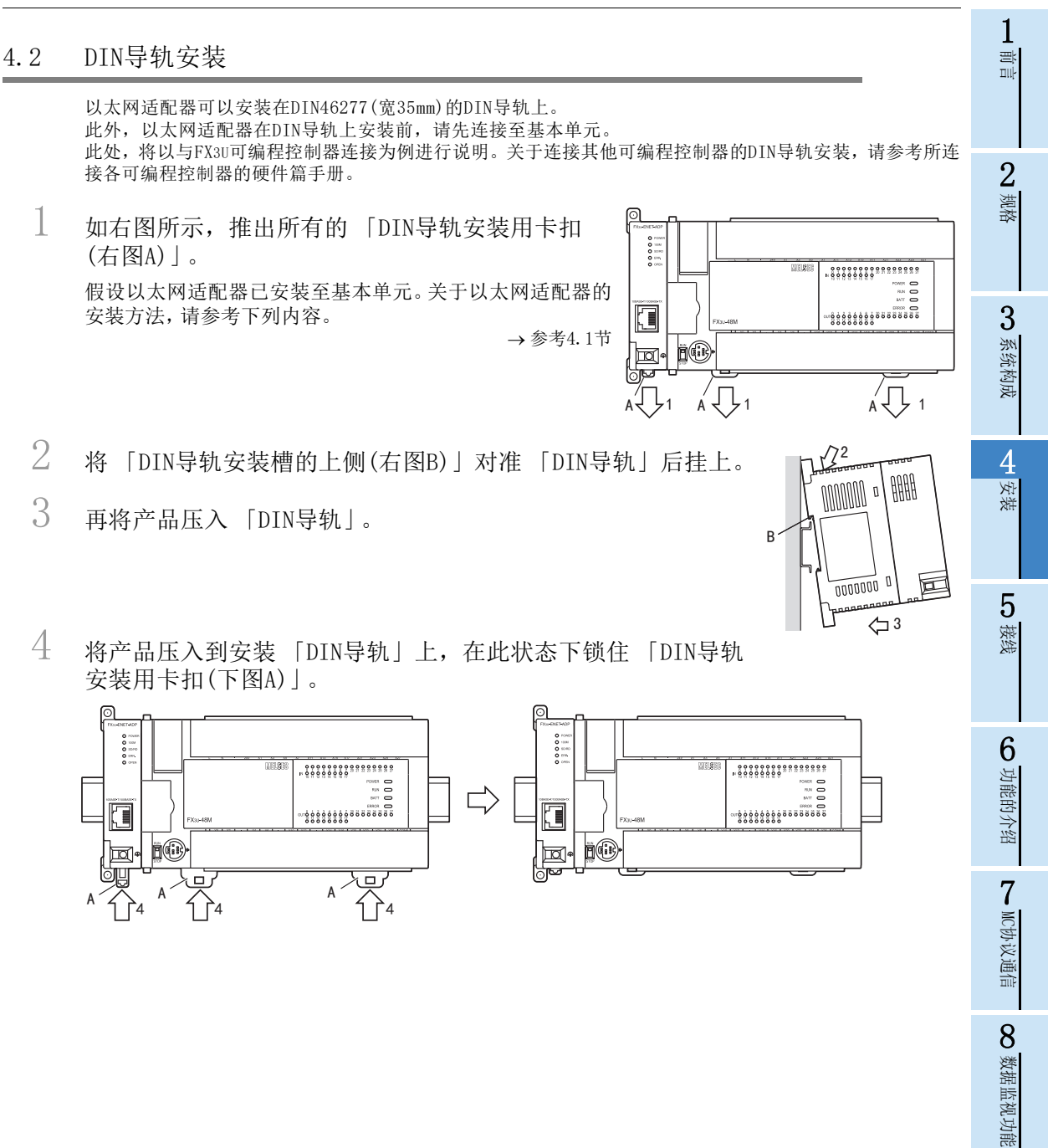

数据监视功能

9

)GX Works2的<br>操作

10

故障排除

GX Works2的

### <span id="page-35-0"></span>4.3 直接安装

FX3S/FX3G/FX3U可编程控制器上已安装以太网适配器时,可使用螺丝直接在盘面安装。但是,已安装FX3GC/ FX3UC可编程控制器时,无法直接安装。 此外,以太网适配器在盘面上安装前,请先连接至基本单元。 关于安装的详细内容,请参考下列手册。

→ FX3S硬件篇手册 FX3G硬件篇手册 → FX3U硬件篇手册

- 1 参考外形尺寸图,在安装表面进行安装 孔的加工。
- $2$  将FX3U-ENET-ADP对准孔, 使用 「M4螺丝 (右图A)」进行安装。

基本单元也采用同样方式安装。关于基本单元的安 装方法,请参考下列内容。

> → FX3S硬件篇手册 → FX3G硬件篇手册 → FX3U硬件篇手册

假设FX3U-ENET-ADP已安装至基本单元。 关于FX3U-ENET-ADP的安装方法,请参考下列内 容。

\$k \$

→ 参考[4.1节](#page-33-0)

→ 参考[1.2节](#page-21-2)

FX3U-ENET-ADP的螺丝位置和个数,请参考下列项目的外形尺寸图。

关于基本单元的外形尺寸、螺丝位置和个数,请参考下列手册。

→ FX3S硬件篇手册

→ FX3G硬件篇手册

→ FX3U硬件篇手册
1前言

2规格

3

系统构成

4安装

5

# 5. 接线

接线注意事项

 进行安装、 接线等作业时, 请务必在外部将所有电源均断开后方可进行操作。 否则有触电、 产品损坏的危险。

接线注意事项

警告

- FX3U-ENET-ADP接地端子请使用0.5~1.5㎜<sup>2</sup>的电线进行D种接地(接地电阻:100Ω以下)。 但是请勿与强电流共同接地(参[照5.1节\)](#page-36-0)。
- 在进行螺栓孔加工及配线作业时, 请不要将切屑及电线屑落入可编程控制器的通风孔内。
- 否则有可能导致火灾、 故障及误动作。
- 对欧式端子排型的产品进行接线时, 请遵照以下的注意事项操作。
	- 否则有可能导致触电、 故障、 短路、 断线、 误动作、 损坏产品。
	- 请依据手册中记载的尺寸对电线的末端进行处理。
	- 紧固扭距请依照手册中记载的扭距。
	- 绞线的末端要捻成没有金属丝发散。
	- 请勿对电线的末端上锡。
	- 请勿连接不符合规定尺寸的电线或是超出规定根数的电线。 - 请不要对端子排或者电线的连接部分直接应力进行电线固定。
- 当因噪音影响导致异常的数据被写入到可编程控制器中的时候, 有可能会因此引起可编程控制器误动作、 机械破 损以及事故发生, 所以请务必遵守以下内容。
	- 1) 通信线请勿与主回路线或高压电线、 负载线等捆在一起接线, 或是靠近接线。 否则容易受到噪音和冲击感应的影响。 布线时至少要做到离开100mm以上。
	- 2) 屏蔽线或是屏蔽电缆的屏蔽层必须要在可编程控制器侧进行一点接地。 但是, 请勿与强电流共同接地。

# <span id="page-36-0"></span>5.1 接地

接地时请实施以下的内容。

- 请采用D类接地。 (接地电阻:100Ω以下)
- 尽可能采用专用接地。 无法采取专用接地的情况下, 请采用下图中的"共用接地"。 详细内容, 请参考连接的可编程控制器的下面一些手册。 详细内容, 请参考所连接各可编程控制器的硬件篇手册。

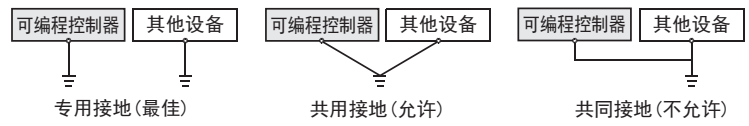

接地点请尽可能靠近相应的可编程控制器, 接地线距离尽可能短。

OO 数据

数据监视功能

监视功能

端子台排列

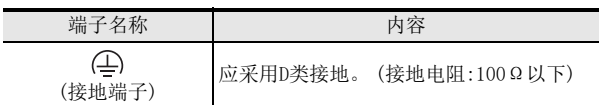

将屏蔽双绞线电缆(以太网电缆)连接到FX3U-ENET-ADP的以太网模块插口(RJ45)时, 以太网电缆的屏蔽线在内 部与接地端子连接。

关于可编程控制器和以太网适配器的接地接线 FX3U使用举例

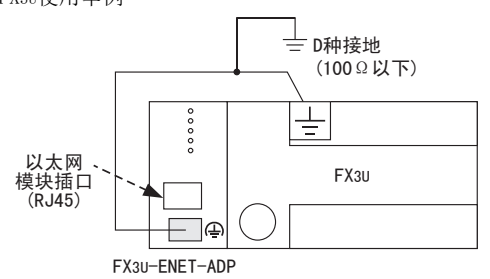

适用电线

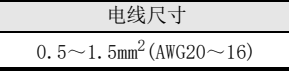

- 原样处理绞线和单芯线的场合
	- 绞线的末端要捻成没有"线须"出来。
	- 请勿对电线的末端上锡。

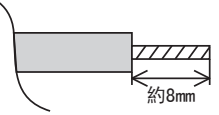

# 5.2 端子螺丝尺寸及紧固扭距

以太网适配器的接地端子为M2.5螺丝。 紧固扭矩取 $0.4 \sim 0.5$ N·m。

拧紧端子螺丝时, 请注意扭矩不要在规定值范围以外。 否则可能导致故障、 误动作。

注意

接地端子拧紧时, 请使用与端子螺丝匹配的螺丝刀。 使用与螺丝沟槽不匹配的螺丝刀, 将无法达到规定的紧 固扭距。 为达到上述紧固扭距, 请使用下列螺丝刀或与之相当的螺丝刀。 <参考例>

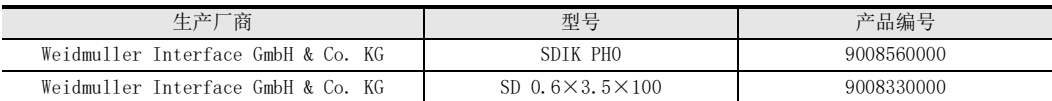

### 5.3 与网络的连接

以下说明将以太网适配器连接到10BASE-T、 100BASE-TX网络的方法。 请充分注意安全, 正确操作。

- 1) 设置 10BASE-T、 100BASE-TX 需要掌握充分的网络知识, 并采取足够的安全措施。 连接电缆的末端处理、 干线电缆的施工等问题, 请向专业的施工业者咨询。
- 2) 连接电缆请使用满足[5.3.1项](#page-38-0)所示各规格的产品。

集线器与可编程控制器、 以太网适配器同时上电时的注意事项

利用集线器上电后一段时间内, 即使以太网设备发送数据包, 也可能无法到达对方设备。 此时, 请在上电并 经过足够的时间后, 创建顺控程序以发送数据包。

### <span id="page-38-0"></span>5.3.1 使用电缆

请使用下列以太网电缆。

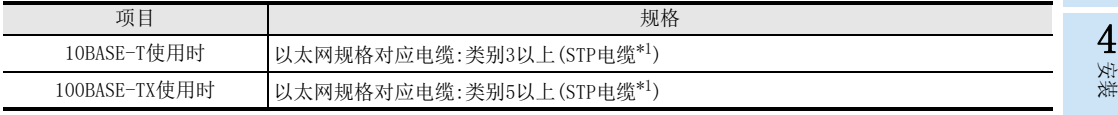

\*1. 带屏蔽的双绞电缆

可使用直连型电缆。 通过以太网适配器与计算机直接连接(简单连接)使用时, 也可以使用交叉电缆。

#### 5.3.2 10BASE-T/100BASE-TX的连接

以下说明将以太网适配器连接到10BASE-T/100BASE-TX网络的方法。 双绞电缆的连接图如下所示。

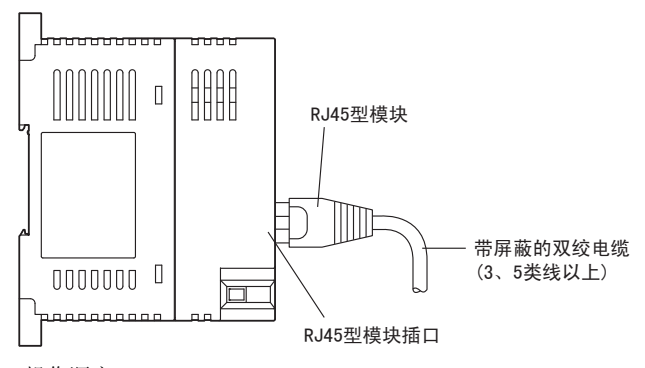

<操作顺序> (顺序1)将双绞电缆连接到集线器。 (顺序2)将双绞电缆连接到以太网适配器。

1) 10BASE-T与100BASE-TX、全双工/半双工通信模式的判断由以太网适配器根据集线器来进行。 (自动检测功 能) 与不具备自动检测功能的集线器连接时, 请将集线器侧设置为半双工通信模式。

2) 关于与10BASE-T/100BASE-TX连接所需的设备、 系统构成例, 请参[考3.2节。](#page-27-0)

1前言

7

MC协议通信

O 数据监视功能 数据监视功能

GX Works2的<br>操作

10

故障排除

GX Works2的

9

# 6. 功能的介绍

# 6.1 功能一览

以下为以太网适配器的功能一览。

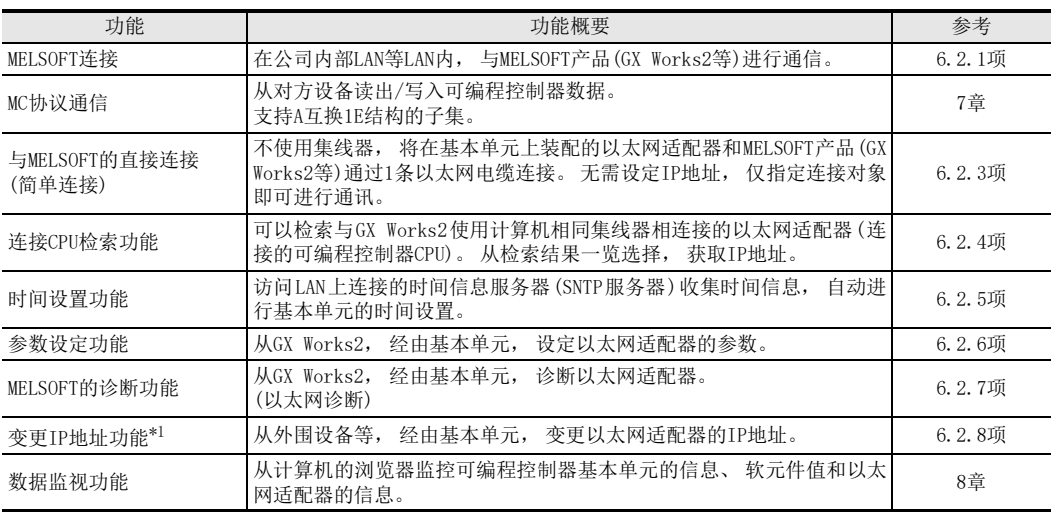

\*1. FX3G·FX3GC可编程控制器Ver.2.10版本以上或FX3S可编程控制器支持。

### 6.2 功能详细

### <span id="page-39-0"></span>6.2.1 MELSOFT连接

MELSOFT连接, 是在公司内部LAN等LAN内, 与MELSOFT产品(GX Works2等)进行通信的功能。 与可编程控制器主机RS-422端口所支持的通信功能相同, 具备以下功能。

- 程序的读出/写入(包括RUN中写入功能)/比对
- 具有可编程控制器基本单元软元件的读出/测试(包括特殊功能模块的缓冲存储区)

打开设置的使用连接号的打开方式设定为 「MELSOFT连接」 后, 开始动作。 关于GX Works2的操作, 请参考[9.2节](#page-129-0)。

### 6.2.2 MC协议通信

关于MC协议通信的详细内容, 请参[考7章](#page-56-0)。

### <span id="page-40-0"></span>6.2.3 与MELSOFT的直接连接(简单连接)

不使用集线器, 将在基本单元上装配的以太网适配器和MELSOFT产品(GX Works2等)通过1条以太网电缆连接。 在直接连接时, 无需设定IP地址, 仅指定连接对象即可进行通讯。 关于GX Works2的连接对象设定, 请参[考9.5.1项](#page-134-0)。

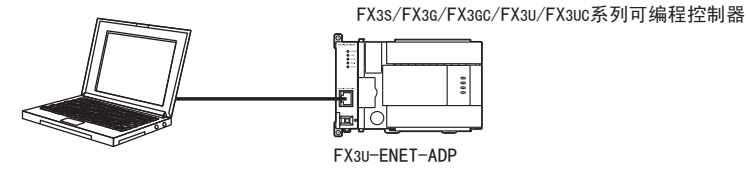

注意

- 在以太网端口设置, 如选中 「禁止与MELSOFT直接连接」, 则不能直接连接。 要防止来自远离场所的非法 连接时, 请选择该项。
- 请通过LAN线路连接, 不要直接连接通信。 否则将对线路造成负载, 影响与其他设备的通讯。
- 在以太网适配器与集线器连接, 分别与对象设备一一连接的构成中, 请不要进行直接连接。
- 在计算机侧的网络连接中, 如以太网端口有2个以上为 「有效」, 则不能进行直接连接通讯。 为进行直接 连接, 请对计算机侧重新设定, 仅将以太网端口设为 「有效」, 其他以太网端口设为 「无效」。
- 下列条件一致时, 有可能不能进行直接连接通讯。 不能通讯时, 请重新对以太网适配器、 基本单元及计 算机进行设定。
	- 计算机侧子网掩码的0部分中的位全部为ON或OFF时
	- 计算机侧IP地址的各等级的主机地址中的位全部为ON或OFF时
- 与FX3S/FX3G/FX3GC可编程控制器直接连接时, 如执行PC存储器清除操作, 因Windows防火墙受到影响, 可 能发生通信出错。 此时, 请打开Windows控制面板, 在安全项Windows防火墙的设定中, 将MELSOFT产品 (GX Works2等)指定为 「允许的程序」 或 「例外的程序」。

#### <span id="page-40-1"></span>6.2.4 连接CPU检索功能

可以检索与GX Works2使用计算机相同集线器相连接的以太网适配器(连接的基本单元)。 从检索结果一览选 择, 获取IP地址。 关于GX Works2的操作, 请参考[9.5.2项](#page-137-0)。

注意

- 在以太网端口设置中, 如选择 「不响应网络上的CPU搜索」, 则设定为不响应来自网络上的CPU搜索。
- 集线器串联连接时, 与该集线器连接的以太网适配器+基本单元也被显示。
- 不能检索经由路由器连接的以太网适配器+基本单元。
- 在列表显示中如果存在IP地址重复的以太网适配器+基本单元, 请重新对以太网适配器的IP地址参数进行设 定。 如果在重复状态进行通讯, 将发生通讯出错。
- 基本单元的扫描时间较慢时, 可能无法检索。 此时, 请延长CPU检索画面的响应等待时间。
- 注释显示为 「\*\*\*\*\*」 时, 基本单元的关键字设定为 「禁止读出/写入」 或 「禁止所有的在线操作」 状 态。

2规格 3系统构成 4

1前言

安装

7 美学

议通信

8 数据

数据监视功能

监视功能

9

GX Works2的<br>操作

10

故障排除

GX Works2的

### <span id="page-41-0"></span>6.2.5 时间设置功能

从LAN上连接的SNTP服务器(时间信息服务器)收集时间信息, 自动进行基本单元的时间设置功能。 使用时间设置功能后,在指定时间向SNTP服务器(时间信息服务器)询问时间,由SNTP服务器(时间信息服务器) 发送来的时刻, 则作为可编程控制器基本单元的时间数据进行设定。 时间设置将在下列时间进行。

- 可编程控制器基本单元的电源ON时执行
- 按照指定时间间隔执行(执行间隔)
- 按照指定时间执行(执行时间)
- 通过特殊辅助继电器执行\*1

\*1. 特殊辅助继电器(通道1:M8411, 通道2:M8431)ON后, 进行时间设置。 关于特殊辅助继电器的详细内容, 请参考[附录A](#page-172-0)。 关于GX Works2的操作, 请参考[9.3节](#page-132-0)。

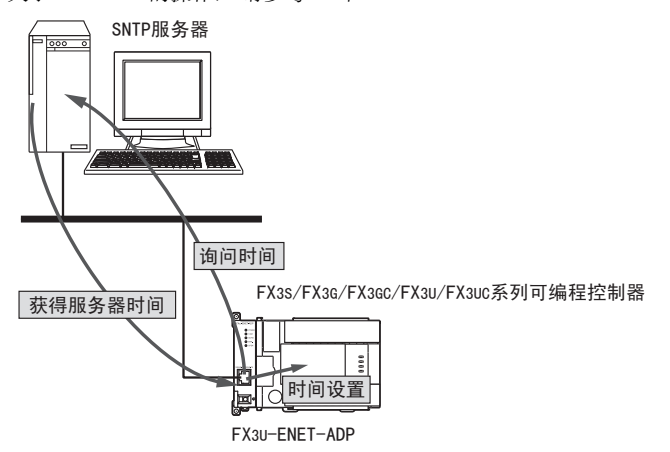

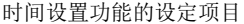

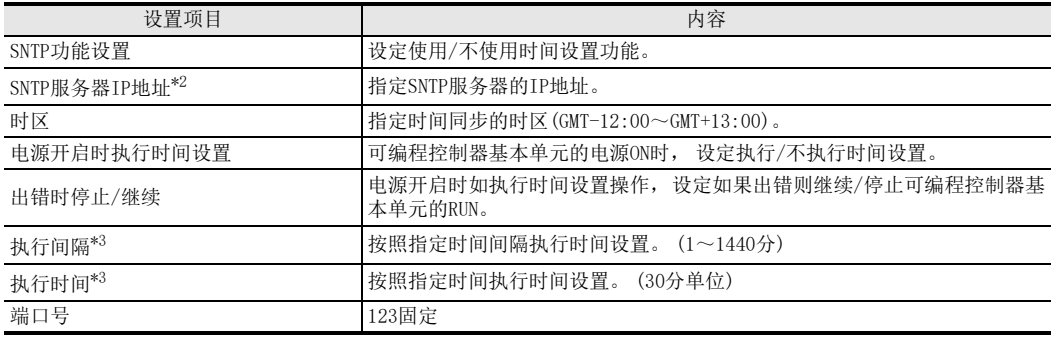

\*2. 关于SNTP服务器IP地址, 请向网络管理员(管理网络计划或IP地址等事宜的人员)咨询后设置。

\*3. 关于执行间隔和执行时间, 只能选择其中一种方式。

1前言

2规格

3

系统构成

4安装

5接线

6

功能的介绍

7

MC协议通信

O 数据监视功能 数据监视功能

GX Works2的<br>操作

10

故障排除

GX Works2的

9

注意

- 使用时间设置功能时, 请不要开启可编程控制器基本单元侧的M8015(时钟停止以及校时)。 否则以太网适 配器可能出错。
- 使用时间设置功能时, 请不要在外围设备进行可编程控制器基本单元的时间设置。 否则以太网适配器可能出错。
- 使用时间设置功能时, 需要LAN上有SNTP服务器(时间信息服务器)。
- 设定时间可能由于与SNTP服务器(时间信息服务器)通信时间长而发生延迟, 因此, 请尽可能在LAN中指定 较近的SNTP服务器(时间信息服务器)。
- 从向SNTP服务器(时间信息服务器)询问时间开始, 经20秒钟则通信超时。
- 已设定 「电源开启时执行时间设置」 时, 如果在RUN状态开启可编程控制器电源, RUN处理及时间设置将 同时开始。 设定为在 「出错时」 「停止」 时, 通过开启电源使可编程控制器RUN, 可编程控制器处理执 行后, 可能因时间设置出错停止(STOP)。 为避免上述情况, 可在时间设置结束前不执行可编程控制器处 理, 详情请参考下列程序实例。

程序实例(通道1的场合)

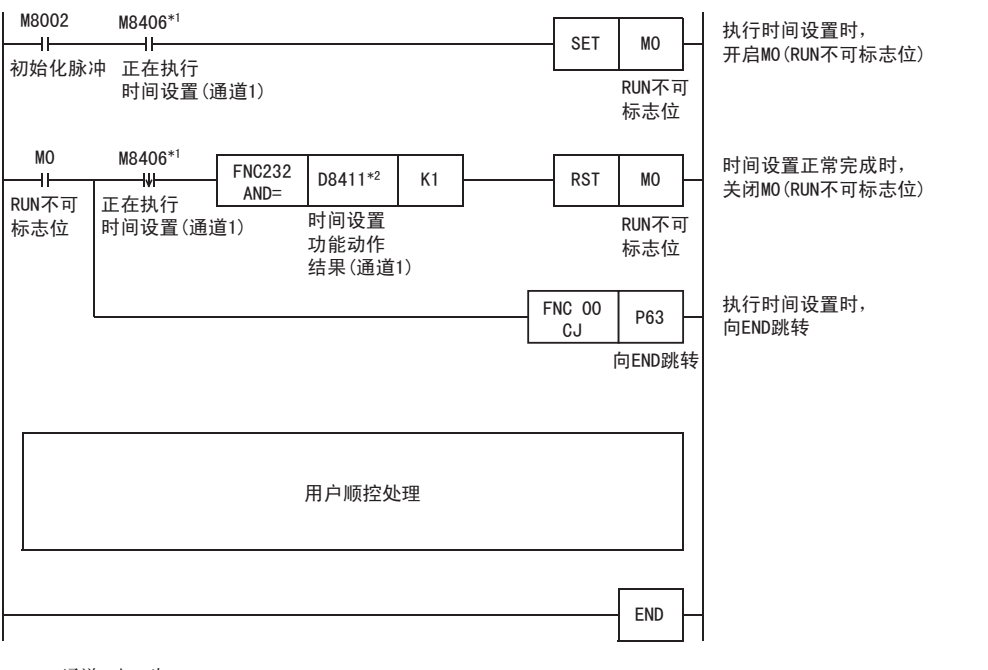

\*1. 通道2时, 为M8426。

\*2. 通道2时, 为D8431。

### <span id="page-43-0"></span>6.2.6 参数设置功能

从GX Works2, 经由可编程控制器基本单元, 设定以太网适配器参数的功能。 关于动作设置的详细内容,请参[考6.6节。](#page-49-0)关于打开设置的详细内容,请参考[6.11节](#page-54-0)。关于GX Works2的操作, 请参[考9.1节、](#page-127-0) [9.2节](#page-129-0)。

#### 参数设定功能的设定项目列表

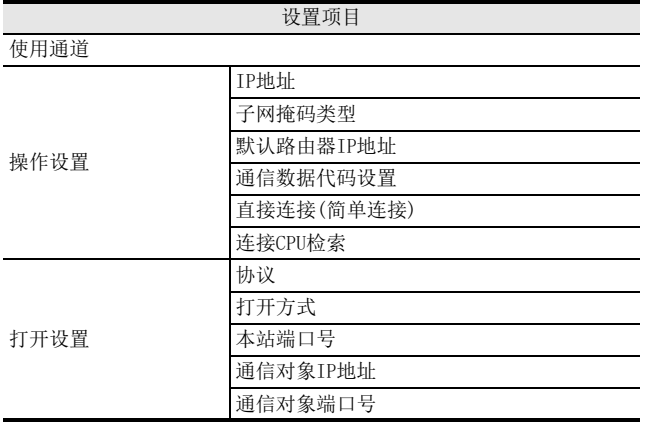

### <span id="page-43-1"></span>6.2.7 MELSOFT的诊断功能

从GX Works2, 经由可编程控制器基本单元, 诊断以太网适配器的功能。 (以太网诊断) 关于GX Works2的操作, 请参考[9.6节](#page-139-0)。

MELSOFT的诊断功能列表

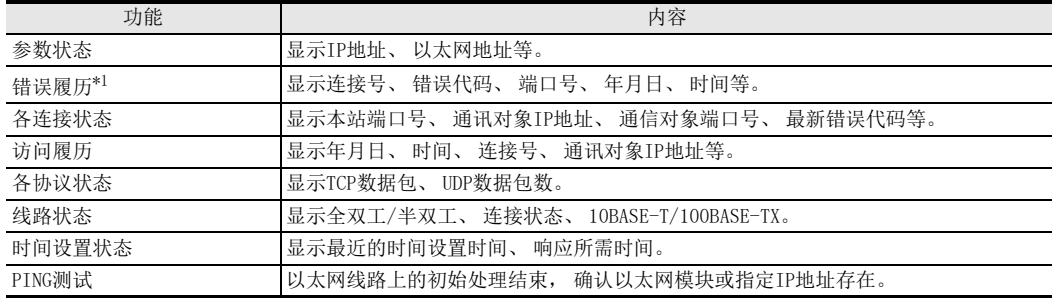

\*1. 需要事先进行日志记录设置。 关于设置的详细内容, 请参[考9.4节](#page-133-0)。

#### 注意

可编程控制器基本单元在无电池模式, 即使在日志记录设置中设定保持软元件, 在电源OFF→ON时, 错误记 录、 访问履历、 时间设定状态的状态也将被清除。

 $\frac{1}{2}$ 前言

2规格

3

系统构成

4安装

5接线

6<br>雪

功能的介绍

7 美学

议通信

8 数据

数据监视功能

**呈监视功能** 

9

GX Works2的<br>操作

10

故障排除

GX Works2的

#### <span id="page-44-0"></span>6.2.8 变更IP地址功能

1) 概要 本功能用于从外围设备等将IP地址设定至特殊数据寄存器,并通过将特殊辅助继电器置为ON,从而变更以 太网适配器的IP地址。 没有GX Works2也可以变更以太网适配器的IP地址等信息。 IP地址变更功能由Ver.2.10以上的FX3G·FX3GC可编程控制器或FX3S可编程控制器支持。 使用IP地址变更功能后, IP地址保存区域(可编程控制器内置EEPROM)中的IP地址被设定到以太网适配器, 而不是GX Works2通过PC参数进行以太网端口设定所设定的IP地址。 利用本功能能够设定IP地址、 子网掩码类型和默认路由器IP地址这三种。 ①通过设备写入操作, ……<br>将IP地址保存到特殊数据寄存器 ②将特殊继电器 (M8492) 置为ON后. D8492  $I$  $P$  $H$  $I$  $I$  $I$ 特殊数据寄存器的IP地址将被保存至 D8493 IP地址保存区域(可编程控制器内置EEPROM) D8494 子网搐码类型 lP地址保存区域 D8495 特殊数据寄存器 (可编程控制器内置EEPROM) D8496 D8492 默认路由器IP<del>It</del>iti 1P地址 (P地址 D8497 D8493 **DRAQA** 子网掩码类型 子网掩码类型 D8495 串行通信 执行写入 D8496  $(RS-422/2320)$ 默认路由器IP地址 M8492为0N 默认路由器IP地址 D8497  $FX3S - FX3G - FX3GC$ ---<br>可编程控制器 外围设备\*1  $\frac{6}{2}$ ③重启可编程控制器电源 Þ.  $\overline{\phantom{a}}$ FX3U-FNFT-ADP ④利用IP地址保存区域(可编程控制器内置EEPROM)中保存的IP地址动作 实际上利用以太网适配器动作的IP地址可以通过D8400 ~ D8405(通道1)、 D8420 ~ D8425(通道2)确认。 基本单元对以太网适配器使用了通道1还是通道2进行判断,并将IP地址保存区域的数据传送到以太网适配器中。 通道1的场合 通道2的场合 D8400 D8420 lP地址  $I$  $P$  $H$  $I$  $I$  $I$ **DR401** D8421

\*1. 除了外围设备之外, 通过链接功能(CC-Link、 N:N网络等)或MX Component、 MX Sheet操作特殊软元件的值, 也可以使用 IP地址变更功能。

D8423 D8424

D8425

D8422

子网掩码类型

**野认路由器IP抽扯** 

→ 关于链接功能的详细内容, 请参考的编程手册

→ 关于MX Component、 MX Sheet的详细内容, 请参考各个产品的手册

<要点>

- 关于IP地址变更功能中使用的特殊辅助继电器、 特殊数据寄存器的详细内容, 请参[考附录A。](#page-172-0)
- IP地址保存区域与PC参数的以太网端口设定的保存地址不同。

D8403 D8404

D8405

D8402

子网掩码类型

**野认路中器IP地址** 

- IP地址保存区域位于基本单元本体(可编程控制器内置EEPROM), 即使安装了存储器盒也不会保存在存储器 盒中。 更换存储器盒也不需要变更IP地址保存区域的设定。
- 安装有存储器盒时, PC参数的以太网端口设定保存在存储器盒中。 未安装存储器盒时, 保存在可编程控制器内置EEPROM中。

→ 关于以太网端口设置, 请参考[6.5节](#page-49-1)

#### 2) 以太网适配器中设定的IP地址

使用IP地址变更功能后, IP地址保存区域(可编程控制器内置EEPROM)的值被设定到以太网适配器,而不是 GX Works2通过以太网端口设定所设定的值。

通过将可编程控制器(以太网适配器)的电源重启, 可以使IP地址保存区域中的IP地址等信息反映到以太网 适配器中, IP地址变更功能动作中标志位(M8498)为ON。

【使用变更IP地址功能时】

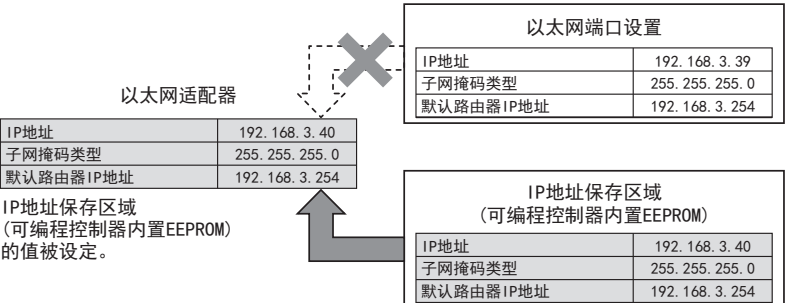

【使用以太网端口设置的功能时(IP地址保存区域被清除)】

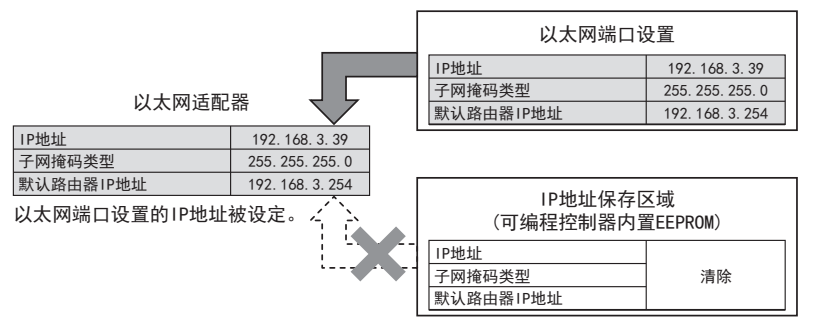

IP地址保存区域被清除(IP地址变更功能动作中标志位M8498为OFF)时, 以太网端口设定有效。

3) 向IP地址保存区域写入的操作

向特殊数据寄存器(D8492~D8497)设定变更的IP地址等,将特殊辅助继电器(M8492)从OFF变为ON, 便可将 数据写入IP地址保存区域(可编程控制器内置EEPROM)。

向特殊数据寄存器(D8492~D8497)设定的IP地址等请采用16进制数。 关于IP地址等各设定范围, 请参考[6.6节](#page-49-0)。

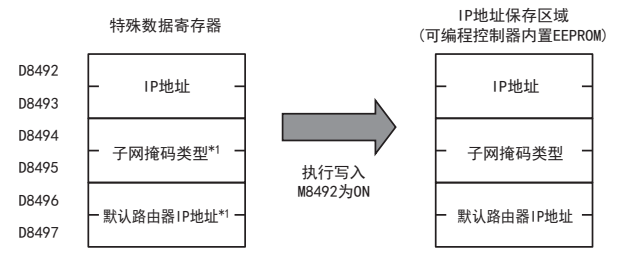

\*1. 利用IP地址变更功能, 子网掩码类型和默认路由器IP地址可以指定为无设定(0.0.0.0)。

但是, 子网掩码类型、 默认路由器IP地址必须都指定为无设定(0.0.0.0)。 只指定一方为无设定(0.0.0.0)时会报错, 并 且将不会进行IP地址变更。

此外, 可编程控制器不论在RUN中还是STOP中, 都可以向IP地址保存区域进行写入。 需要将IP地址保存区 域的设定反应在以太网适配器中时, 需要将可编程控制器的电源重启。

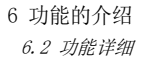

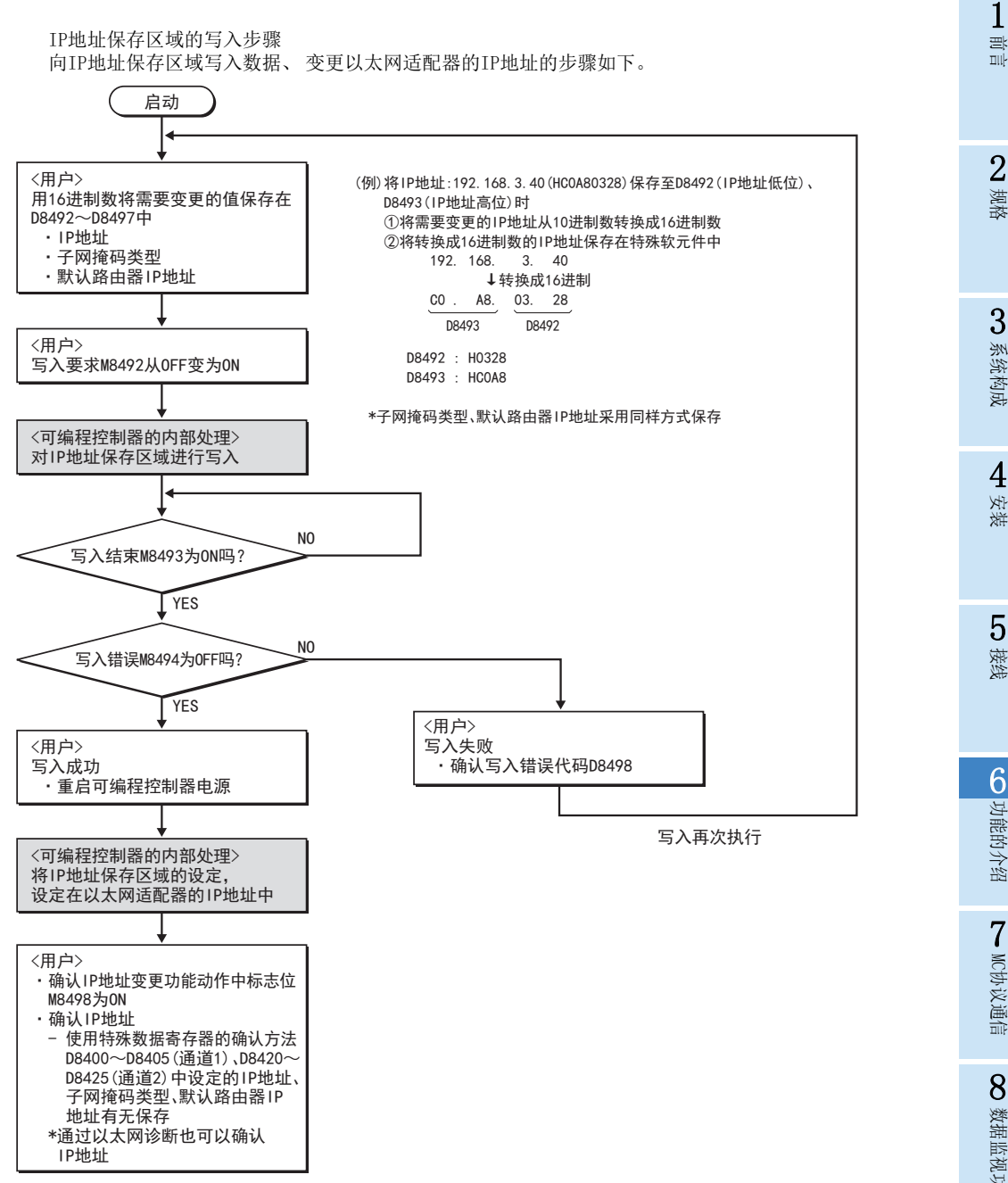

10

故障排除

4) 清除IP地址保存区域操作

清除IP地址保存区域(可编程控制器内置EEPROM)的内容时, IP地址保存区域清除要求(M8495)从OFF变为 ON。

IP地址保存区域的清除步骤

清除 IP地址保存区域内容 (设定IP地址变更功能为无效)的步骤如下所述。 除了清除要求M8495的操作之 外, 利用PC存储器清除功能也可以清除IP地址保存区域。

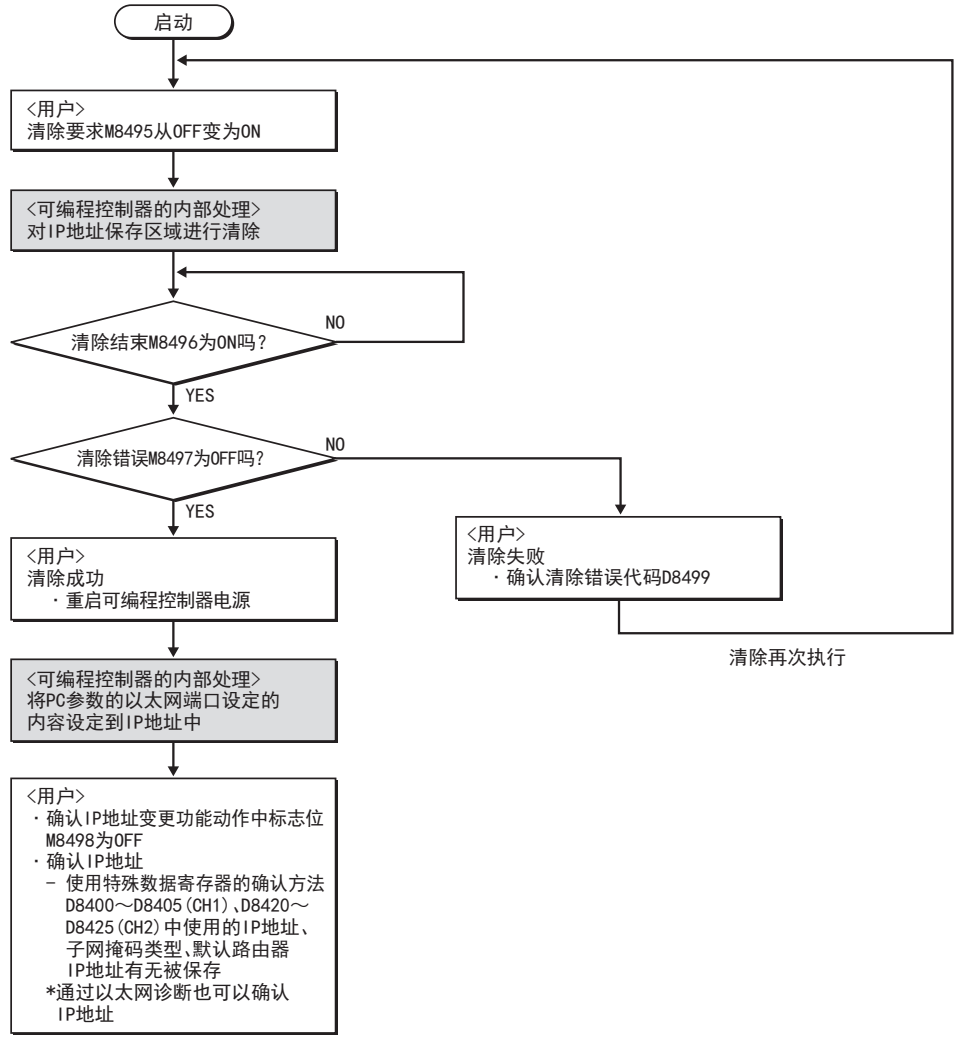

关于IP地址变更功能的注意事项

- IP地址变更功能有效时, 即使在GX Works2的以太网端口设定变更IP地址并进行传送, 也不会反映该设 定。 IP地址变更功能是否有效, 可通过IP地址变更功能动作中标志位M8498进行确认。
- IP地址保存区域的设定内容在可编程控制器(以太网适配器)的电源重启后, 将反映在以太网适配器中。
- 清除IP地址保存区域时, 电源重启后, 从GX Works2进行的以太网端口设定中的IP地址变为有效。
- IP地址保存区域位于基本单元本体(可编程控制器内置EEPROM), 即使安装了存储器盒也不会保存在存储器 盒中。 更换存储器盒也不需要变更IP地址保存区域的设定。

### 6.2.9 数据监视功能

关于数据监视功能的详细内容, 请参[考8章。](#page-97-0)

### 6.3 设置项目一览

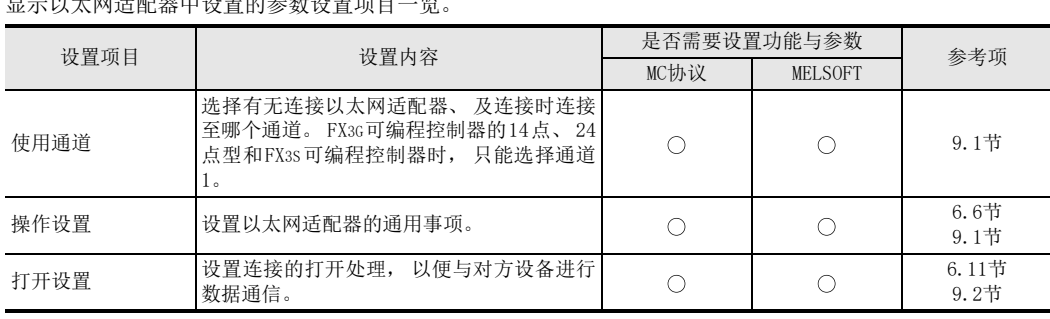

 $\Box$  and the original properties of  $\Box$ 

:使用功能时必须设置 -:无需设置

## 6.4 运行前的设置和顺序

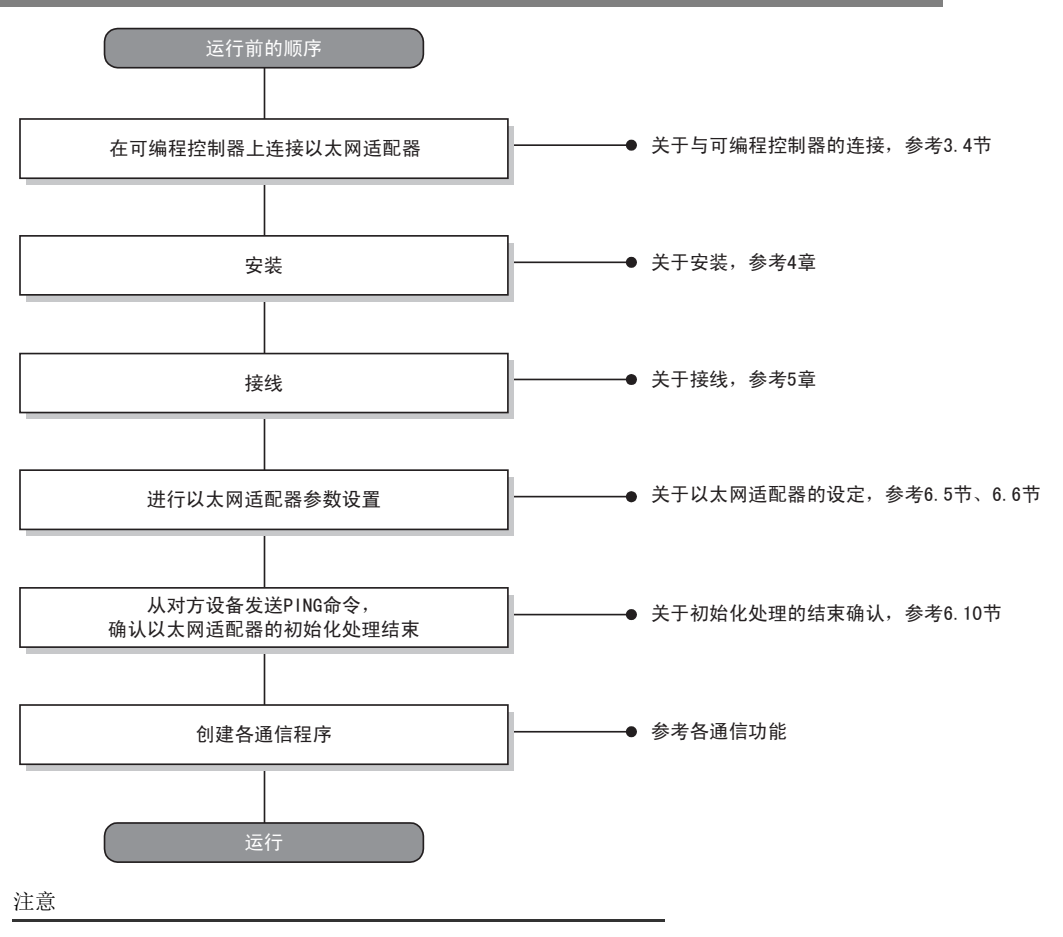

- 在GX Works2对参数设定进行追加/变更后, 如果没有其他操作, 则设定内容不被反映。 向以太网适配器(可编程控制器)写入参数后, 请将以太网适配器(可编程控制器)的电源由OFF设置为ON。
- 以太网适配器进行更换后, 对象设备也应重新启动。 (对象设备保存着通讯对象的以太网地址时, 更换以 太网适配器会改变以太网地址, 可能导致无法继续通讯。 ) 同样, 更换对象设备(计算机等)后, 也请将以太网适配器(可编程控制器)电源重新启动。

1前言

2规格

3

系统构成

7

MC协议通信

**∞**数据监视功能 数据监视功能

)GX Works2的<br>操作

10

故障排除

GX Works2的

# <span id="page-49-1"></span>6.5 以太网端口设置

进行设置, 以将以太网适配器作为网络适配器使用。 需要使用以太网适配器时, 请务必进行设置。

- 1) 「操作设置」 (详细说明[:6.6节](#page-49-0)) 设置使用以太网适配器的适配器通用事项。 这是以太网适配器进行初始化处理所必需的设置, 请务必加以设置。
- 2) 「打开设置」 (详细说明[:6.11节\)](#page-54-0) 针对用于与对方设备进行数据通信的连接的打开处理、 以及MC协议的用途, 进行相关设置。

以太网适配器的设定, 在可编程控制器基本单元内, 作为特殊参数写入。 特殊参数为可编程控制器基本单元保存的特殊适配器、 特殊模块用参数。

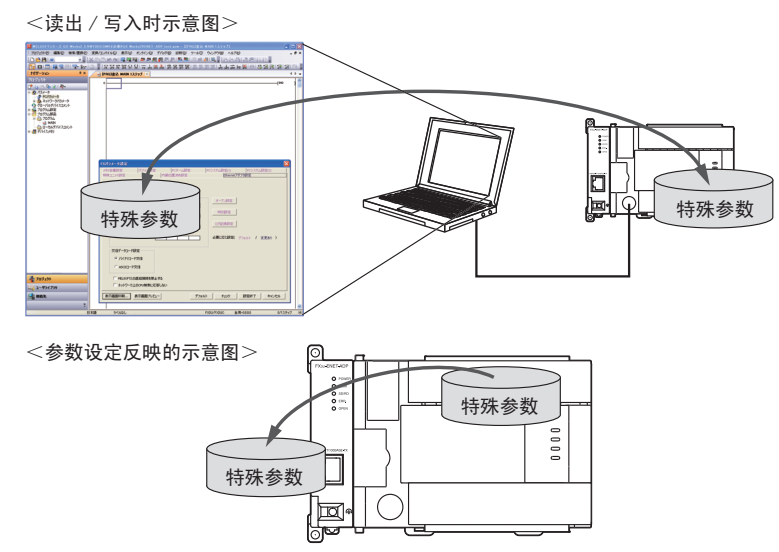

注意

<span id="page-49-2"></span>针对通信通道1(通道2)设定以太网适配器的特殊参数时, 由D8120·D8400(D8420)的通信设定将变为无效。

# <span id="page-49-0"></span>6.6 关于操作设置

关于GX Works2的操作, 请参考[9.1节](#page-127-0)。

动作设定的内容列表

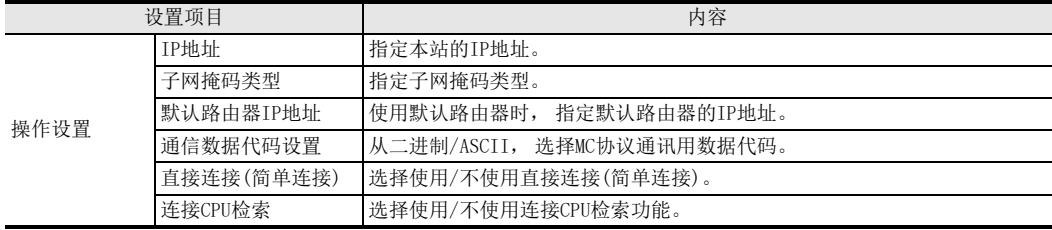

- 1) IP地址设置 根据输入格式(10进制数/16进制数)设置本站IP地址。 设置范围: 0.0.0.1~223.255.255.254(10进制) 00.00.00.01~DF.FF.FF.FE(16进制) 将本站以太网适配器和通信对方设备设置为相同的等级和子网地址。 关于IP地址, 请向网络管理员(管理网络计划或IP地址等事宜的人员)咨询后设置。
- 2) 设定子网掩码类型\*1 根据输入格式(10进制数/16进制数)设置本站子网掩码。 设置范围: 192.0.0.0~255.255.255.252(10进制) 0.00.00.00~FF.FF.FF.FC(16进制) 关于子网掩码, 请向网络管理员(管理网络计划或IP地址等事宜的人)咨询后设置。 不使用子网掩码时, 请根据各等级设置下表的值。

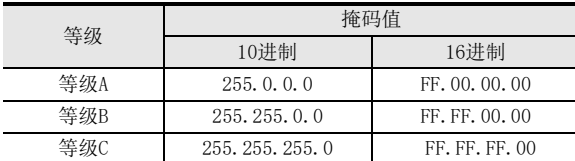

\*1. 在由以太网构筑的网络中, 有在 1个以太网上连接多个设备的小规模网络系统, 也有经过路由器等连接多个这种网络的中 规模、 大规模网络系统。

子网掩码的作用就在于将连接众多设备的1个网络, 逻辑分割成多个称为子网的单位, 以便于管理。

#### 注意

相同子网上的所有设备必须设置通用的子网掩码。

- 3) 默认路由器IP地址设置 通过路由器与其他以太网上的对方设备通信时, 要设置经过路由器的IP地址。 请设置满足以下条件的值。
	- 条件1: IP地址的等级为A、 B或C。
	- 条件2: 默认路由器的子网地址与本站以太网适配器的子网地址相同。
	- 条件3: 主机地址不得为全 「0」、 全 「255」 (10进制)或 「FF」 (16进制)。 关于默认路由器IP地址, 请向网络管理员(管理网络计划或IP地址等事宜的人)咨询后设置。
- 4) 通信数据代码设置

选择以太网适配器与对象设备进行通讯数据(MC协议)的数据代码种类。

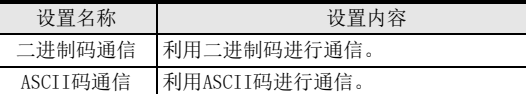

采用ASCII码通讯时, 会将1个字节的二进制码数据自动转换成2个字节的ASCII码数据进行通讯。 (例)

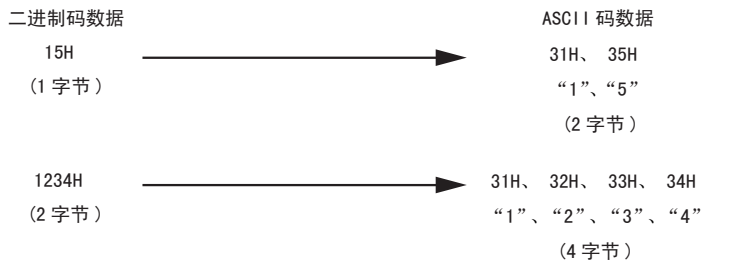

- 5) 直接连接(简单连接)设定 选择使用/不使用直接连接(简单连接)。 关于GX Works2的操作, 请参[考9.1节。](#page-127-0) 关于其他内容, 请参考[6.2.3节](#page-40-0)。
- 6) 连接CPU检索 选择使用/不使用连接CPU检索功能。 关于GX Works2的操作, 请参[考9.5.2项](#page-137-0)。 关于其他内容, 请参考[6.2.4节。](#page-40-1)

 $\frac{1}{2}$ 前言

2规格

3

系统构成

4安装

5接线

**6**<br>星

功能的介绍

7

MC协议通信

8 数据

数据监视功能

**呈监视功能** 

### 6.7 通信顺序概要

以下说明利用以太网适配器与对方设备进行数据通信时的概要顺序。 要开始进行数据通信, 必须执行初始处理, 并通过打开处理与对方设备建立连接。 要结束数据通信, 请执行关闭处理。 这样便可切断连接, 将通信处理全部结束。 以下为通信顺序。 (在UDP/IP通信中没有连接的概念, 因此不需要建立连接。 ) 以太网适配器的初始处理 基本单元(以太网话配器)的启动 通过GX Works2设定基本单元 (以太网适配器)的参数。 •••• 自动执行。 参考 [6.6 关于操作设置] •• 参考 [6.8 关于初始设置] 。。。<br>参考「6.11 关于打开设置│ MC协议通信 MELSOFT连接 打开处理 关闭处理 参考6.12节 参考6.12节

6.8 初始化处理

以下说明以太网适配器的初始化处理。

6.8.1 关于初始化处理

初始化处理是指, 将数据通信所需的参数设置于以太网适配器, 使其可以与对方设备进行数据通信。 基于GX Works2设定的参数, 以太网适配器自动进行初始化处理。 通过GX Works2设定参数后, 重启以太网适配器(可编程控制器)电源, 执行初始处理。

6.8.2 关于初始化设置

基于GX Works2设定的参数, 以太网适配器自动进行初始化处理。 无需用户执行初始设定。

### 6.8.3 关于再初始化处理

以太网适配器不能再次进行初始处理(不重启可编程控制器的电源, 以太网适配器成为启动状态)。 通过GX Works2进行参数设定后, 请将以太网适配器(可编程控制器)电源重新启动。

## 6.9 关于路由中继参数设置

以太网适配器可以通过动作设定对子网掩码类型及默认路由器IP地址进行设定,经由路由器访问使用公司内部 LAN。

### 6.10 初始化处理的结束确认

以太网适配器的初始处理, 在向可编程控制器基本单元写入参数后, 通过电源重启完成操作。 本项说明初始化处理结束的确认方法。

#### 注意

以太网适配器在初始化处理正常结束后, 便成为允许通信状态。 请参考各通信功能的说明项进行通信。 初始处理异常结束时, 请根据下述方法对异常内容进行确认和处理, 并重新执行初始化处理。

- 用以太网诊断的 「参数状态」 确认错误代码。 (参[考9.6节、](#page-139-0) [10.2.1项](#page-158-0))
- 确认错误代码所对应的错误内容并进行处理。 (参[考10.3.1项\)](#page-159-0)
- 6.10.1 PING命令(计算机→以太网适配器)

关于通过GX Works2进行的PING指令操作, 请参[考9.6.7项。](#page-148-0)

从同一个以太网上连接的对方设备(计算机)向本站以太网适配器发送PING命令,并确认初始化处理结束的实例 如下。 (IP地址中等级与子网地址相同的设备间的确认实例)

```
【指定方法】
ping IP地址
【程序实例】
以太网适配器的IP地址:192.0.1.254
正常时的画面实例
   C:\>ping 192.0.1.254 … 执行ping命令
   Pinging 192.0.1.254 with 32 bytes of data:
   Reply from 192.0.1.254: bytes=32 time=1ms TTL=64
   Reply from 192.0.1.254: bytes=32 time<10ms TTL=64
   Reply from 192.0.1.254: bytes=32 time<10ms TTL=64
   Reply from 192.0.1.254: bytes=32 time<10ms TTL=64
   Ping statistics for 192.0.1.254:
   Packets: Sent = 4, Received = 4, Lost = 0 (0\% \text{ loss})Approximate round trip times in milli-seconds:
   Minimum = 0ms, Maximum = 1ms, Average = 0msC:\rangle异常时的画面实例
   C:\>ping 192.0.1.254 … 执行ping命令
   Pinging 192.0.1.254 with 32 bytes of data:
   Request timed out:
   Request timed out:
   Request timed out:
   Request timed out:
   Ping statistics for 192.0.1.254:
   Packets: Sent = 4, Received = 0, Lost = 4 (100% loss)
   Approximate round trip times in milli-seconds:
   Minimum = 0ms, Maximum = 0ms, Average = 0msC:\rangle<异常结束时>
请在确认以下内容后, 重新发送PING命令。
 以太网适配器的链接状态。
 链接到以太网的状态。
 写入以太网适配器的各参数的内容。
 以太网适配器的动作状态(是否发生异常)。
```
用PING命令指定的发送目标以太网适配器的IP地址。

5接线 6

1前言

 $\overline{2}$ 规格

3

系统构成

4安装

O 数据监视功能 数据监视功能

9

GX Works2的<br>操作

10

GX Works2的

功能的介绍

### 6.10.2 折返测试(MC协议通信)

在MC协议通信中进行折返测试, 可以确认对象以太网适配器初始化处理的结束状态。 以下说明MC协议通信中折返测试的概要。 详细内容, 请参考[7.7节](#page-95-0)。

- 1) 关于MC协议通信中的折返测试
	- 折返测试是用于确认以下内容的功能。
	- 与测试对象以太网适配器间的线路连接是否正确。
	- 以太网适配器的参数设置是否正确。
	- 以太网适配器的初始化处理有无正常结束。
	- 对方设备侧的程序是否正常动作。
- 2) 使用以太网适配器侧的用户端口进行MC协议通信时, 必须进行线路连接处理。 请在以太网适配器侧, 对使用的连接进行打开处理。
- 3) 只能对本站以太网适配器使用本功能。 对经过网络系统的其他站点以太网适配器不能使用本功能。

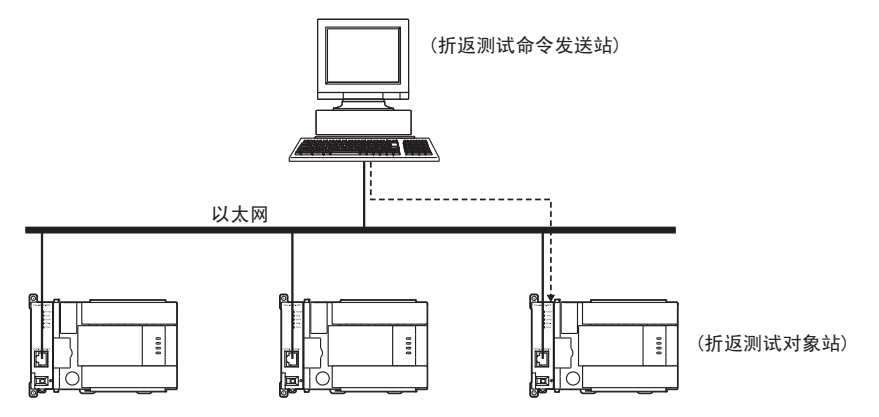

1前言

2规格

5接线

6

功能的介绍

7

MC协议通信

8 数据

数据监视功能

监视功能

9

· GX Works2的<br>操作

10

故障排除

GX Works2的

## <span id="page-54-0"></span>6.11 关于打开设置

<span id="page-54-1"></span>以下说明打开设置。 进行对方设备的打开处理(建立连接)时, 对象站点最多为4个。 与建立连接(确立)的对象设备, 可以进行MELSOFT连接、 MC协议、 数据监视。 关于GX Works2的打开设置操作, 请参[考9.2节。](#page-129-0)

#### 打开设置项目

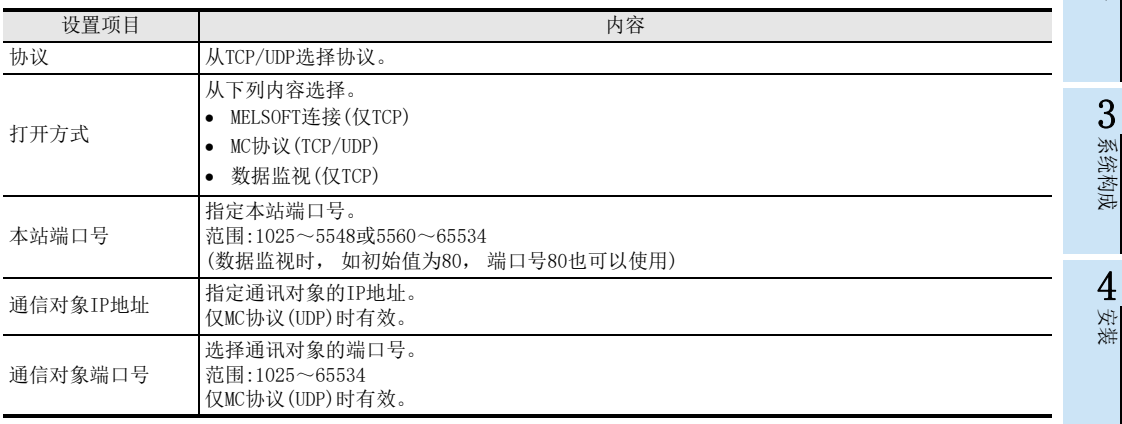

1) 协议

各不同连接的协议(通信方式), 请配合对象设备从TCP或UDP中选择。 重视通信的可靠性时, 请选择TCP。

 $\overline{\phantom{a}}$ 

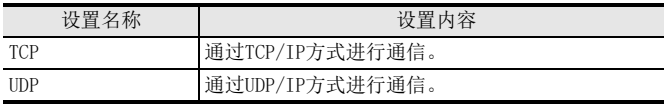

关于TCP/UDP的说明, 请参[考1.1.3项。](#page-19-0)

2) 打开方式

在 「(1)协议」 中选择 「TCP」 时, 需要选择各连接的打开方式。 选择 「UDP」 时无需设置。 (为MC协议)

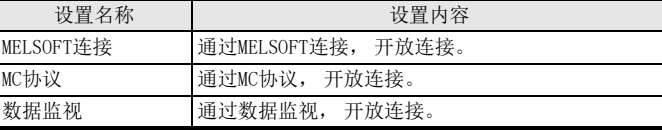

3) 本站端口号

设置以太网适配器各连接的端口号。 MC协议(TCP/UDP)只在数据监视时有效。 设置值 MC协议时:1025~5548, 5552~65534 数据监视时:80(初始值), 1025~5548, 5560~65534 请设置尚未使用的端口号。 在打开设置, 当在多个连接设定数据监视时, 请将端口号全部设为同一编号。

关于以太网适配器的端口号, 请向网络管理员咨询后设置。

4) 通信对象IP地址 设定以太网适配器的各连接通讯对象(对象设备)IP地址。 (2字) 仅MC协议(UDP)时有效。 IP地址设定值应设定为0.0.0.0(00.00.00.00H), 255.255.255.255(FF.FF.FF.FFH)以外值。 关于对方设备的IP地址, 请向网络管理员咨询后设置。

#### 5) 通信对象端口号 设定以太网适配器的各连接通讯对象(对象设备)端口号。 仅MC协议(UDP)时有效。 端口号的设定范围为1025~65534。 关于对方设备的端口号, 请向网络管理员咨询后设置。

### 6.12 关于连接的打开处理/关闭处理

以下说明连接的打开处理/关闭处理。

关于GX Works2的打开设置操作, 请参[考9.2节。](#page-129-0)

- 1) 打开处理
	- 打开处理是指为进行以下数据通信, 与对方设备建立(链接)连接。 (用户可以与打开的对方设备进行以下 数据通信。 )
	- MELSOFT连接(仅TCP)
	- MC协议(TCP/UDP)
	- 数据监视(仅TCP)
- 2) 关闭处理

关闭处理是指, 切断(关闭)通过上述打开处理与对方设备间建立的连接。 要结束与对方设备间的通信、 变更连接的对方设备、 变更通信条件等情况下, 执行关闭处理。 关闭处理的时间请与对方设备商定。

即使不属于关闭要求, 如发生下列情况, 也会自动切断(关闭)连接。

- 生存确认(Keep-Alive)功能超时 协议设定为TCP时, 通过生存确认(Keep-Alive)功能进行确认。 从对象设备接收到最后的报文开始, 5秒后发送生存确认用报文, 确认从对象设备有无响应。 没有响 应时, 继续以5秒间隔发送生存确认报文, 如45秒内未能确认响应, 则认作对象设备未处于生存状 态, 切断(关闭)连接。
- 收到对方设备的关闭、 RST命令
- 在TCP的打开结束状态下, 再次从对方设备接收到Active打开要求 向对方设备返回ACK后从对方设备接收到RST命令时切断(关闭)连接。 但是, 从对方设备再次接收到以不同的IP地址或端口号提出的Active打开要求时, 只发送RST命令。 (不关闭)
- 在TCP, 30秒内未获得对象设备的ACK响应时 在TCP连接, 发送后未获得对象设备的ACK响应时, 进行重新发送处理。 1秒后开始, 并在2秒、 4秒、 8秒后, 共重新发送4次。 最后一次重新发送后, 如15秒内没有ACK响应, 则认作对象设备异常, 切断 (关闭)连接。

注意

- 协议为TCP设定时, 如对象设备未能支持生存确认(Keep-Alive)功能, 也可能发生连接切断(关闭)。
- 请不要在打开设置进行超过设定数的连接。 如果来自对象设备的TCP连接数超过设定数, 根据应用程序不 同, 可能成为以下状态。
	- 超时出错的发生时间延迟
	- 通信中的某个对象设备突然发生超时出错

# <span id="page-56-0"></span>7. MC协议通信

#### 以下说明MC协议的概要。

对方设备经过本产品访问可编程控制器时MC协议帧(数据通信报文)的种类相当于A兼容1E帧。

(例)

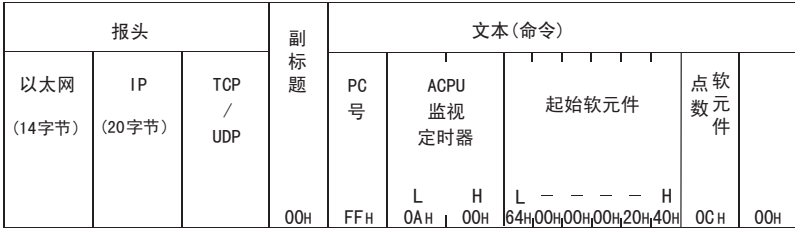

(A兼容1E结构的命令报文)

# 7.1 通信时的数据代码

以下说明在以太网适配器和对方设备或可编程控制器之间进行通信时的数据代码。

- 1) 通信时的数据代码如下所示。
	- a) 以太网适配器←→对方设备 通过GX Works2, 可以选择二进制/ASCII码其中之一进行数据通信。 关于二进制码/ASCII码切换, 请参[考6.6节。](#page-49-2)
- 2) 采用ASCII码通信时, 会将1个字节的二进制码数据自动转换成2个字节的ASCII码数据进行通信。 (例)

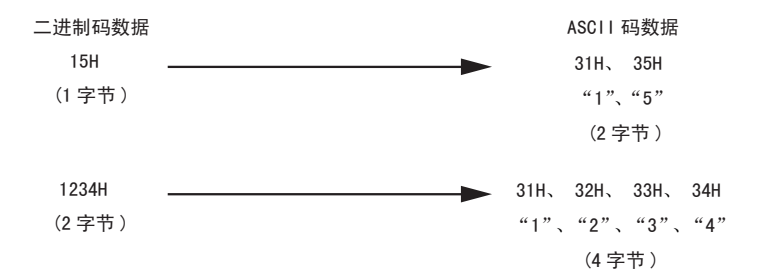

1前言

安装

3

数据监视功能

9

) GX Works2的<br>操作

10

故障排除

GX Works2的

### 7.2 关于数据通信功能

MC协议是可编程控制器通信方式的名称, 用于使对方设备通过以太网适配器进行可编程控制器软元件数据 的读出/写入等。

只要对方设备侧可以嵌入应用程序, 并根据MELSEC可编程控制器的协议(A兼容1E帧子集)收发数据, 便可 利用MC协议通信访问可编程控制器。

#### 7.2.1 利用MC协议访问可编程控制器的功能

以下说明利用MC协议访问可编程控制器的功能。

以太网适配器是根据对方设备发出的指令(协议)来进行数据收发,因此可编程控制器侧不需要进行数据通信用 的顺控程序。

1) 数据的读出、 写入

这是对安装有以太网适配器的可编程控制器进行软元件内存的读出、 写入的功能。 通过数据的读出、写入,可以在对方设备侧进行可编程控制器的动作监视、数据解析或生产管理等操作。

- 2) 可编程控制器的远程控制
	- 这是执行远程RUN/STOP的功能。

可以由对方设备侧对可编程控制器进行远程操作。

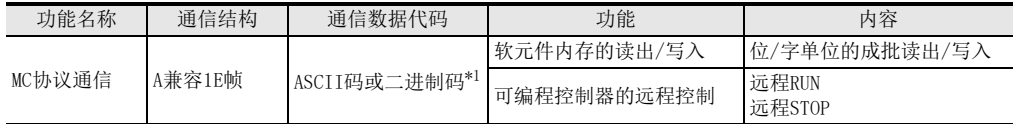

\*1. 二进制码数据通信与ASCII码数据通信相比, 通信数据量大约只有一半, 因此通信时间更短。

#### 7.2.2 MC协议控制顺序的原则

以下说明对方设备利用MC协议访问可编程控制器时的顺序(控制顺序)的原则。

- 1) 命令报文的发送
	- MC协议数据通信采用半双工通信。

访问可编程控制器时,请在接收到可编程控制器侧对刚刚发送的命令报文的响应报文后,发送下一个命令 报文。

(在接收响应报文结束之前, 无法发送下一个命令报文。 )

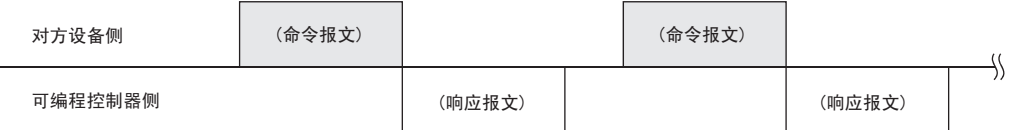

- 2) 对于命令报文, 无法接收正常结束的响应报文时
	- a) 接收到异常结束的响应报文时 请根据响应报文中的错误代码进行处理。
	- b) 无法接收响应报文或全部无法接收时 请在响应监视定时器值的监视时间经过后, 重新发送命令报文。 请根据需要, 变更监视时间的设置值。

### 7.2.3 可编程控制器侧的访问时间

显示由对方设备经过以太网适配器访问可编程控制器时可编程控制器侧的访问时间。

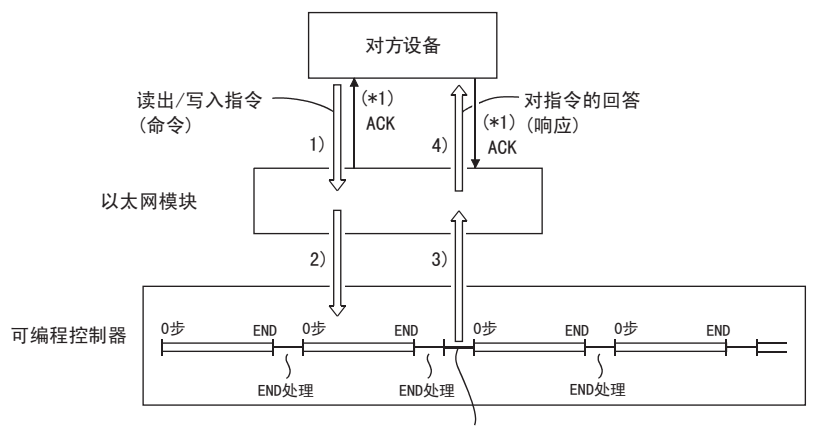

#### 针对对方设备发出的指令所作出的处理

- 1) 由对方设备向可编程控制器侧发送命令报文。
- 2) 可编程控制器侧的以太网适配器从对方设备接收到命令报文后,将根据命令的指令内容,向可编程控制器 提出数据读出/写入要求。
- 3) 可编程控制器根据执行顺控程序的END命令时由对方设备要求的内容,进行数据的读出/写入,并将处理结 果传递给以太网适配器。
- 4) 以太网适配器从可编程控制器取得处理结果后, 将包含处理结果的响应报文(响应)发送给提出要求的对方 设备。
- \*1. 图中所示的ACK响应是利用TCP/IP通信, 经过以太网适配器访问时, 以太网适配器与对方设备之间进行数据收发的响应。 (针对报文接收的响应。 ) 与利用命令报文对对方设备要求的处理进行响应(处理结果)不同。 利用UDP/IP通信经过以太网适配器进行访问时, 不进行ACK响应。

关于可编程控制器的扫描时间

- 对于命令要求, 在可编程控制器运行时, 以太网适配器和可编程控制器的访问在每次END处理时进行处 理。 (扫描时间根据命令的要求处理时间而变长。 )
- 从多个对方设备向以太网适配器同时发出访问要求时, 根据要求时间, 在多次END处理执行前, 对方设备 要求的处理可能被暂缓执行。

#### 7.2.4 可编程控制器侧用于数据通信的设置

利用GX Works2进行以下设置, 向可编程控制器写入参数, 通过重启以太网适配器(可编程控制器)电源, 便可 进行MC协议的数据通讯。

- 1) 操作设置(参考6.6节、 9.1节)
- 2) 打开设置(参考6.11节、 9.2节)

4安装

5接线

1前言

2规格

8 数据

数据监视功能

监视功能

9

GX Works2的<br>操作

10

故障排除

GX Works2的

#### 7.2.5 数据通信的注意事项

以下为对方设备与以太网适配器间数据通信的注意事项。

- 当以太网适配器为以下状态时, 请进行读出/写入。 FX3U-ENET-ADP单元就绪信号(M8404及M8424, 详细内容参照附录A)ON, 所使用连接的开放结束信号(D8406 及D8426的相应位, 详细内容参照附录A)为ON(1:开放中)时, 无论有无顺控程序, 均可由对方设备进行MC 协议通讯。
- 打开设置(参[考6.11节\)](#page-54-1)的 「打开方式」 未设定为 「MC协议」 时, 不能进行MC协议通讯。 (关于GXWorks2 的操作, 参[考9.2节\)](#page-129-0)
- 关于以太网适配器的更换 以太网地址(MAC地址)因设备而不同。 由于故障等原因更换以太网适配器后, 对象设备也需要重新启动。 同样, 更换对象设备(计算机等)后, 也请将以太网适配器(可编程控制器)电源重新启动。

### 7.3 报文格式、 控制顺序

以下说明利用MC协议进行数据通信时的报文格式和控制顺序。 以太网适配器的MC协议为A兼容1E帧的子集。 低层协议中, TCP/IP和UDP均可使用, ASCII和二进制两种格式都支持。

### 7.3.1 命令说明项的阅读方法

以下[为7.5节~](#page-73-0)[7.7节](#page-95-1)中各命令说明项报文说明图的阅读方法。

1) 对方设备从可编程控制器读出数据时

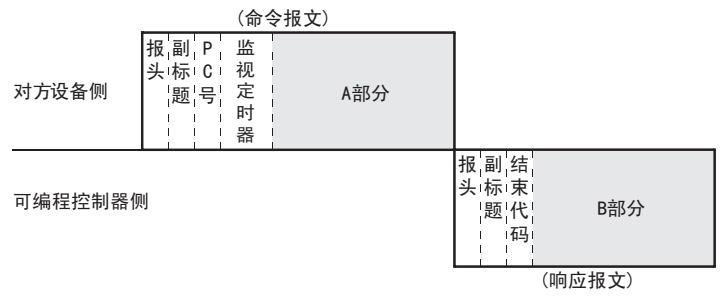

a) A部分表示从对方设备向可编程控制器的传送。

b) B部分表示从可编程控制器向对方设备的传送。

c) 创建对方设备的程序, 使各数据按从左到右的顺序依次传送。 (例:A部分情况下, 按照从报头开始向右的顺序, 依次发送数据。 )

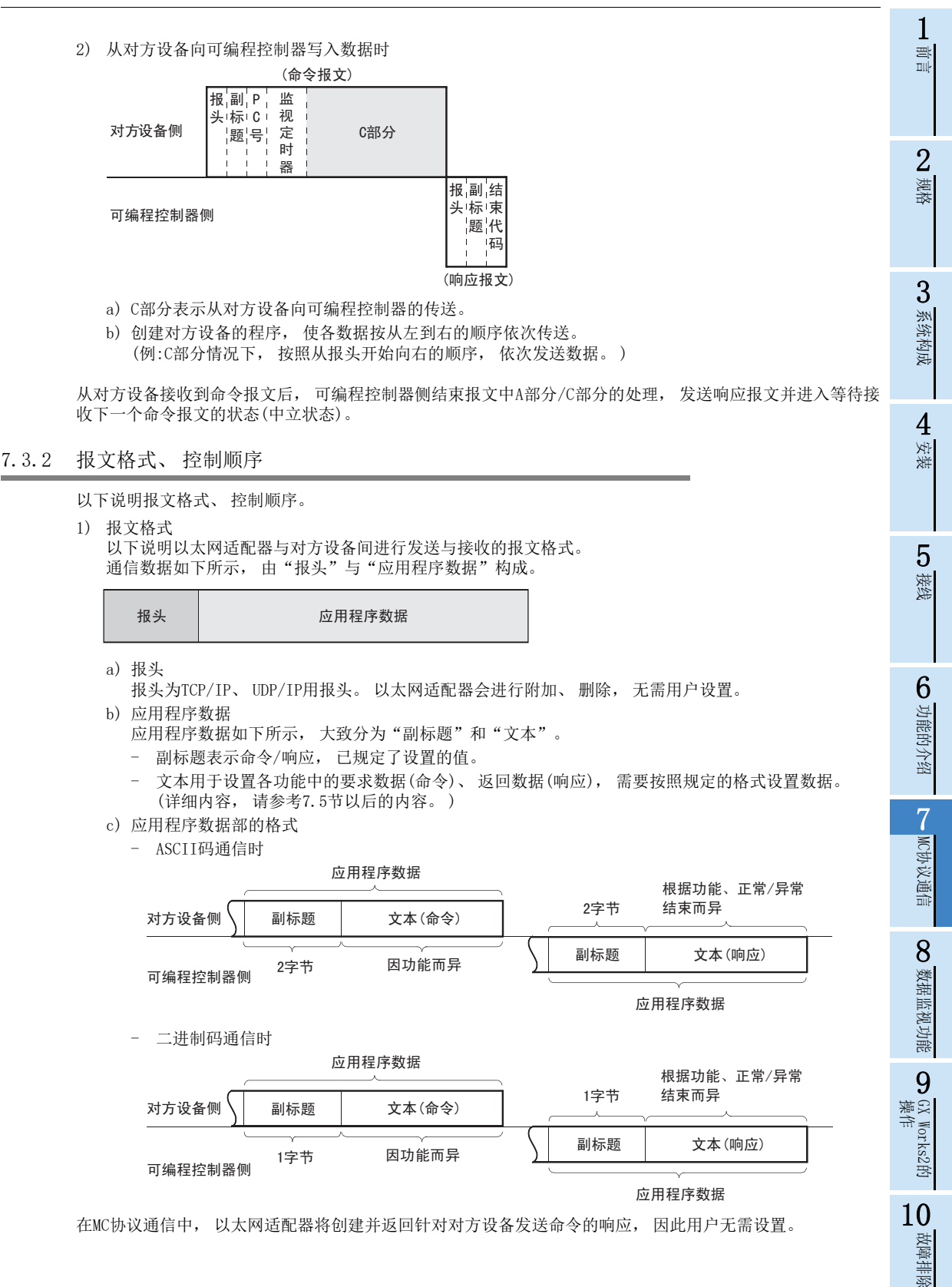

2) 控制顺序

以下说明MC协议通信时的控制顺序以及应用程序数据部分的数据项目排列。 本项报文说明图中所示的报头部分对应于本[章7.5.2项](#page-75-0)之后报文说明图的\*部分。 关于报文格式的数据项目内容、 数据指定方法, 请参[考7.3.3项。](#page-63-0)

- a) ASCII码通信时
	- 对方设备从本站可编程控制器读出数据时

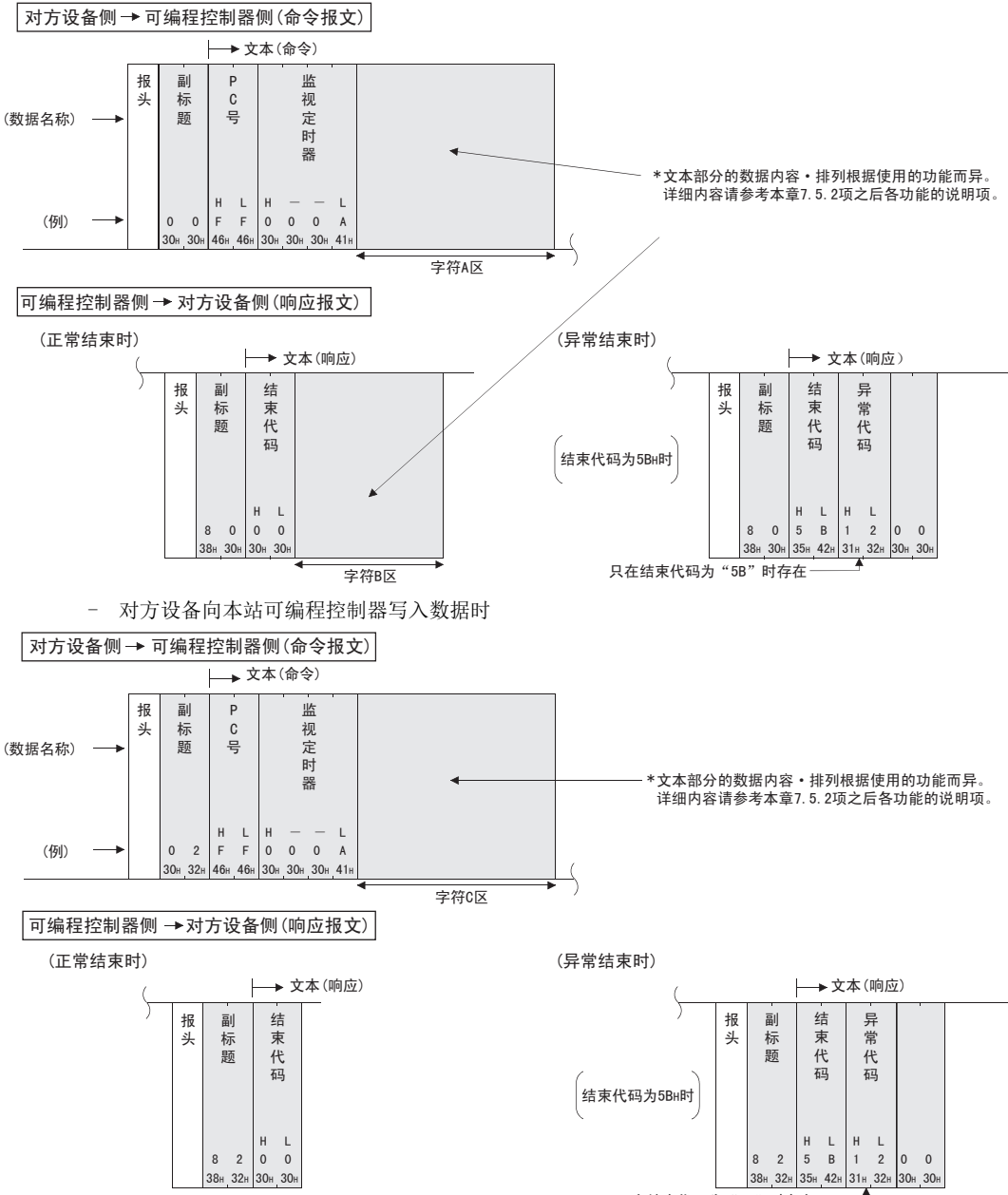

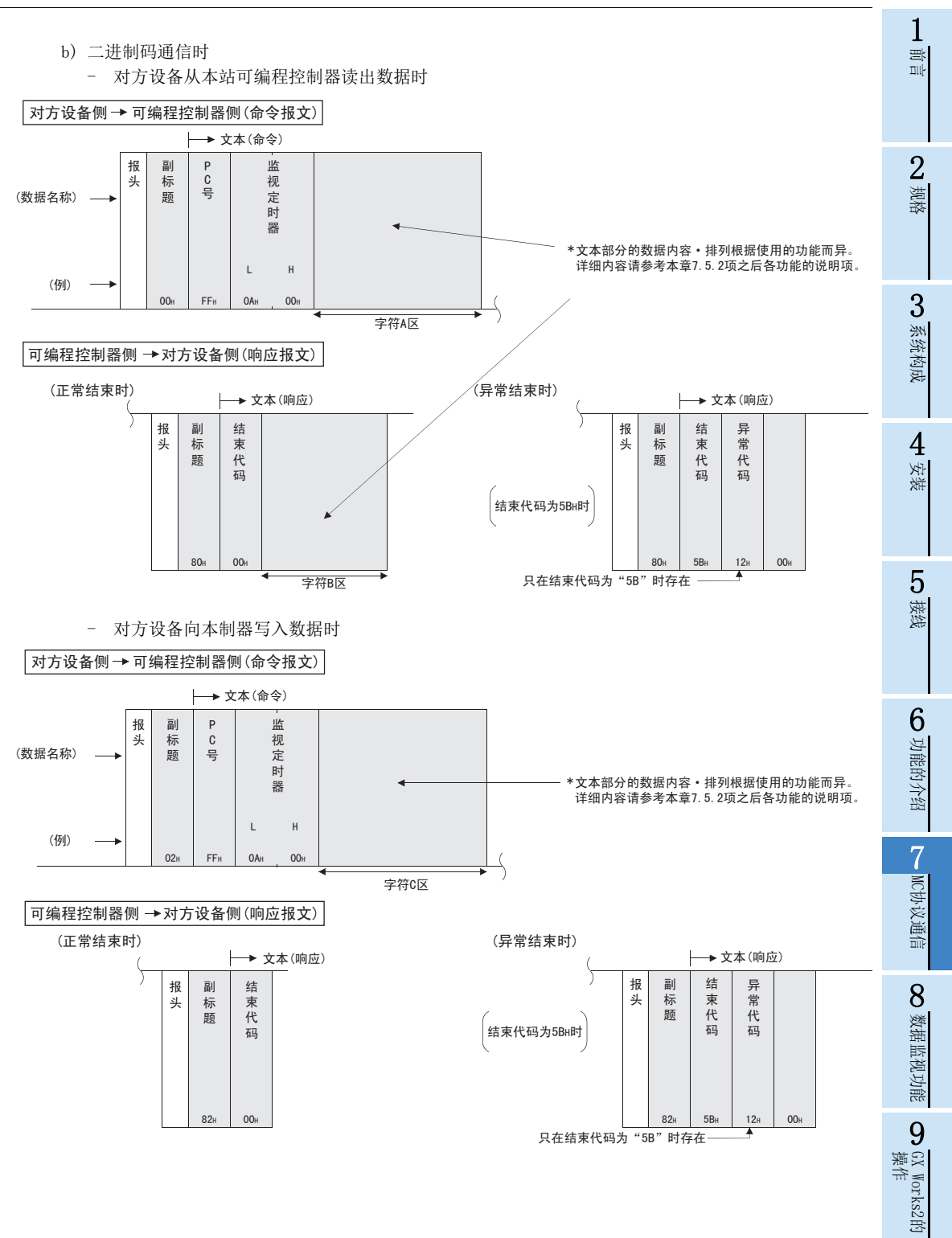

57

10

故障排除

### <span id="page-63-0"></span>7.3.3 数据指定项目的内容

以下说明MC协议通信时命令及响应的数据项目内容。

从以太网适配器向对方设备返回的响应是由以太网适配器自动设置数据, 因此无需用户设置。

- 1) 报头 报头为TCP/IP、 UDP/IP用报头。 在可编程控制器侧, 以太网适配器会进行附加、 删除, 因此无需用户设 置。
- 2) 副标题

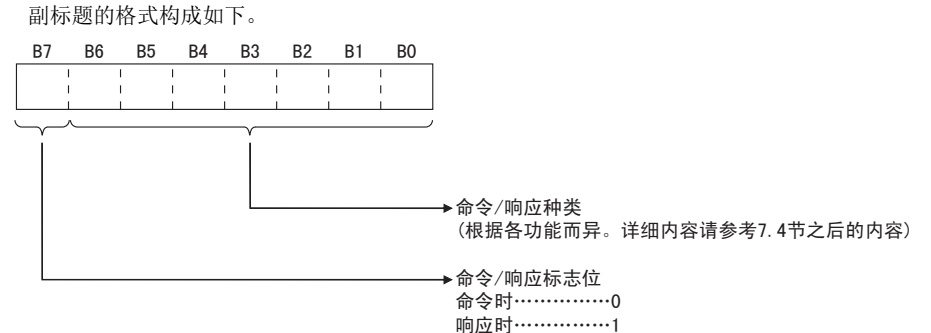

- 3) PC号
	- PC号固定为FFH。
	- a) 二进制码通信时, 以二进制值表示PC号。
	- b) ASCII码通信时, 以16进制数的ASCII码表示PC号。
- 4) 监视定时器
	- 这是用于设置在以太网适配器向可编程控制器发出读出/写入要求后到返回结果之间等待时间的定时器。
	- a) 设置值可以如下指定。 0000H(0): 无限等待(一直等到可编程控制器返回响应。 ) 0001~FFFFH(1~65535): 等待时间(单位250ms)
	- b) 要进行正常的数据通信, 建议根据通信对象, 在1~40(0.25~10秒)的设置范围内使用。
- 5) 字符区(命令)

字符区 (命令 )中显示以太网适配器命令等内容, 用于表示对方设备向对象可编程控制器站进行数据读出 / 写入时使用的功能。 字符区(命令)部分的数据内容和排列因使用的功能不同而异。

各项功能下数据的排列[如7.5.2项之](#page-75-0)后的各功能说明项所示。

- 6) 字符区(响应) 字符区(响应)显示对方设备向对象可编程控制器站进行数据读出/写入后的读出数据/处理结果等。 字符区(响应)部分的数据内容和排列因使用的功能不同而异。 各项功能正常结束时数据的排列如[7.5.2项](#page-75-0)之后的各功能说明项所示。
- 7) 结束代码 用以下值显示对方设备向对象可编程控制器站进行数据读出/写入后的处理结果。 00H: 正常结束 00H以外: 异常结束(50~60H)
	- a) 二进制码通信时, 以二进制值表示结束代码。
	- b) ASCII码通信时, 以16进制数的ASCII码表示结束代码。
	- c) 异常结束时, 请根据10章的故障排除, 确认内容并采取措施。 当结束代码为5BH/线须"5B"时, 后面会紧跟着异常代码(10~18H)的数据和00H/"00"。
- 8) 异常代码
	- 对方设备向对象可编程控制器站进行数据读出 / 写入后的处理结果异常, 结束代码为 5BH/ "5B"时显示异 常内容。 (异常代码:10~18H)
	- a) 二进制码通信时, 以二进制值表示异常代码。
	- b) ASCII码通信时, 以16进制数的ASCII码表示异常代码。
	- c) 请根据10章的故障排除, 确认内容并采取措施。

#### 注意

以太网适配器和对方设备之间收发命令、 响应时的数据代码(ASCII/二进制)由GX Works2的操作设置而定。 与以太网适配器通信的对方设备侧请通过以上设置, 用下列代码发送响应中各项目处理的值。 并用以下代码 接收。

在之后本项的说明中, 命令、 响应中各项目处理的值用二进制值表示。

- 1) 二进制码通信时 如果没有特殊说明, 各说明中的值将直接以二进制值的方式, 按照指定顺序(L-H)进行收发。
- 2) ASCII码通信时 如果没有特殊说明, 各说明中的值将被转换成16进制数的ASCII码, 按照指定顺序(H-L)进行收发。

5接线

3

1前言

2规格

7

MC协议通信

O 数据监视功能 数据监视功能

, GX Works2的<br>操作

10

故障排除

GX Works2的

9

<备注>

按照以下条件进行MC协议通信时, 副标题~监视定时器的指定实例如下所示。

(指定值)

- 对象站: 与以太网适配器链接的可编程控制器.............FFH 使用的功能: 软元件内存的成批读出(位单位) .................00H
- 
- 监视定时器值: 2500ms .......................................000AH
- 1) 二进制码通信时的格式
	- a) 发送命令时的排列(对方设备→以太网适配器)

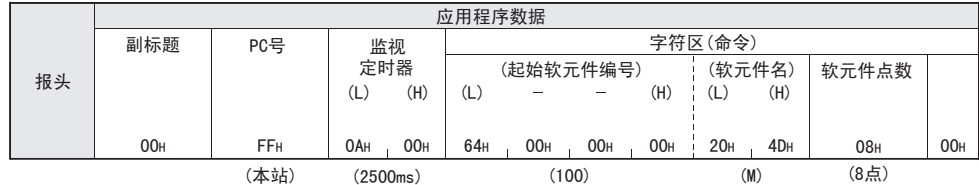

b) 接收响应时的排列(对方设备←以太网适配器)

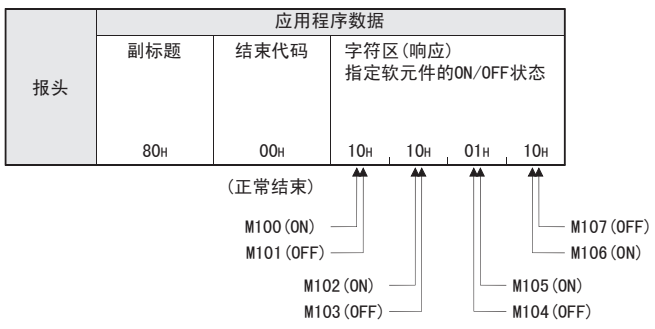

2规格 3

1前言

系统构成

4■ 安装

5接线

6功能的介绍

7MC协议通信

8 数据监视功能 数据监视功能

GX Works2的 10故障排除

操作 9

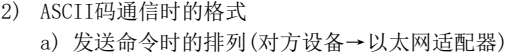

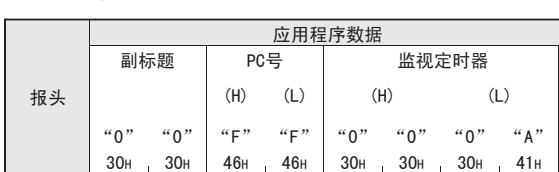

(本站) (2500ms)

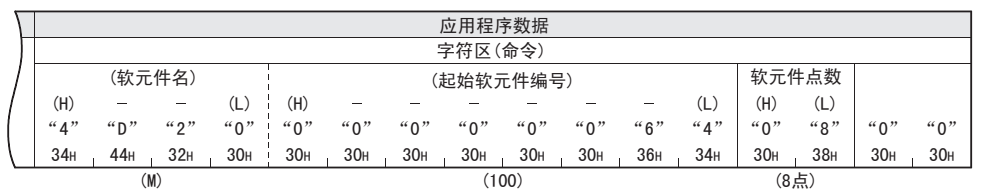

b) 接收响应时的排列(对方设备←以太网适配器)

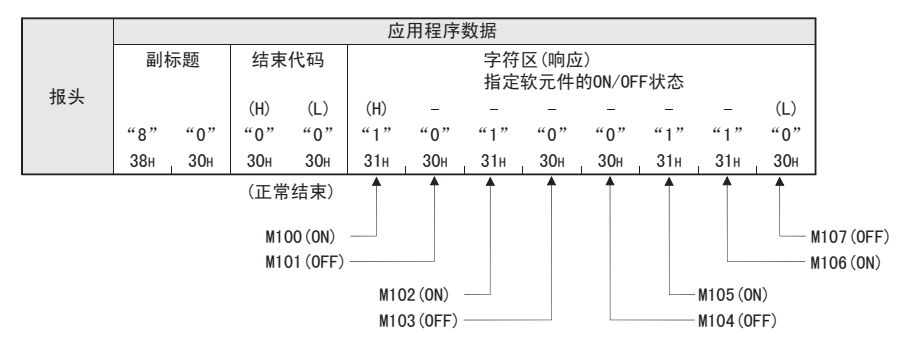

### 7.3.4 字符区传送数据的原则

以下说明使用各命令在对方设备与可编程控制器之间进行数据交流时,各字符区处理的位软元件数据、字软元 件数据的传送方法以及传送时的排列原则。 例题所示的传送数据在读出时成为字符B区, 在写入/测试时成为字符C区。

- 1) 利用ASCII码进行数据通信时
	- a) 位软元件内存的读出/写入时 位软元件内存可以用位单位(1点单位)处理, 也可以用字单位(16点)处理。 以下针对各传送数据进行说明。
		- 位单位(1点单位) 以位为单位处理位软元件内存时, 从指定的起始软元件开始的指定的点数软元件从左起依次为ON 时, 显示"1"(31H), 依次为OFF时显示"0"(30H)。 例)表示从M10开始的5点M的ON/OFF时

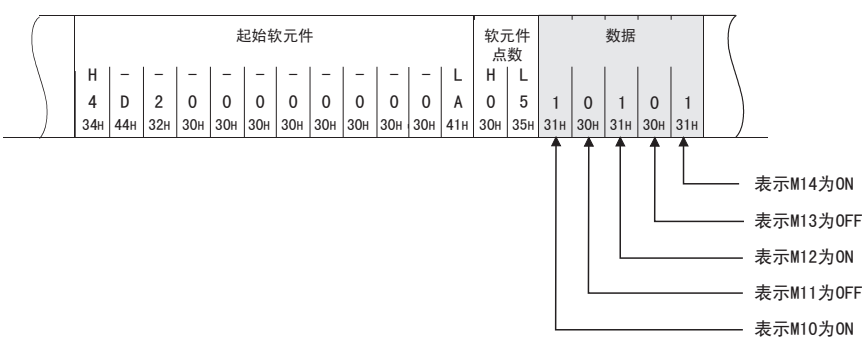

 字单位(16点单位) 以字为单位处理位软元件内存时, 以4位为单位从高位开始依次用16 进制数表示1个字。 例)表示从M16开始的32点M的ON/OFF时

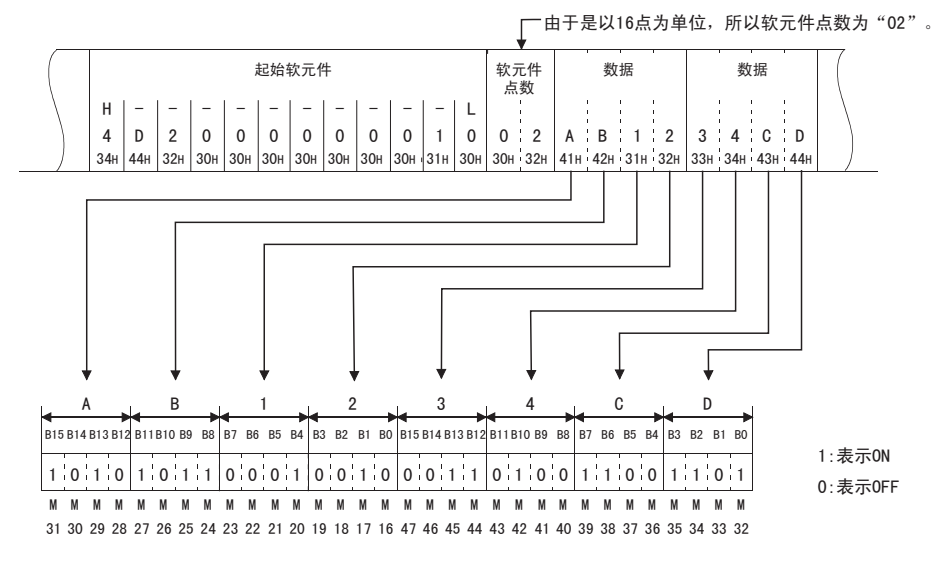

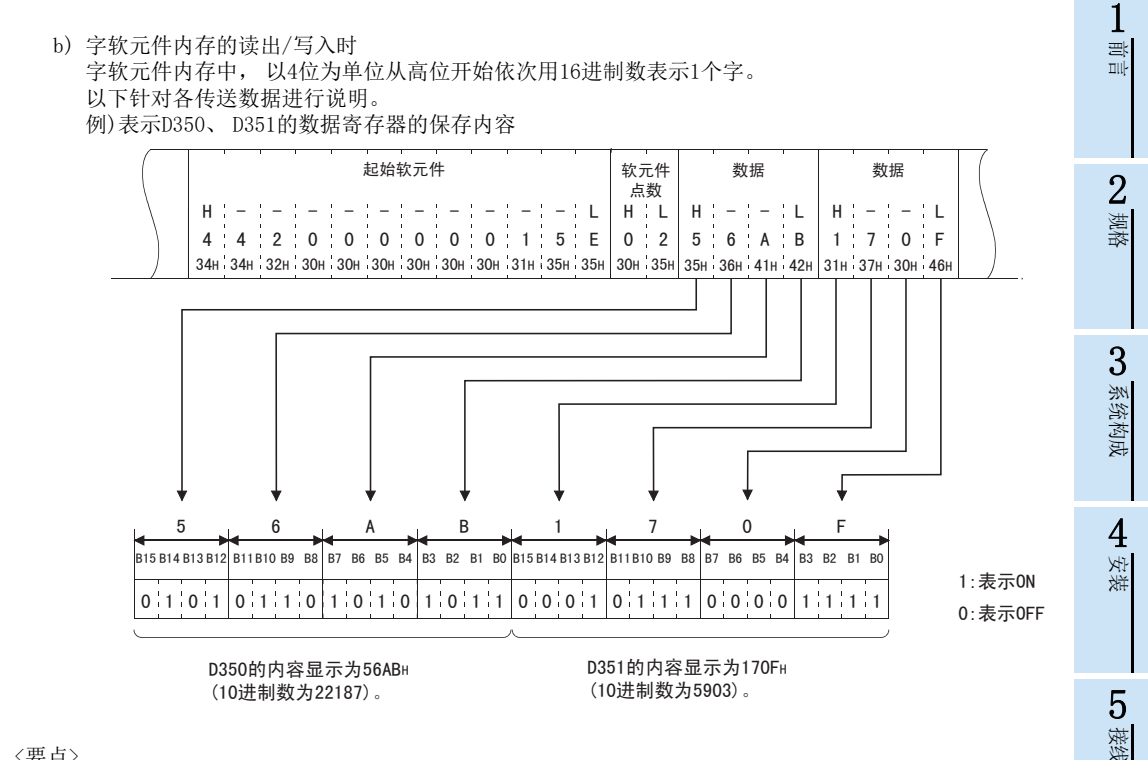

<要点>

- 在字符区指定英文字母时, 请使用大写字母代码。
- 读出数据的字软元件内存中保存了整数以外(实数、 字符串)的内容时, 会将保存的值作为整数值读出。 (例1) D0~D1中保存了实数(0.75)时, 读出为下一个整数值。
	- $D0 = 0000H$ ,  $D1 = 3F40H$
	- (例2) D2~D3中保存了字符串("12AB")时, 读出为下一个整数值。  $D2=3231H$ ,  $D3=4241H$

8 数据监视功能 数据监视功能

) GX Works2的<br>操作

10

故障排除

GX Works2的

9

#### 2) 利用二进制码进行数据通信时

- a) 位软元件内存的读出/写入时 位软元件内存可以用位单位(1点单位)使用, 也可以用字单位(16点)使用。 以下针对各传送数据进行说明。
	- 位单位(1点单位)

用位单位处理位软元件时, 以4位指定1点, 从指定的起始软元件开始的指定的点数软元件从高位开 始依次为ON时, 显示 「1」, 依次显示为OFF时显示 「0」。 例)表示从M10开始的5点M的ON/OFF时

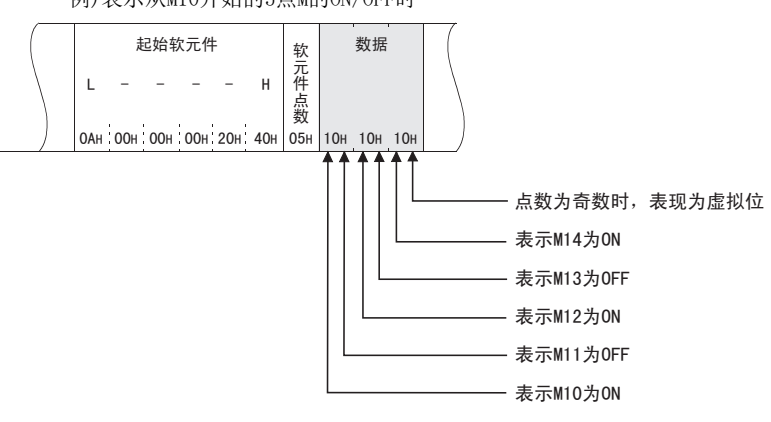

字单位(16点单位)

用字单位处理位软元件时, 以1位指定1点, 从指定的起始软元件开始的指定的点数软元件以16点为 单位, 按照低位(L:位0~7)、 高位(H:位8~15)的顺序依次显示。 例)表示从M16开始的32点M的ON/OFF时

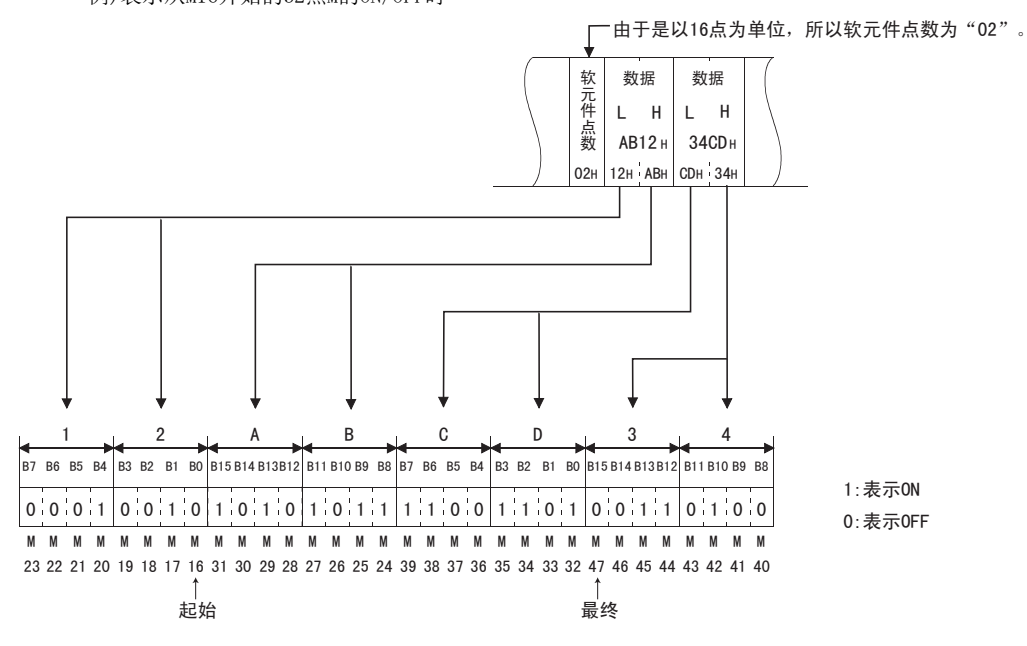

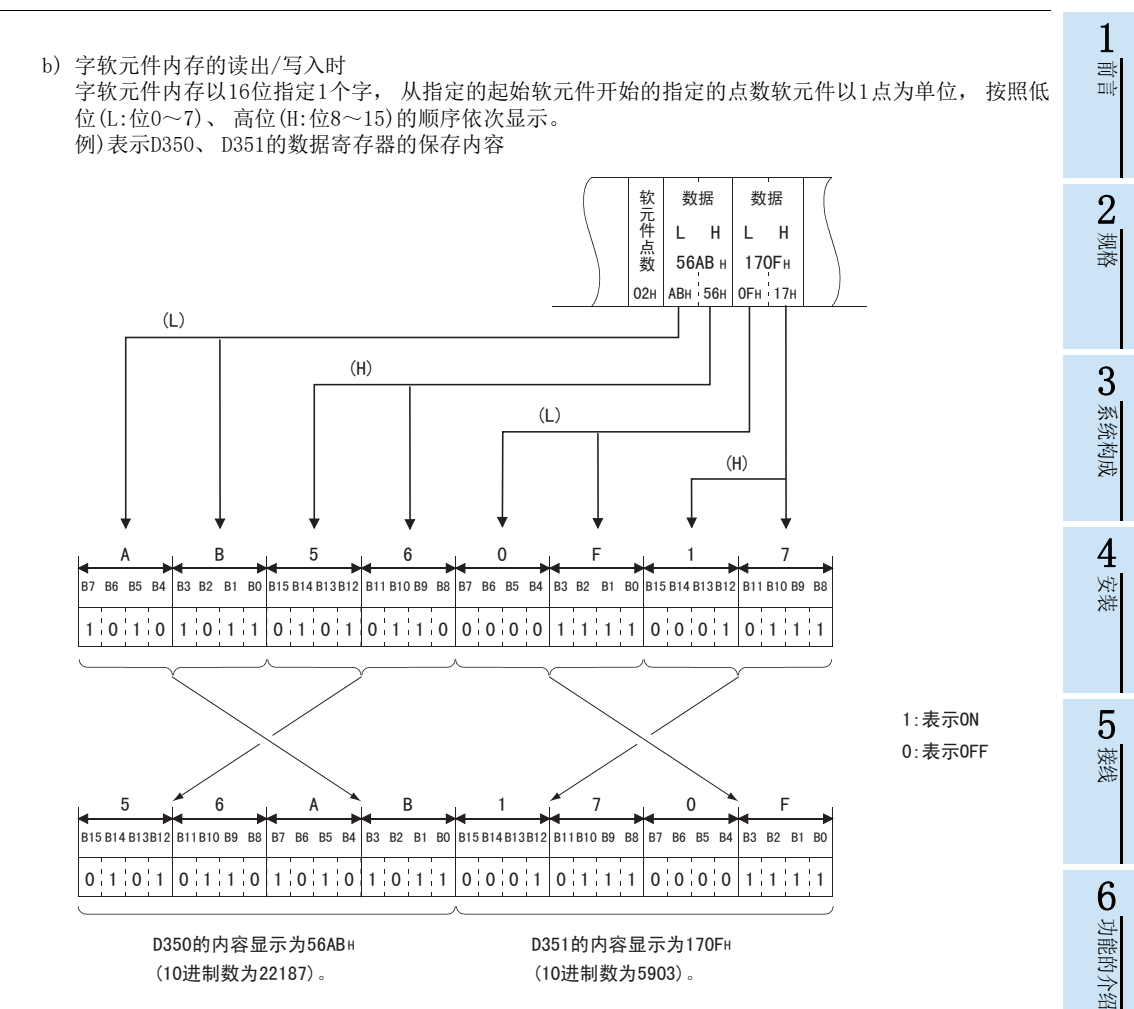

<要点>

读出数据的字软元件内存中保存了整数以外(实数、字符串)的内容时,以太网适配器会将保存的值作为整数值 读出。

(例1) D0~D1中保存了实数(0.75)时, 读出为下一个整数值。

 $DO = 0000H$ ,  $DI = 3F40H$ 

(例2) D2~D3中保存了字符串("12AB")时, 读出为下一个整数值。 D2=3231H、 D3=4241H

7

MC协议通信

8 数据监视功能 数据监视功能

) GX Works2的<br>操作

10

故障排除

GX Works2的

## 7.4 MC协议的命令和功能一览

#### 功能 命令/ のタイト | インコンの | 1次通信中可执い | 1次通信中可执い | 1次通信中可执い | 1次通信中可执い | 1次通信中可执い | 1次通信中可执い | 1次通信中可执い | 137 行的处理点数 软元件 存储器 成批读出 位单位 00H 以1点为单位读出位软元件(X、 Y、 M、 S、 T、 C)。 256点 字单位 | 01H 以16点为单位读出位软元件(X、 Y、 M、 S、 T、 C)。\*1 32个字 (512点) 以1点为单位读出字软元件(D、 R、 T、 C)。 \*2\*3 以1点刀串位医出子软元件(U、 K、 1、 C)。 <sup>-e.v</sup><br>指定为C200以上时, 通讯数最多为32件。 64点 成批写入 位单位 02H 以1点为单位写入位软元件 (X、 Y、 M、 S、 T、 C) 。 | 160点 字单位 03H 以16点为单位写入位软元件(Y、M、S、T、C)。\*1 10个字 (160点) 以1点为单位写入字软元件(D、 R、 T、 C)。 \*2\*3 指定为C200以上时, 通讯数最多为32件。 64点 测试 (随机写入) 位单位 04H 以1点为单位随机指定软元件·软元件号, 将位软元件 (X、 Y、 M、 S、 T、 C)置位/复位。 80点 字单位 05H 以16点为单位随机指定软元件·软元件号, 将位软元件 (X、 Y、 M、 S、 T、 C)置位/复位。 10个字 (160点) 以1点为单位随机指定软元件·软元件号, 写入字软元件 (D、 R、 T、 C)。 C200~C255的32位软元件不能适用。 10点 可编程控 制器控制 远程RUN 13H 针对可编程控制器请求远程RUN/STOP。 - 远程STOP 14H 读出PC型号 15H 读出可编程控制器的型号名称。 - 折返 16H 从其他节点接收的字符直接返回到其他节点。 254个字节

#### 以下说明从对方设备访问可编程控制器时的命令及其功能等。

\*1. 位软元件的起始软元件编号, 必须为16的倍数。

\*2. 利用1个用户程序等读出双字数据时, 请将32位一次读出。

\*3. 不能跨越指定C199以下(16位)和C200以上(32位)。
MEMO

1前言

# 7.5 软元件内存的读出、 写入

以下说明在读出、 写入软元件内存时的控制方法。

### 7.5.1 命令与软元件范围

### 1) 读出、 写入软元件内存所使用的命令

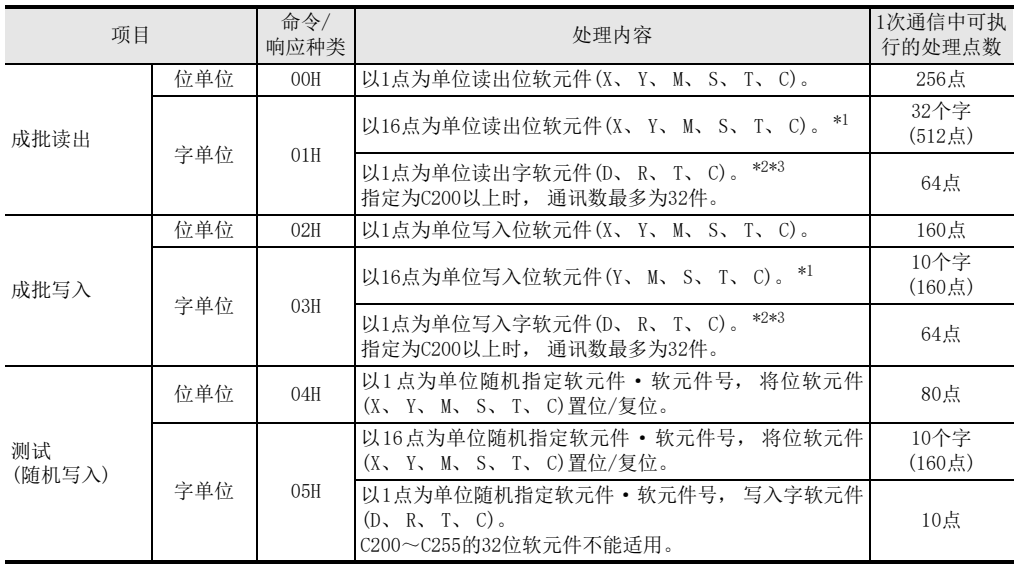

\*1. 位软元件的起始软元件编号, 必须为16的倍数。

\*2. 利用1个用户程序等读出双字数据时, 请将32位一次读出。

\*3. 不能跨越指定C199以下(16位)和C200以上(32位)。

- 2) 软元件的指定方法以及可访问范围
	- a) 读出/写入软元件内存时各软元件的设置方法如下图所示, 利用软元件代码和软元件号进行。

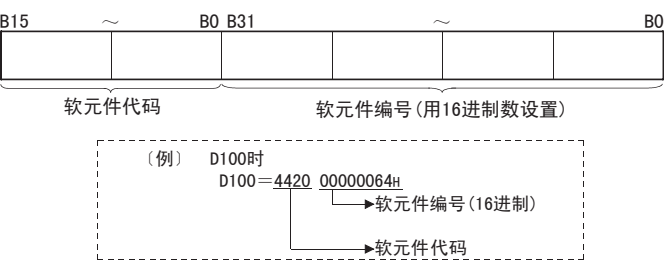

b) 软元件代码、 软元件号等如下所示。

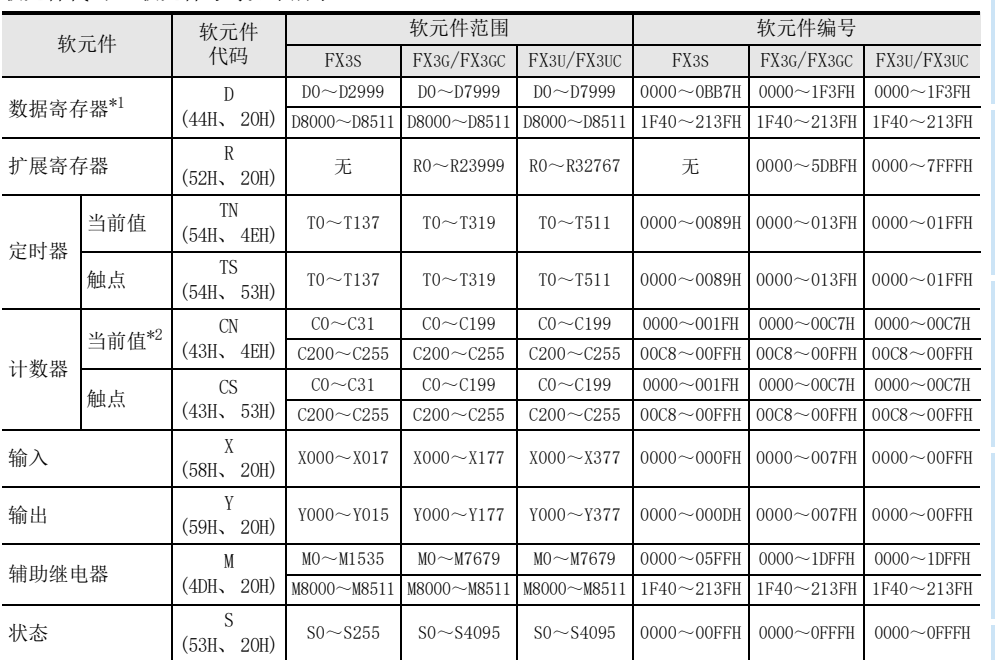

\*1. 不能跨越指定D7999以下和D8000以上。

\*2. 不能跨越指定C199以下(16位)和C200以上(32位)。

注意

- 位软元件、 字软元件的区分如下所示。 位软元件…X、 Y、 M、 S、 T(触点)、 C(触点) 字软元件…T(当前值)、 C(当前值)、 D、 R
- 指定为字单位时, 请务必将位软元件的起始软元件No.设为16的倍数(10进制数时为0、 16、 …)。 X、 Y采用8进制数表现, 因此可指定的软元件编号为X000、 X020、 X040…或Y000、 Y020、 Y040…。 此外, 特殊继电器M的M8000以后也可以指定为(8000+16倍数)。
- 特殊继电器(M8000~M8511)、 特殊寄存器(D8000~D8511)分为读出专用、 写入专用、 系统专用。 在可写入范围之外写入时, 可能造成可编程控制器的错误。 关于特殊辅助继电器、 特殊数据寄存器的详细内容, 请参考编程工具手册及[附录A](#page-172-0)。
- 不能访问文件寄存器、 扩展文件寄存器。

安装

3

系统构成

1前言

2规格

接线

MC协议通信

8 数据监视功能 数据监视功能

GX Works2的<br>操作

10

故障排除

GX Works2的

#### 位单位的成批读出(命令:00H)  $7, 5, 2$

以下举例说明对位软元件内存进行成批读出时的命令/响应格式。 关于控制顺序图中\*标记部分数据项目的排列·内容, 请参考7.3.2项的详细说明。

### 【控制顺序】

读出安装有以太网适配器的可编程控制器的M100~M111的ON/OFF状态时。

1) 二进制码通信时

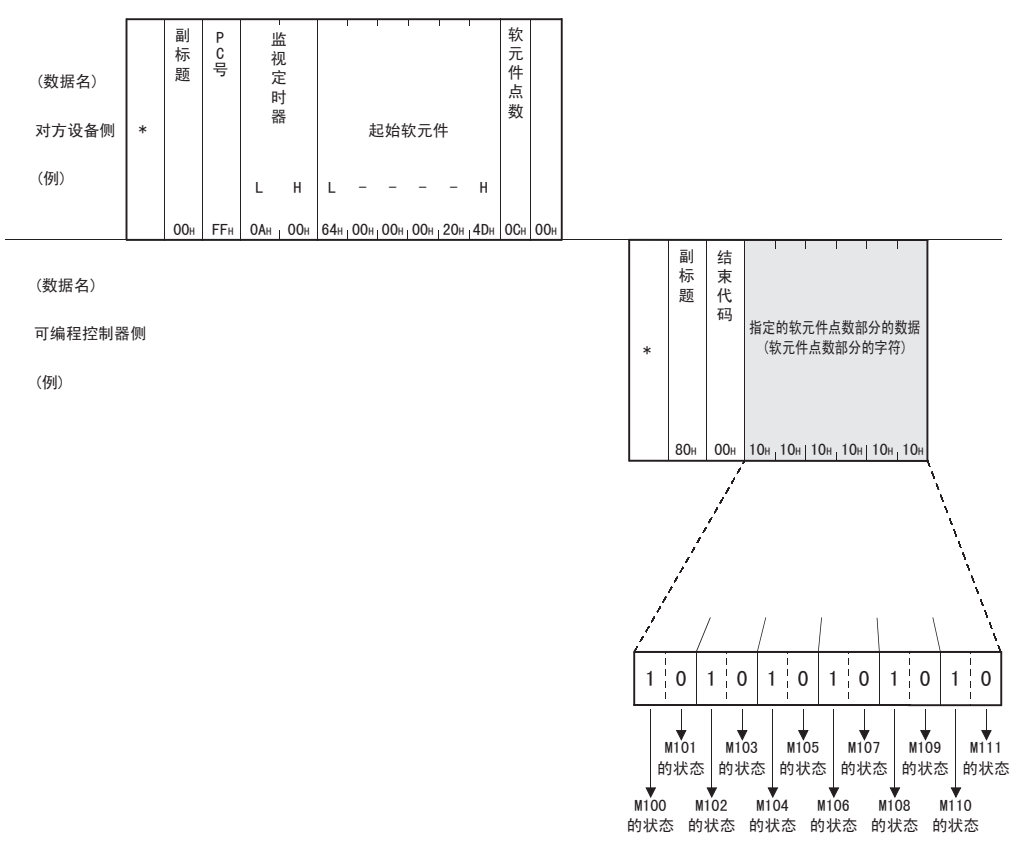

注意

- 要将软元件点数设为256点时, 以 「00H」 指定。
- 将软元件点数指定为奇数时, 响应数据中会附加4个字节的空数据(OH)。 例如, 读出3点时, 会返回4点的数据。最后的低位4字节便是空数据。

1前言

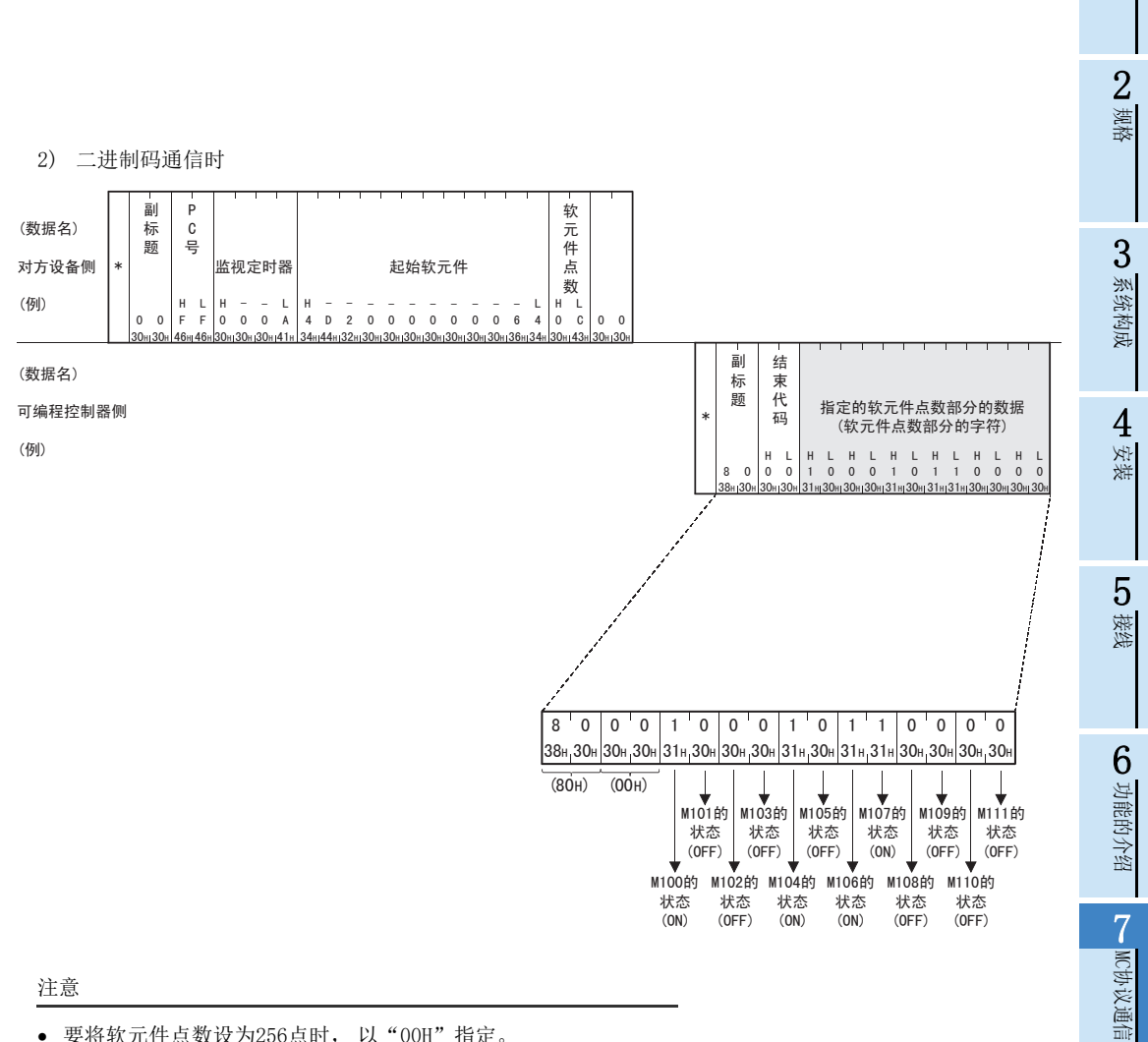

### 注意

- 要将软元件点数设为256点时, 以"00H"指定。
- 将软元件点数指定为奇数时, 响应数据中会附加1个字节的空数据(30H)。 例如, 读出3点时, 会返回4点 的数据。 最后1个字节便是空数据。

88 数据监视功能 数据监视功能

操作 9

GX Works2的

10

故障排除

#### 位单位的成批写入(命令:02H) 7.5.3

以下举例说明对位软元件内存进行成批写入时的命令/响应格式。 关于控制顺序图中\*标记部分数据项目的排列·内容, 请参考7.3.2项的详细说明。

### 【控制顺序】

向安装有以太网适配器的可编程控制器的M50~M61写入ON/OFF状态时。

1) 二进制码通信时

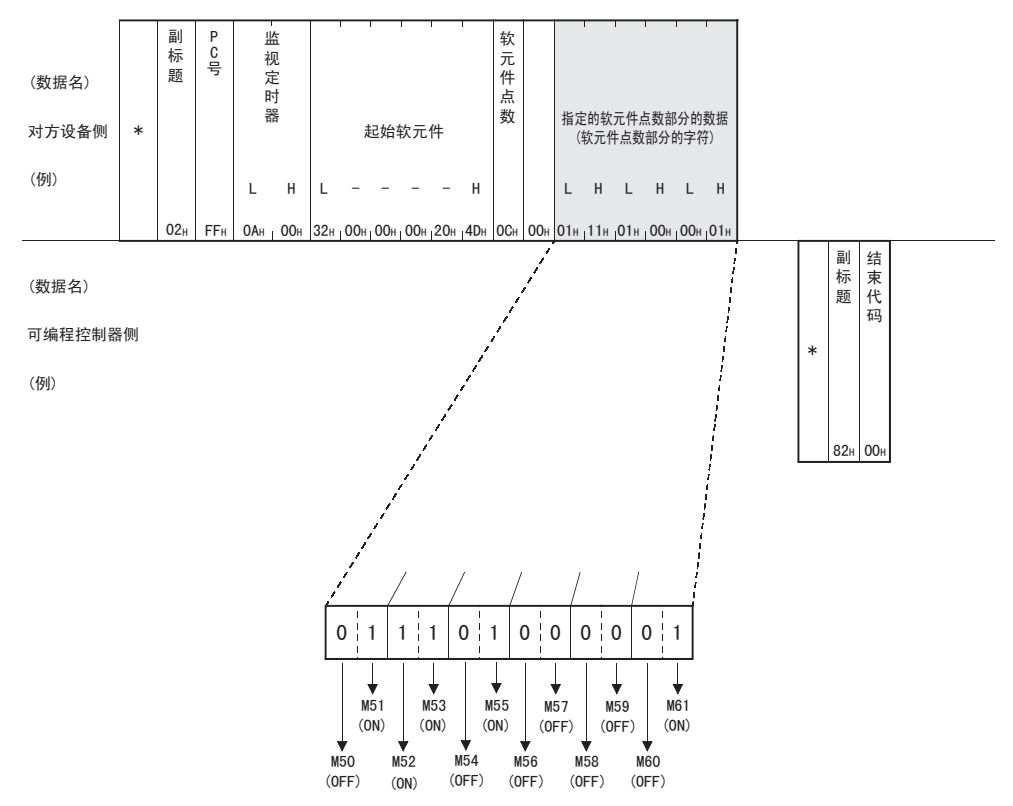

注意

要将软元件点数设置为奇数时, 请在写入数据的最后附加4点节的空数据(OH)。例如, 要写入3点时, 请在最 后附加空数据(OH)。

 $\mathbf{1}$ 

接线

0 功能的介绍

 $\overline{7}$ 

№协议通信

**∞**数据监视功能

O GX Works2的

10

故障排除

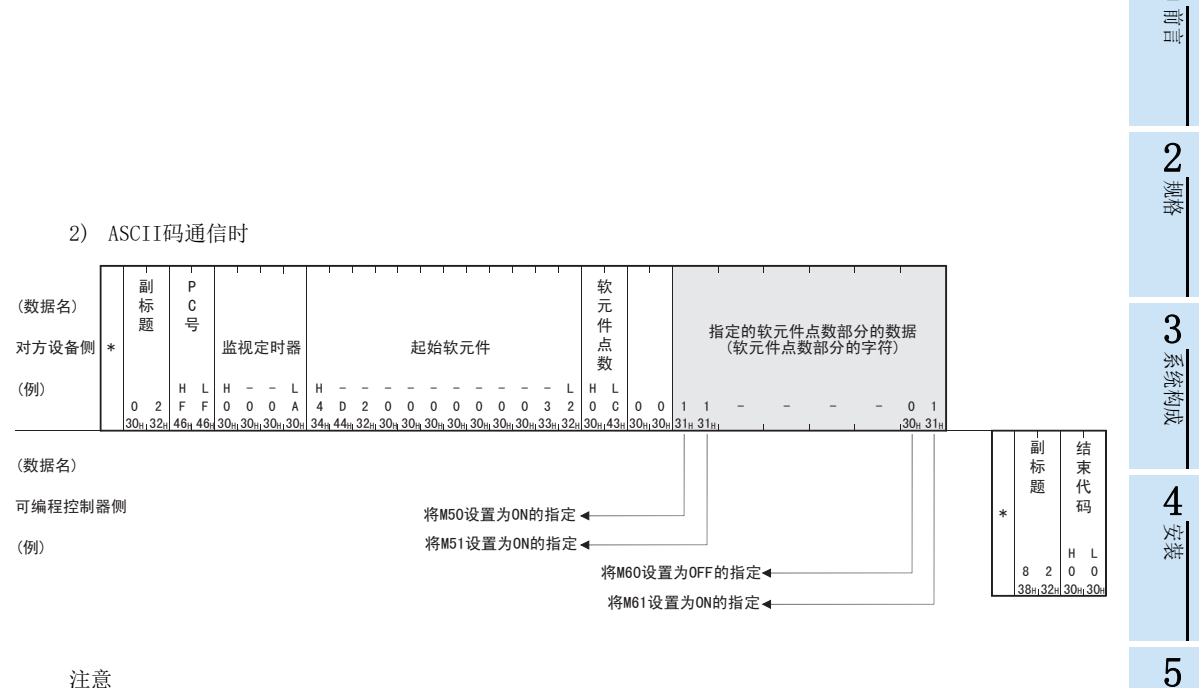

注意

要将软元件点数设置为奇数时, 请在写入数据的最后附加1个字节的空数据(30H)。例如, 要写入3点时, 请 在最后附加空数据(30H)。

#### 位单位的测试(随机写入)(命令:04H)  $7, 5, 4$

以下, 举例说明随机指定位软元件内存并写入数据时的命令/响应格式。 关于控制顺序图中\*标记部分数据项目的排列·内容, 请参考7.3.2项的详细说明。

### 【控制顺序】

将安装有以太网适配器的可编程控制器的Y005设为ON、M60设为OFF、S38设为ON时。

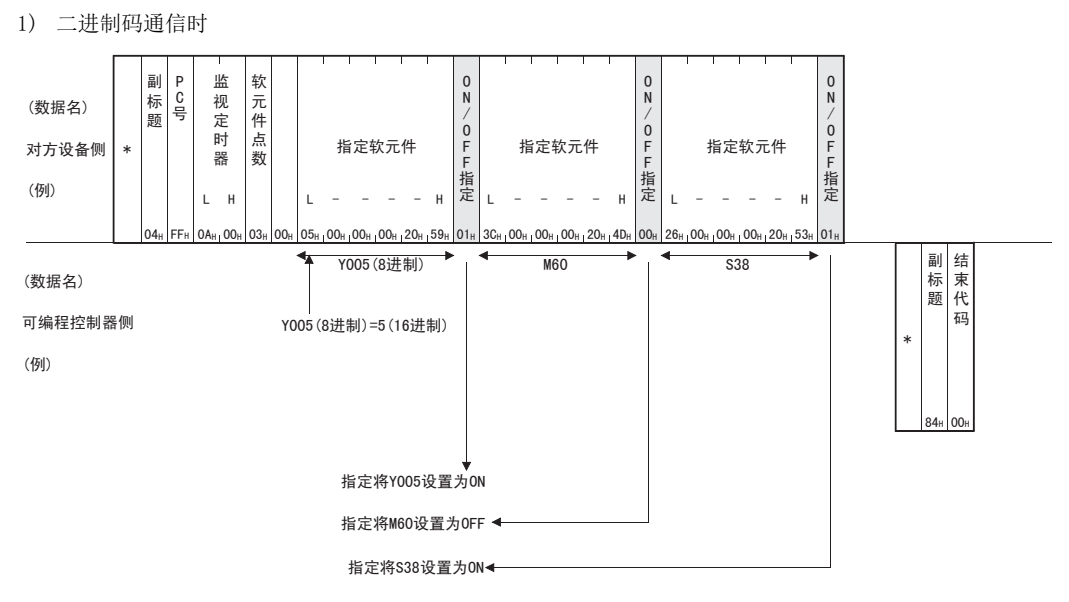

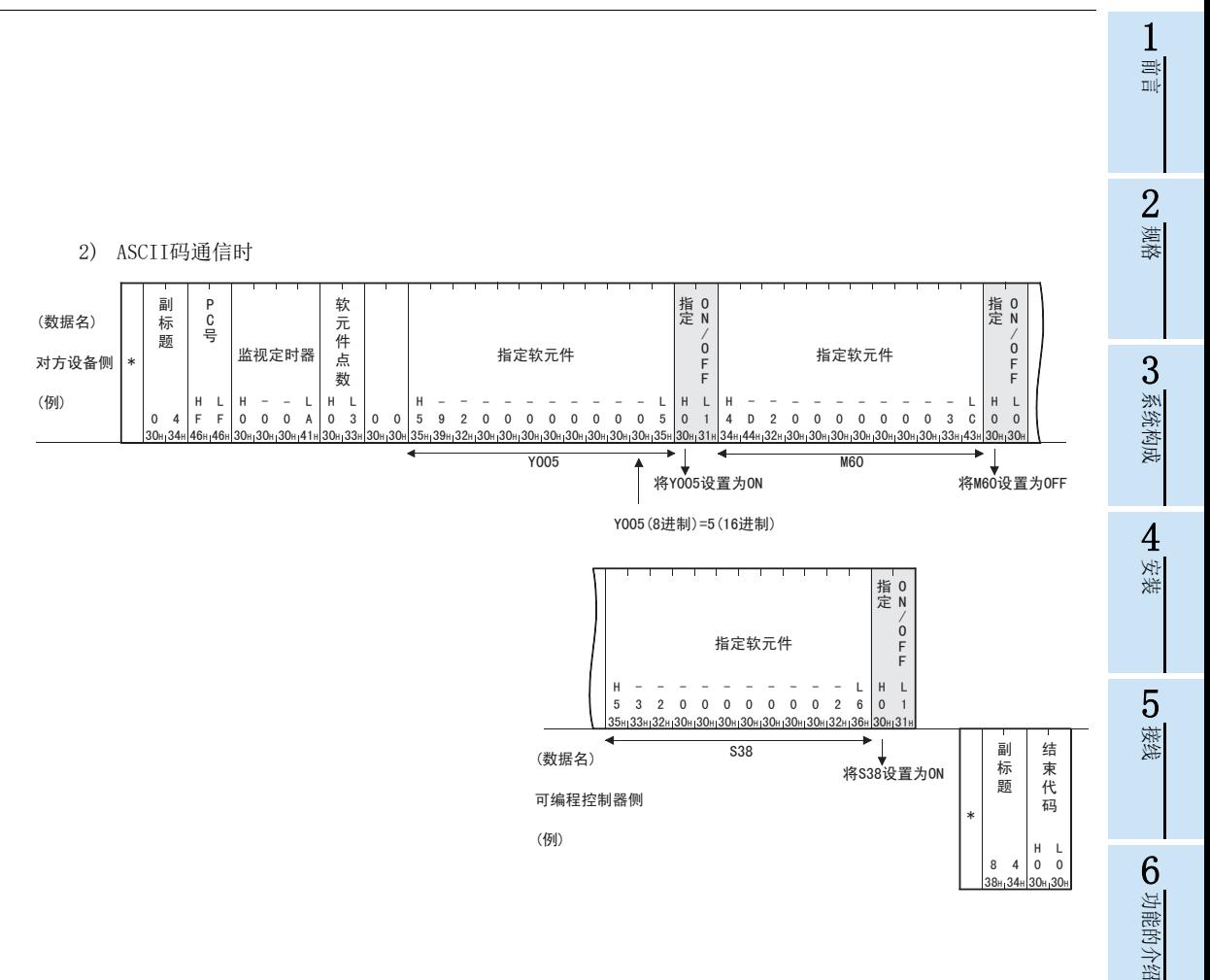

 $\overline{7}$ 

MC协议通信

∞数据监视功能

O GX Works2的

10

政障排除

#### $7, 5, 5$ 字单位的成批读出(命令:01H)

以下举例说明对字软元件内存进行成批读出以及对位软元件内存(16单位)进行成批读出时的命令/响应格式。 关于控制顺序图中\*标记部分数据项目的排列·内容, 请参考7.3.2项的详细说明。

### 【控制顺序】

读出安装有以太网适配器的可编程控制器的Y000~Y017(16点)\*1的ON/OFF状态时。

\*1. 即使FX3S可编程控制器等输出没有到Y017时, 也可从Y000~Y017成批读出。

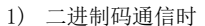

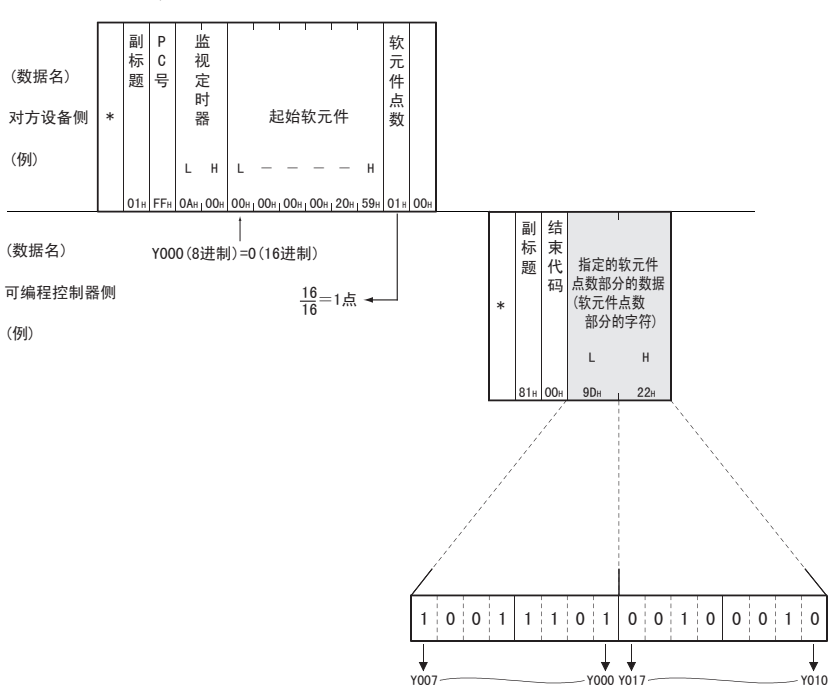

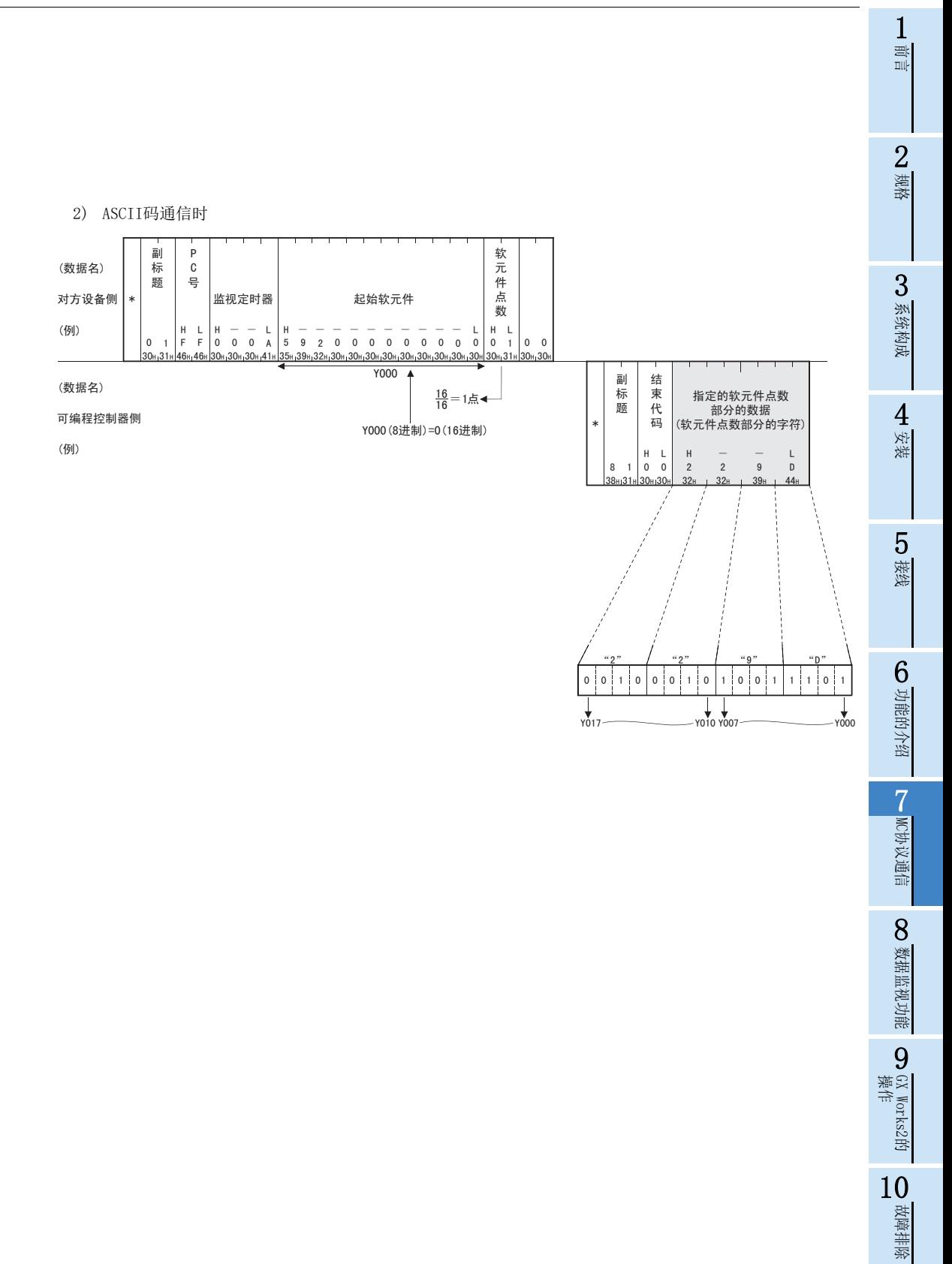

〈备注〉 成批读出C200~C255(当前值)时

C200~C255为32位软元件, 因此软元件点数请指定为实际读出点数的2倍。 此外, 软元件点数请务必指定为偶数。 如果指定为奇数, 将无法成批读出。(保存错误代码57H)

例)成批读出安装有以太网适配器的可编程控制器的C220~C251这32点时

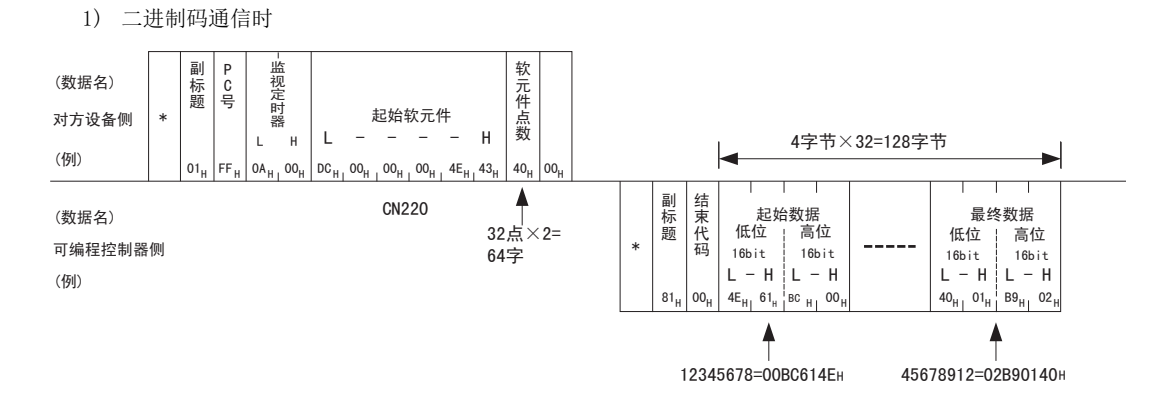

(数据名) 对方设备侧

 $(5)$ 

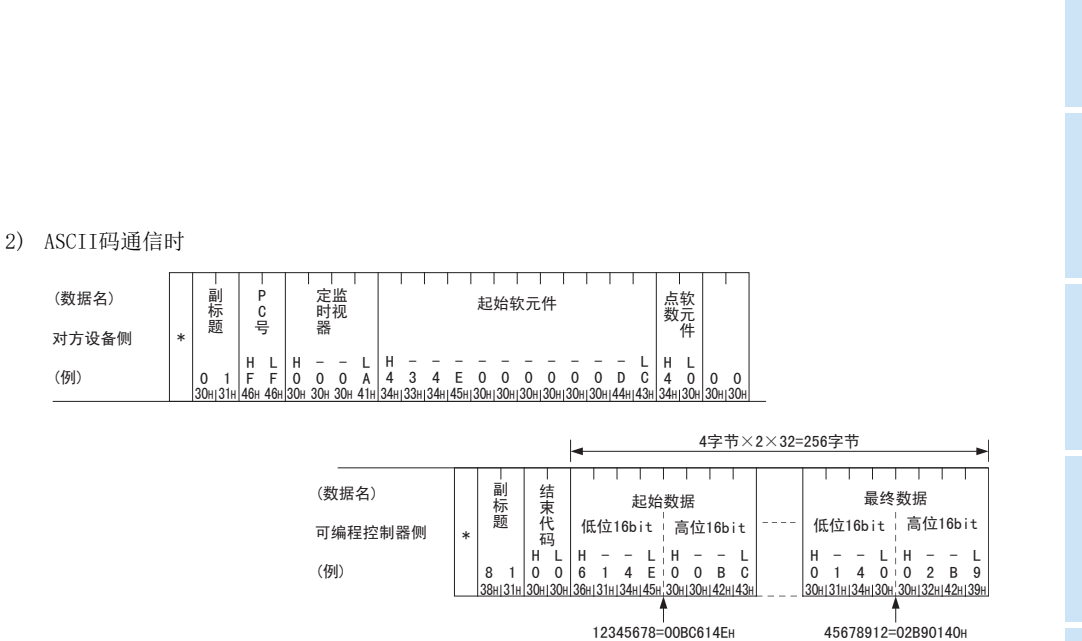

7

1前言

2规格

3

系统构成

4安装

5接线

操作 9

#### $7, 5, 6$ 字单位的成批写入(命令:03H)

以下举例说明对字软元件内存进行成批写入以及对位软元件内存(16点单位)进行成批写入时的命令/响应格 式。 关于控制顺序图中\*标记部分数据项目的排列·内容, 请参考7.3.2项的详细说明。

【控制顺序】

向安装有以太网适配器的可编程控制器的D100~D102写入数据时。

1) 二进制码通信时

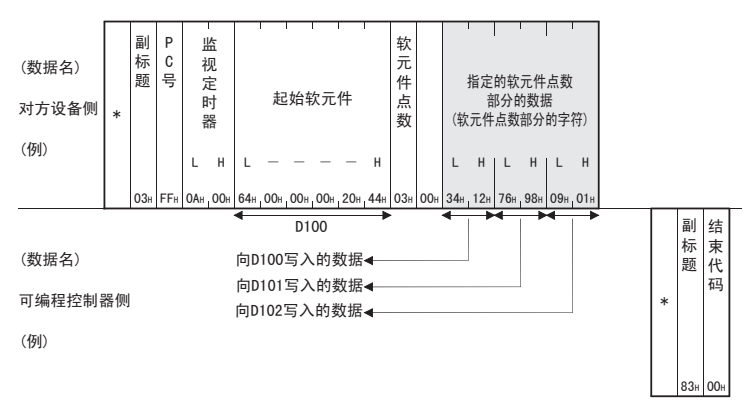

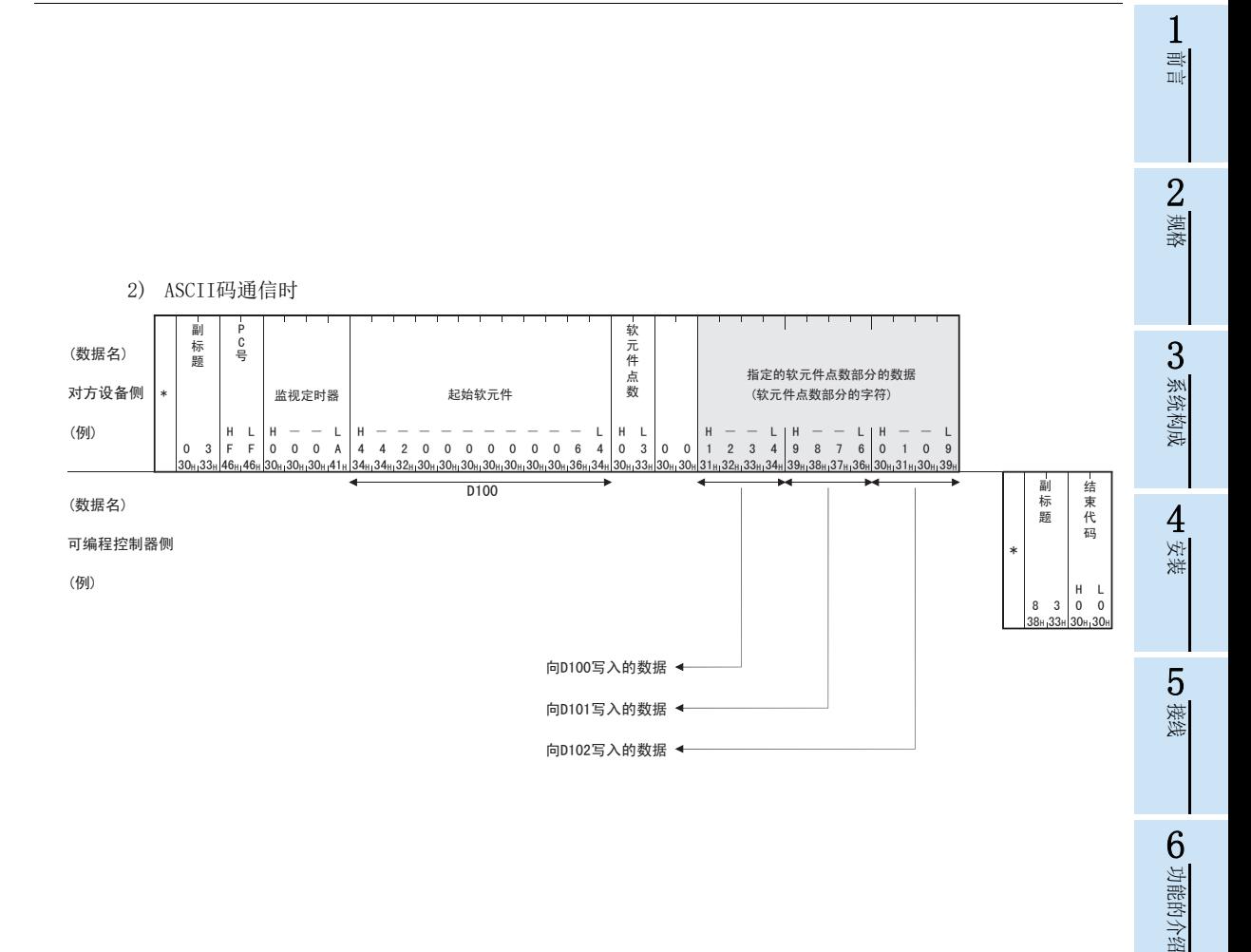

2 阿伊汉通信

∞数据监视功能

O <sub>GX Works2的</sub>

10

龙障排除

〈备注〉 成批写入C200~C255(当前值)时

C200~C255为32位软元件, 因此软元件点数请指定为实际写入点数的2倍。 此外, 软元件点数请务必指定为偶数。 如果指定为奇数, 将无法成批写入。(保存错误代码57H)

例)成批写入安装有以太网适配器的可编程控制器的C220~C251这32点时

### 1) 二进制码通信时

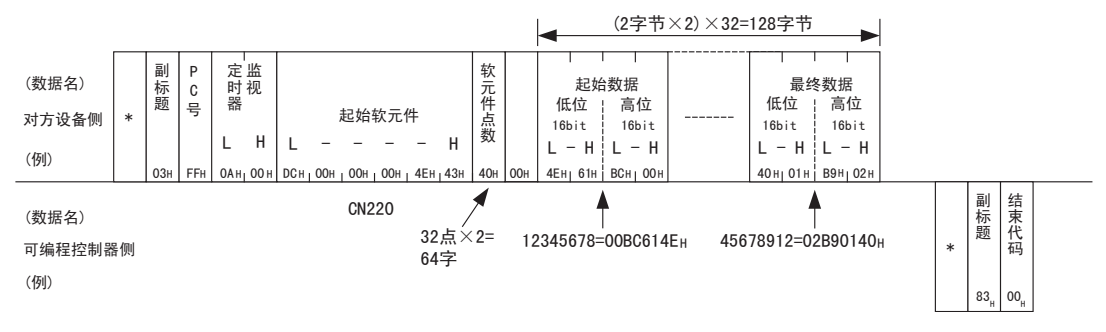

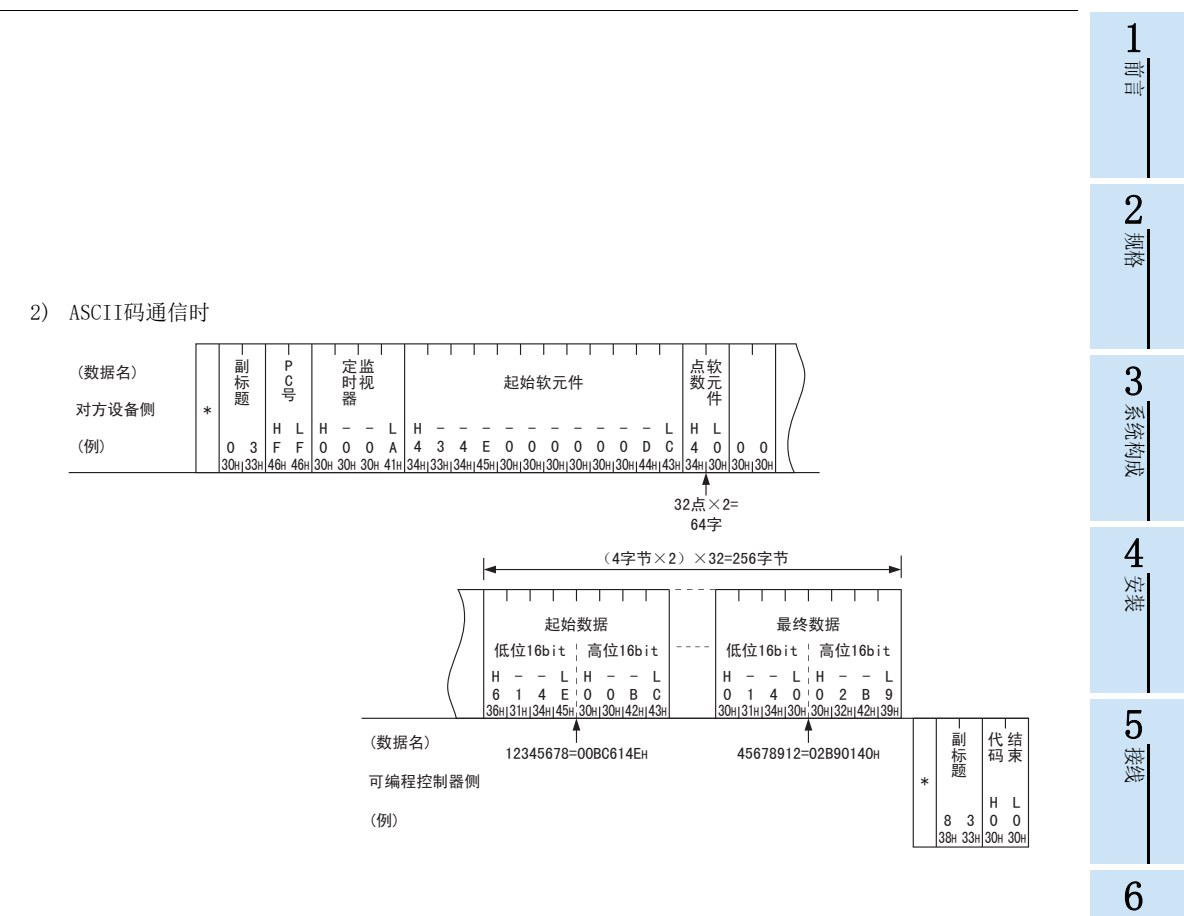

功能的介绍

7

MC协议通信

∞数据监视功能 数据监视功能

操作 9

GX Works2的

10

故障排除

#### 字单位的测试(随机写入)(命令:05H) 7.5.7

以下, 举例说明随机指定字软元件内存以及位软元件内存(16点单位)并写入时的命令/响应格式。不适用于32 位软元件C200~C255的当前值写入。

关于控制顺序图中\*标记部分数据项目的排列·内容, 请参考7.3.2项的详细说明。

【控制顺序】

将安装有以太网适配器的可编程控制器的Y020~Y037设为ON/OFF, R26中写入"1234H", 将C18的当前值改写 成"50H"时。\*1

\*1. FX3G/FX3GC/FX3U/FX3UC可编程控制器使用举例。使用FX3s可编程控制器时, 请替换可以使用的软元件种类和软元件范围。

1) 二进制码通信时 (o z / o w l 指定)<br>软元件数据 副  $\overline{P}$ 监 软 软元件数据 软元件数据 一标题 .<br>목 一视定 元件 (数据名) 指定软元件 指定软元件 指定软元件 时 嶌 对方设备侧 器 数 (例)  $\mathsf{L}$  $\overline{1}$ ŀ.  $\mathbf{H}$  $\sf H$  $\mathsf{H}$  $\mathsf L$  $\mathsf{H}$  $\mathsf{H}$  $\mathsf{L}=\mathsf{H}$ 0Au 00  $03<sub>k</sub>$ 80<sub>H</sub> 00<sub>H</sub> 00<sub>H</sub> 00<sub>H</sub> 20<sub>H</sub> 59<sub>H</sub> 29<sub>H</sub> 7B<sub>H</sub> 1A<sub>H</sub>, 00<sub>H</sub>, 00<sub>H</sub>, 00<sub>H</sub>, 20<sub>H</sub>, 52<sub>H</sub>  $34_{H}$  12  $12H, 00H, 00H, 00H, 4EH, 43H$  $50<sub>H</sub>$ , 00  $R$ **CN18的当前值** 뻬 结  $Y020$  $1234<sub>H</sub>$  $50<sub>H</sub>$ 副标题 化码 Y020 (8进制)=10 (16进制) (数据名) 可编程控制器侧 (例)  $\begin{bmatrix} 1 \cdots 0N \\ 0 \cdots 0FF \end{bmatrix}$  $0$  0 1  $0 \t1 \t1 \t1$  $1 0 1 1$  $0 \t 0$  $1 \quad 0$  $1<sup>1</sup>$ ∧∩้ว∩

# 7 MC协议通信

1

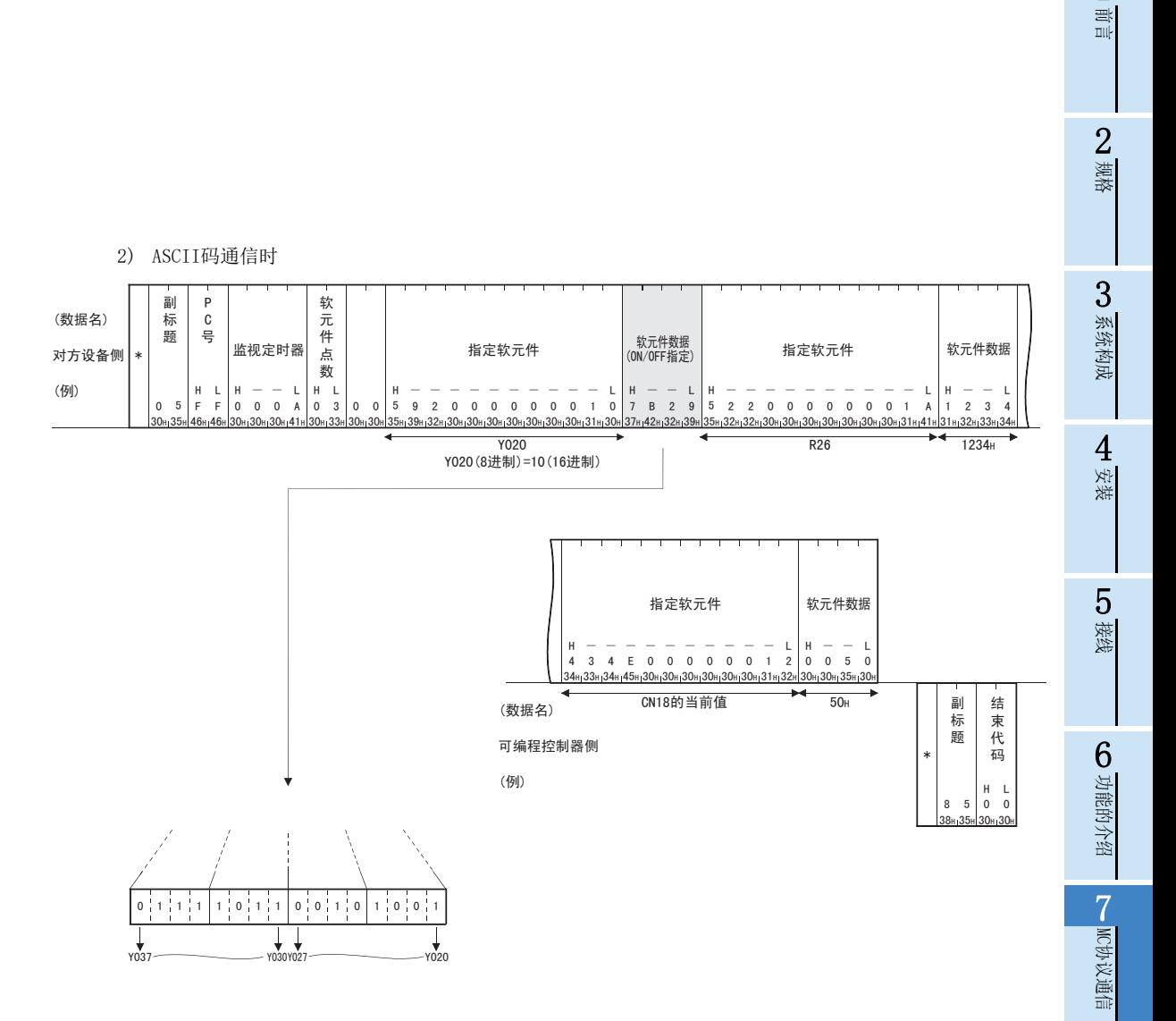

∞数据监视功能 数据监视功能

操作 9

GX Works2的

10

故障排除

# 7.6 远程RUN/STOP、 可编程控制器型号代码的读出

这是从对方设备对可编程控制器进行远程RUN/STOP, 或读出可编程控制器型号代码的功能。

# 7.6.1 命令、 控制内容

以下说明进行可编程控制器状态控制的命令和控制内容。

1) 指令

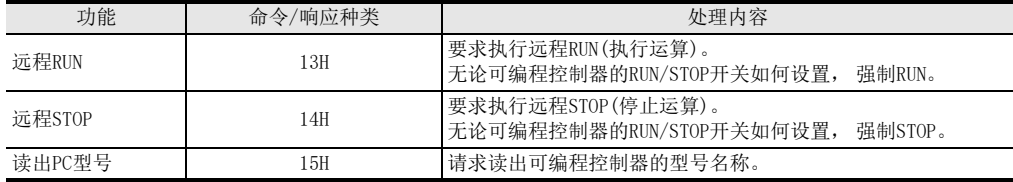

#### 17.6.2 远程RUN(命令:13H)/远程STOP(命令:14H) 前言 以下, 举例说明远程RUN/STOP的控制顺序。 控制顺序图中\*标记部分数据项目的排列和内容会根据所使用的模块、 通信时的结构和格式而不同。 请参[考7.3.2项所](#page-60-0)示的详细说明。 2【控制顺序】 规格 1) 在二进制码通信中进行远程RUN时 远程RUN时 13H 远程STOP时 14H  $\overline{a}$  $\overline{a}$ 监 3C<br>믕 (数据名) 标 㾚 乬 ᅮ 系统构成 莳 对方设备侧 \* ఼  $($ <sup>[5]</sup> $)$  $L$  +  $H$  $0A_{H}$  +  $00$  $13H$ 副 结 标 (数据名) 束代 4乬 可编程控制器侧 安装 ⷕ \*  $($ <sup>[5]</sup>) 93  $0<sub>0</sub>$  $\ddot{\bullet}$ 远程RUN时 93н<br>远程STOP时 94н 52) 在ASCII码通信中进行远程RUN时 接线 远程RUN时 3133<mark>H(13H)</mark><br>远程STOP时 3134H(14H) 副 p 监 .<br>목 (数据名) 标 视定 6乬 对方设备侧  $\ast$ ᯊ 功能的介绍 ఼ (例) +/+ /  $\overline{3}$  $\bar{\mathrm{F}}$  $\mathbf 0$  $\mathbf{0}$ 1  $F \vert 0 \quad 0 \quad 0 \quad A$  $31_H$  $33<sub>H</sub>$  $46_H$   $46_H$  30  $_H$ 30 30  $41_H$ 副 结 (数据名) ᴳ 标题 7ҷ 可编程控制器侧 ⷕ \* MC协议通信 (例)  $H = L$  $\mathbf 0$ 9 3 0 39  $33<sub>H</sub>$ 30 30  $\overline{\phantom{a}}$ 远程RUN时 3933H (93H) 远程STOP时 3934H (94H) O 数据监视功能 注意 数据监视功能

被其他对象设备或计算机链接远程RUN/STOP后, 将根据执行的顺序, 实施远程RUN/STOP。

 在经过远程RUN/STOP的状态下, 可编程控制器的电源在ON→OFF→ON后, 远程RUN/STOP状态会无效, 而可 编程控制器的RUN/STOP开关设置变为有效。

GX Works2的<br>操作

10

故障排除

GX Works2的

#### 读出可编程控制器型号(命令:15H) 7.6.3

以下, 举例说明读出可编程控制器型号的控制顺序。

控制顺序图中\*标记部分数据项目的排列和内容会根据所使用的模块、通信时的结构和格式而不同。 请参考 7.3.2项所示的详细说明。

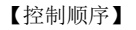

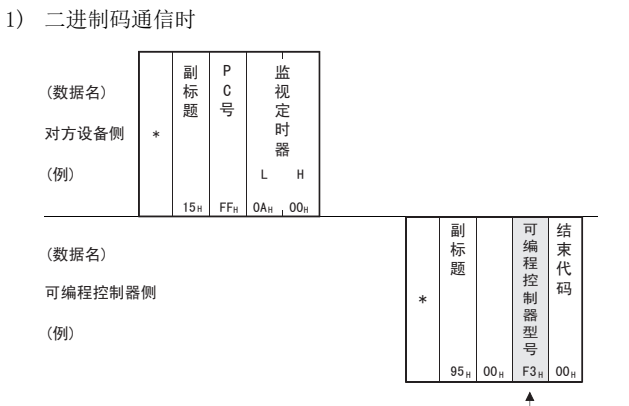

FX3U/FX3uc的型号代码

2) ASCII码通信时

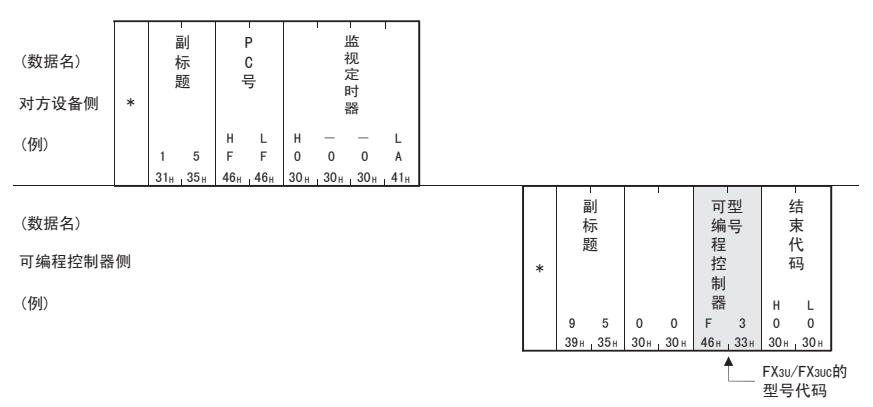

注意

请通过型号代码判断可编程控制器的型号。

读出可编程控制器型号代码时, FX3s可编程控制器为"F5H", FX3G/FX3GC可编程控制器为"F4H", FX3U/ FX3UC可编程控制器为"F3H"。

MEMO

# 7.7 折返测试

折返测试是指测试对方设备与以太网适配器间通信功能是否正常的功能。以下,举例说明使用该功能的控制顺 序。

注意

- 在以太网适配器启动或发生故障时, 通过本折返测试可以确认对方设备与以太网适配器之间的链接是否正 确, 数据通信功能是否正常。
- 折返测试中, 请利用以下数据进行发送和接收。 请从头发送。
	- 二进制码通信时 最大254字节的数值(00~FFH)数据。 - ASCII码通信时 最大254个字符的半角文字( "0" ~ "9" 、 "A" ~ "F")的数据。

### 7.7.1 折返测试(命令:16H)

以下, 举例说明对方设备与以太网适配器执行折返测试的控制顺序。 控制顺序图中 \*标记部分数据项目的排列和内容会根据所使用的模块、 通信时的结构和格式而不同。 请参考 [7.3.2项](#page-60-0)所示的详细说明。

### 【控制顺序】

1) 在二进制码通信中进行折返测试时

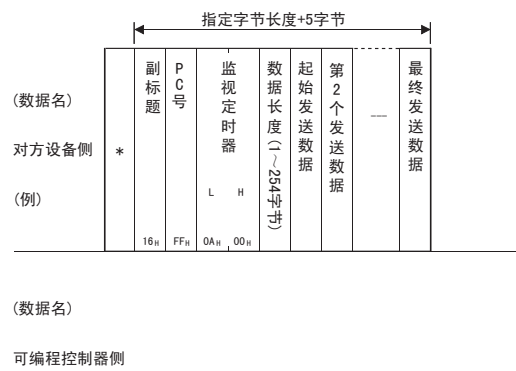

 $(\sqrt[4]{9})$ 

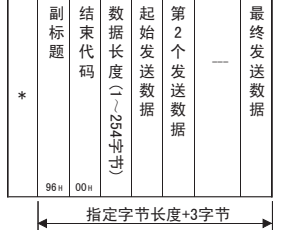

 $\mathbf{1}$ 一前言

2 普通

**€● 系统构成** 

マジ数

 $\overline{5}$ 

接线

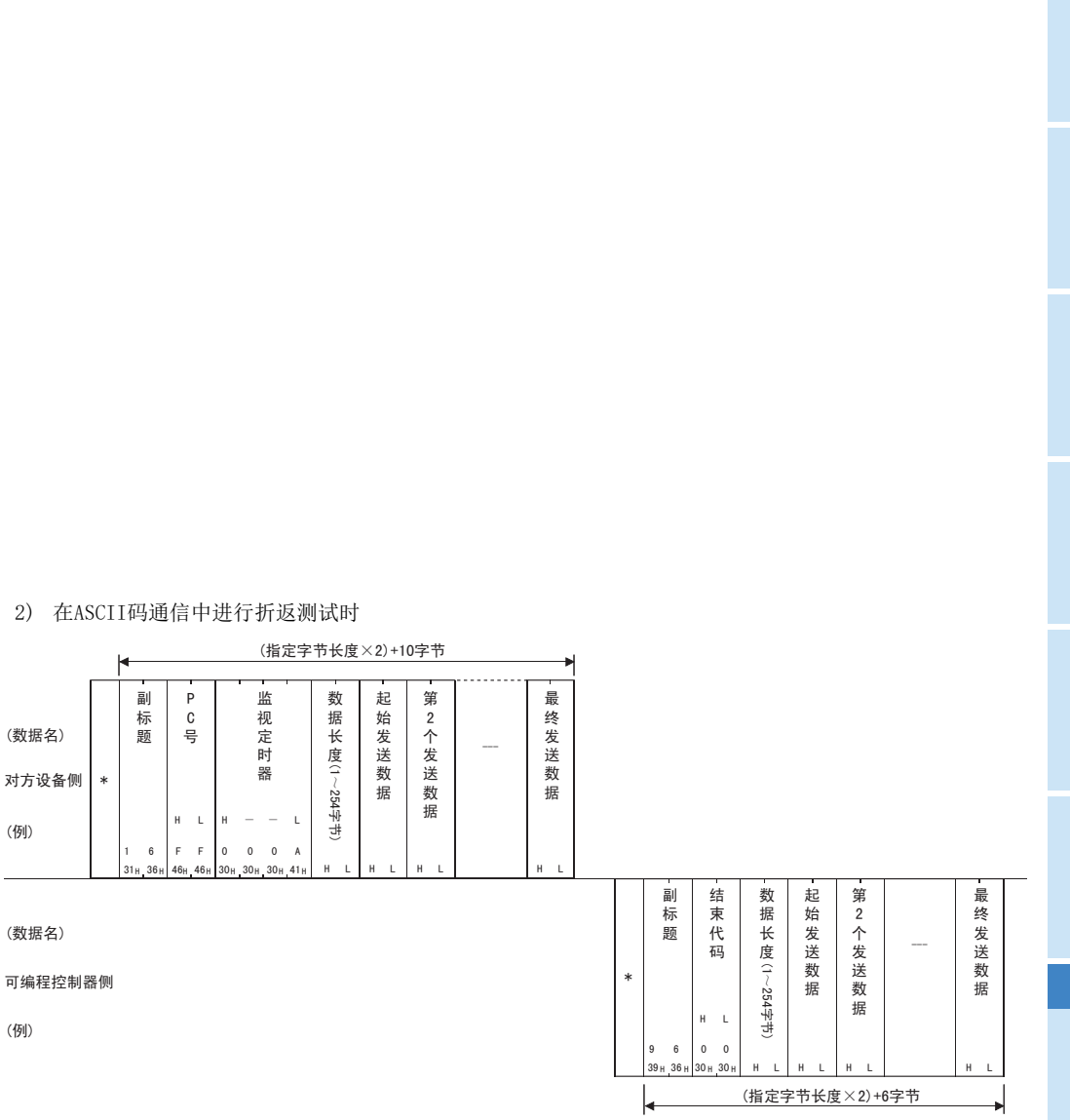

注意

(数据名)

 $($ 例 $)$ 

(数据名)

 $(\sqrt{y}$ 

对方设备侧

对方设备发送的折返数据将直接以同样内容返回对方设备。

### 数据监视功能 8.

数据监视功能, 即通过计算机浏览器实现的对可编程控制器基本单元和以太网适配器信息、软元件值等的监视 功能。

#### 系统构成 8.1

#### 功能构成 8.1.1

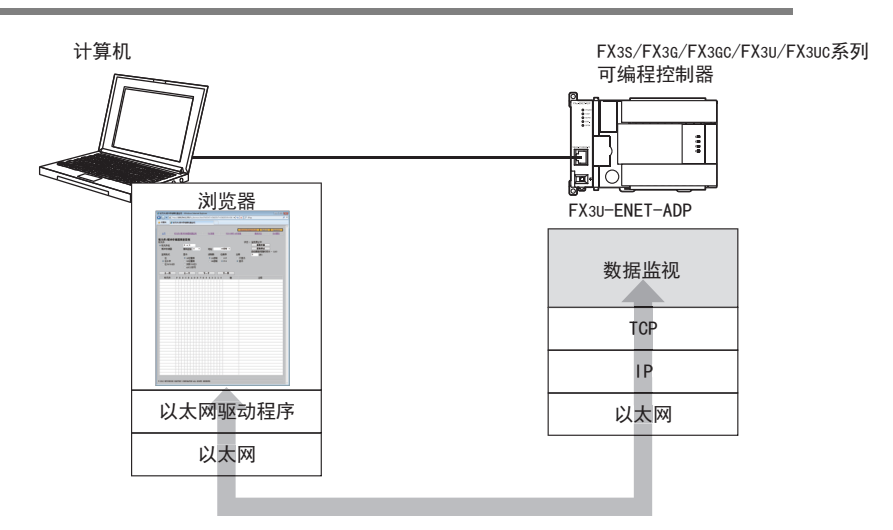

# 8.1.2 通信连接构成

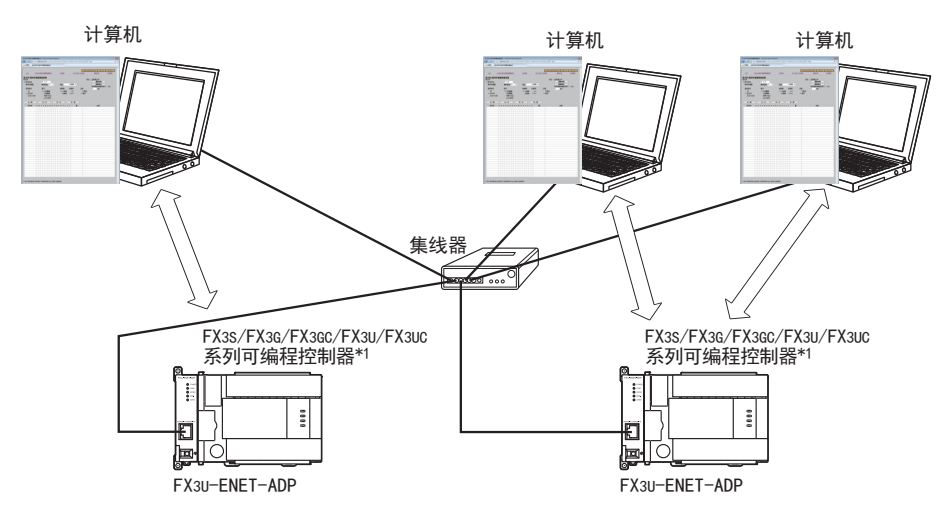

\*1. 需要与连接台数相应的打开设置。

1前言

2规格

3

系统构成

4安装

5接线

6

功能的介绍

7

MC协议通信

8 数据

数据监视功能

监视功能

9

GX Works2的<br>操作

10

故障排除

GX Works2的

# 8.2 连接设置

### 1) 以太网适配器的设置 请将开放设置的连接设定为 「数据监视」。

关于打开设置的详细内容, 请参考[6.11节](#page-54-0)[、 9.2节。](#page-129-0)

2) 可编程控制器基本单元的设定 在可编程控制器基本单元中设置关键字、 第2关键字、 定制关键字、 无法解除的保护时, 根据访问禁止级 别, 可能存在不能监控的画面。 各监控画面中的禁止级别和显示内容如下表所示。

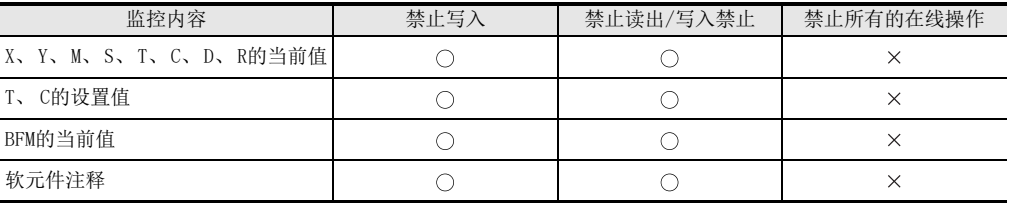

 $\bigcirc$ :可数据监视  $\times$ :不可数据监视

3) 计算机的设置值

- 在浏览器的局域网(LAN)设定, 将以太网适配器的IP地址设定为不使用代理。

- 将计算机的网络设定, 与以太网适配器设置为相同网络地址。

- 在浏览器地址中, 输入以太网适配器的IP地址。

IP地址输入例

端口号设定为80时

http://169.254.1.255/

端口号设定为80以外时

```
http://169.254.1.255:1025/
```
端口号设定为80以外时, IP地址后面追加":"(冒号)+"端口号"。

注意

- 在开放设置, 当在多个连接设定数据监视时, 请将端口号全部设为同一编号。
- 可编程控制器基本单元的关键字功能, 在 「禁止所有的在线操作」 时无法访问。 将响应为状态代码 「403 Forbidden」。
- 在计算机和以太网适配器间, 不能使用可缓存网页信息的网关、 可连接代理服务器的使用环境。
- 根据所使用的浏览器不同, 有时会占用多个连接, 导致无法正常访问。
	- 发生上述情况时, 请采取下述对策。
	- 变更浏览器
	- 在开放设置, 变更数据监视的连接数
- 使用数据监视功能的响应性, 受以下因素影响。 在系统动作前, 请用户执行验证后再行使用。
	- 网络的负载状态
	- 扫描时间
	- 从计算机、 MELSOFT设备及其他设备向可编程控制器基本单元的访问状态
- 在数据监视功能设定状态无法正常访问时, 先从计算机向以太网适配器发送PING指令, 确认以太网适配器 的存在。
- 点击 「监控开始」 按钮后, 可能需要一段时间才能在浏览器上显示。

# 8.3 功能一览

可以对下列监控及语言进行切换。

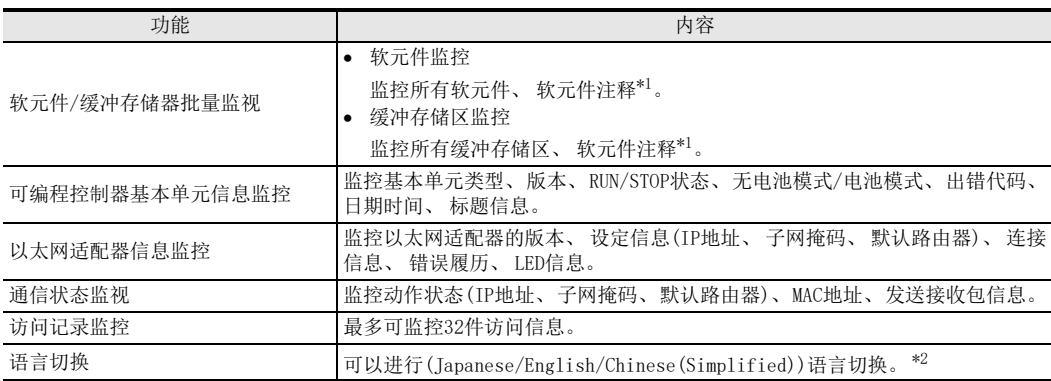

\*1. 英语显示时, 只有已注册ASCII字符时才能显示。

\*2. 浏览器的文字不能正确显示时, 请根据要在数据监视功能中显示的语言, 在计算机上进行语言设定。

# 8.4 对应HTTP版本

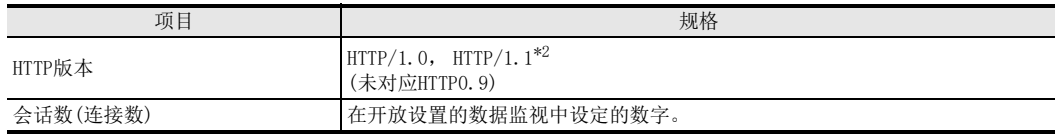

\*2. 可以使用对应HTTP/1.0,HTTP/1.1的浏览器。

# 8.5 画面

# 注意

根据浏览器种类, 画面外观可能有所不同。

# 8.5.1 画面名称

有下列6个画面。

- 1) 首页(主页)
- 2) 软元件/缓冲存储器批量监视
- 3) PLC信息
- 4) FX3U-ENET-ADP信息
- 5) 通信状态
- 6) 访问履历

# 8.5.2 画面目录构成

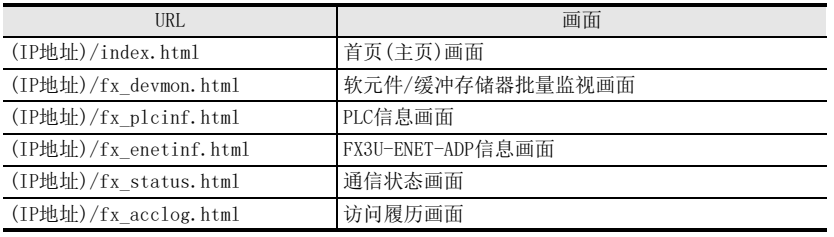

# 8.5.3 访问方法

在浏览器的地址栏中输入以太网适配器的IP地址, 按 「ENTER」 键后, 显示首页(主页)画面。

IP地址输入例

端口号设定为80时

http://169.254.1.255/

端口号设定为80以外时

http://169.254.1.255:1025/ 端口号设定为80以外时, IP地址后面追加":"(冒号)+"端口号"。

# 8.5.4 画面构成(通用)

各画面均在画面上部配备了全部链接对象(菜单)。 无需输入IP地址以外的URL, 只需点击链接对象, 就可以变更监控画面。 点击右上角的 「Japanese」、 「English」、 「Chinese(Simplified)」, 可以切换显示语言。 首次访问时的显示语言, 将根据浏览器的语言设定, 自动判别并显示优先度高的语言。 未在英语/日语/中文 (简体字)中进行设定时, 则显示英语。 Chinese (Simplified) English Japanese 主页上下 教元件/缓冲存储器批量监视 | PLC信息 | **FX3U-ENET-ADP信息** 通信状态 访问履历

1前言

2规格

5

OO 数据监视功能 数据监视功能

### 8.5.5 首页(主页)画面

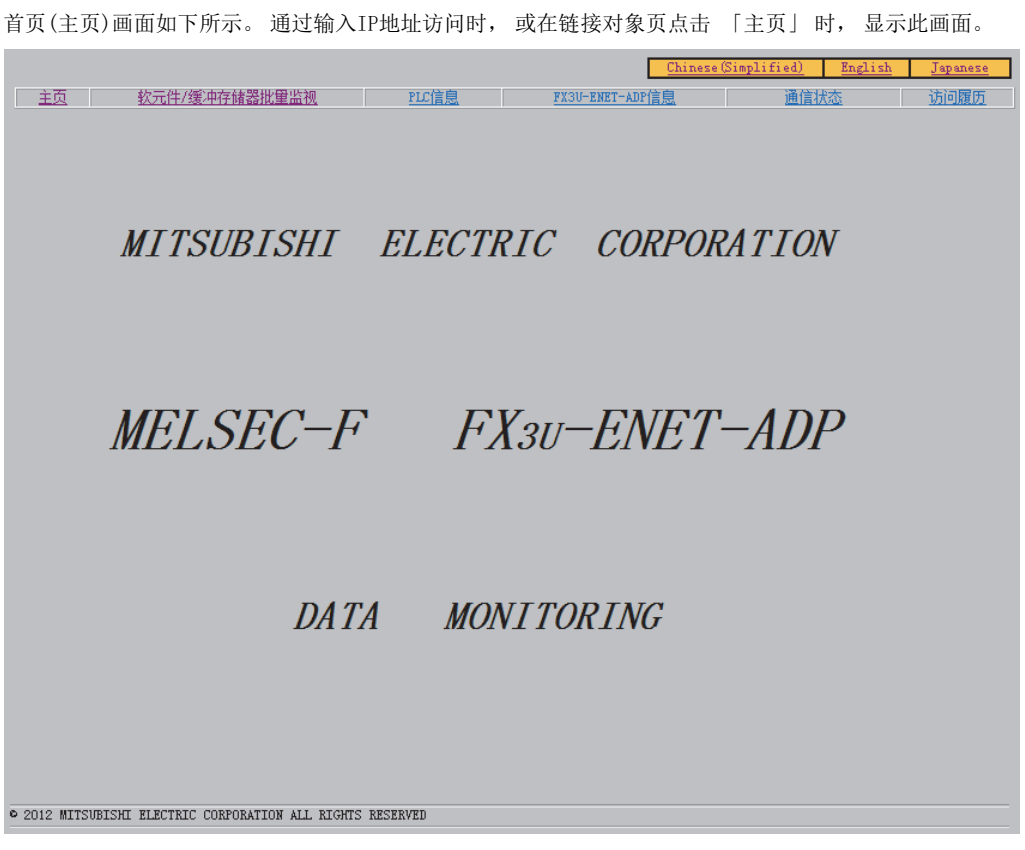

浏览器的显示设定为日语时, 将显示日语首页(主页)画面。 点击画面上部的链接对象(菜单)后, 显示各监控画面。

1前言

2规格

3

系统构成

4安装

5接线

# 8.5.6 软元件/缓冲存储器批量监视画面

以下为软元件/缓冲存储器批量监视画面。 在此画面, 可以监控可编程控制器基本单元的软元件。  $E_{\text{B}}$ 通信状态 访问履历 主页 软元件/缓冲存储器批量监视 状态: [监视停止中<br>| 监视存止 全元件 (1) ◎ 软元件名<br>○ 续冲存储器 D → 0<br>模块起始 0  $(7)$ 10进制 -监视停止  $\overline{\phantom{a}}$ **Hutuk** (自动更新间隔时间()  $(s)$ 监视格式 (3) 健制数 显示 位顺序 住释  $\frac{1}{\binom{2}{3}}$ ● 10进制<br>◎ 16进制  $\odot$  0–F<br> $\odot$  F–0 ⊙ 不显示<br>● 显示  $(2)$   $0 \tfrac{6}{9} \tfrac{1}{6}$ ● 16位整数 32位整数 ○位(8/10点) 实数(32位)  $(4)$   $(5)$   $(6)$ ASCII字符  $(9)$   $\overline{L-\overline{A}}$  $F^{-*}$  $\overline{R-A}$ 下一页 软元件 值 注释  $\Phi$  2012 NITSUBISHI ELECTRIC CORFORATION ALL RIGHTS RESERVED

显示软元件一览

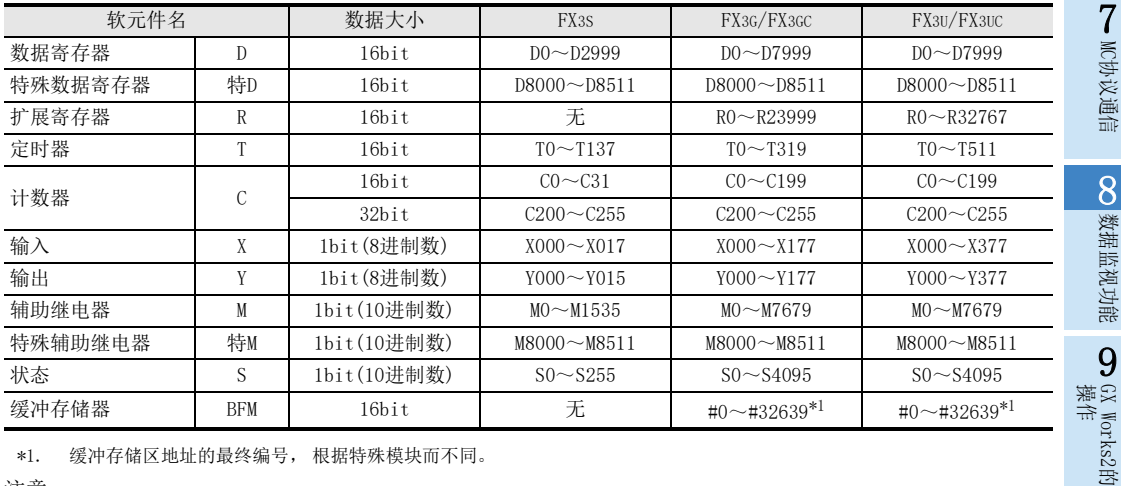

\*1. 缓冲存储区地址的最终编号, 根据特殊模块而不同。

注意

 到各软元件最终位置时, 显示停止。 (不能 「下一个」, 「下一页」 )数据寄存器指定时, 如果从D7999 向D8000跨越, 则在D7999显示停止。

指定计数器当前值时, 如果从C199向C200跨越, 则在C199显示停止。

不能访问文件寄存器、 扩展文件寄存器。

O 数据监视功能 数据监视功能

9

GX Works2的

10

故障排除

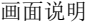

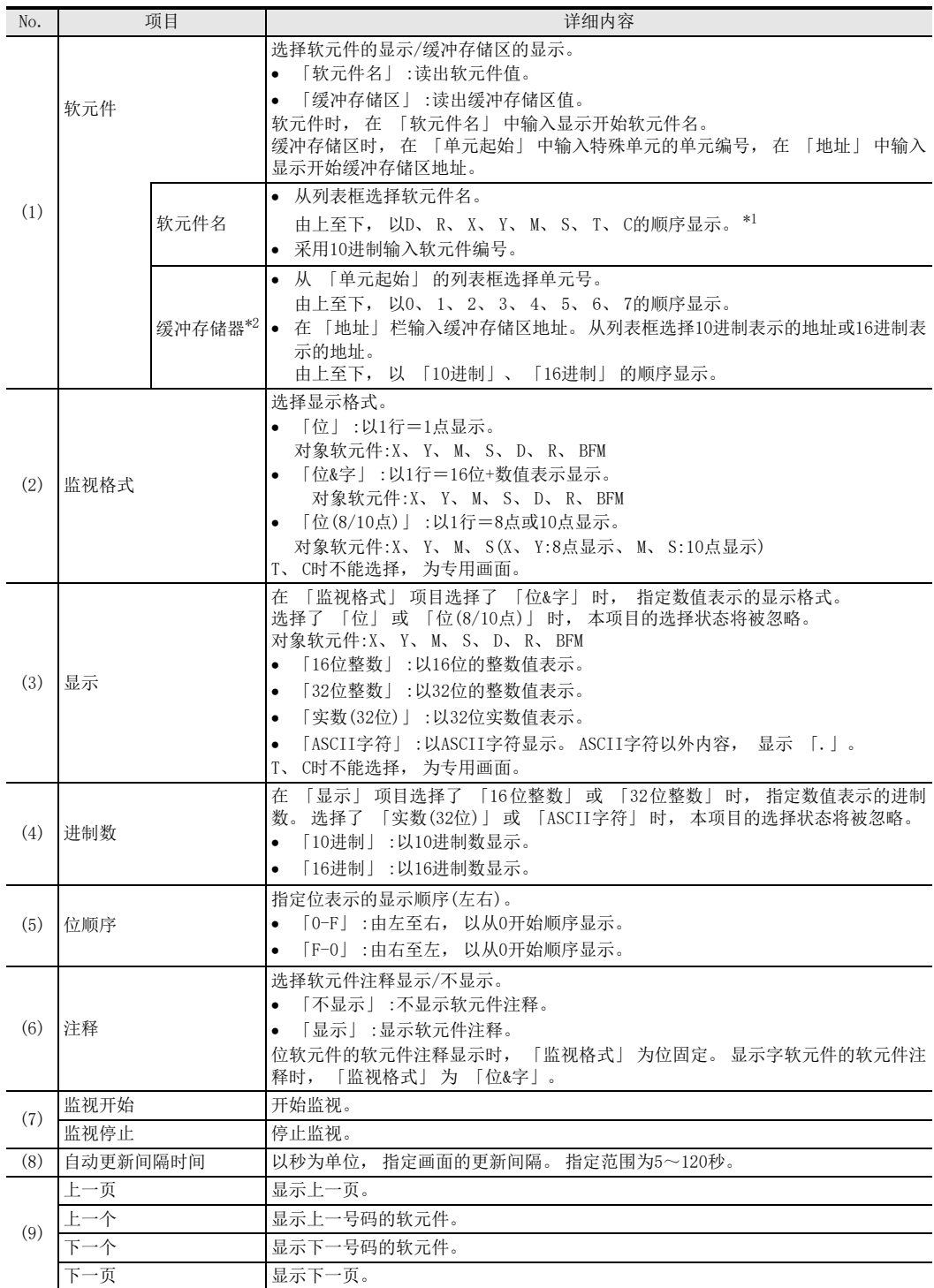

\*1. FX3S连接时, 不显示R。

\*2. FX3S连接时, 不能选择缓冲存储区指定部分。

1前言

2规格

3

系统构成

4安装

5接线

6

功能的介绍

7

MC协议通信

数据监视功能

9

- 1) M、 S的位显示画面
	- 显示条件
	- 软元件…在软元件名中选择M或S的软元件
	- 监控格式…选择位
	- 显示、 进制数、 位排列顺序的设定无效。

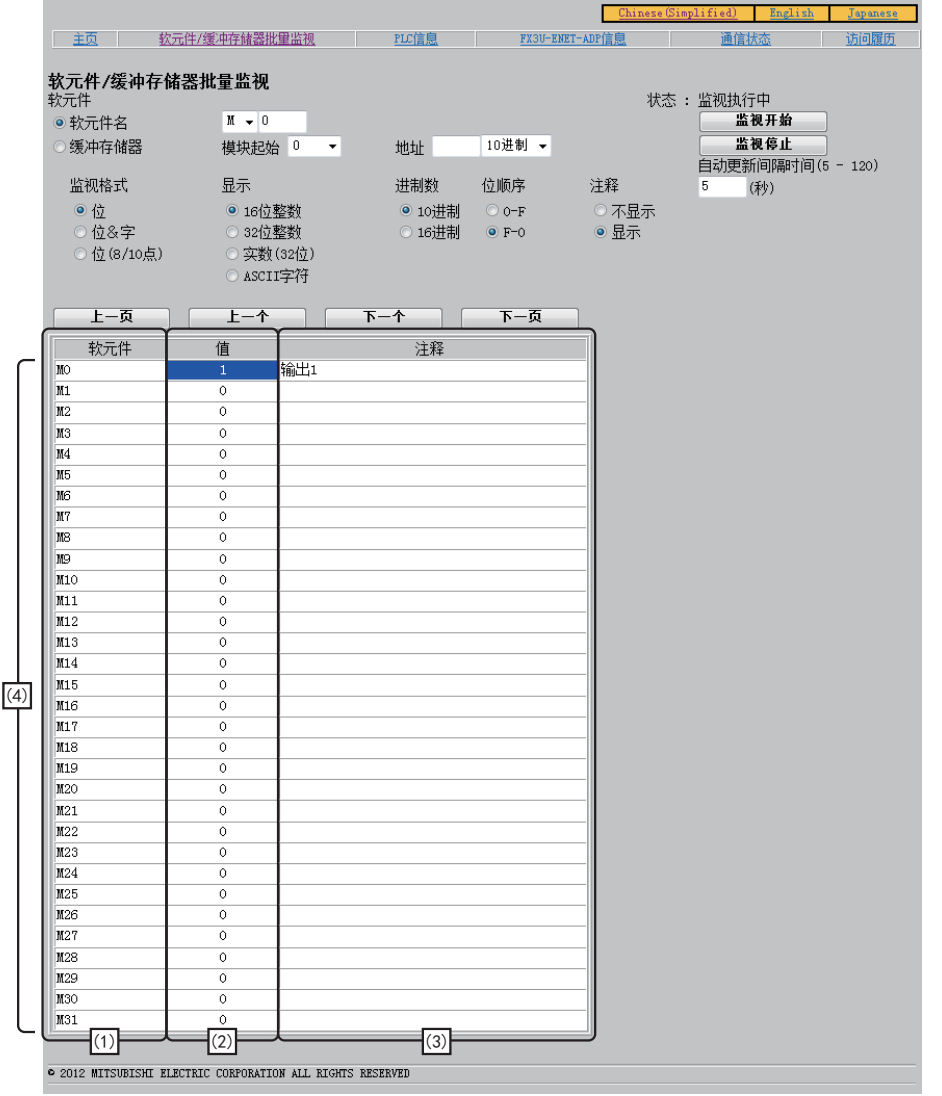

### 画面说明

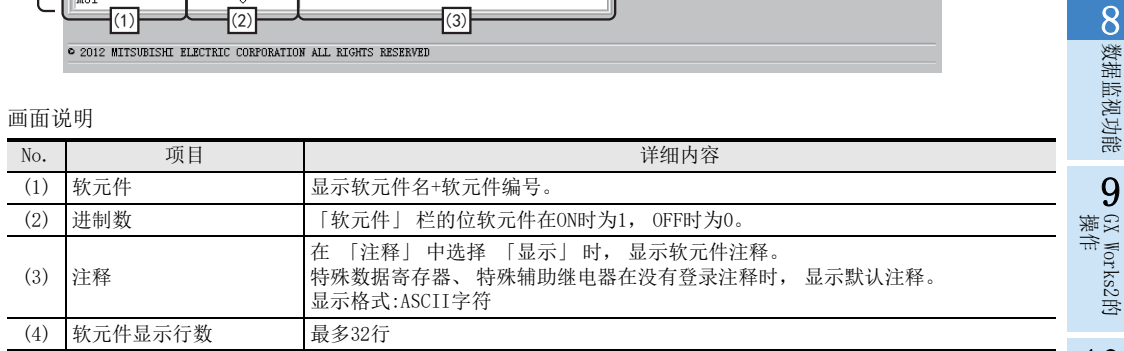

GX Works2的 10故障排除

- 2) M、 S的位&字显示画面
	- 显示条件
	- 软元件…在软元件名中选择M或S的软元件
	- 注释…选择不显示
	- 监视格式…选择位&字

16位显示的画面(在 「显示」 中选择 「16位整数」 或 「ASCII字符」 时)

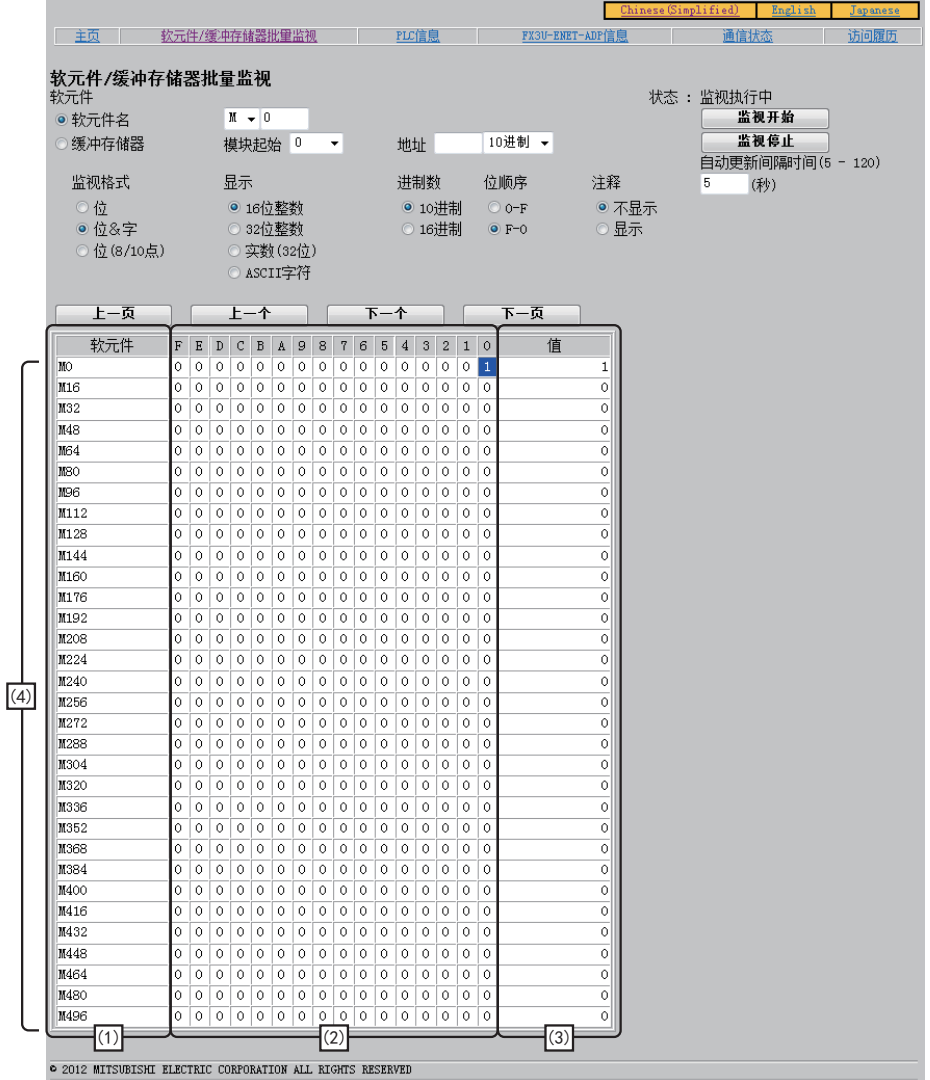

1

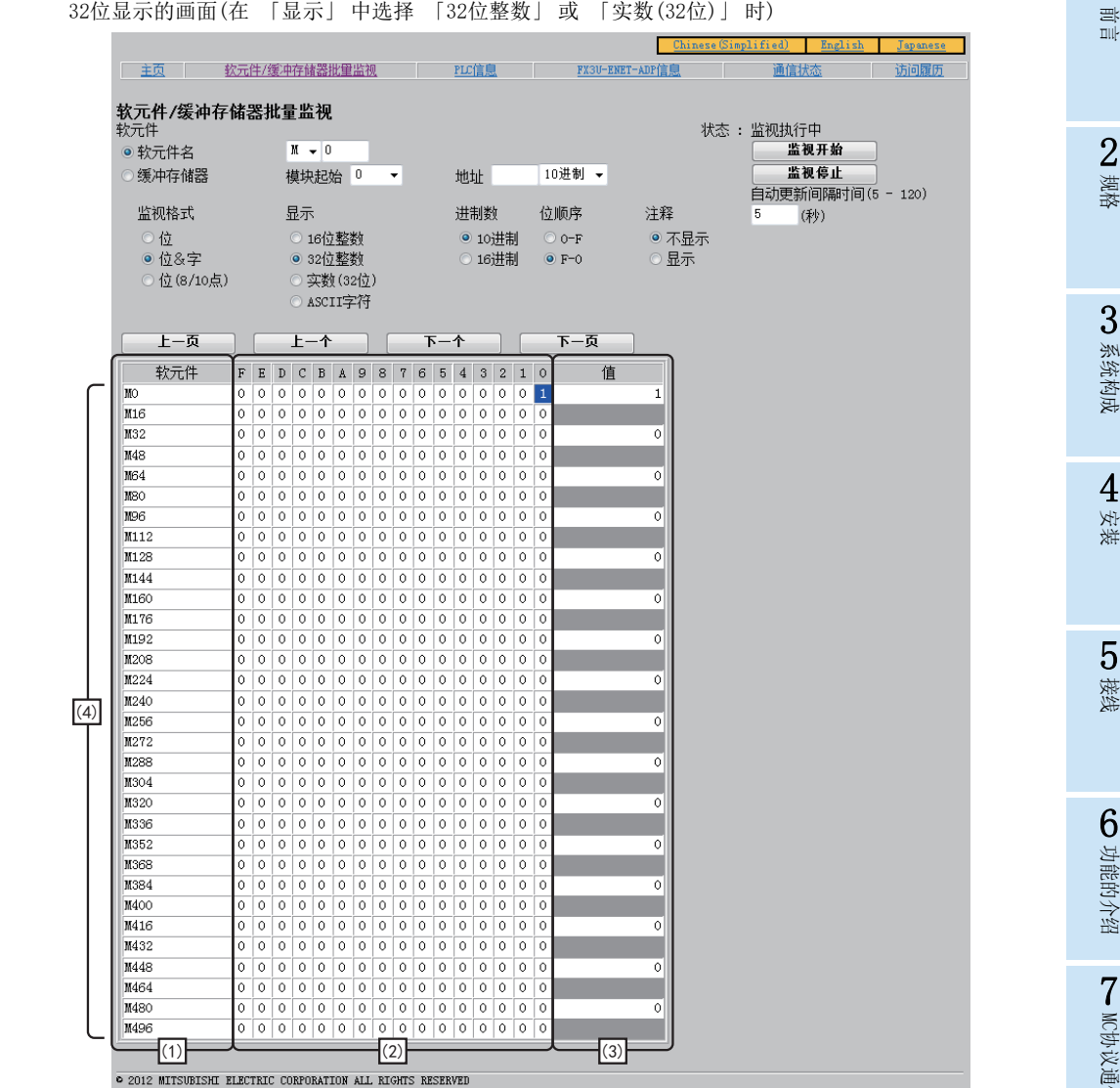

### 画面说明

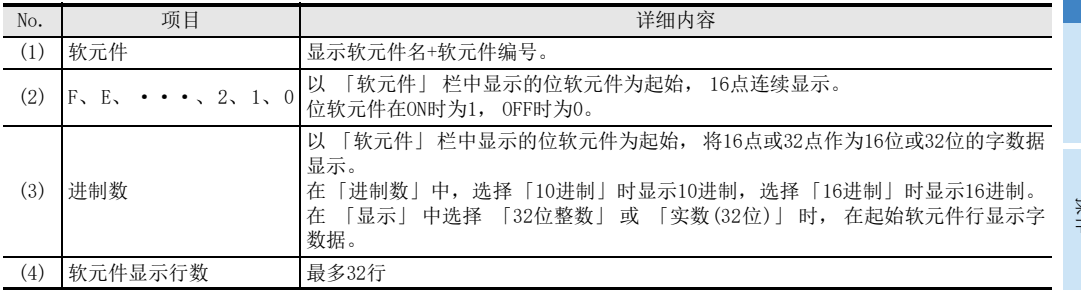

数据监视功能

监视功能

### 3) M、 S的位多点显示画面

- 显示条件
- 软元件…在软元件名中选择M或S的软元件
- 注释…选择不显示
- 监控格式…选择位(8/10点)
- 显示, 进制数的设定无效。

显示画面

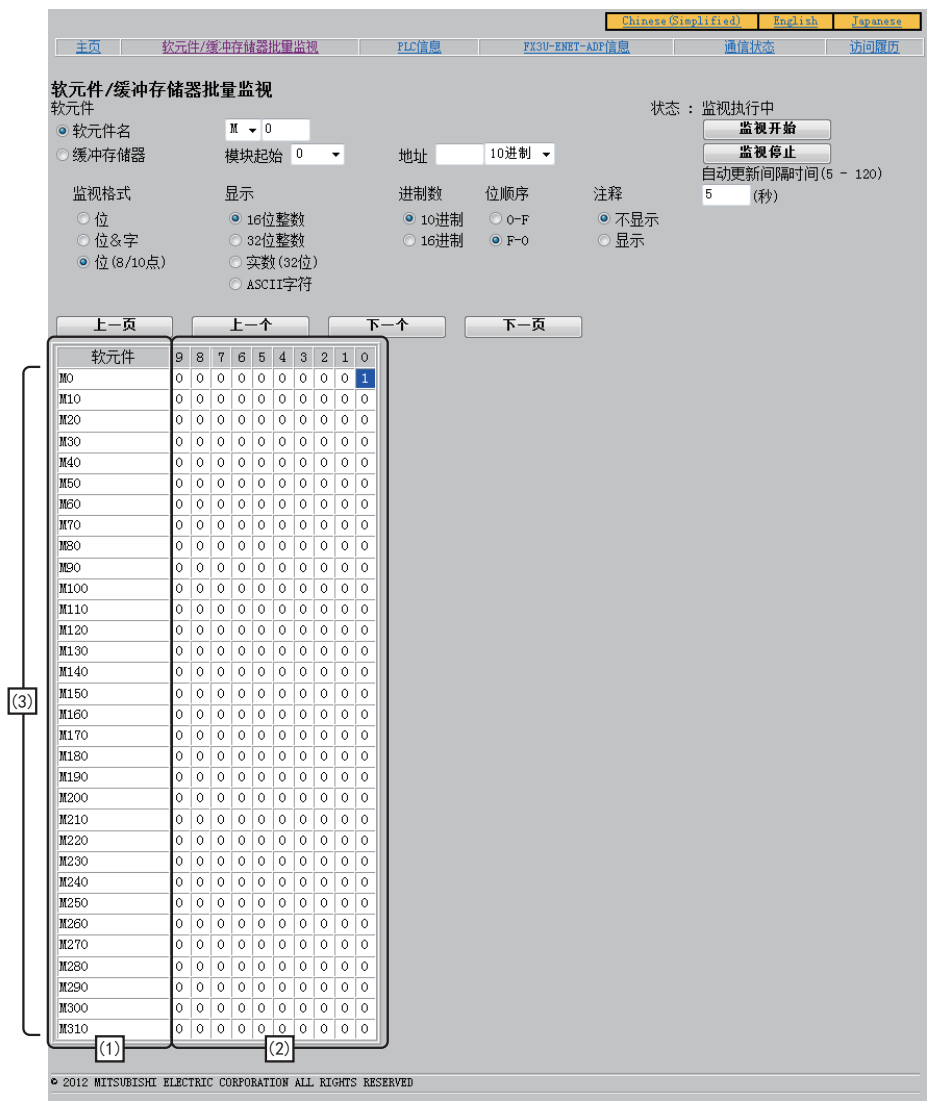

画面说明

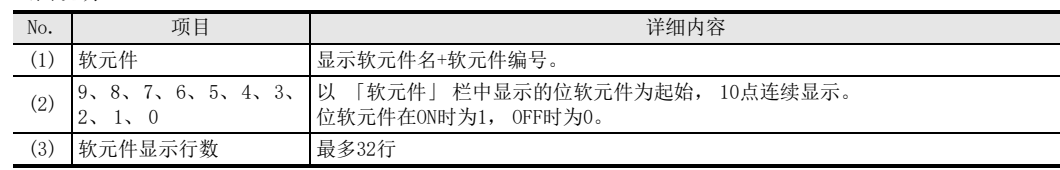
# 4) X、 Y的位显示画面

- 显示条件
- 软元件…在软元件名中选择X或Y的软元件
- 监视格式…选择位
- 显示、 进制数、 位排列顺序的设定无效。

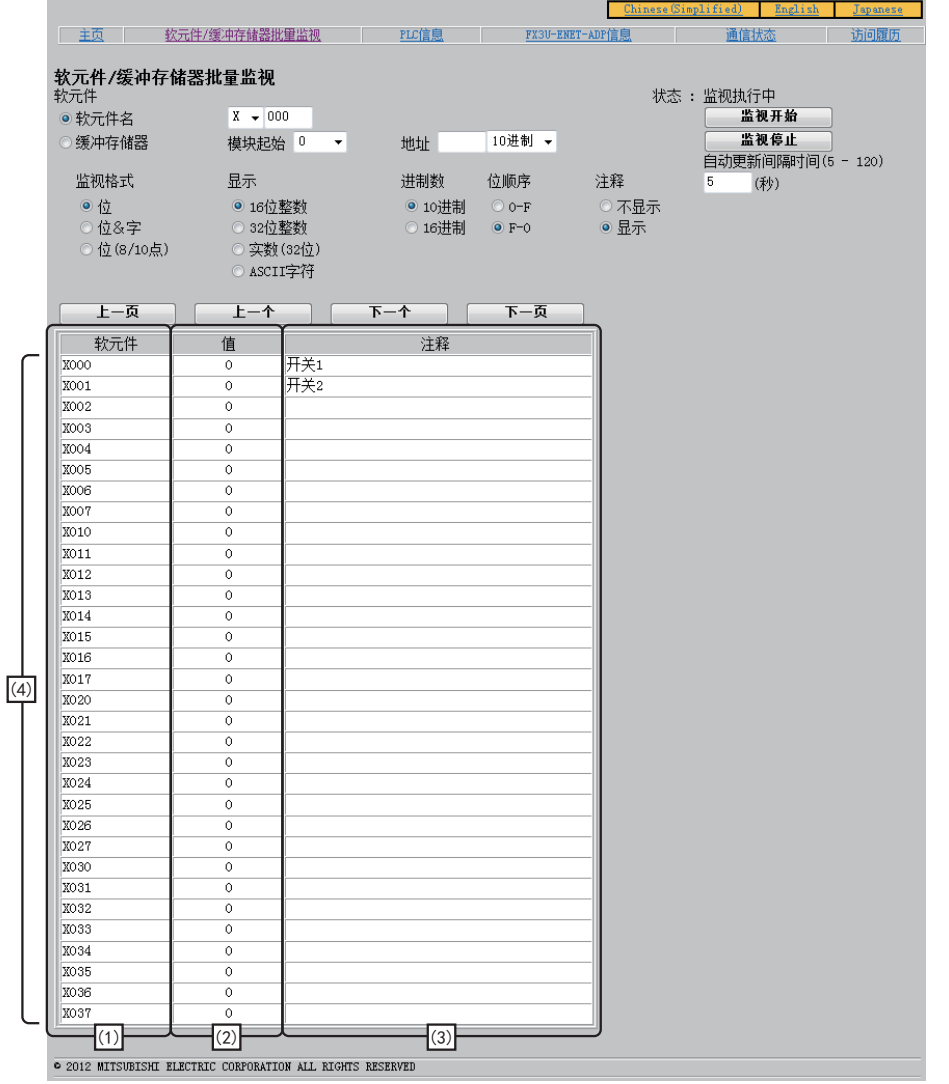

#### 画面说明

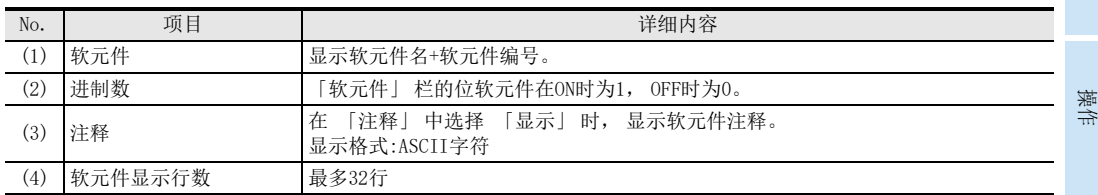

3

系统构成

4安装

5接线

6

功能的介绍

7

MC协议通信

O 数据监视功能 数据监视功能

9

GX Works2的

10

故障排除

- 5) X、 Y的位&字显示画面
	- 显示条件
		- 软元件…在软元件名中选择X或Y的软元件
		- 注释…选择不显示
		- 监控格式…选择位&字

16位显示的画面(在 「显示」 中选择 「16位整数」 或 「ASCII字符」 时)

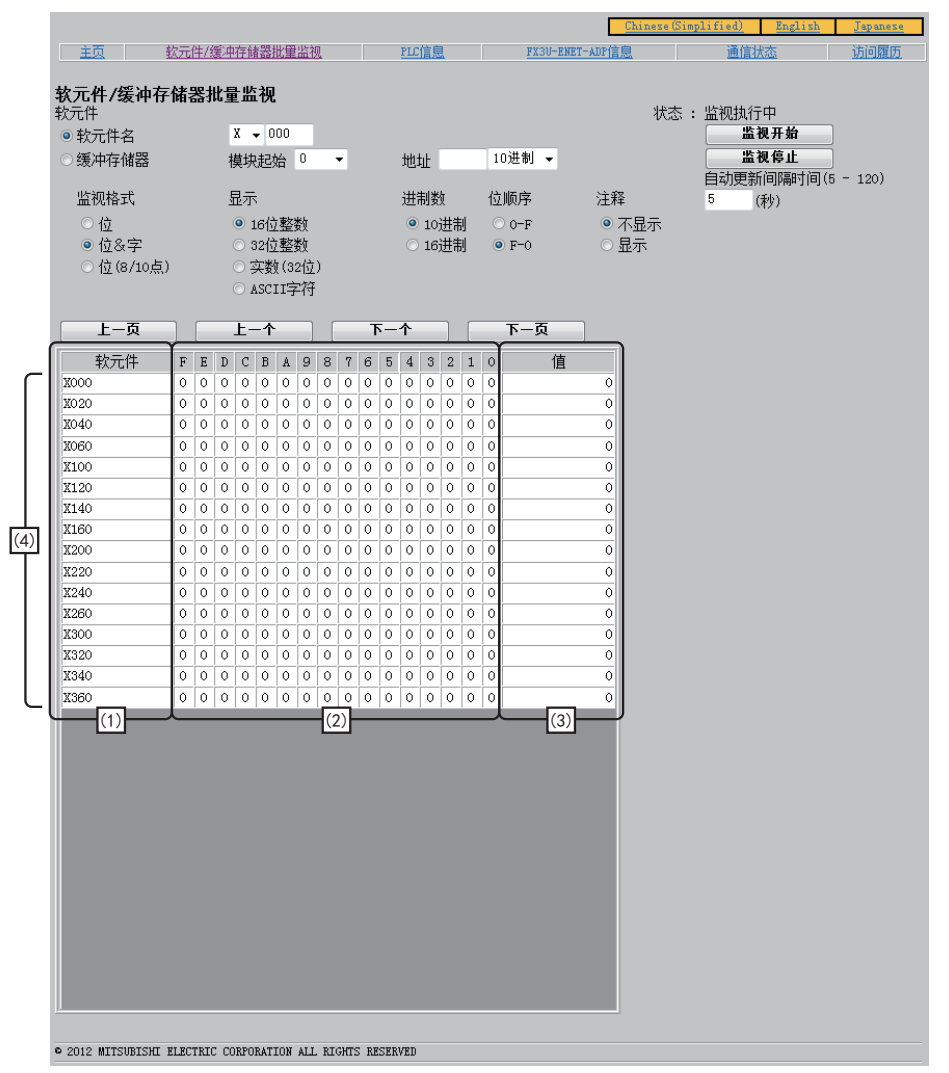

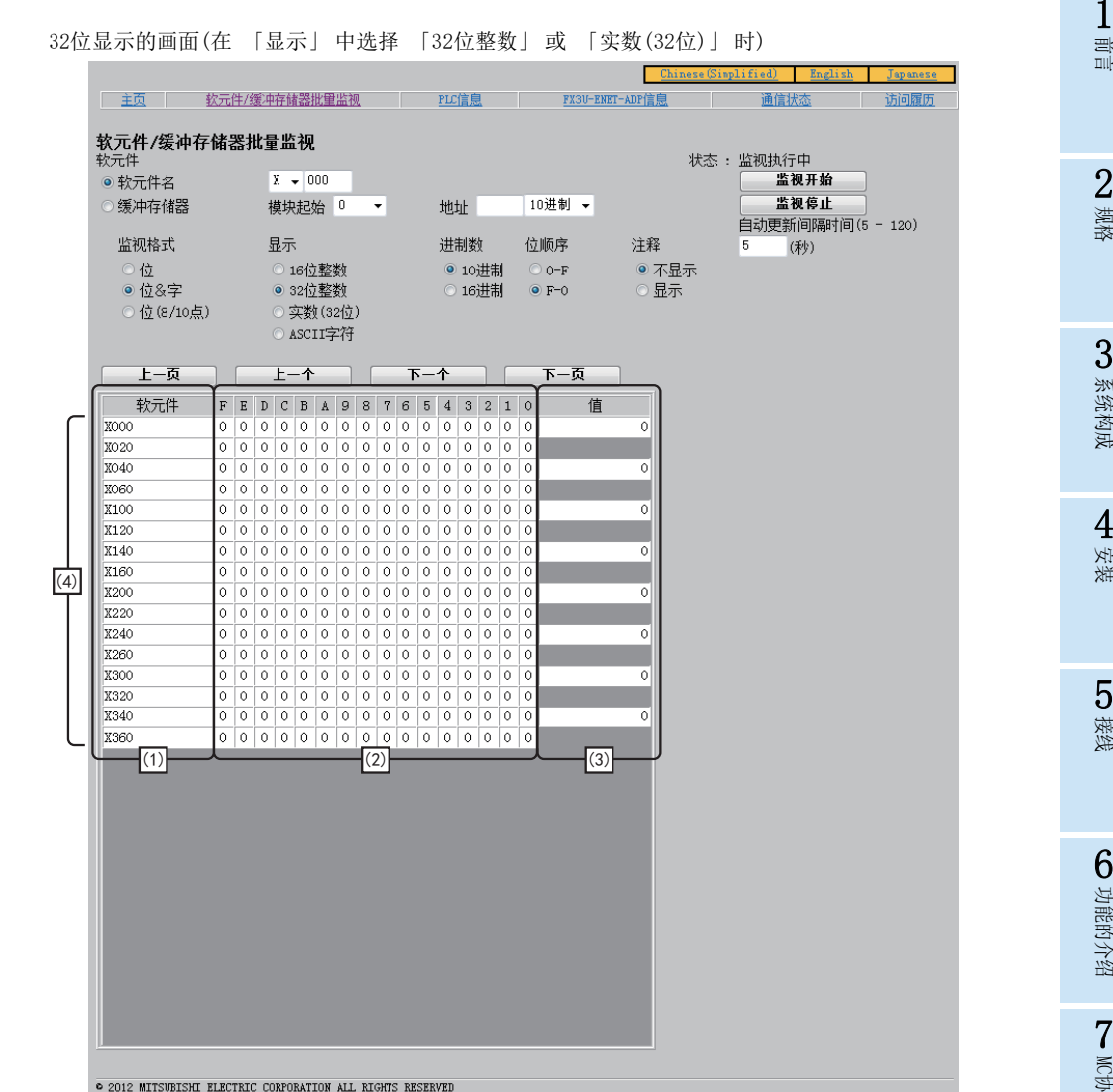

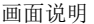

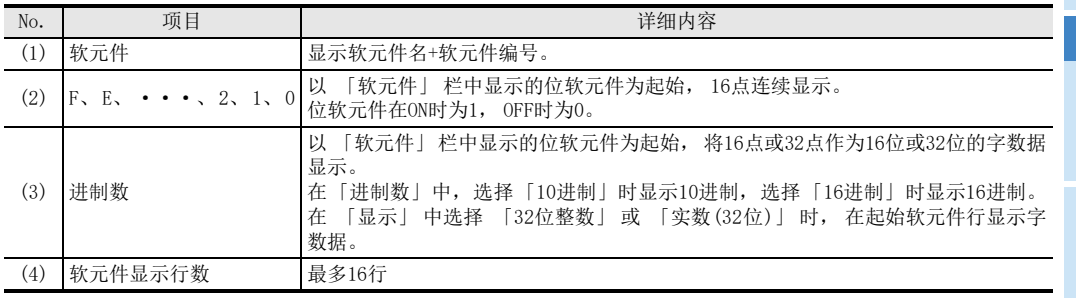

9

- 6) X、 Y的位多点显示画面
	- 显示条件
	- 软元件…在软元件名中选择X或Y的软元件
	- 注释…选择不显示
	- 监控格式…选择位(8/10点)
	- 显示, 进制数的设定无效。

显示画面

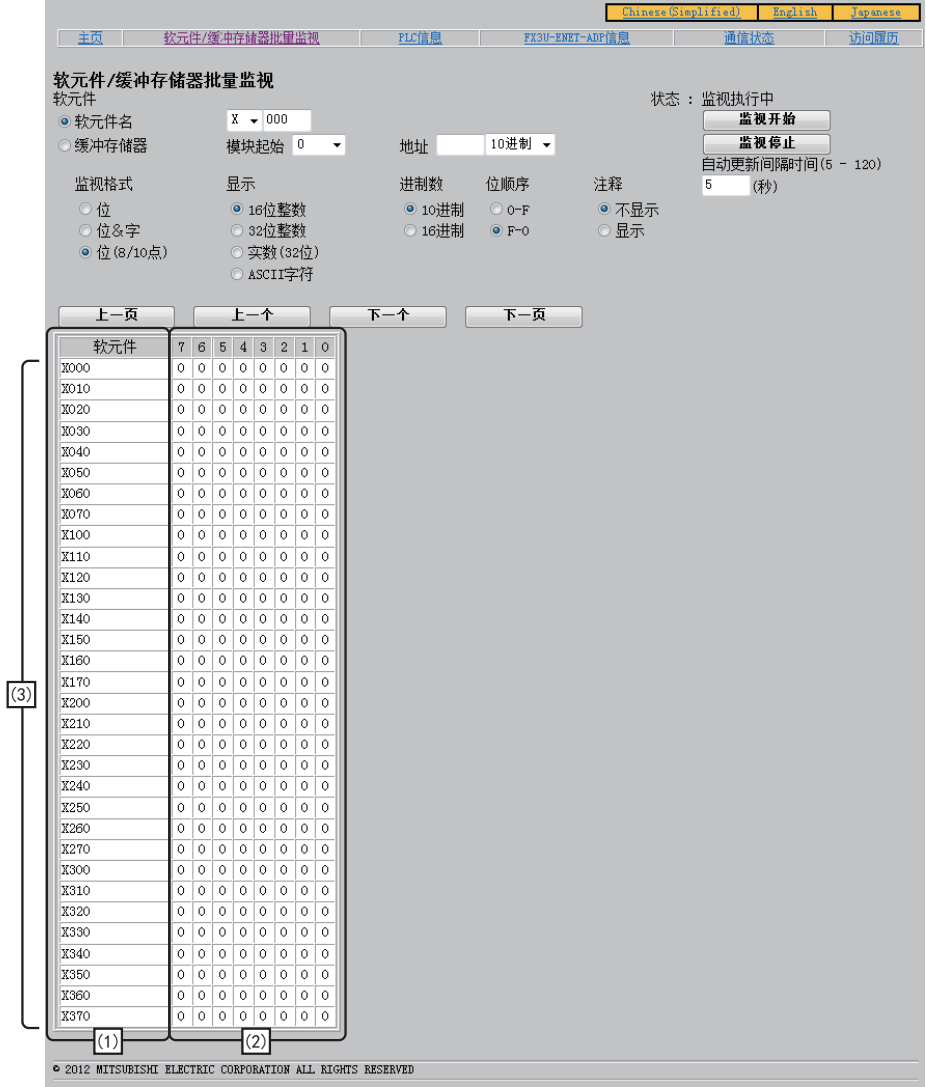

## 画面说明

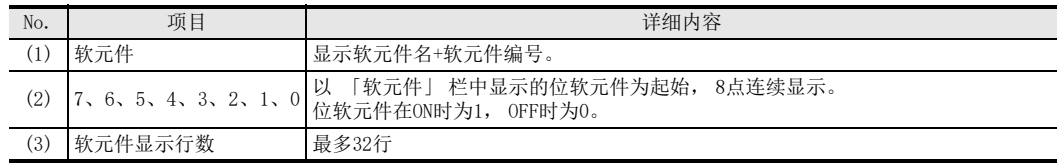

- 7) D、 R的位显示画面
	- 显示条件
	- 软元件…在软元件名中选择D或R的软元件
	- 注释…选择不显示
	- 监控格式…选择位
	- 显示、 进制数、 位排列顺序的设定无效。

显示画面

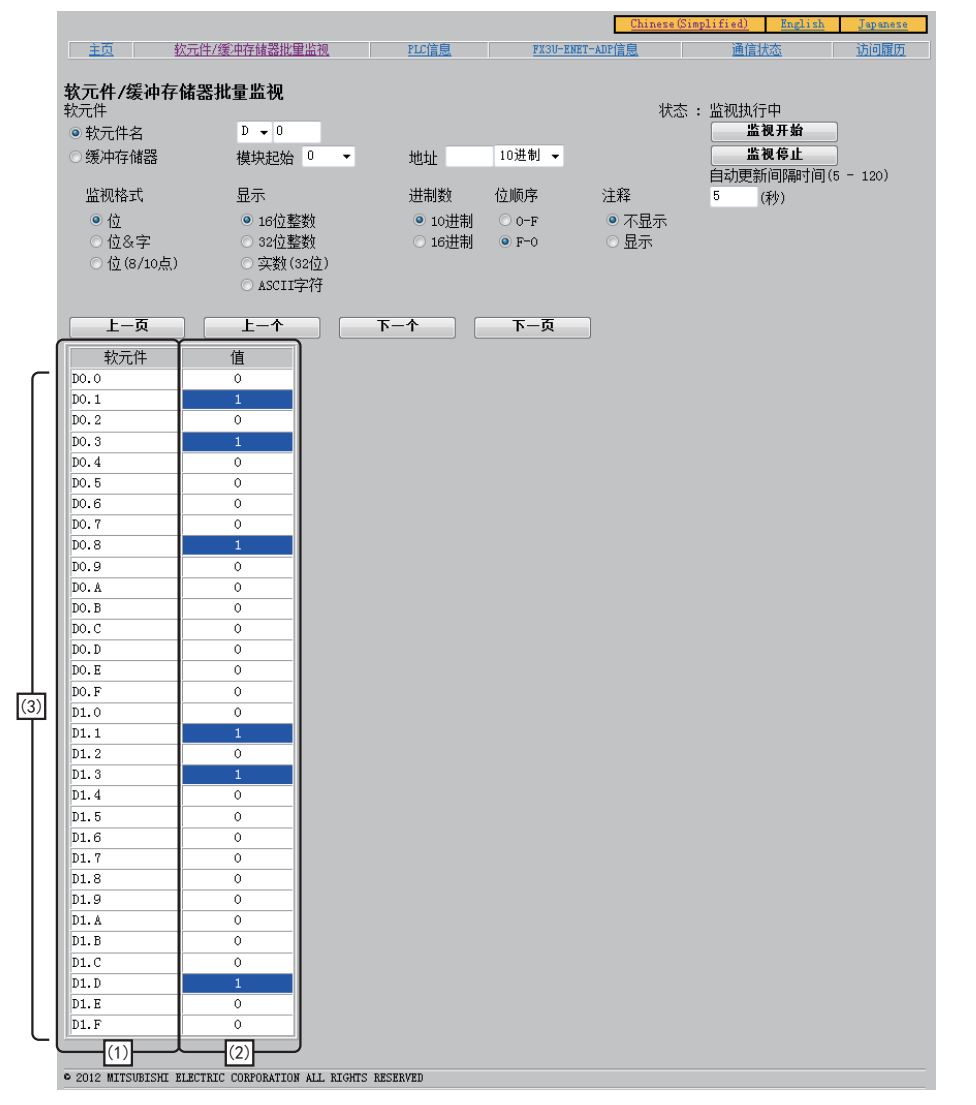

#### 画面说明

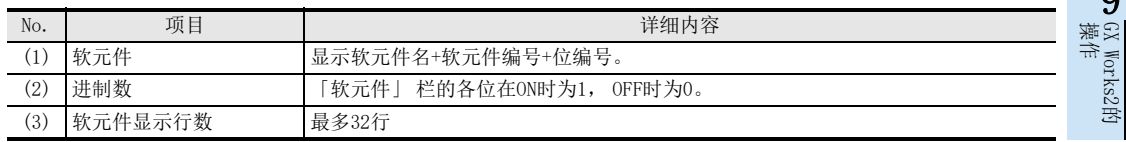

3

1前言

5接线

数据监视功能

监视功能

9

GX Works2的

10

故障排除

7

- 8) D、 R的位&字显示画面
	- 显示条件
	- 软元件…在软元件名中选择D或R的软元件
	- 监控格式…选择位&字

16位显示的画面(在 「显示」 中选择 「16位整数」 或 「ASCII字符」 时)

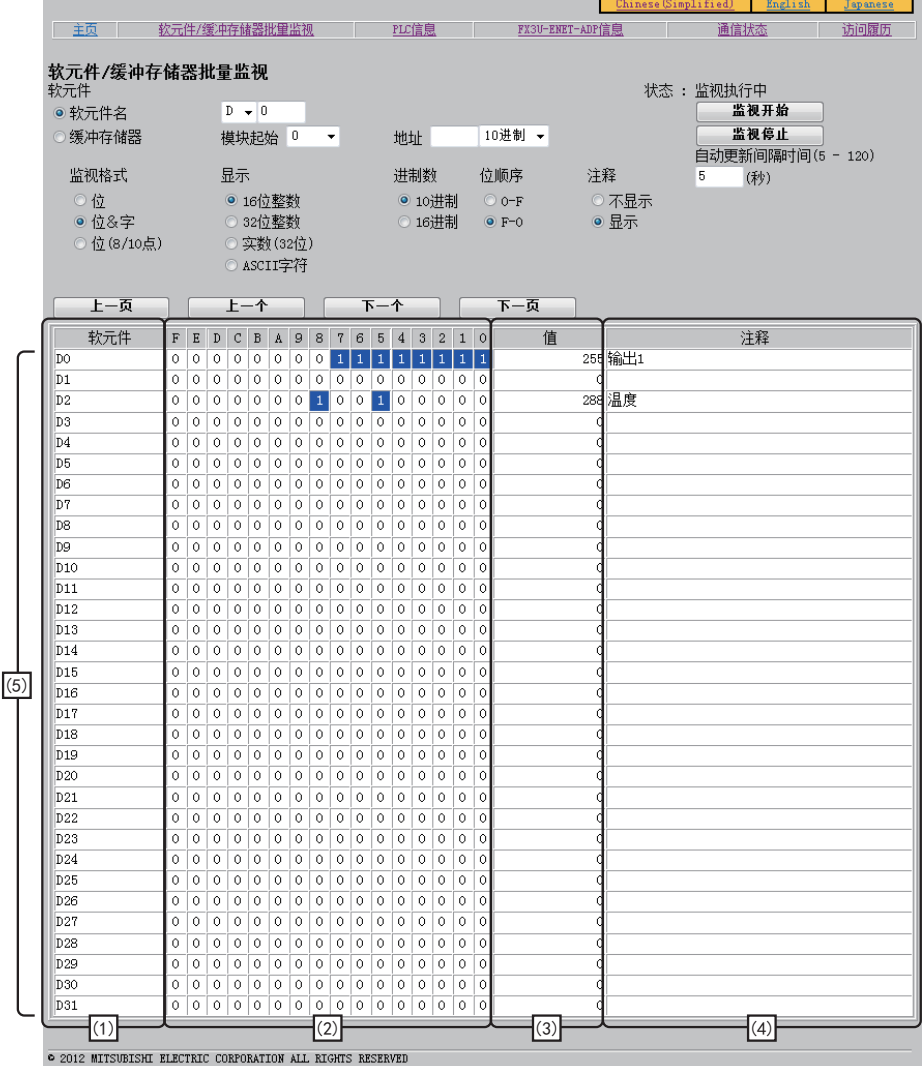

1前言

2规格

3

系统构成

4安装

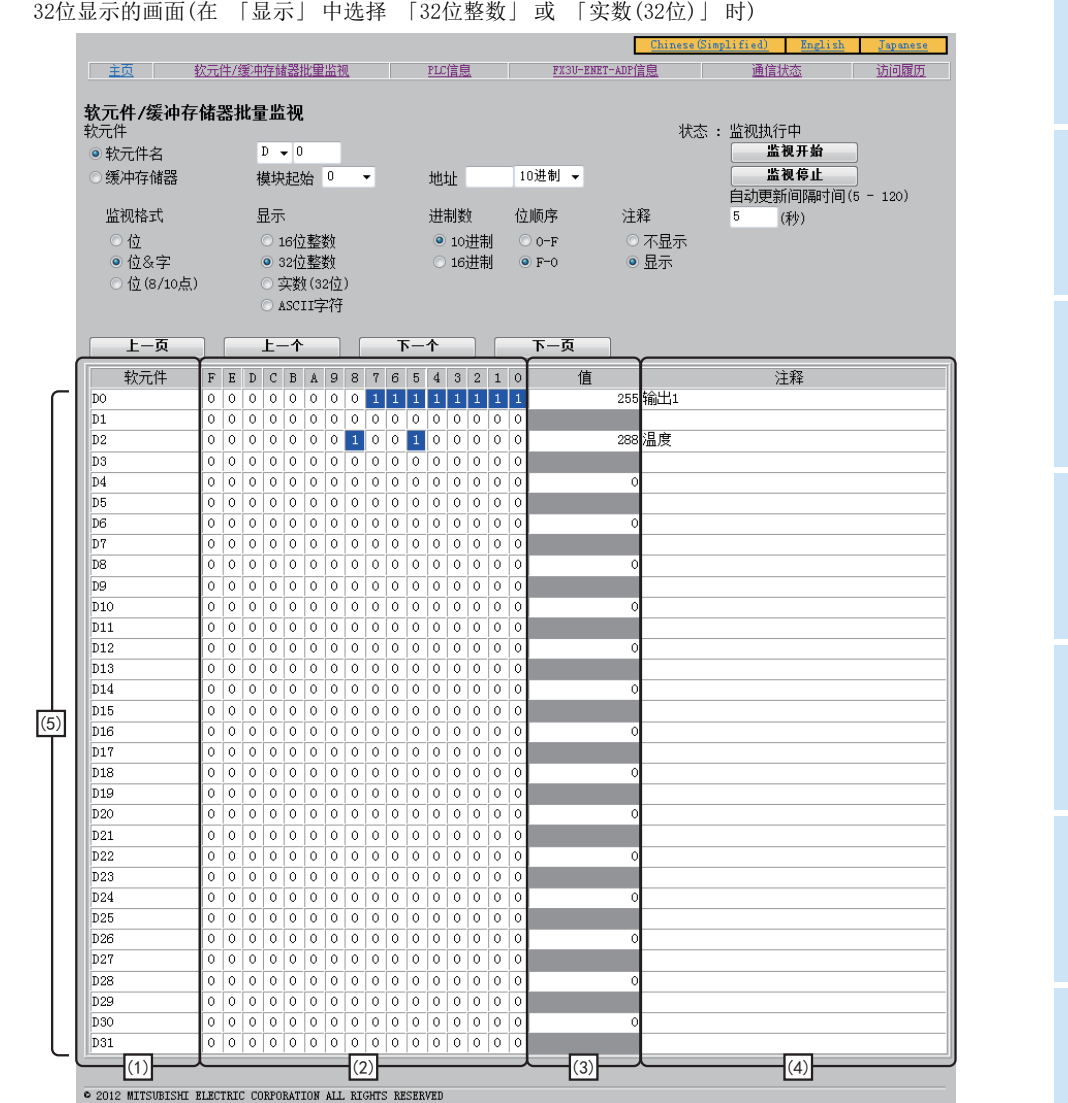

画面说明

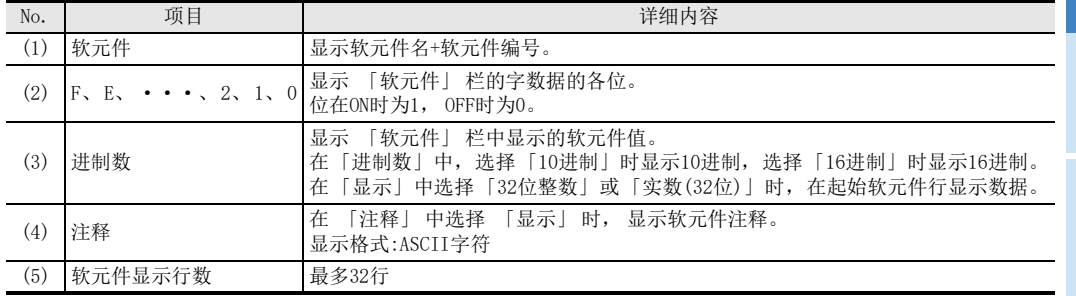

O 数据监视功能 数据监视功能

9

故障排除

9) T、 C的显示画面

显示条件 - 软元件…在软元件名中选择T或C的软元件 监视格式、 显示、 进制数、 位排列顺序的设定无效。

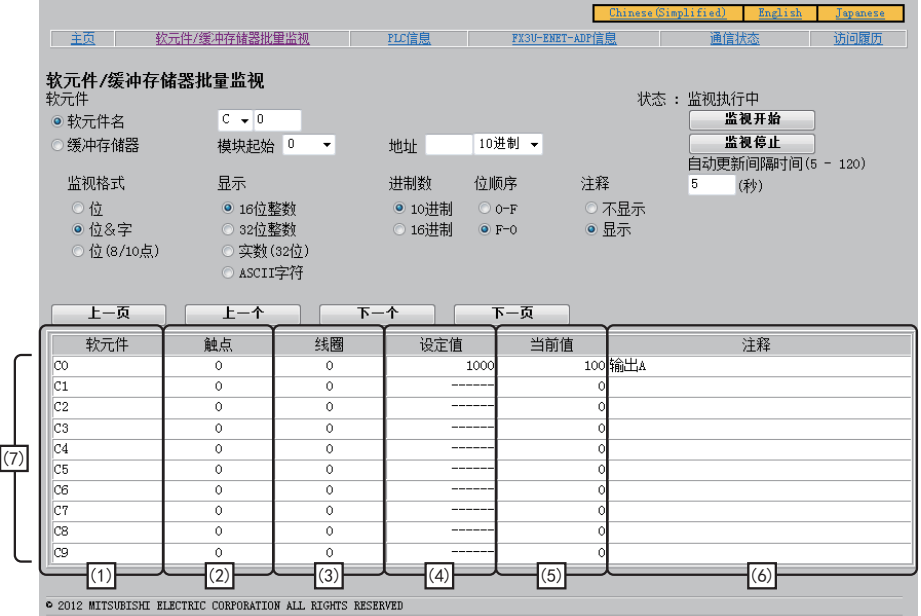

画面说明

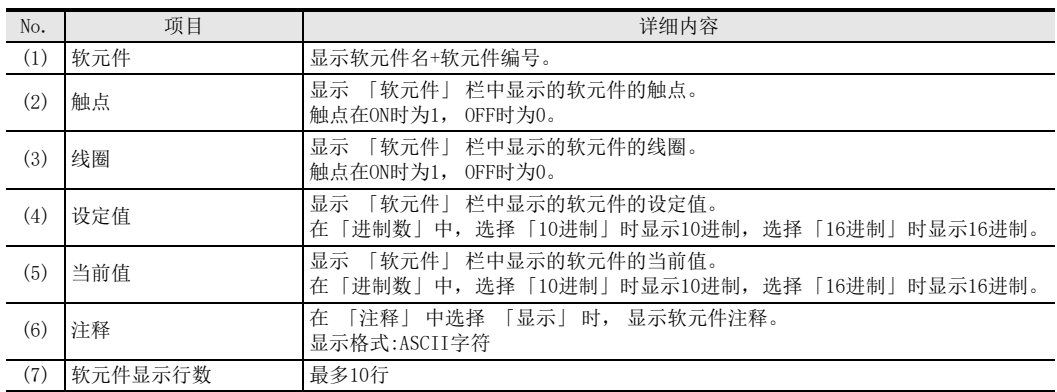

8 数据监视功能

10) 缓冲存储区的位显示画面

- 显示条件
- 软元件…在缓冲存储区的单元初始输入单元号, 在地址输入缓冲存储区编号
- 注释…选择不显示
- 监控格式…选择位
- 显示、 进制数、 位排列顺序的设定无效。

显示画面

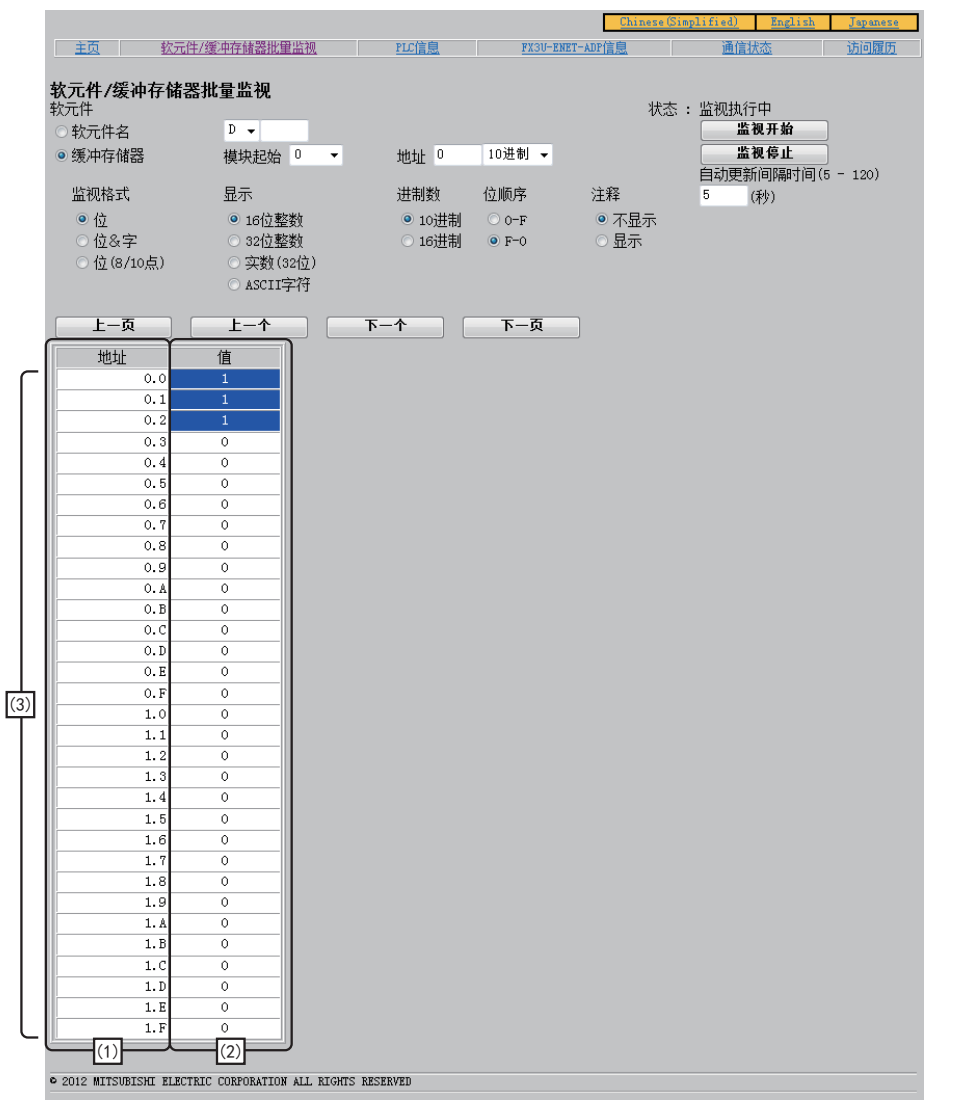

#### 画面说明

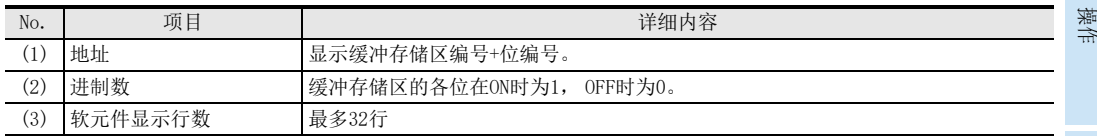

1前言

> 2规格

3

系统构成

4安装

5接线

6

功能的介绍

7

11) 缓冲存储区的位&字显示画面

- 显示条件
- 软元件…在缓冲存储区的单元初始输入单元号, 在地址输入缓冲存储区编号
- 监控格式…选择位&字

16位显示的画面(在 「显示」 中选择 「16位整数」 或 「ASCII字符」 时)

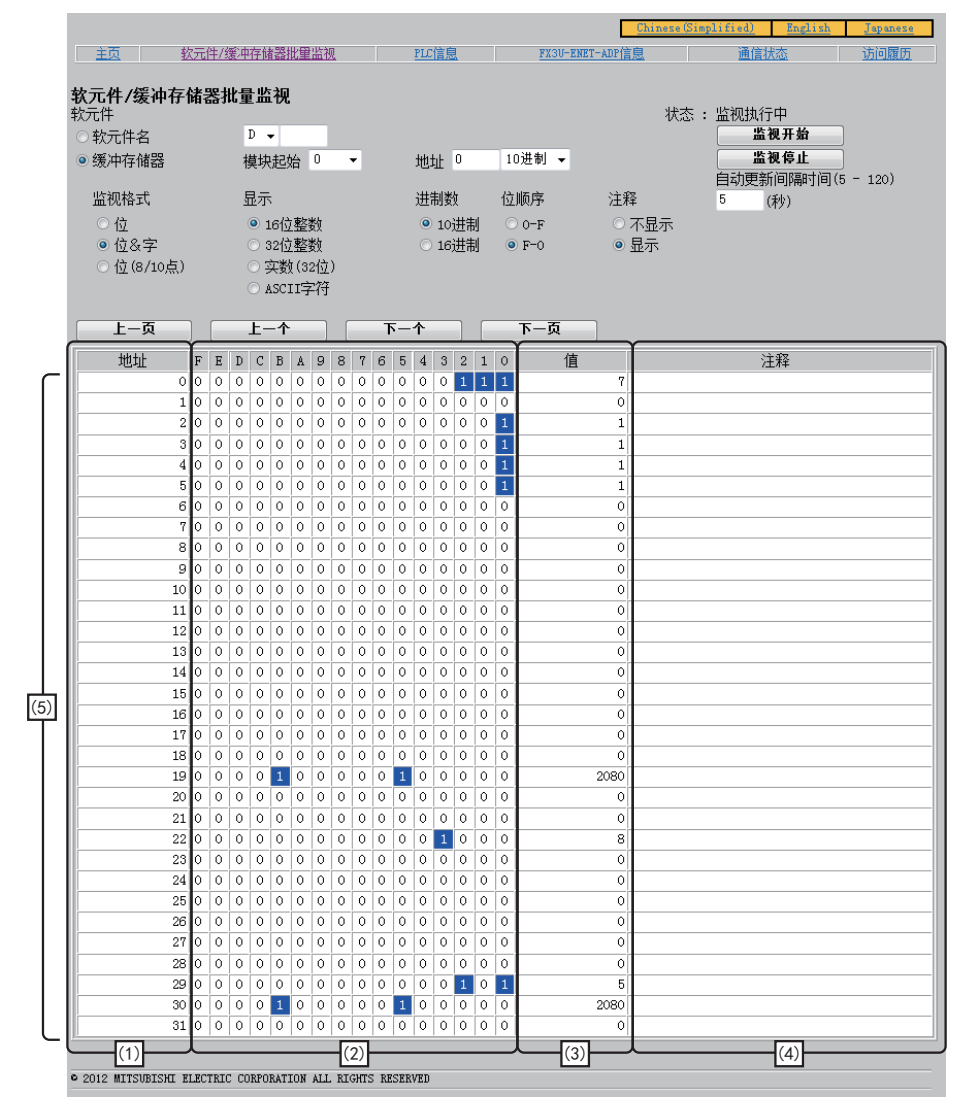

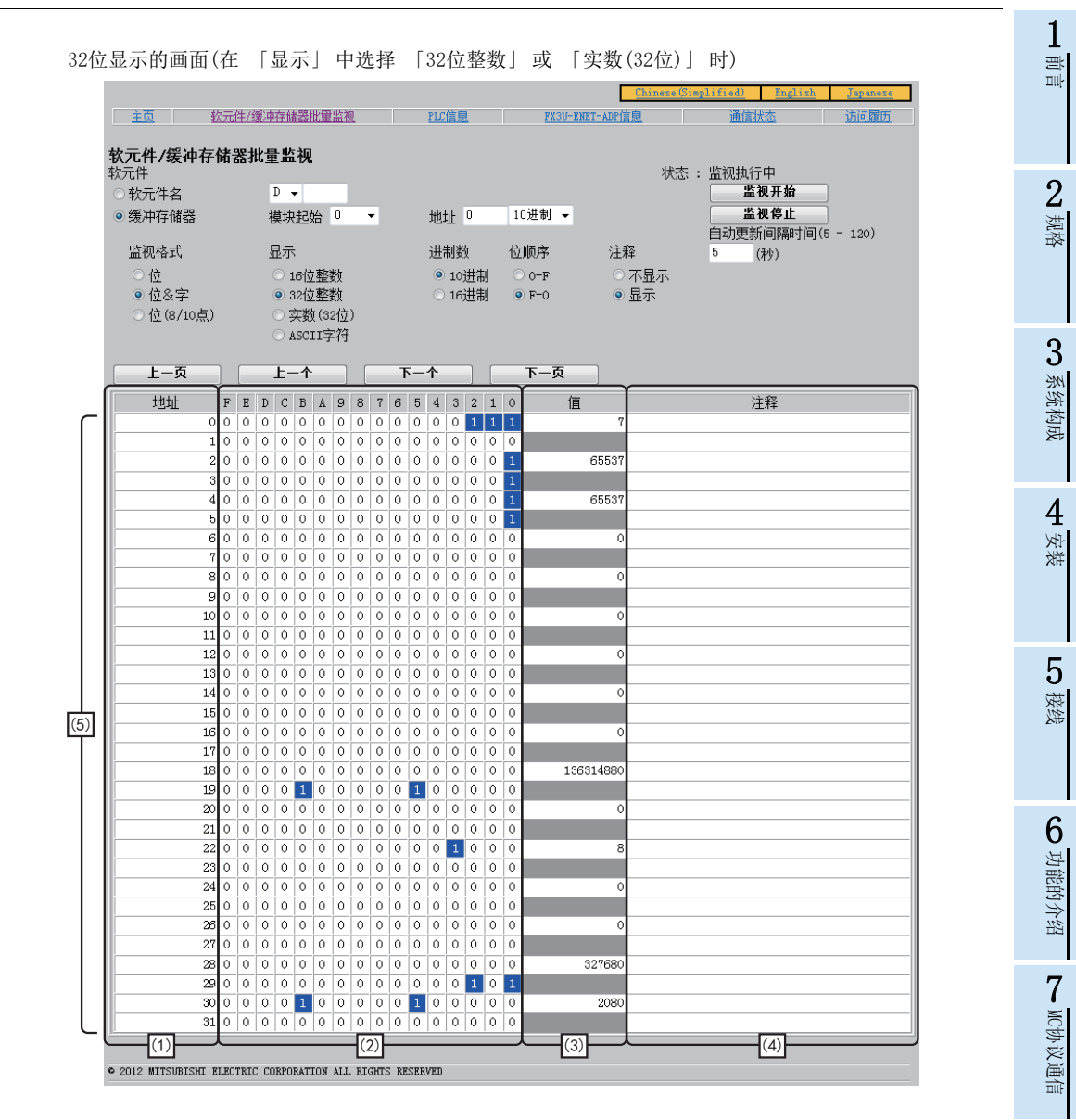

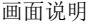

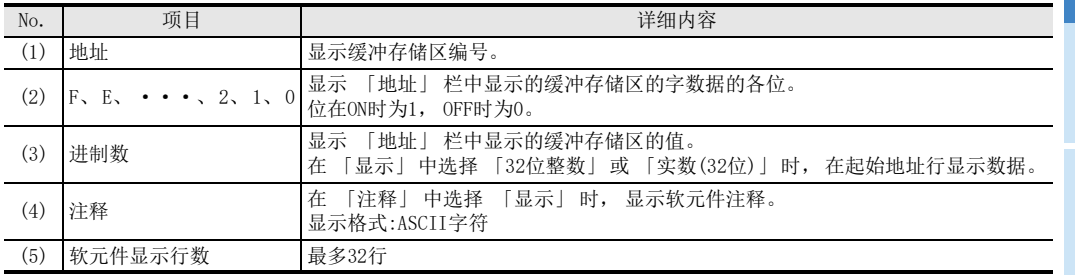

10

故障排除

O 数据监视功能 数据监视功能

113

# 8.5.7 PLC信息画面

可以监控与以太网适配器连接的可编程控制器基本单元的信息。 点击 「PLC信息」 后, 移动至可编程控制器信息画面。 (移动时监控已开始) 要开始监控, 点击 「监视开始」 按钮。 开始后, 根据浏览器的功能进行自动更新。 停止监控时, 点击 「监 视停止」 按钮。 用户早于画面自动更新时间(5秒)点击浏览器画面更新按钮时, 点击后即时更新。

显示画面

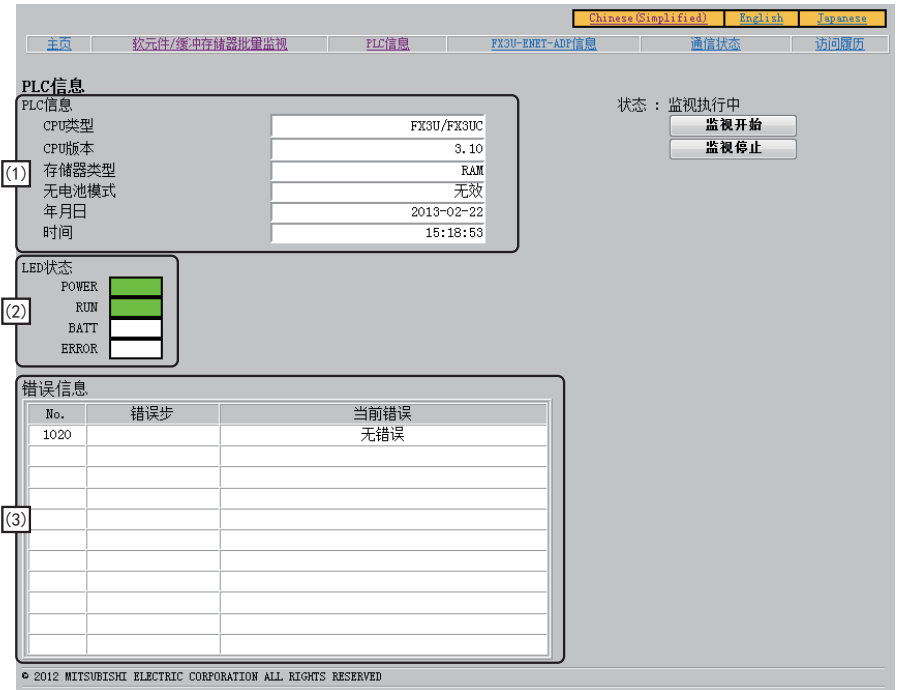

前言 2

1

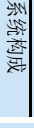

4安装

5接线

6

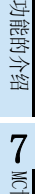

MC协议通信

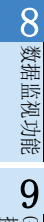

# 操作 GX Works2的

10故障排除

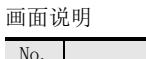

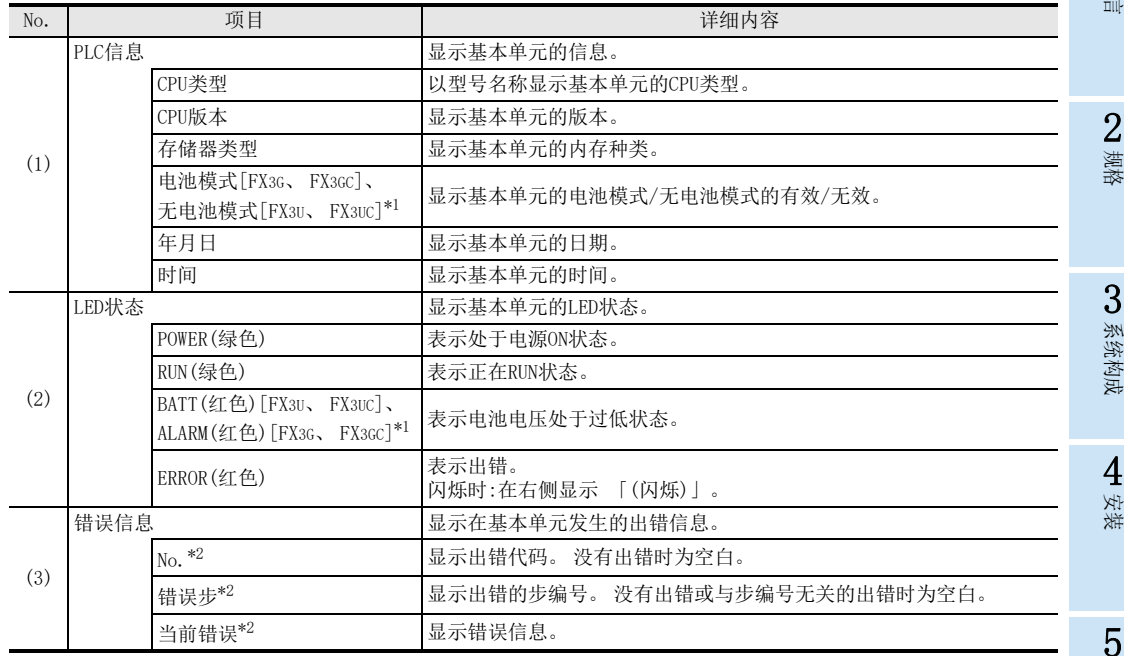

\*1. FX3S连接时不显示。

\*2. 出错显示的条件及显示内容如下表所示。

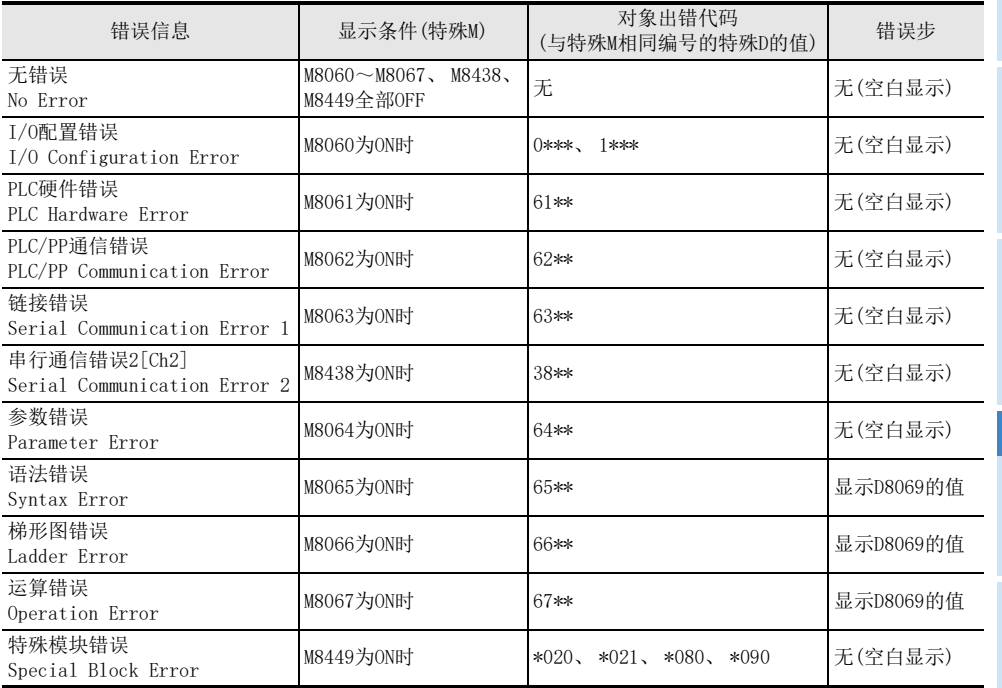

# 8.5.8 FX3U-ENET-ADP信息画面

可以监视以太网适配器的信息。

点击[FX3U-ENET-ADP信息]后, 移动至FX3U-ENET-ADP的信息画面。 (移动时监控已开始) 要开始监控, 点击 「监视开始」 按钮。 开始后, 根据浏览器的功能进行自动更新。 停止监控时, 点击 「监 视停止」 按钮。 用户早于画面自动更新时间(5秒)点击浏览器画面更新按钮时, 点击后即时更新。

显示画面

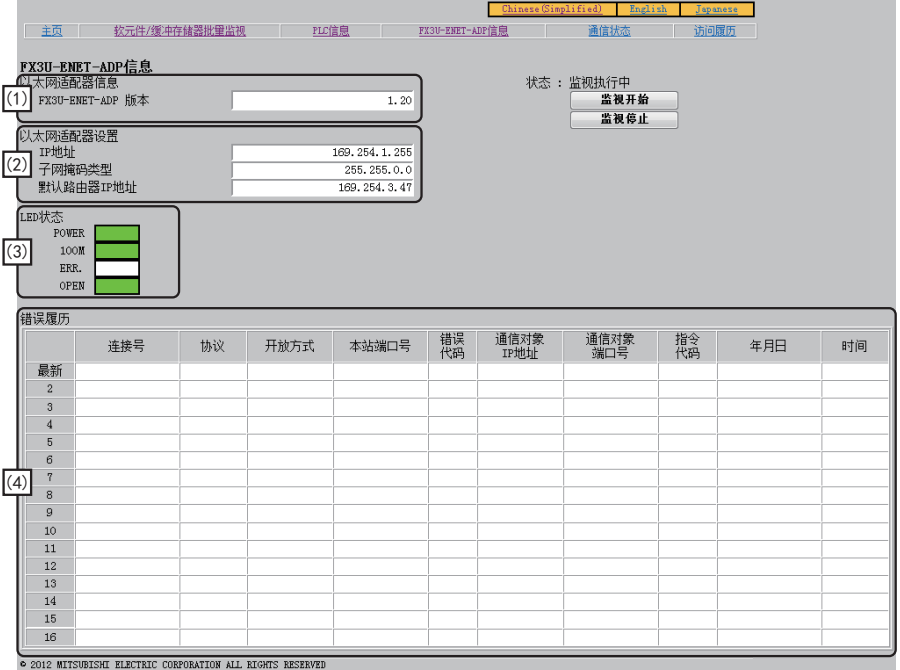

1前言

2规格

3

系统构成

4安装

5接线

6

功能的介绍

7

MC协议通信

**O** 数据监视功能 数据监视功能

操作 9

GX Works2的

10

故障排除

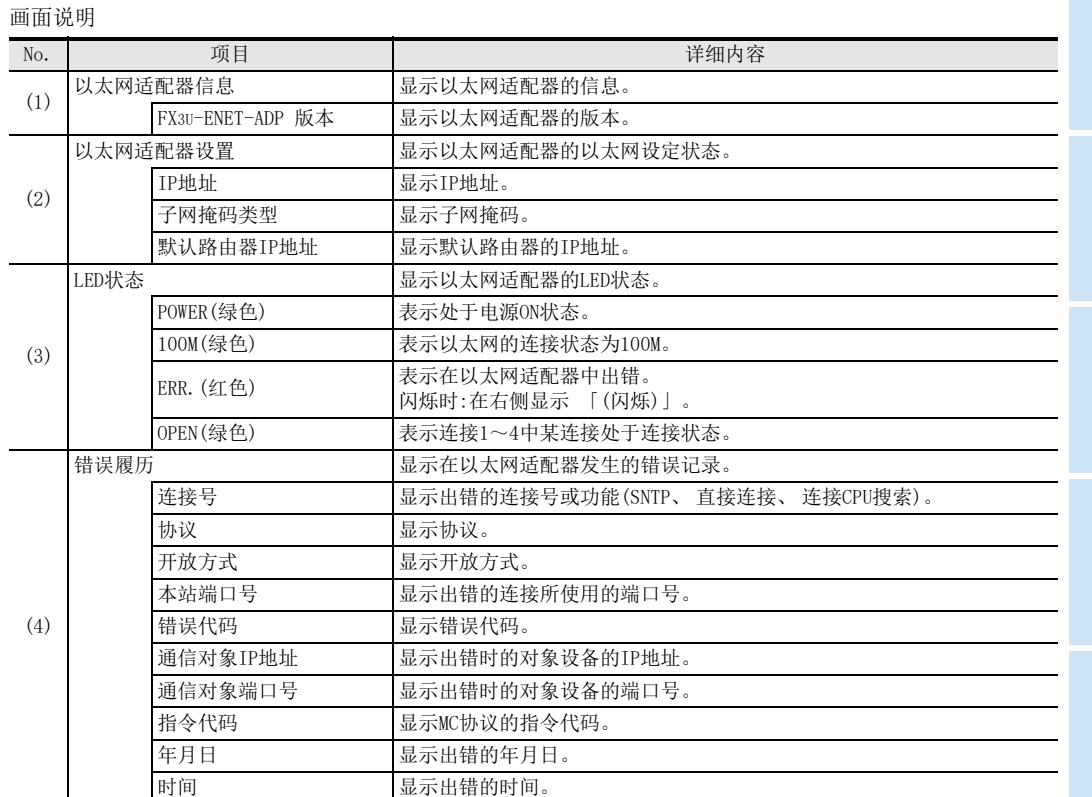

# 8.5.9 通信状态画面

可以监视以太网适配器的通讯状态信息。 点击 「通信状态」 后, 移动至通讯状态画面。 (移动时监控已开始) 要开始监控, 点击 「监视开始」 按钮。 开始后, 根据浏览器的功能进行自动更新。 停止监控时, 点击 「监 视停止」 按钮。 用户早于画面自动更新时间(5秒)点击浏览器画面更新按钮时, 点击后即时更新。

显示画面

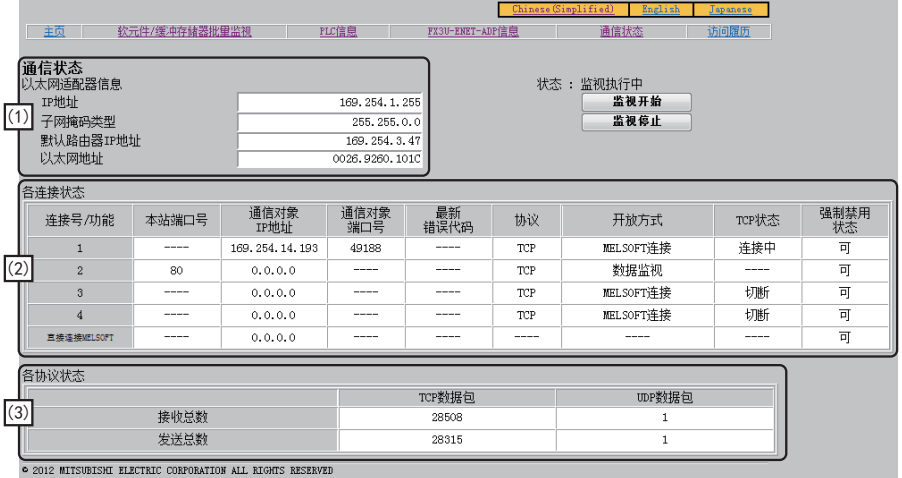

1

7

MC协议通信

**O** 数据监视功能 数据监视功能

操作 9

GX Works2的

10

故障排除

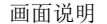

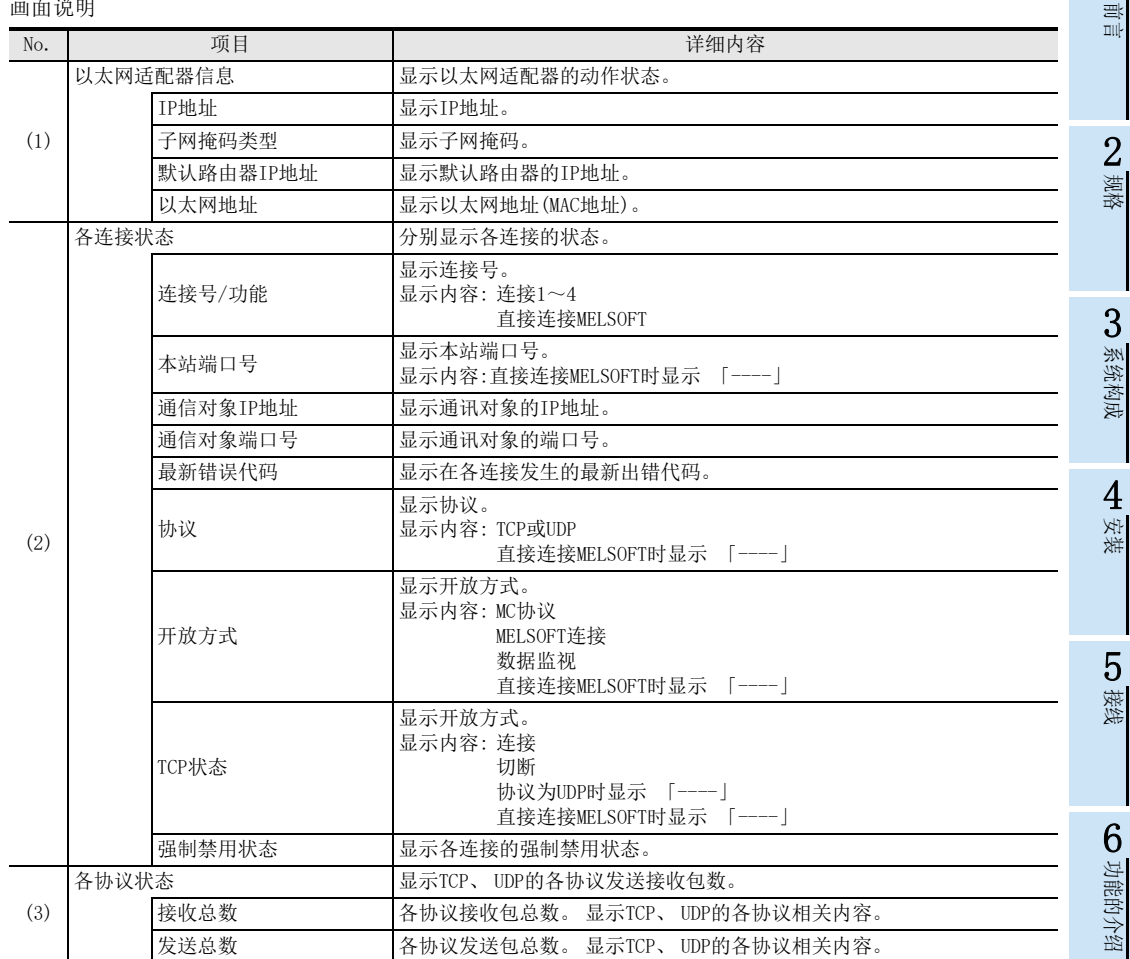

## 8.5.10 访问履历画面

可以监视以太网适配器的访问履历。 点击 「访问履历」 后, 移动至访问履历画面。 (移动时监控已开始) 访问履历件数最多32件。 达到33件以上时, 从旧记录开始删除, 显示最新的32件。 访问履历的排列顺序为新→旧。 获取访问履历不是在每个连接开放, 而是在访问方式(例.MELSOFT连接)和对象设备信息进行。 注意

即使反复进行连接的开放/关闭操作, 也不会留下记录。 MELSOFT连接时, 如间隔10秒以上后再次通过TCP连接, 则作为新的访问在记录中记录日期时间。 数据监视时, 如间隔150秒以上后再次通过TCP连接, 则作为新的访问在记录中记录日期时间。 MC协议(TCP)时, 每次TCP连接都会作为新的访问在记录中记录日期时间。 MC协议(UDP)时, 以太网适配器(可编程控制器)电源ON后, 只在初次数据接收时在记录中记录日期时间。

画面更新

要开始监控, 点击 「监视开始」 按钮。 开始后, 根据浏览器的功能进行自动更新。 停止监控时, 点击 「监 视停止」 按钮。

用户早于画面自动更新时间(5秒)点击浏览器画面更新按钮时, 点击后即时更新。

显示画面

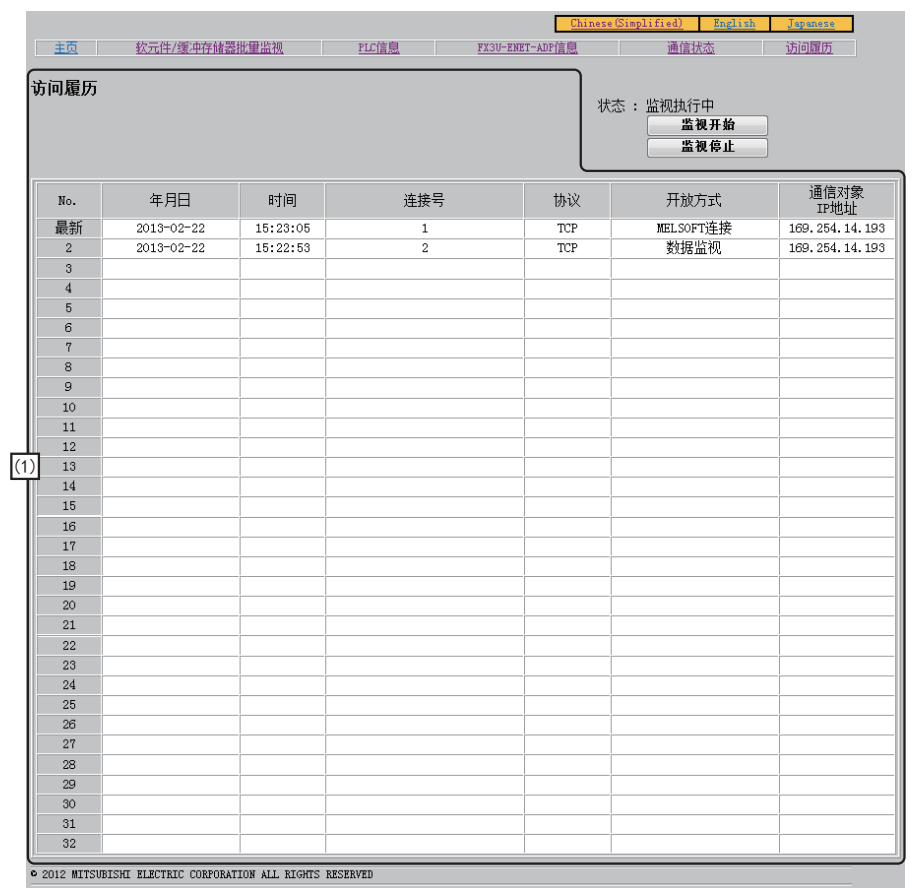

画面说明

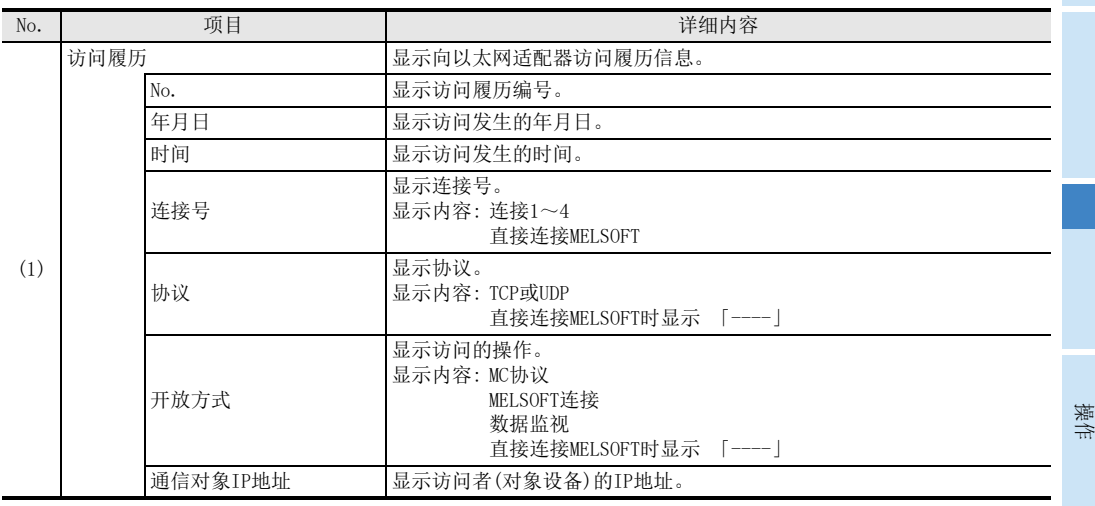

1前言

安装

3

7

9

# 9. GX Works2的操作

本文对与以太网适配器的设定相关的GX Works2操作进行说明。 关于GX Works2的以太网端口设置对应版本, 请参[考3.3.2项。](#page-27-0) 关于GX Works2的操作, 请参考GX Works2 Version 1 操作手册(通用篇)。 关于各功能内容, 请同时参考第[6章](#page-39-0)。

# 9.1 以太网端口设置

在FX参数设定的以太网端口设置画面进行设定。

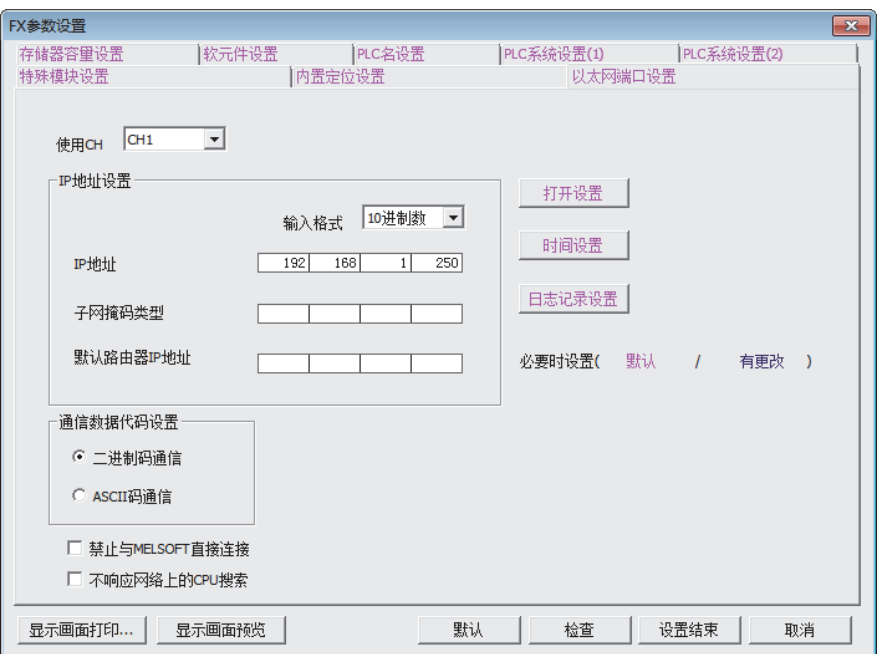

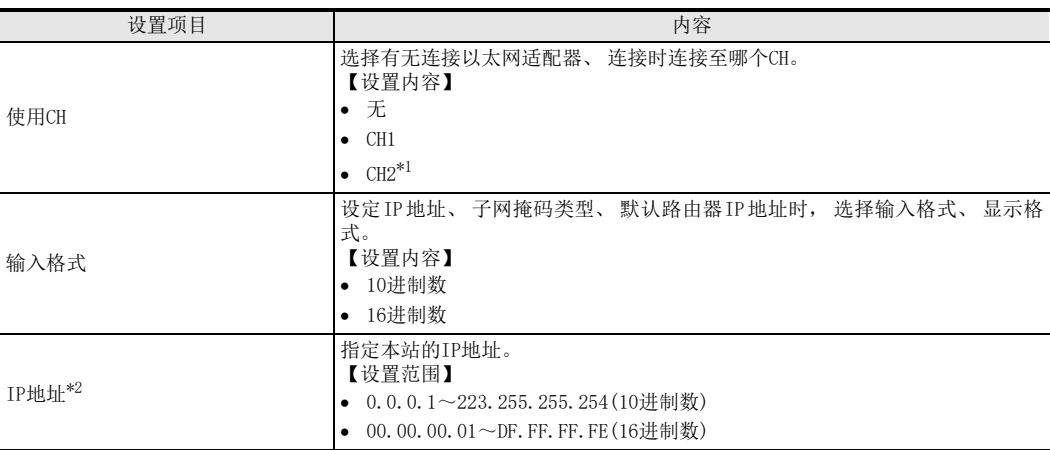

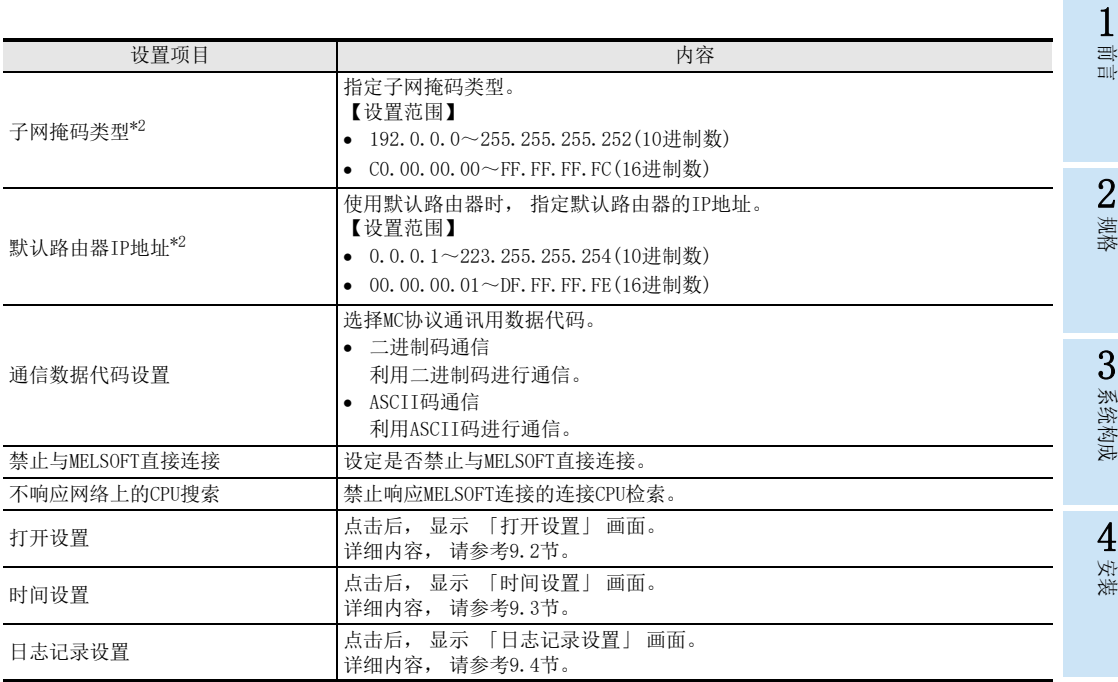

\*1. PC类型为"FX3S"的工程时, 无法选择CH2。

\*2. 关于IP地址、 子网掩码类型、 默认路由器IP地址, 请向网络管理员咨询后设置。

IP地址变更功能有效时, 不会反映设定。 关于变更IP地址功能, 请参[考6.2.8项](#page-44-0)。

**O** 数据监视功能 数据监视功能

操作 9

GX Works2的

10

故障排除

 $\overline{\mathbf{x}}$ 

# <span id="page-129-0"></span>9.2 打开设置

在打开设置画面, 进行协议和打开方式等的设定。 「打开方式」 的初始设定被选择为 「MELSOFT连接」。 连接最多可设定4台。 MELSOFT连接+MC协议+数据监视≦4连接 在 「以太网端口设置」 画面, 点击"打开设置"按钮后, 显示以下画面。 以太网端口 打开设置 

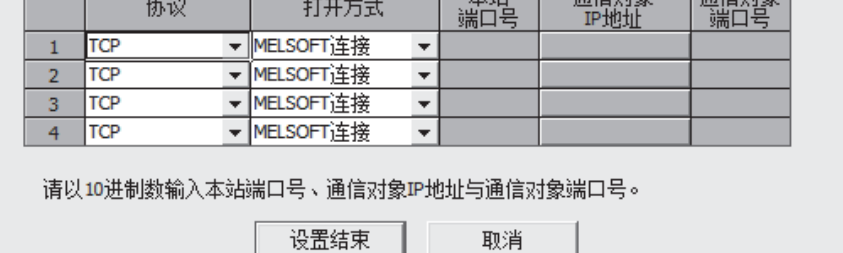

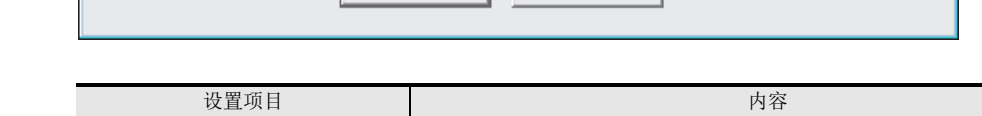

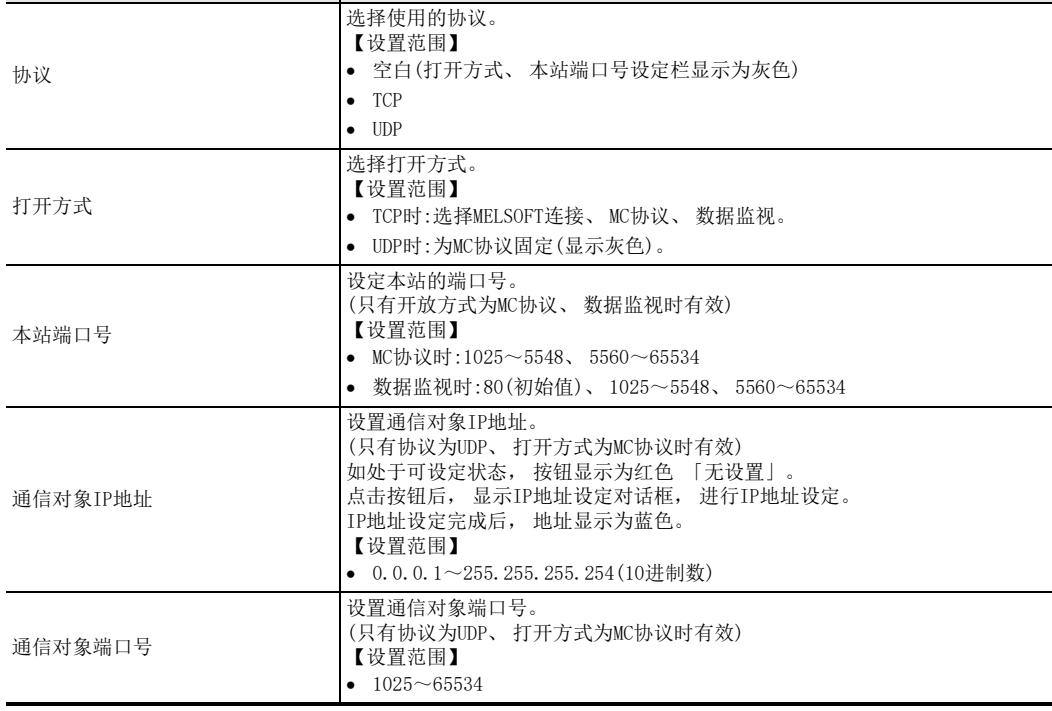

#### 19.2.1 关于MELSOFT连接 前言 在 「以太网端口 打开设置」 画面中, 在所用连接号的 「协议」 栏中选择"TCP", 在 「打开方式」 栏中 选择"MELSOFT连接"后, 即可进行设定。 以太网端口 打开设置  $\overline{\mathbf{x}}$ 2规格 \_\_<br>端口号 通信对象<br>『IP地址 通信对象<br>端口号 协议 打开方式 TCP ▼MELSOFT连接  $\mathbf{1}$  $\overline{\phantom{a}}$  $\overline{2}$ **TCP** ▼ MELSOFT连接  $\overline{\phantom{a}}$ 3▼ MELSOFT连接  $\overline{3}$ **TCP**  $\overline{\phantom{0}}$ 系统构成 TCP ▼ MELSOFT 连接  $\overline{\phantom{0}}$  $\overline{4}$ 请以10进制数输入本站端口号、通信对象IP地址与通信对象端口号。 设置结束 取消 4安装 9.2.2 关于MC协议 在 「以太网端口 打开设置」 画面中, 在所用连接号的 「协议」 栏中选择"TCP", 在 「打开方式」 栏中 选择"MELSOFT连接", 或在 「协议」 栏中选择"UDP"后, 即可进行设定。 5接线 以太网端口 打开设置  $\overline{\mathbf{x}}$ 本站<br>端口号 通信对象 通信对象<br>端口号 协议 打开方式 6IP地址 功能的介绍  $\mathbf{1}$ **TCP** ▼MC协议  $\overline{\phantom{a}}$ 10001 **TCP** ▼ MC协议 10002  $\overline{\phantom{a}}$  $\overline{2}$ ▼ MC协议  $\overline{\phantom{a}}$ 10003 192.168. 1. 3 **UDP**  $\overline{2}$ 20001 **JUDP** ▼ MC协议  $\overline{\phantom{a}}$ 10004 192.168. 1. 4 20002  $\overline{4}$ 7请以10进制数输入本站端口号、通信对象IP地址与通信对象端口号。 MC协议通信 设置结束 取消 「协议」为"UDP"时, 打开方式被固定为MC协议, 不能选择。 8 数据 以太网端口 打开设置  $-88$ 数据监视功能 监视功能 本站<br>端口号 通信对象<br>IP地址 通信对象<br>端口号 协议 打开方式 ▼ MC协议 9 $\mathbf{1}$ **TCP**  $\overline{\phantom{a}}$ 10001 TCP ▼MC协议 10002

请以10进制数输入本站端口号、通信对象IP地址与通信对象端口号。

▼ MC协议

- MC协议

 $\overline{2}$ 

3

**UDP** 

**UDP**  $\overline{4}$ 

> 设置结束 取消

.

 $\overline{\phantom{0}}$ 

⊋

10003

10004

192.168, 1, 2

192.168. 1. 4

20001

20002

GX Works2的<br>操作

10

故障排除

GX Works2的

# 9.2.3 关于数据监视

在 「以太网端口 打开设置」画面中, 在所用连接号的 「协议」 栏中选择"TCP", 在 「打开方式」 栏中 选择"数据监视"后, 即可进行设定。

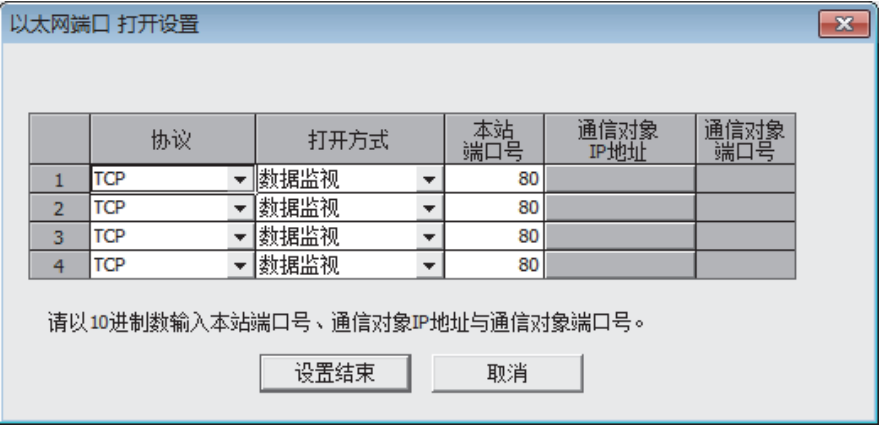

注意

数据监视中设定的各连接, 请全部使用相同端口号。

1前言

2规格

3

系统构成

4安装

5接线

6

# <span id="page-132-0"></span>9.3 时间设置 在时间设置画面, 设定SNTP服务器IP地址等。 在 「以太网端口设置」 画面, 点击"时间设置"按钮后, 显示以下画面。 以太网端口 时间设置  $\overline{\mathbf{x}}$ 时间设置 使用  $\overline{\phantom{a}}$ SNTP功能设置  $\begin{array}{c|c|c|c|c} \hline 192 & 168 \end{array}$  $\overline{1}$  $\overline{2}$ SNTP服务器IP地址 10进制数 ▼ 输入格式 时区  $(GMT+8:00)$  $\vert \cdot \vert$ □ 电源开启时执行时间设置 继续执行一 错误时 ○ 执行间隔 一分  $(1 \sim 1440)$ ⊙ 执行时间  $12 \times 100 \times$ 默认 检查 设置结束 取消

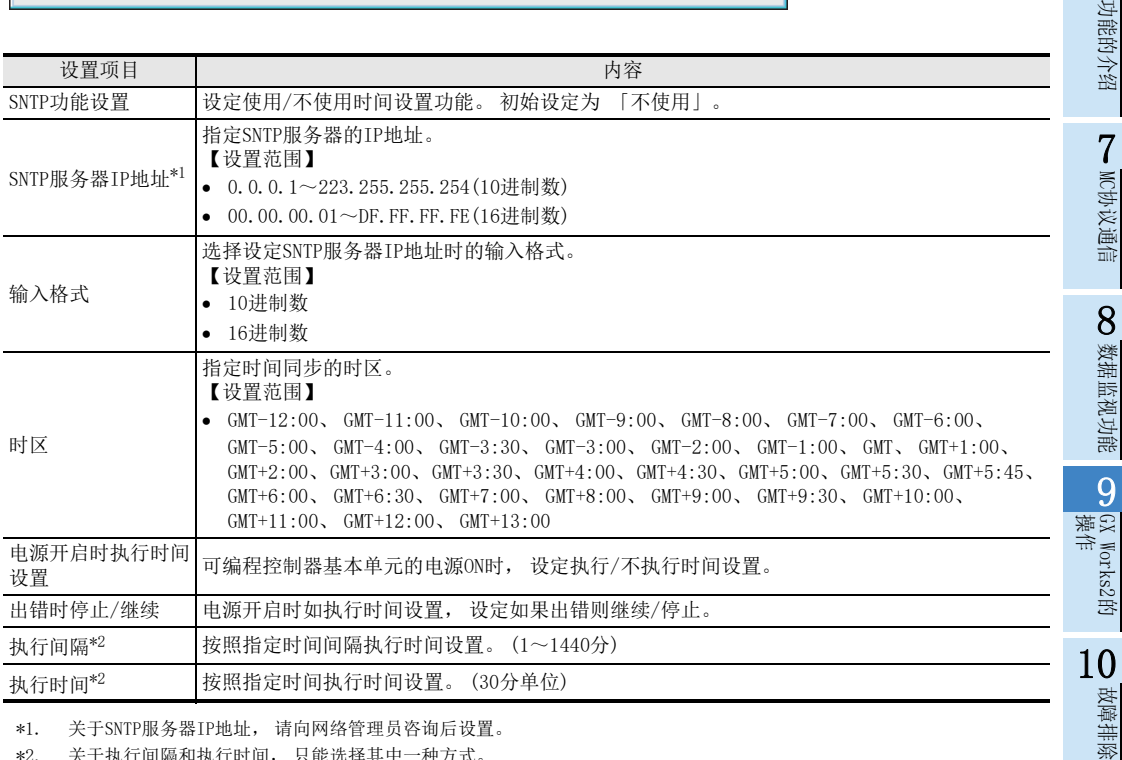

\*2. 关于执行间隔和执行时间, 只能选择其中一种方式。

# <span id="page-133-0"></span>9.4 日志记录设置

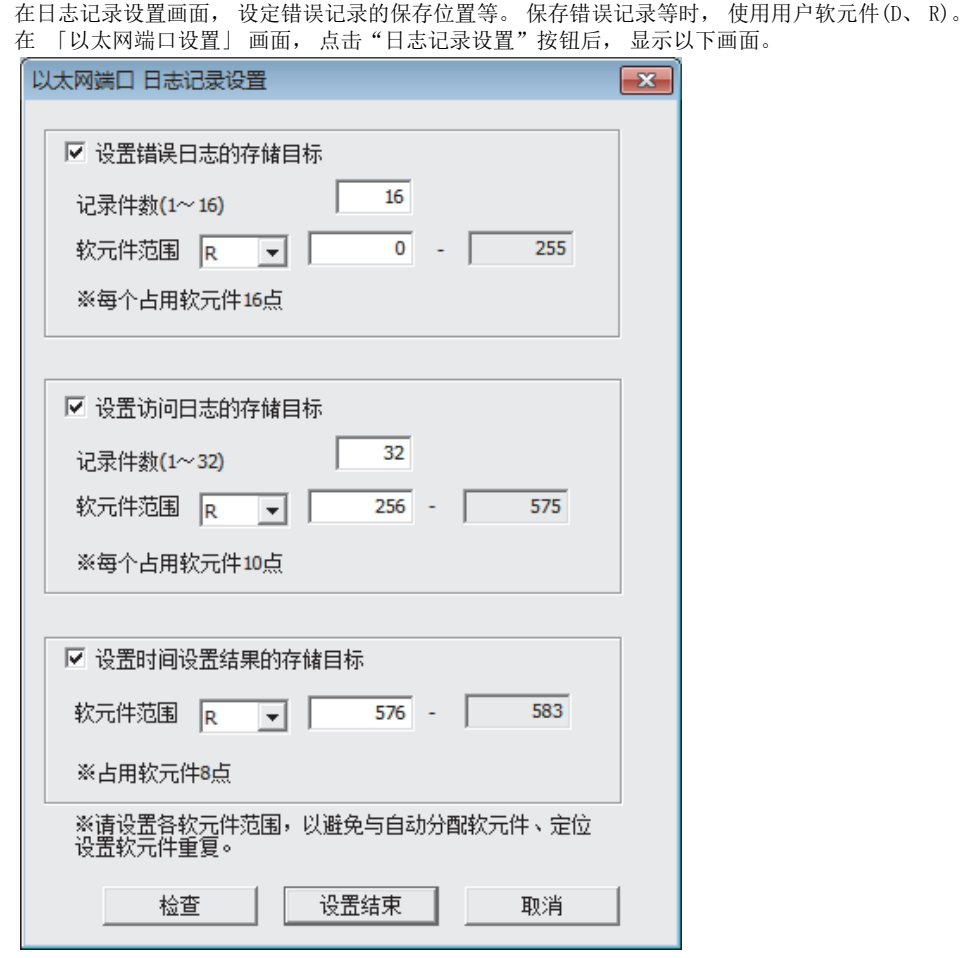

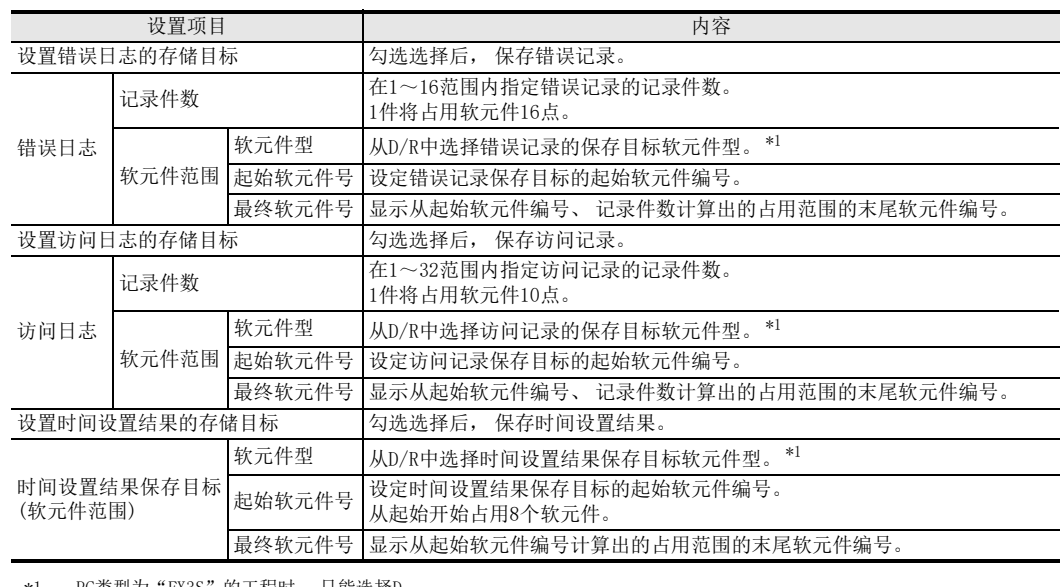

\*1. PC类型为"FX3S"的工程时, 只能选择D。

# 9.5 在线功能

# 9.5.1 连接目标设置

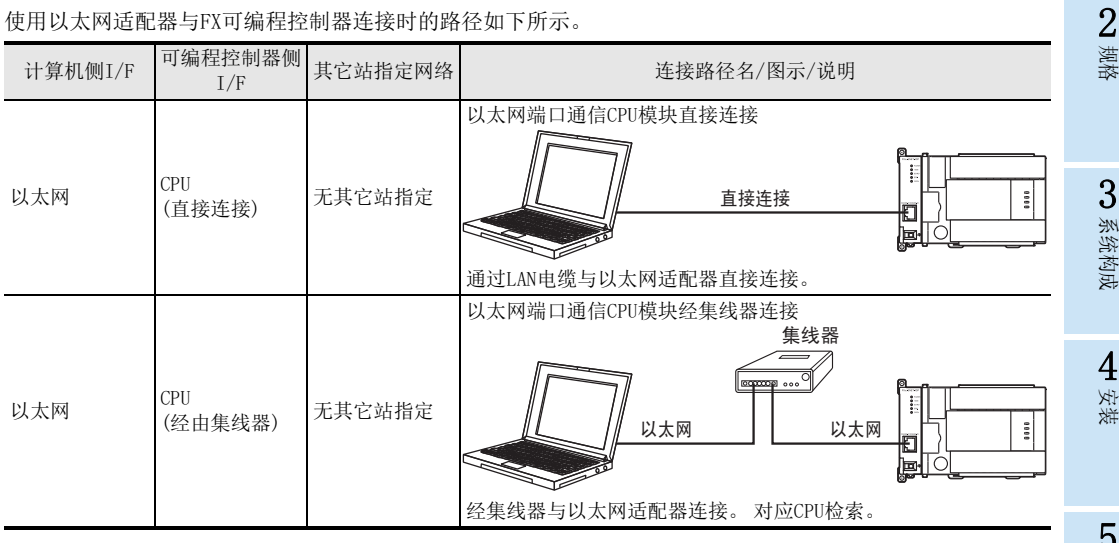

1前言

7

操作 9

GX Works2的

10

故障排除

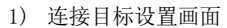

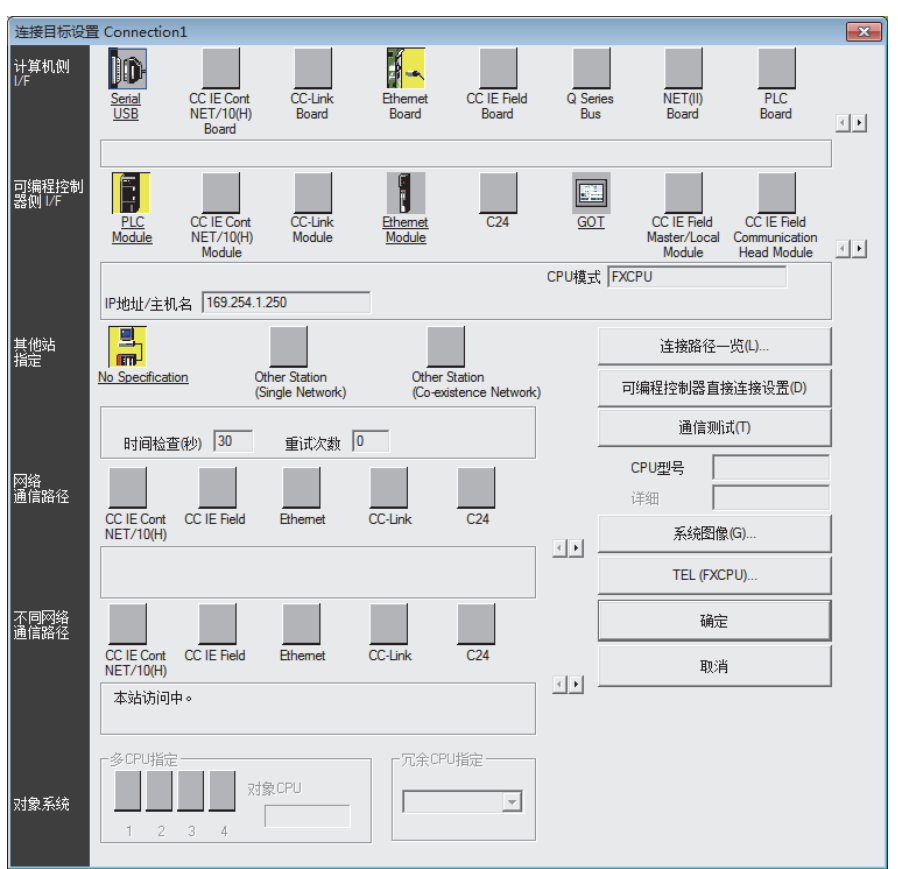

使用以太网适配器与FX可编程控制器连接时, 在连接对象设定画面进行如下设定。

#### a) 计算机侧I/F

选择 「Ethernet Board」。

b) 可编程控制器侧I/F

双击 「PLC Module」, 打开 「可编程控制器侧I/F CPU模块详细设置」 画面, 设定连接路径的详细内 容。 内容请参考下页内容之后的2)项。

- c) 其它站指定
	- 双击 「No Specification」, 设定通信时间检查和重试次数。

1前言

2规格

3

系统构成

4■ 安装

5接线

6

功能的介绍

7

MC协议通信

**O** 数据监视功能 数据监视功能

操作 9

GX Works2的

10

故障排除

2) 可编程控制器侧I/F CPU模块详细设置画面 在可编程控制器侧 I/F CPU模块详细设置画面, 指定以太网端口直接连接或经集线器连接等。 经集线器连

接时, 有直接输入IP地址/主机名和检索连接CPU, 从列表进行选择两种方法。

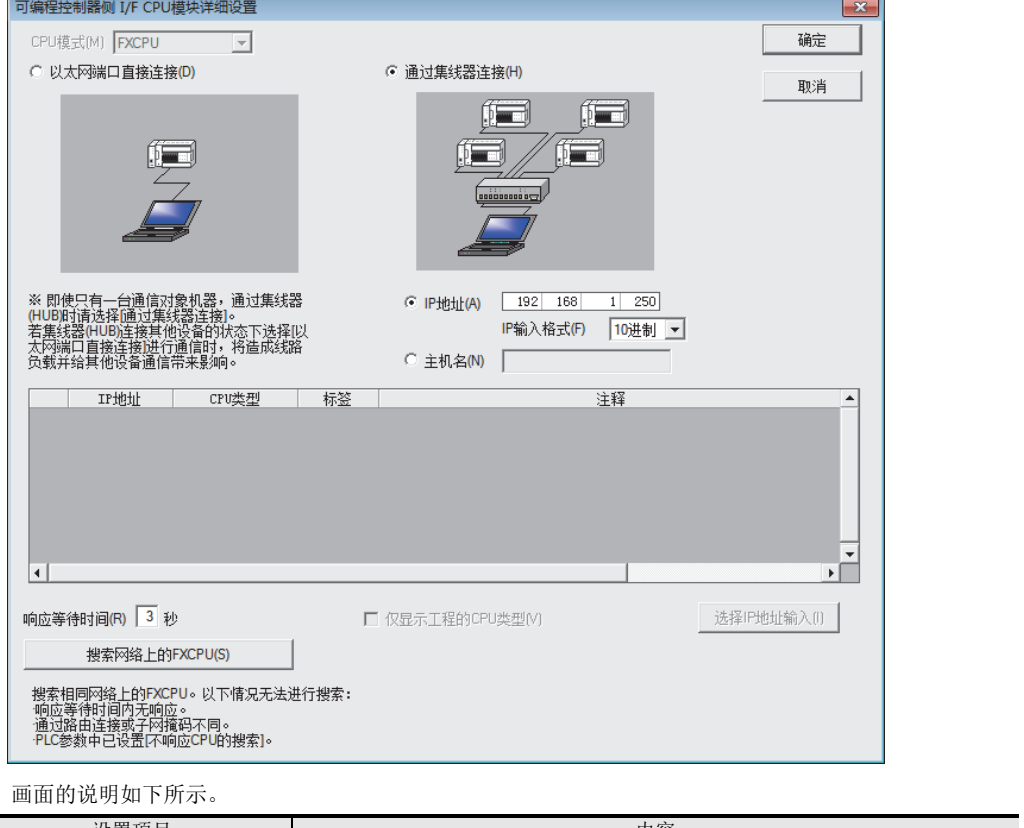

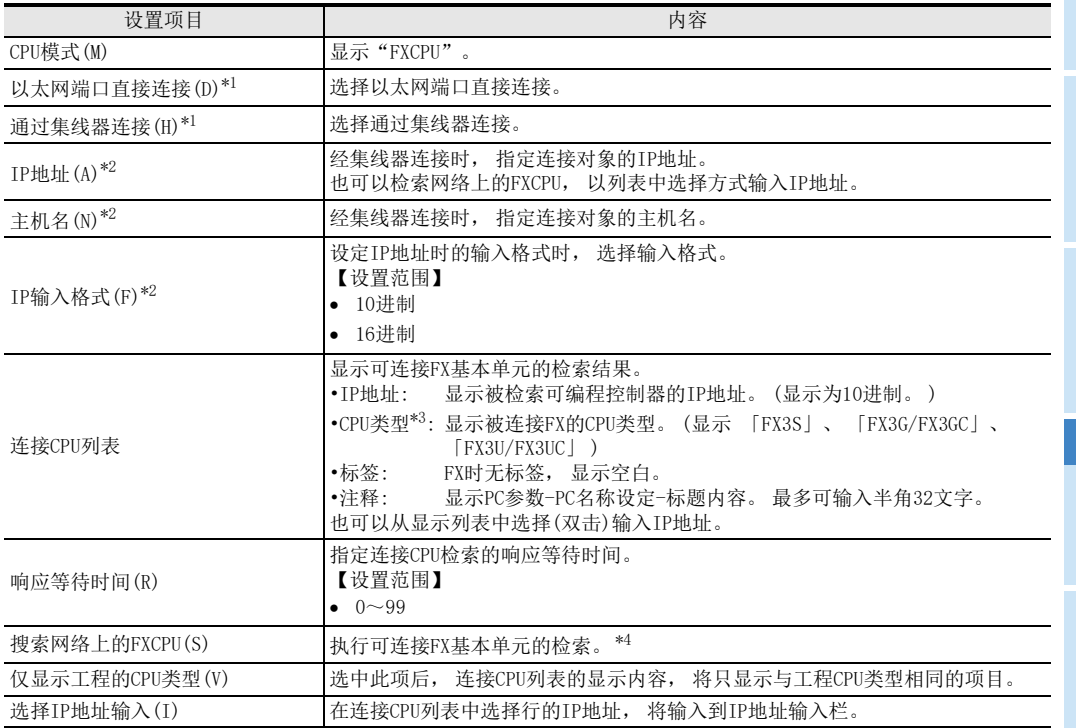

- \*1. 关于以太网端口直接连接和经集线器连接, 只能选择其中一种方式。
- \*2. 关于IP地址和主机名, 只能选择其中一种方式。
- \*3. 使用FX3S可编程控制器未对应版本的GX Works2时, 即使在CPU类型中显示FX3S, 也不能连接。
- \*4. 注释显示为 「\*\*\*\*\*」 时, 基本单元的关键字设定为 「禁止读出/写入」 或 「禁止所有的在线操作」 状态。

#### 9.5.2 关于连接CPU检索

连接CPU检索, 是从以太网检索设定连接对象的功能。 在GX Works2中, 从 「可编程控制器侧I/F CPU模块详 细设置」, 可以检索与GX Works2连接在相同集线器上的FXCPU, 并显示列表。 从该列表中选择连接对象, 可 以获得IP地址。

◎ 二进制码通信 C ASCII码通信

显示画面打印... |

□ 禁止与MELSOFT直接连接 ■ 不响应网络上的CPU搜索

显示画面预览

 $\frac{1}{2}$ 进行FXCPU检索, 显示列表。 前言 ,<br>可编程控制器侧 I/F CPU模块详细设置  $\overline{\mathbf{x}}$ CPU模式(M) FXCPU 确定  $\overline{\mathcal{A}}$ C 以太网端口直接连接(D) ○ 诵讨集线器连接(H) 取消 2í <del>–</del> ím 规格 film a 3※ 即使只有一台通信对象机器,通过集线器<br>(HUBB対清选择通过集线器连接)。<br>若集线器HUB应接其他设备的状态下选择[以<br>太网端口直接连接进行通信时,将造成线路<br>负载并给其他设备通信带来影响。 ● IP地址(A) 169 254 1 250 系统构成 IP输入格式(F) 10进制 ▼ ○ 主机名(N) □  $\begin{array}{c|c|c|c} & \text{IF~~th~~~~th~~} & \text{CFU$ <br>  $\text{1} & \text{169.254.1.250} & \text{FX3U/FX3UC} \end{array}$ 注释 - 标签  $\blacktriangle$ 4安装  $\overline{\phantom{0}}$  $\overline{|\cdot|}$ ⊁Γ 响应等待时间(R) 3 秒 选择IP地址输入(I) □ 仅显示工程的CPU类型(V) 5搜索网络上的FXCPU(S) 接线 搜索相同网络上的FXCPU。以下情况无法进行搜索:<br>响应等待时间内无响应。<br>通过路由连接或子网撞码不同。<br>单LC参数中已设置[不响应CPU的搜索]。 在「以太网端口设置」画面中,如选择「不响应网络上的CPU搜索」,则设定为不响应来自网络上的CPU搜索。6FX参数设置  $\overline{\mathbb{R}}$ 功能的介绍 PLC名设置 PLC系统设置(1) 存储器容量设置 软元件设置 IPLC系统设置(2) 特殊模块设置 内置定位设置 以太网端口设置 使用CH CH1  $\overline{\phantom{a}}$ 7IP地址设置 MC协议通信 打开设置 输入格式 10进制数 ▼ 时间设置 192 168 IP地址  $1$  250 日志记录设置 子网掩码类型 8 数据 默认路由器IP地址 必要时设置(默认 有更改 )  $\sqrt{ }$ 数据监视功能 **呈监视功能** 通信数据代码设置

默认

检查

设置结束 |

取消

GX Works2的<br>操作

10

故障排除

GX Works2的

9

# 9.6 以太网诊断

通过以太网诊断功能, 可以确认以太网的各种设定状态。

以太网诊断功能概要

使用以太网适配器时的以太网诊断, 对以下功能进行监控、 测试。

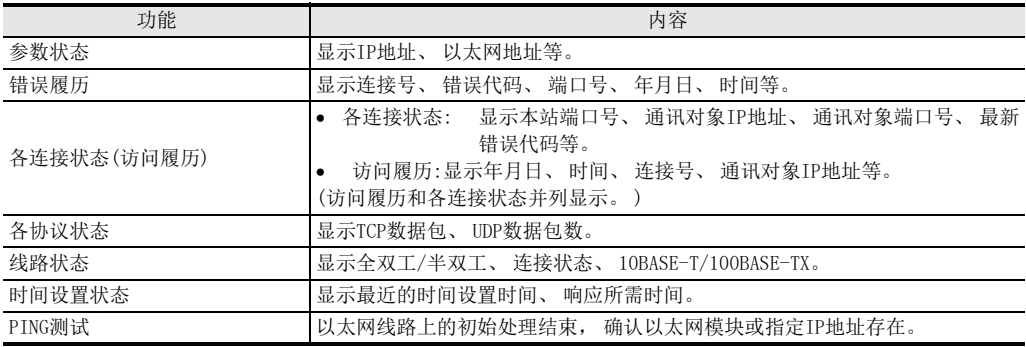

关于详细内容, 请参考[9.6.1项~](#page-141-0)[9.6.7项](#page-148-0)。

1前言

2规格

3

系统构成

4安装

5接线

# 通过 「诊断」 → 「以太网诊断」 菜单操作, 显示以太网诊断画面。

以太网诊断画面

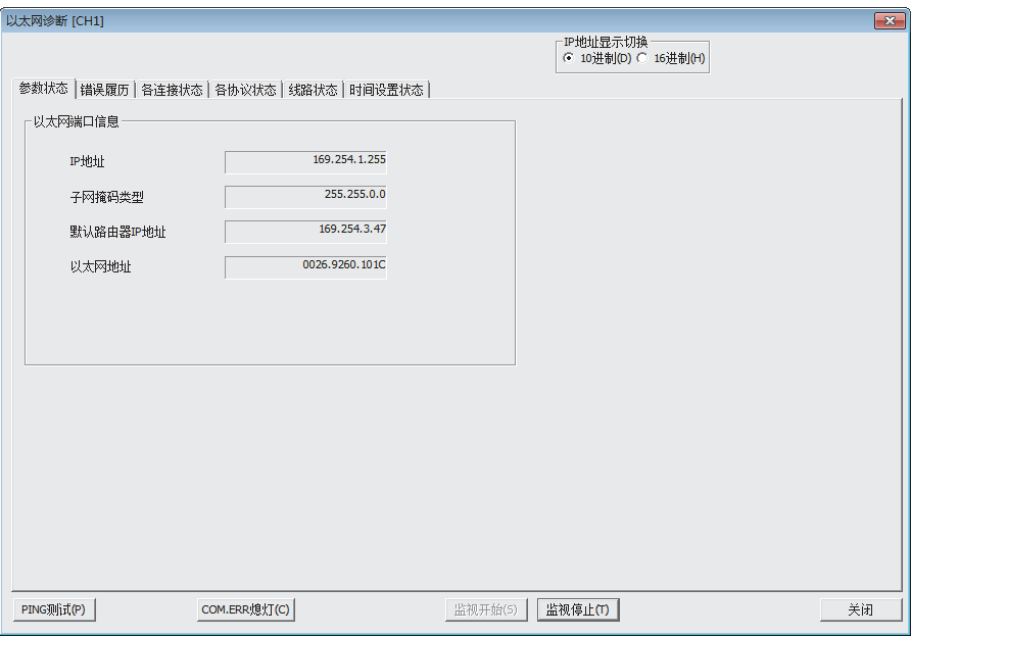

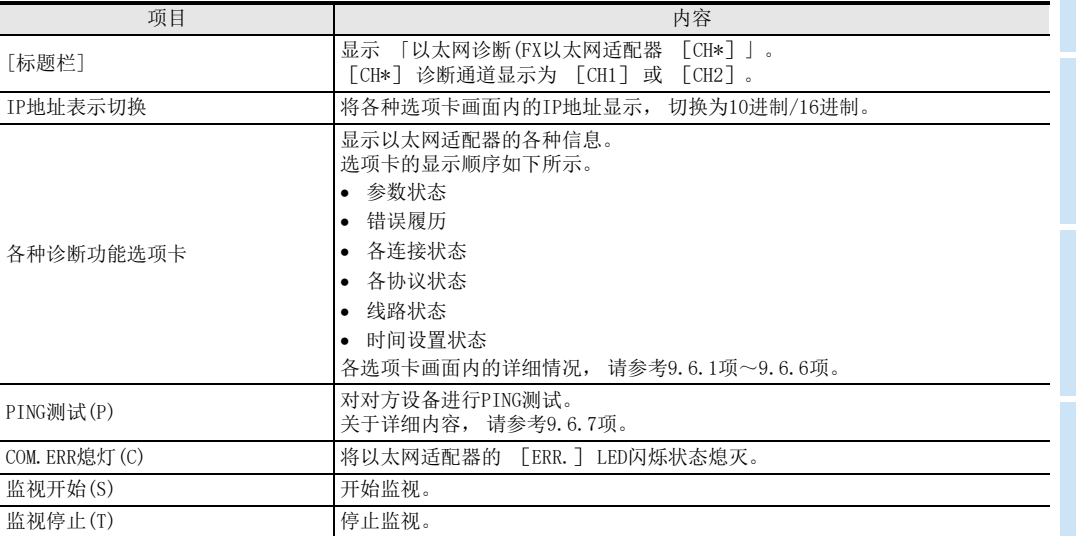

<span id="page-141-0"></span>9.6.1 参数状态

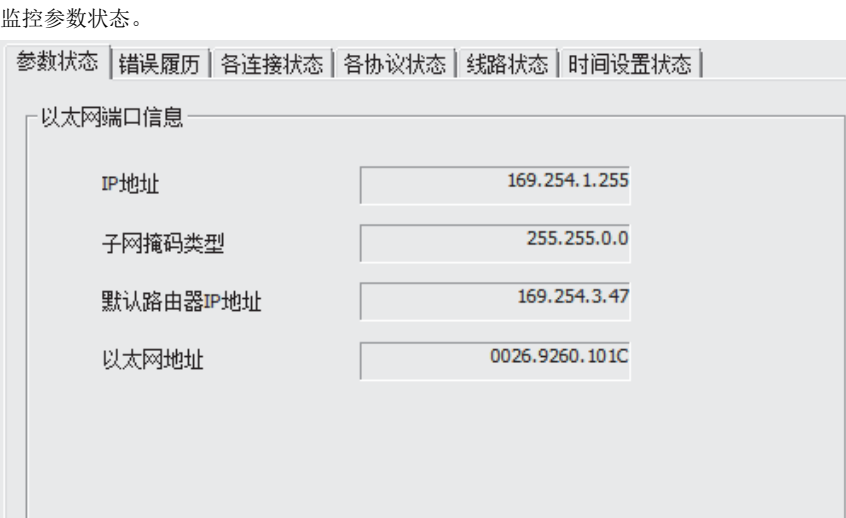

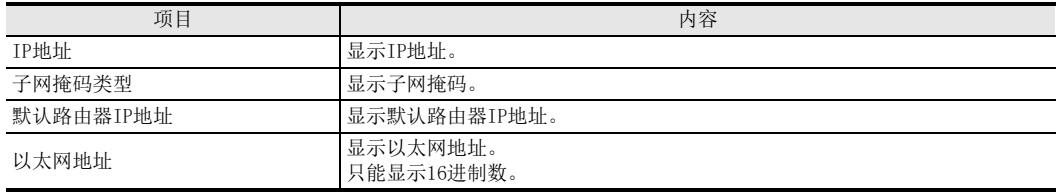

1前言

2规格

3

系统构成

4安装

5接线

6

功能的介绍

7

MC协议通信

O 数据监视功能 数据监视功能

操作 9

GX Works2的

10

故障排除

# 9.6.2 错误履历

监控错误履历。

参数设定的错误记录保存对象设定(领域)为10件时(到第10行为止为有效显示)

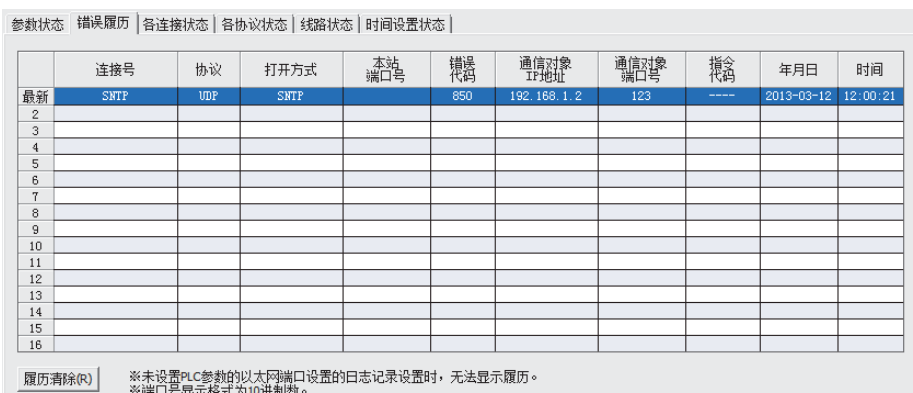

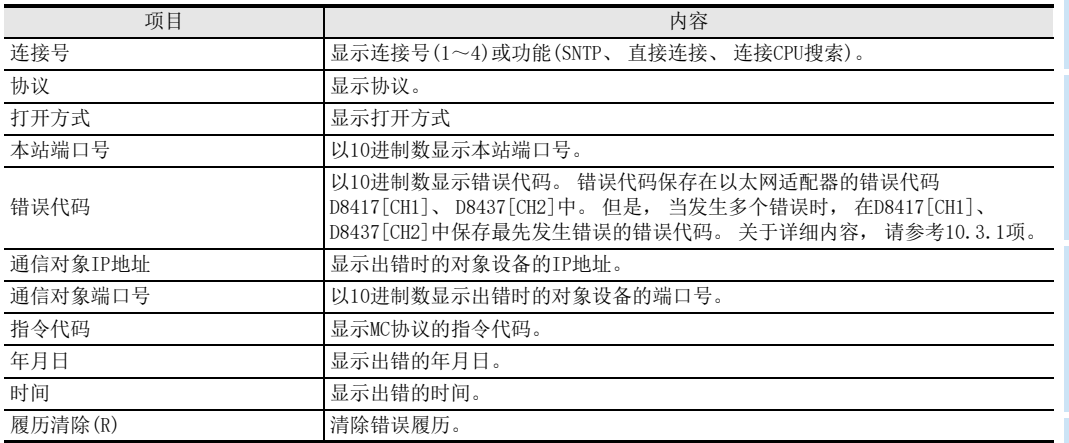

注意

在PC参数中未设定记录保留时, 不能显示历史记录。 设定日志记录设置时, 按设定件数显示历史记录。 (1~16件)

# 9.6.3 各连接状态、 访问履历

## 监控各连接状态及访问履历。

参数状态|错误履历 各连接状态|各协议状态|线路状态|时间设置状态|

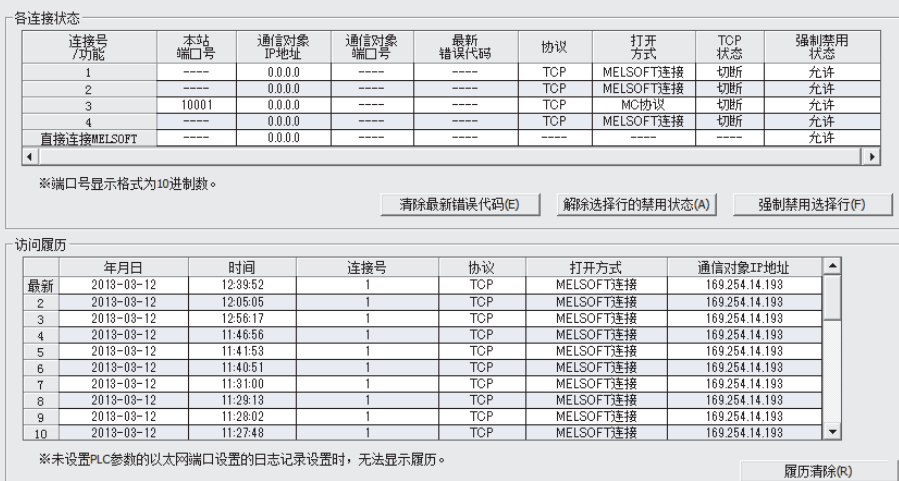

#### 各连接状态的项目·内容

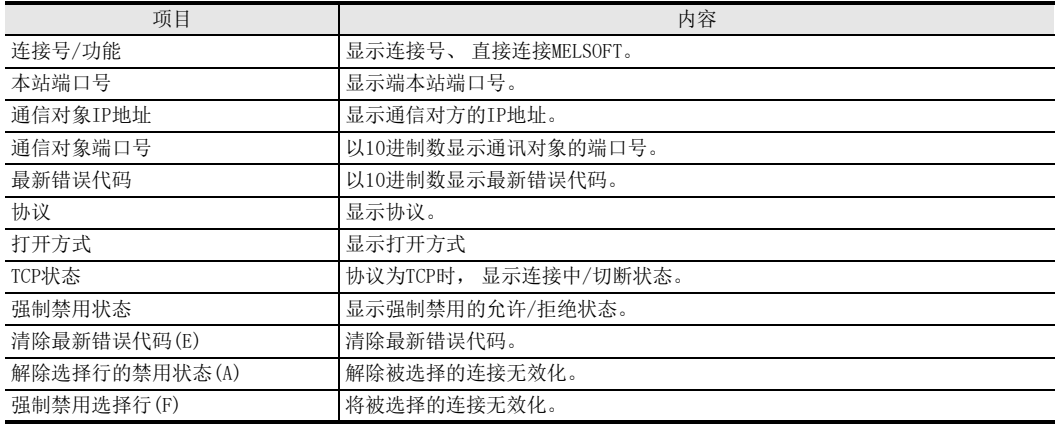

注意

在MELSOFT连接中, 进行以太网诊断期间及进行数据监视时, 因每次显示更新都会发生开放/关闭, 根据时间 不同, 「TCP状态」 有可能未显示为 「连接中」。
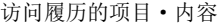

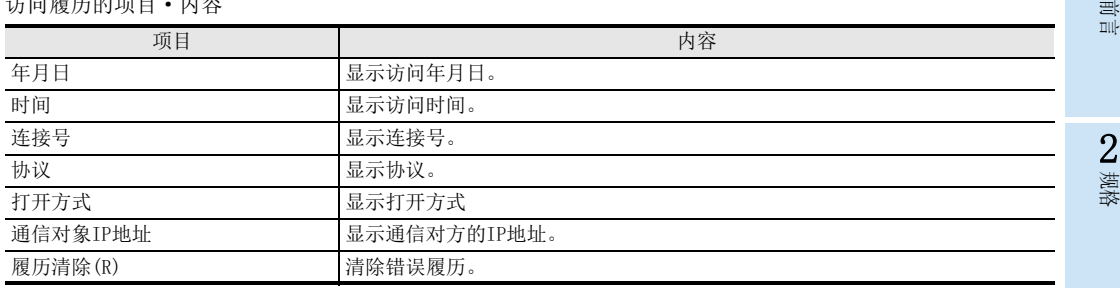

注意

 关于访问履历, 当PC参数中未设定日志记录设置时, 不显示历史记录。 设定日志记录设置时, 按设定件 数显示历史记录。 (1~32件)

 即使反复进行连接的开放/关闭操作, 也不会留下记录。 MELSOFT连接时, 如间隔10秒以上后再次通过TCP连接, 则作为新的访问在记录中记录日期时间。 数据监视时, 如间隔150秒以上后再次通过TCP连接, 则作为新的访问在记录中记录日期时间。 MC协议(TCP)时, 每次TCP连接都会作为新的访问在记录中记录日期时间。 MC协议(UDP)时, 以太网适配器(可编程控制器)电源ON后, 只在初次数据接收时在记录中记录日期时间。

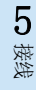

1

3

系统构成

4安装

O 数据监视功能 数据监视功能

· GX Works2的<br>操作

10

故障排除

GX Works2的

9

## 9.6.4 各协议状态

监控通信包的总数。

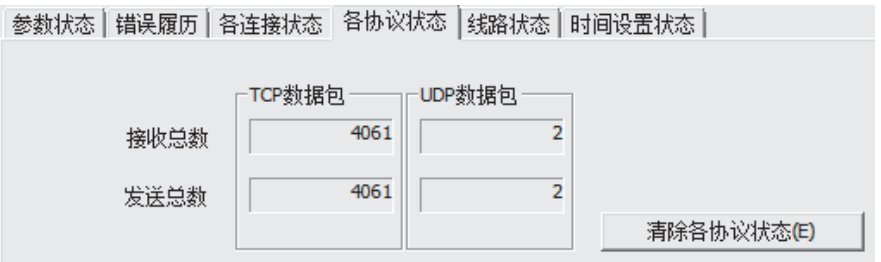

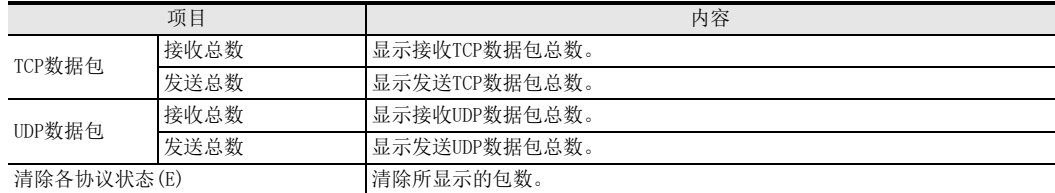

9.6.5 线路状态

监控线路状态(通信状态)。 参数状态 | 错误履历 | 各连接状态 | 各协议状态 | 线路状态 | 时间设置状态 | 上通信状态-全双工 全双工/半双工 连接中 连接状态 10BASE-T/100BASE-TX 100BASE-TX

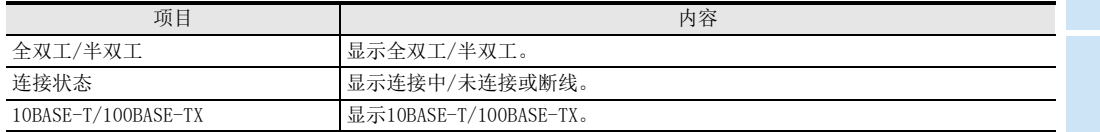

规格 3

系统构成

2

1前言

数据监视功能

操作 9

GX Works2的

10

故障排除

7

## 9.6.6 时间设置状态

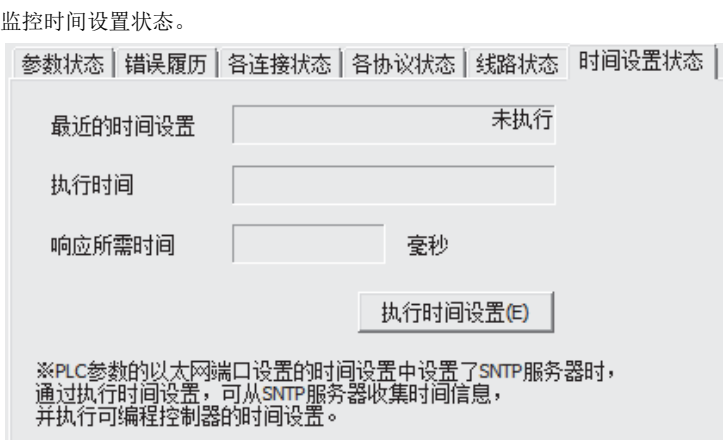

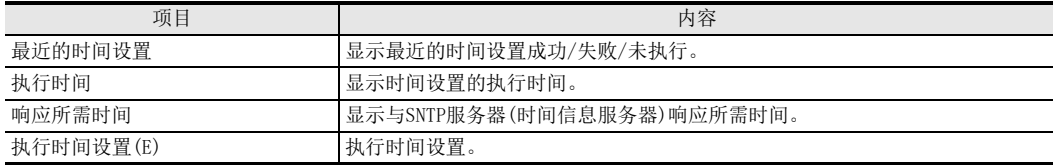

#### 9.6.7 PING测试

PING测试, 为确认以太网线路上已初始处理结束的以太网模块或指定IP地址的存在状态的测试。 通过对以太网适配器进行PING测试, 可进行以下确认。

- 测试对象的以太网适配器与线路连接是否正确。
- 以太网适配器用的参数设定是否正确。
- 以太网适配器用的初始处理是否正常结束。

通信路径

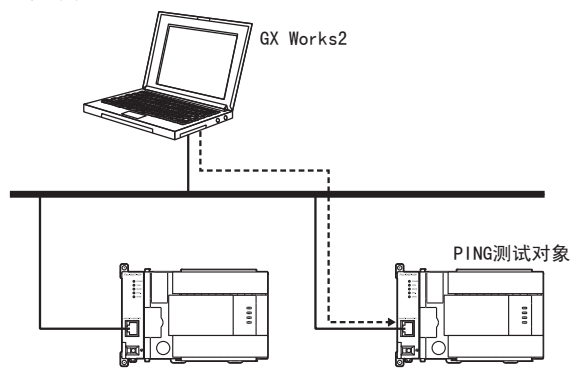

注意

通信路径只对应经由以太网(以太网连接)方式。 不对应经由可编程控制器(串行连接)方式。

```
显示画面
```
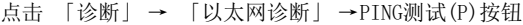

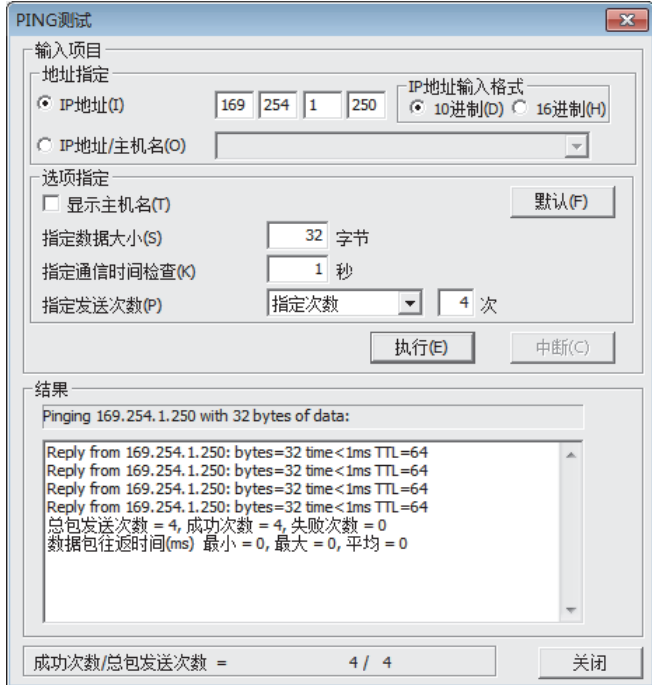

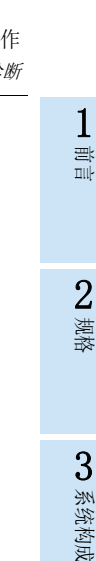

6

MC协议通信

8 数据监视功能 数据监视功能

GX Works2的<br>操作

GX Works2的

9

#### PING测试画面的项目·内容

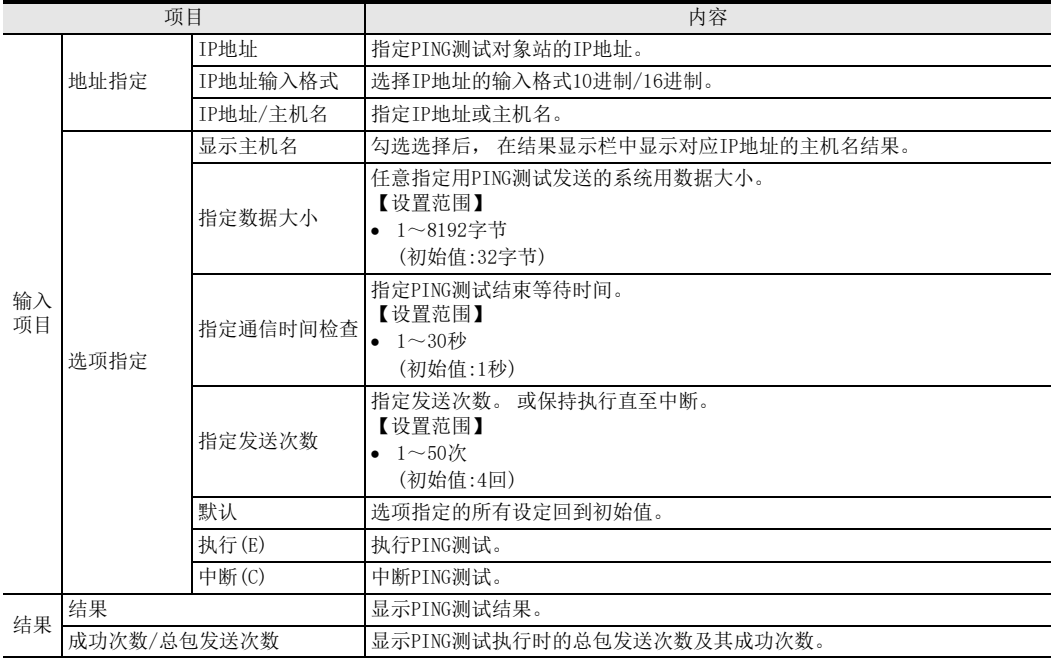

#### [地址指定]

用IP地址或主机名指定PING测试对象站。

- 1) 用IP地址指定时 选择IP地址的输入格式(选择:10进制/16进制)。 根据输入格式(10进制/16进制), 指定对象站的IP地址。
- 2) 用主机名指定时 通过安装了GX Works2的计算机的HOSTS文件或在DNS服务器中设定了对象设备的主机名进行指定。 也可以从主机名指定栏中输入IP地址。

#### [选项指定]

设定PING测试的详细内容。 (使用初始值时无需设定)

- 1) 显示主机名 在结果显示栏, 当PING测试对象设备以主机名显示替代IP地址时选择。
- 2) 指定数据大小 指定PING测试时发送的系统数据的大小。 设定范围:1~8192字节(初始值:32字节)
- 3) 指定通信时间检查时间 指定PING测试响应等待时间。 设定范围:1~30秒(初始值:1秒)
- 4) 指定发送次数 指定PING测试执行次数。

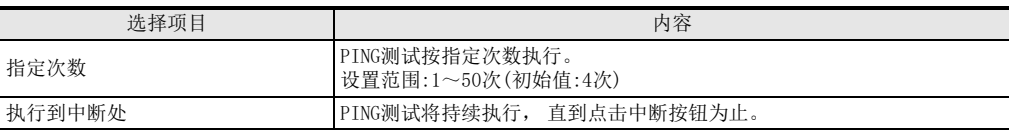

1前言

> 2规格

3

系统构成

4安装

5接线

6

功能的介绍

7

MC协议通信

∞数据监视功能 数据监视功能

操作 9

GX Works2的

10

故障排除

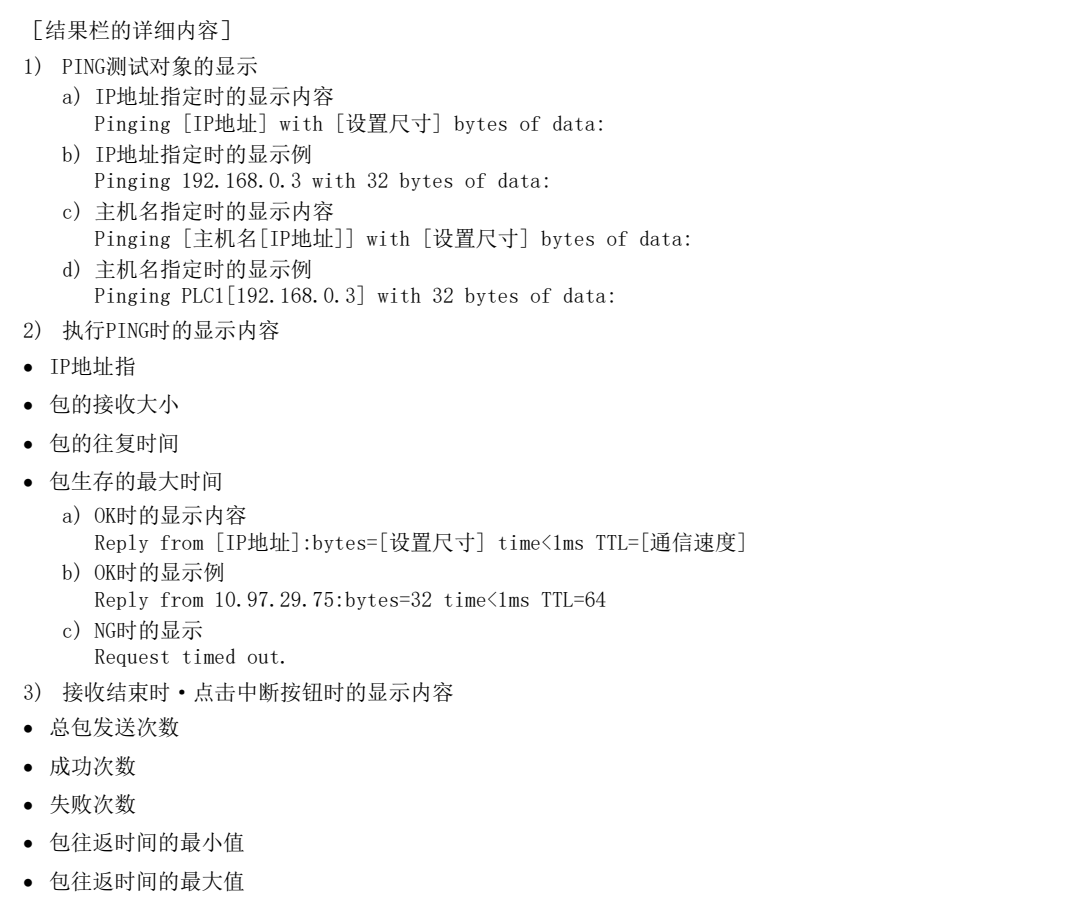

包往返时间的平均值

[成功次数/总包发送次数] 每1个包发送完成时, 更新成功次数·总包发送次数。

## 9.7 打印功能

本文, 就关于以太网适配器功能各设定项目的打印内容进行说明。 注意

在以太网端口设置中, 将 「使用CH」 设定为 「无」 时, 不能进行以太网适配器相关打印。

#### 9.7.1 从菜单打印

选择「工程」菜单的「打印」后,显示成批打印菜单。此菜单中的「PC参数」中,显示「以太网端口设置」。 选择 「工程」 菜单的 「打印」 后, 显示的打印项目画面

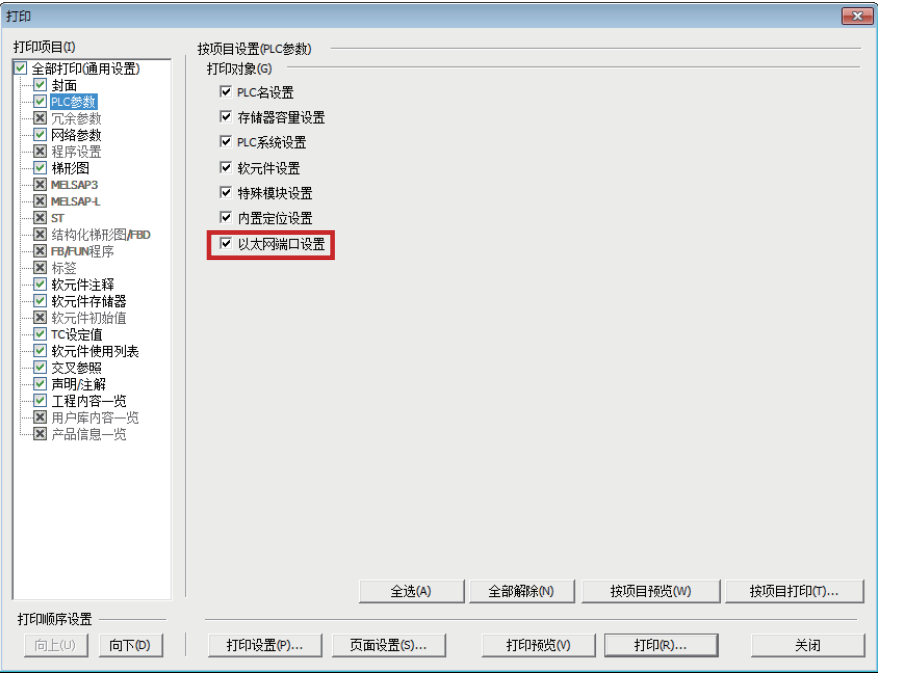

注意

PC类型为 「FX3S」、 「FX3G/FX3GC」、 「FX3U/FX3UC」 的工程时, 在PC参数的打印对象, 「以太网端口设 置」 为有效。

1前言

> 2规格

3

系统构成

4安装

5接线

6

功能的介绍

7

MC协议通信

∞数据监视功能 数据监视功能

操作 9

GX Works2的

10

故障排除

以太网端口设置的打印预览图示例

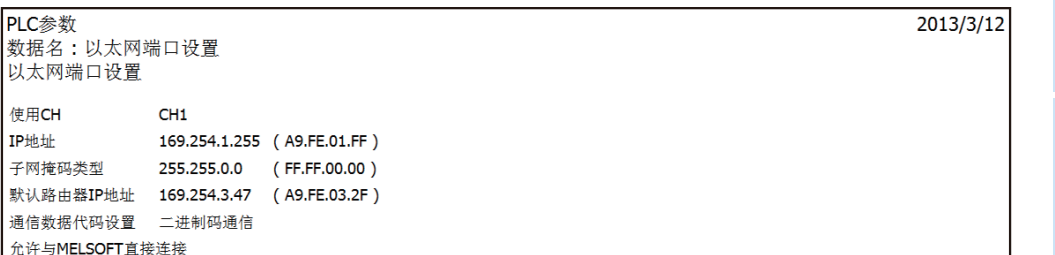

│ 响应网络上的CPU搜索

以太网端口打开设置的打印预览图示例

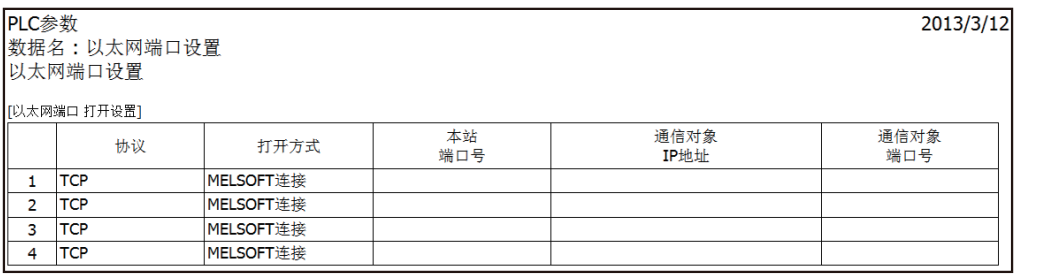

以太网端口时间设置的打印预览图示例(执行时间有效时)

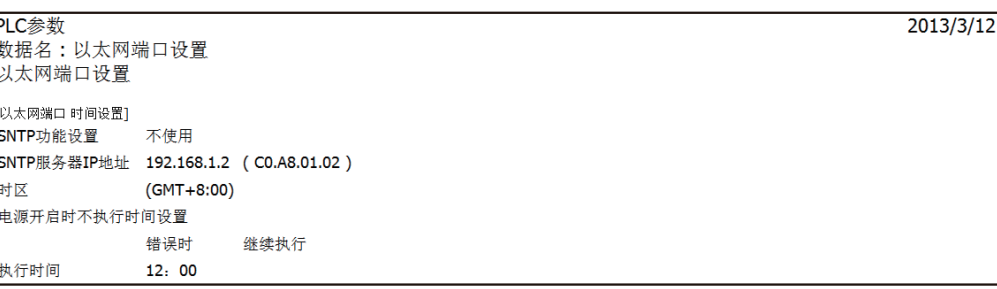

以太网端口时间设置的打印预览图示例(执行间隔有效时)

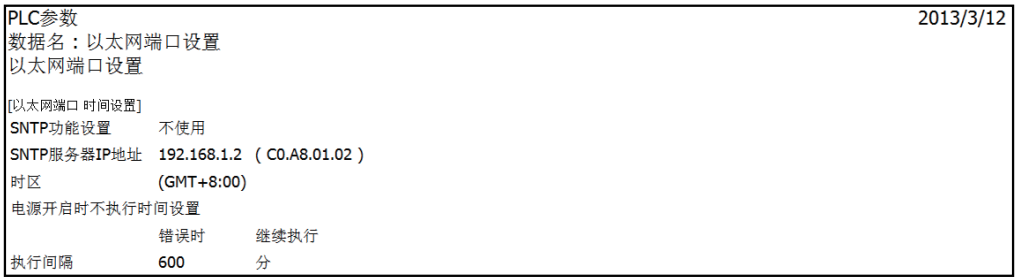

#### 以太网端口日志记录设置的打印预览图示例

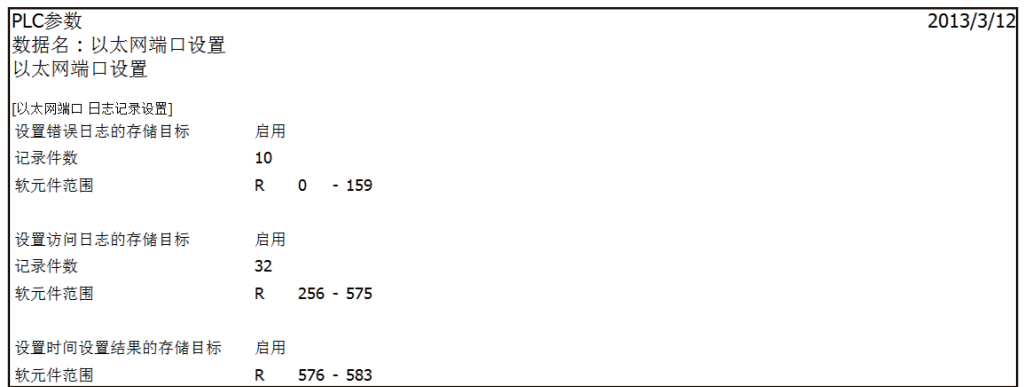

#### 9.7.2 显示画面的打印

点击 「FX参数设置」 画面 「以太网端口设置」 选项卡的 「显示画面打印」 按钮, 进行显示画面打印。

以太网端口设置的打印预览图示例

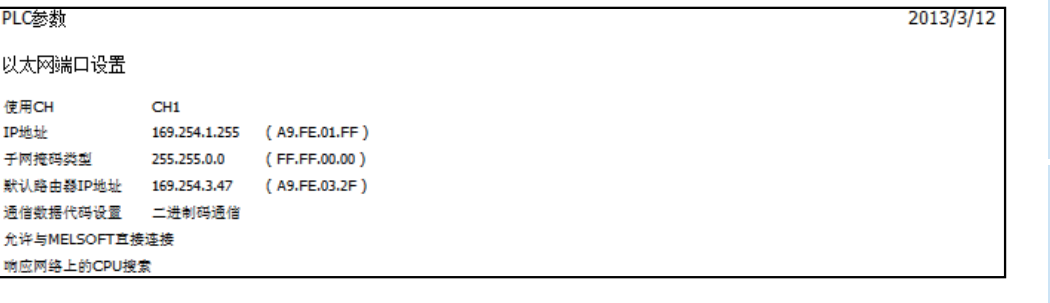

以太网端口打开设置的打印预览图示例

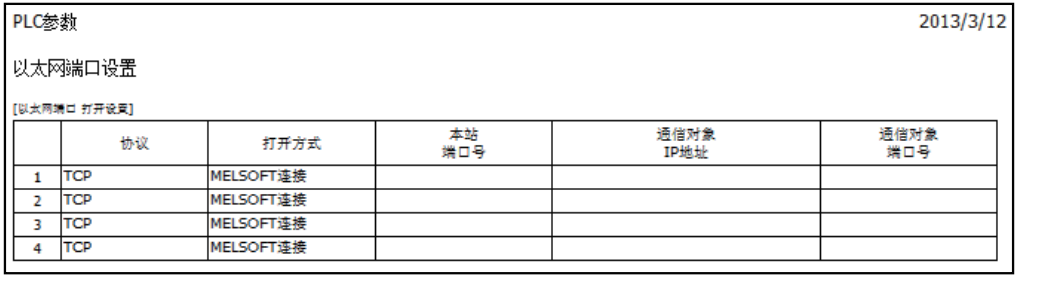

以太网端口时间设置的打印预览图示例(执行时间有效时)

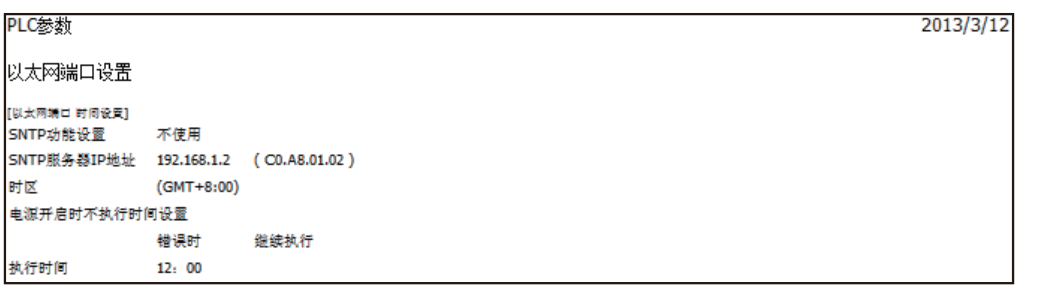

6

1前言

2规格

3

系统构成

4| 安装

8 数据监视功能 数据监视功能

操作 9

GX Works2的

10

故障排除

#### 以太网端口时间设置的打印预览图示例(执行间隔有效时)

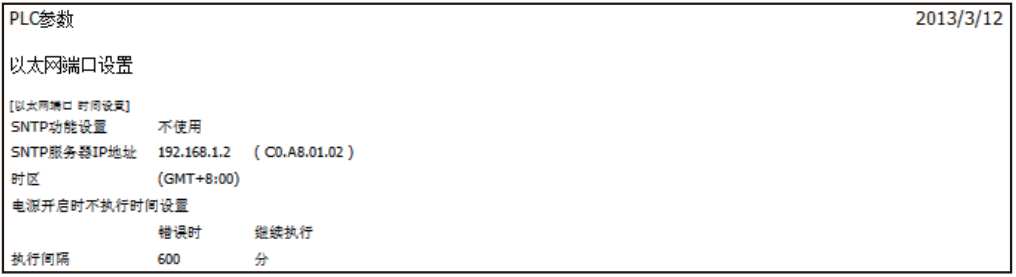

#### 以太网端口日志记录设置的打印预览图示例

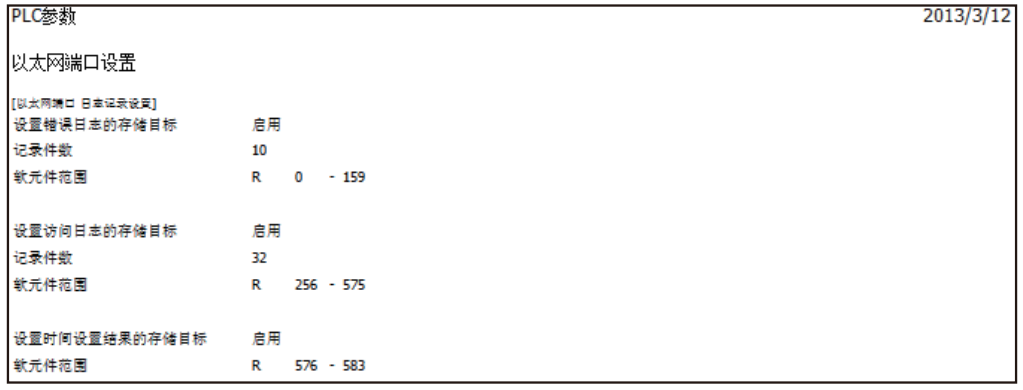

#### <span id="page-156-0"></span>1前言 10. 故障排除 2以下说明以太网适配器和对方设备之间的通信中发生的错误内容及故障排除。 确认以太网适配器侧有无异常的方法如下。 规格 用任一方法确认有无异常后, 还请实施对应的处理。 1) 通过以太网适配器前面的LED显示灯确认(参考10.1节) 可以根据LED显示灯的灯亮状态确认以太网适配器侧当前有无异常。 2) 通过GX Works2确认 3可以通过 GX Works2, 对以太网适配器侧的各种状态及当前发生的异常内容所对应的错误代码进行确认、 系统构成 测试。 a) 以太网诊断(参考[10.2.1项](#page-158-0)) - Ping测试(参[考6.10.1项](#page-52-0) - 通过错误代码确认异常内容(参考[10.3.1项](#page-159-0)) 可以确认已确认的出错代码和根据[10.3.1项](#page-159-0)判断的异常内容。 4<备注> 安装 与多个生产厂商的设备链接, 发生线路异常等情况时, 用户应使用线路分析仪等, 对不良部位进行辨别。 10.1 通过LED确认异常的方法 5以下说明可以由以太网适配器前面的LED确认的异常。 接线 10.1.1 异常显示的确认 以下内容可以由以太网适配器前面的LED确认。 <以太网适配器LED> 6功能的介绍 O POWER O 100M O SD/RD 7 $O$  ERR. MC协议通信 O OPEN LED名称 | 确认状况 | metal manager of the set of the set of the set of the set of the set of the set of th O 数据监视功能 可编程控制器基本单 基本单元可能没有正确连接。 请确认连接。 确认连接为正常时, 可能为硬件故障。 关于维修事宜, 请向三菱电机自动化(中 POWER 元的电源接通后,不 数据监视功能 亮灯 国)有限公司维修部咨询。 1) 使用了10Mbps的HUB。 - 维持现状。 - 更换为100Mbps的HUB。 100M 灯不亮 2) 使用100Mbps的HUB。 9- 确认以太网适配器侧、 HUB侧连接器的连接。 GX Works2的<br>操作 GX Works2的 - 更换电缆。

151

10

故障排除

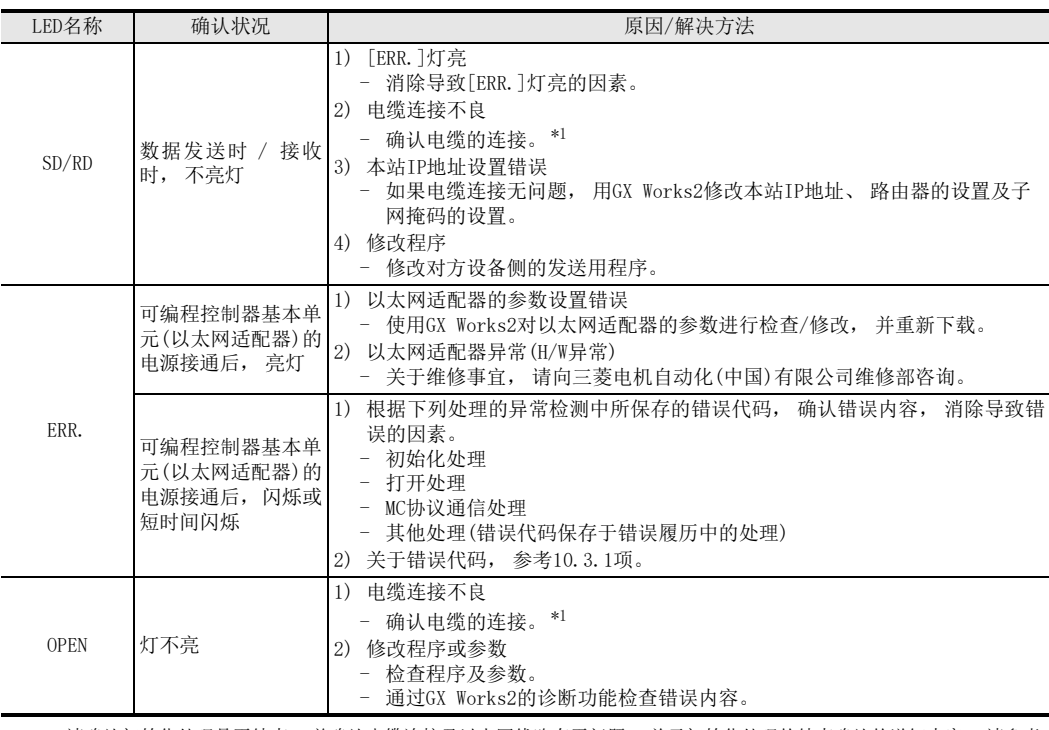

\*1. 请确认初始化处理是否结束, 并确认电缆连接及以太网线路有无问题。 关于初始化处理的结束确认的详细内容, 请参考 [6.10节。](#page-52-1)

10.1.2 ERR. LED灯灭、 出错信息的读出、 清除方法

通过GX Works2的以太网诊断, 进行ERR. LED灯灭、 出错信息的读出、 清除。 点击以太网诊断画面的 「COM.ERR灯灭(C)」 按钮, 闪烁的ERR. LED熄灭。 关于GX Works2的以太网诊断的详细情况, 请参[考9.6节、](#page-139-0) [10.2节](#page-158-1)。

# <span id="page-158-1"></span>10.2 通过GX Works2确认异常的方法

可以利用 GX Works2的以太网诊断功能, 确认以太网适配器的适配器状态、 参数设置、 通信状态、 错误履历 等。

### <span id="page-158-0"></span>10.2.1 以太网诊断

关于GX Works2的以太网诊断的详细情况, 请参[考9.6节。](#page-139-0) 关于错误履历中显示的出错代码, 请参照[10.3.1项](#page-159-0)

以太网诊断画面

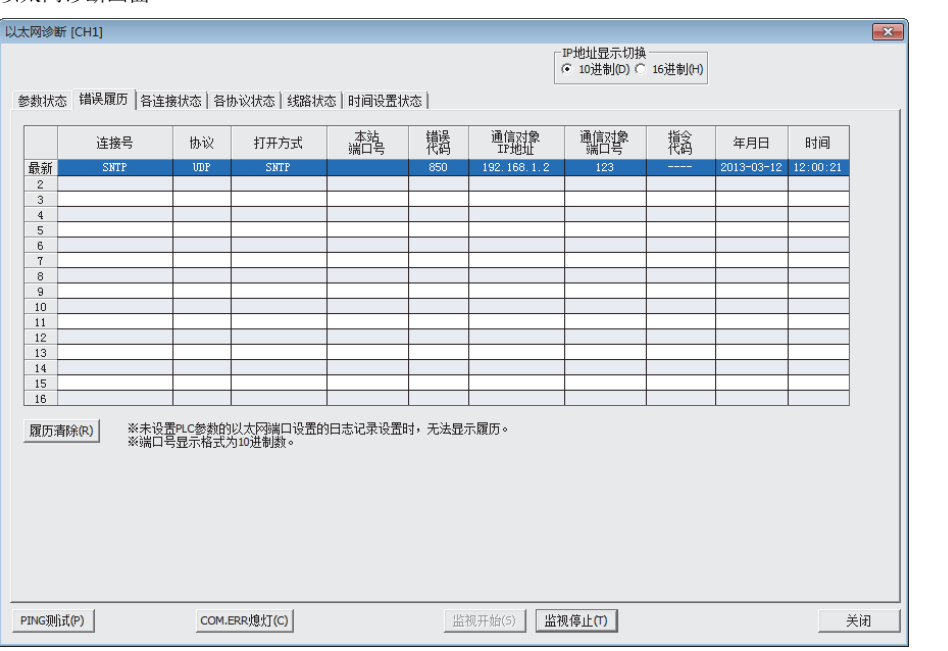

#### 以太网诊断项目

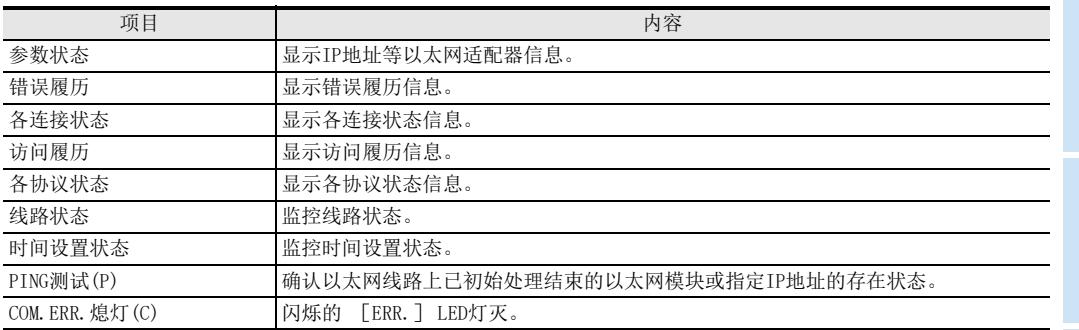

1前言

2规格

7

MC协议通信

88 数据监视功能 数据监视功能

操作 9

GX Works2的

10

故障排除

## 10.3 错误代码一览

#### <span id="page-159-0"></span>10.3.1 以太网通信时的出错代码

以下说明以太网适配器和对方设备之间进行数据通信的各处理以及本站FX系列可编程控制器发出的处理请求中 所发生错误的错误代码(异常代码)、 内容及解决方法。

错误代码保存在以太网适配器的错误代码 D8417[CH1]、 D8437[CH2] 中。 但是, 当发生多个错误时, 在 D8417[CH1]、 D8437[CH2]中保存最先发生错误的错误代码。

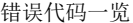

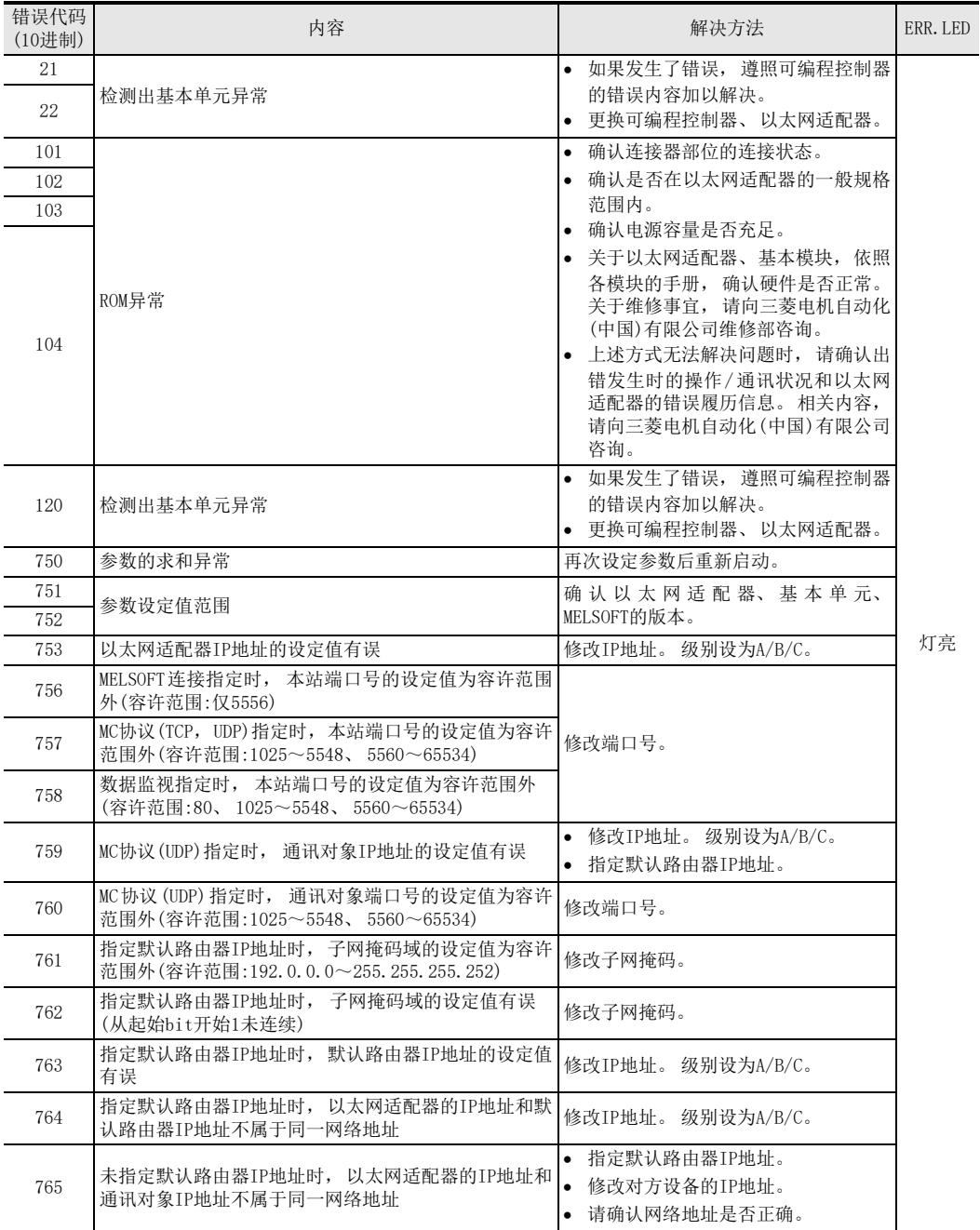

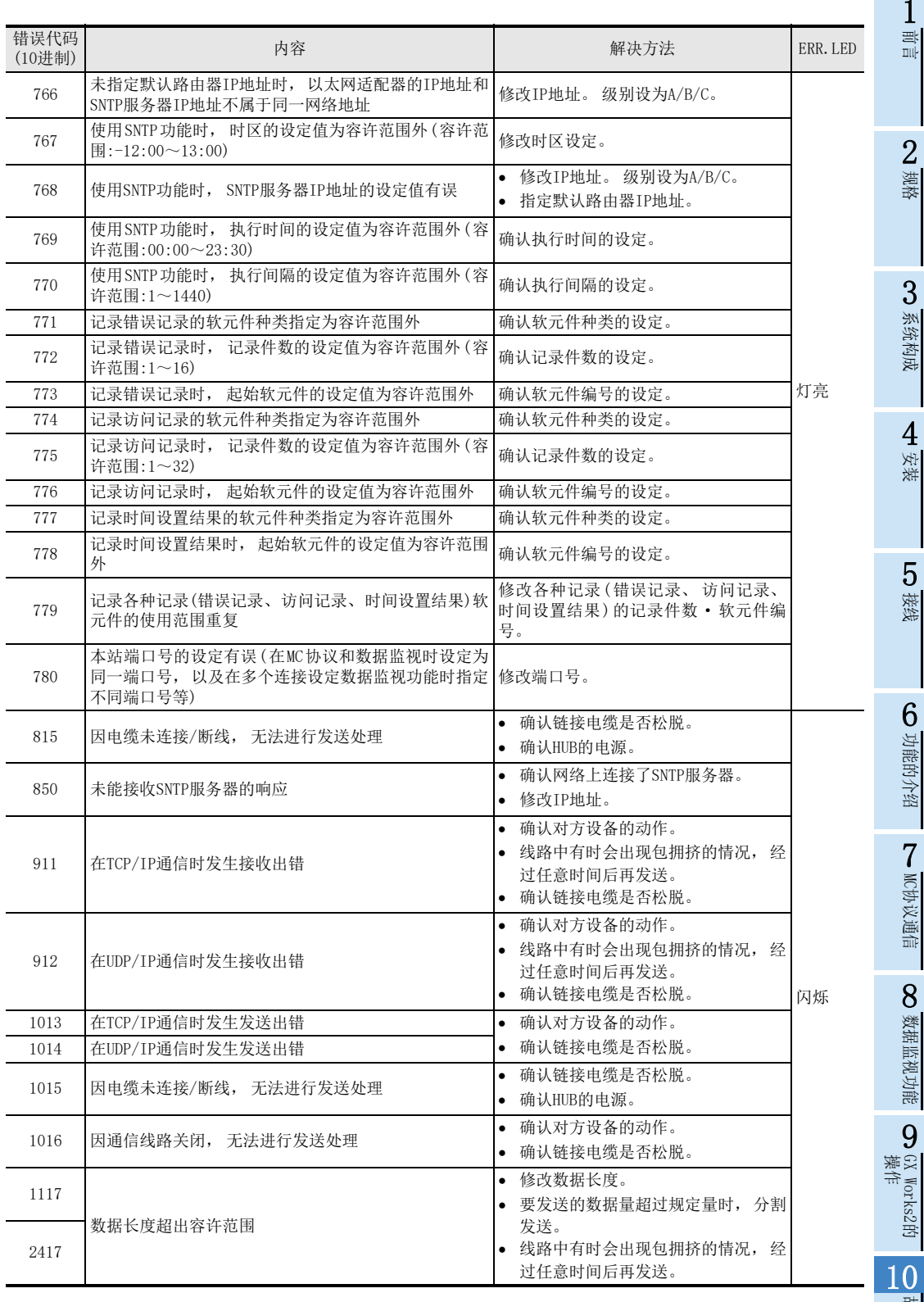

故障排除

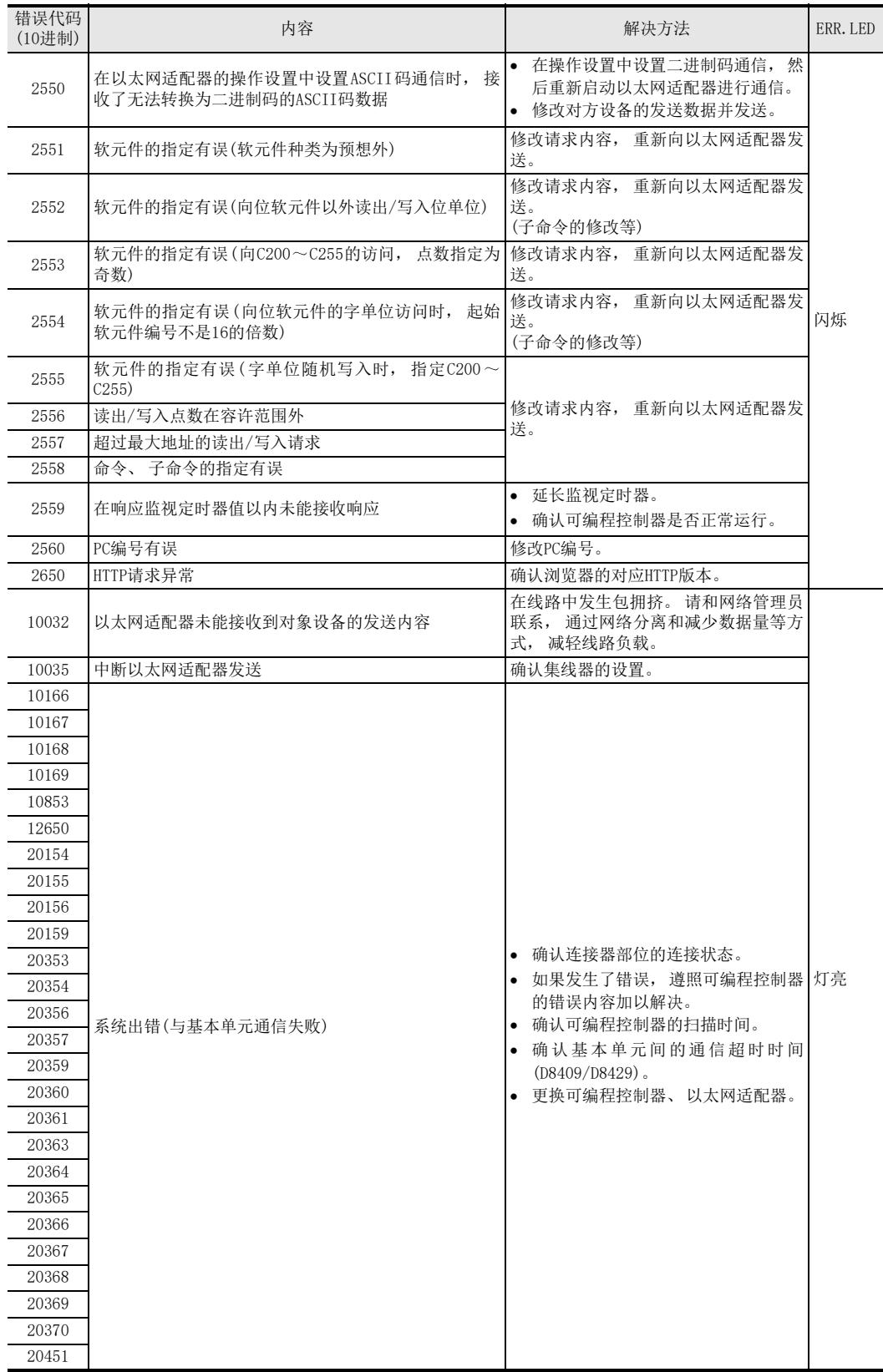

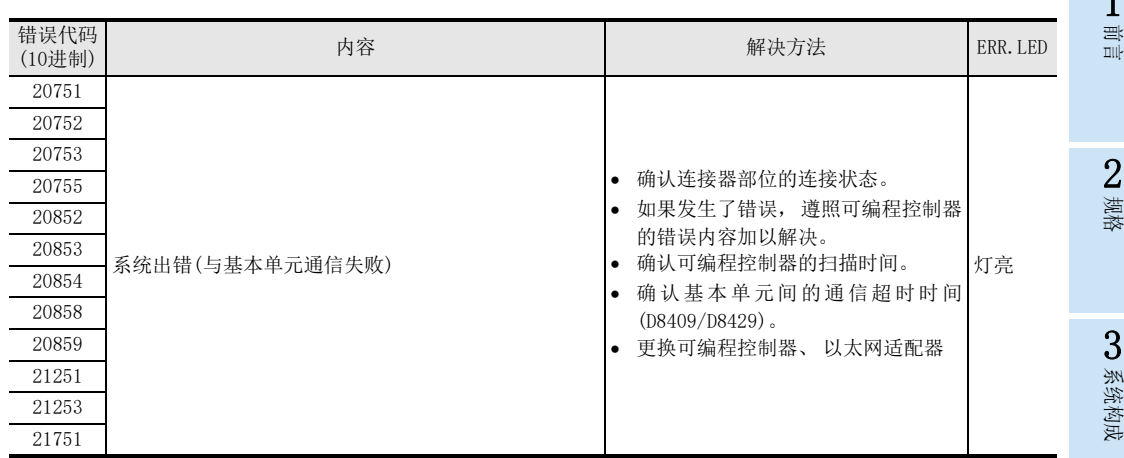

5接线

1

数据监视功能

操作 9

## <span id="page-163-0"></span>10.3.2 数据通信中返回对方设备的结束代码

以下说明在MC协议通信中, 附加于响应的结束代码。 MC协议的A互换1E结构通信中附加于响应的异常代码[如10.3.3项](#page-164-0)所述。

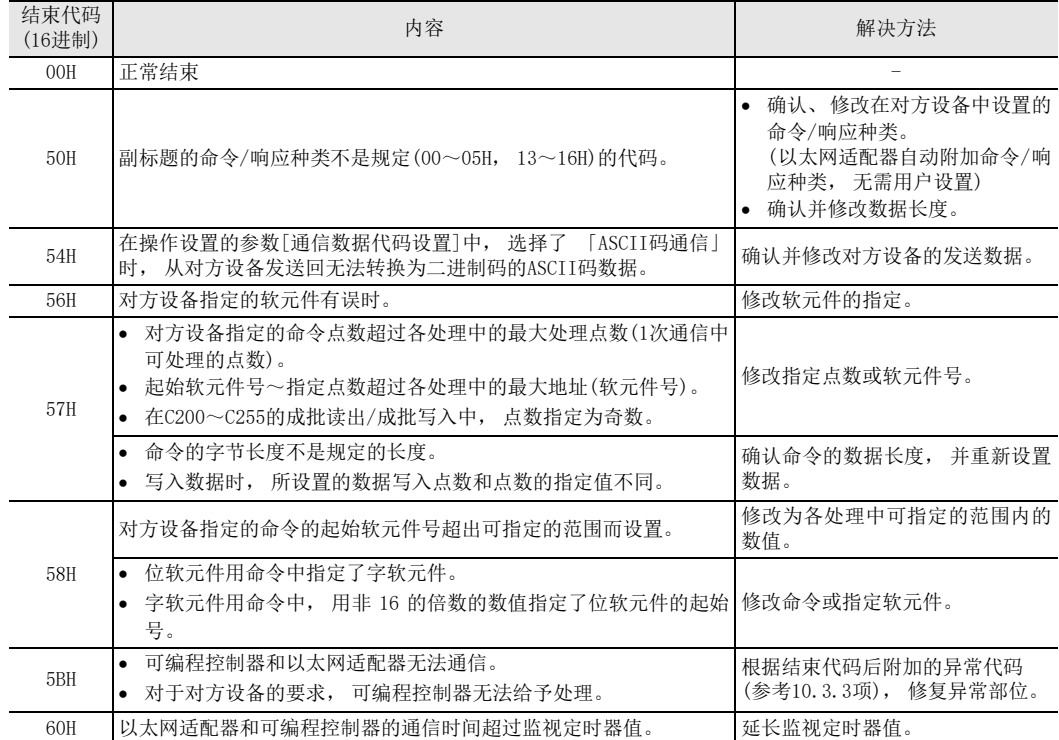

## <span id="page-164-0"></span>10.3.3 MC协议通信中返回的异常代码

以下说明MC协议通信中, 附加于响应的异常代码 (错误代码)。(只有当结束代码为"5B"时才会附加异常代 码。 ) 附加于响应的结束代码(错误代码)[如10.3.2项所](#page-163-0)述

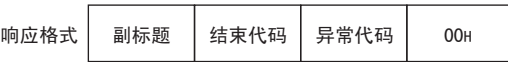

▶ 如果异常代码被保存, 则结束代码变为"5BH"。

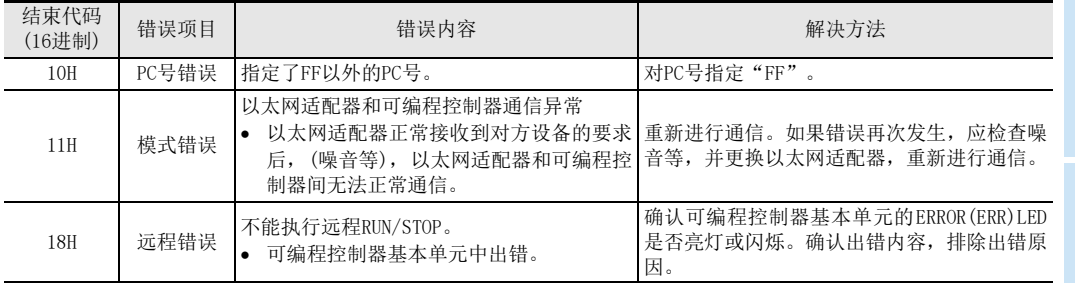

### 10.3.4 可编程控制器内部的通信出错代码

以下内容, 就可编程控制器内部(D8063、D8438)中保存的通信出错代码进行说明。FX3S可编程控制器只能使用 D8063。

1) 通道1(D8063)的出错代码列表

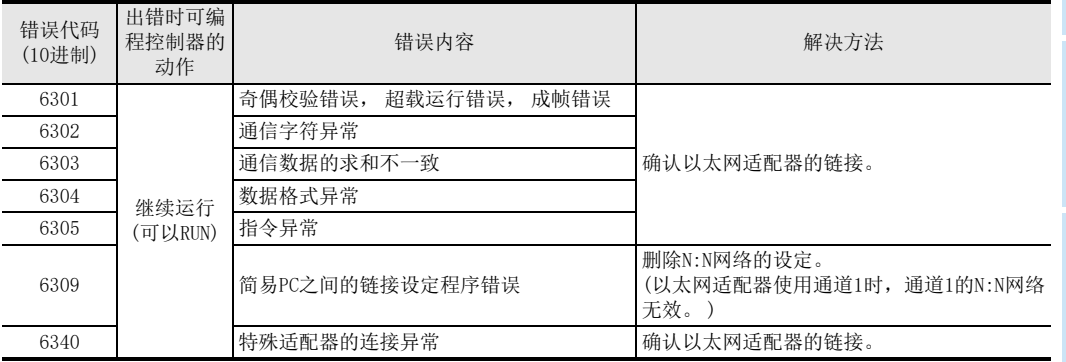

#### 2) 通道2(D8438)的出错代码列表

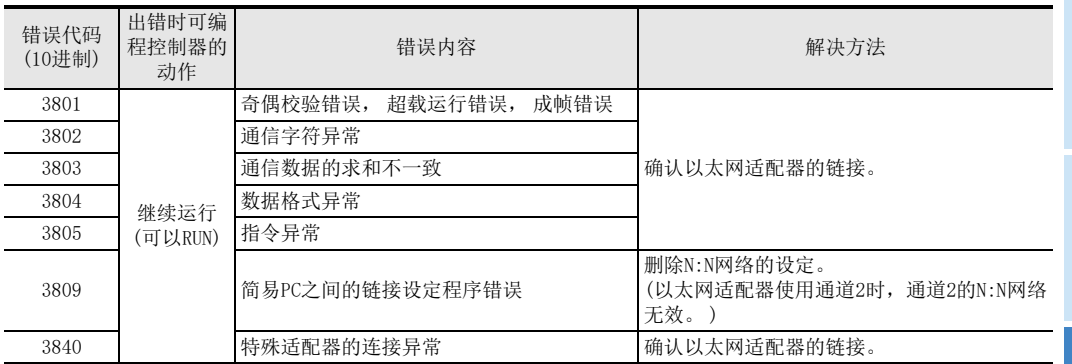

2规格 3系统构成

1前言

7

MC协议通信

8 数据监视功能 数据监视功能

操作 9

GX Works2的

10

故障排除

## <span id="page-165-0"></span>10.3.5 向IP地址保存区域写入的错误

<span id="page-165-1"></span>以下针对IP地址保存区域写入错误(D8498)、 IP地址保存区域清除错误(D8499)中保存的错误代码进行说明。 1) IP地址保存区域写入错误(D8498)的错误代码一览

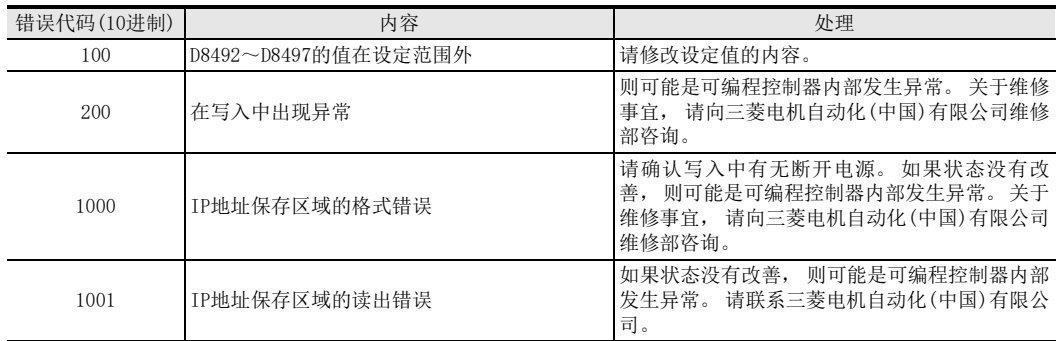

2) IP地址保存区域清除错误(D8499)的错误代码一览

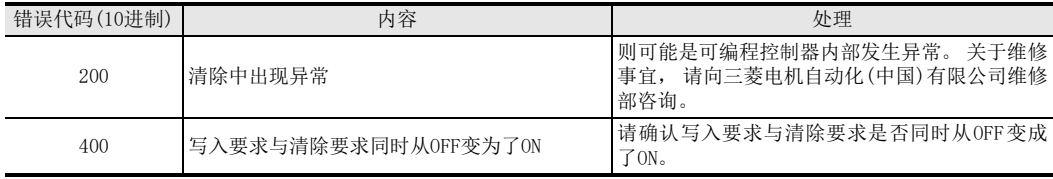

#### $\frac{1}{2}$ 10.4 故障排除流程 前言 以下, 用流程图形式表示以太网适配器和对方设备间无法通信时的简单故障排除。 \*1 <要点> 2如果在使用以太网适配器时发生故障, 如[9.6节、](#page-139-0) [10.2.1项](#page-158-0)所示根据GX Works2的以太网诊断功能, 确认以太 网适配器的模块状态、 错误状态等。 规格 无法讲行数据通信 确认安装有以太网适配器的 可编程控制器基本模块是否发生错误 3系统构成 YES 。<br>可编程控制器发生了会导 参考各可编程控制器的用户手册中的 㟈໘⧚ذℶⱘ䫭䇃˛ 故障排除, 修复错误。 4**NO** 安装 确认相应以太网适配器的状态。 对可编程控制器及以太网适配器 重新上电。 **NO** 5以太网适配器的 二<br>如果复位后以太网适配器的[POWER] [POWER]LED灯亮? LED灯仍然不亮,则可能是以太网适配<br>器的硬件异常。请更换以太网适配器, 接线 ᇚϢᴀキ䗮ֵⱘᇍᮍ䆒ܼ䚼䞡ᮄਃࡼDŽ **YES NO** 确认参数有无异常, 如有异常, 以太网适配器的 6[ERR. ]LED灯不亮? **下载修改后的参数。** 功能的介绍  $YES$ 䖲⬉㓚㹿⠶ഄ䖲˛ <sup>12</sup> 䇋⠶ഄ䫕㋻⬉㓚DŽ 7YES MC协议通信 如果发送节点和接收节点的数据格 式不同,便无法正常解读命令, 通信数据的数据格式 **NO** 也就无法收发数据 :进制/ASCII) 设置无误? 利用GX Works2变更[操作设置]-[通信数据代码设置]的设置。 (参考6.6节)\*2 8 数据 **YES** 数据监视功能 **呈监视功能**  $N<sub>0</sub>$ 进行初始化处理。 初始化处理正常结束? (参考6.8节) (D8406 (通道1)、 D8426 (通道2) 的b5为ON) 9**YES** GX Works2的<br>操作 GX Works2的 确认错误履历 (参考9.6.2项, 10.3节), 修复异常部位。 \*1. 关于显示LED的 「ERR.」 亮灯, 请参[照10.1节](#page-156-0)。 GX Works2的以太网诊断功能的错误履历(参照9.6.2项)中记载了出错内容时,确认出错代码,并在10.3.1项中确认出错内 10容, 进行处理。 \*2. 以太网适配器的通信数据代码设置(参考6.6节)和对方设备的数据代码设置不同时, 错误代码一览中没有的错误代码有时 故障排除 会返回对方设备侧。

以太网适配器接收到数据代码相异的数据时, 无法正常解读命令。 以太网适配器会依照通信数据代码设置, 返回错误响 应。

<要点>

- 1) 由于发生异常而更换以太网适配器后, 请重新启动下列对方设备, 重新开始数据通信。 (更换以太网适配器时以太网地址(还包括MAC地址等模块特有的地址)会改变, 所以如果对方设备保存着通 信对方的以太网地址, 可能无法继续通信。 )
	- 同样, 更换对方设备(计算机等)后, 请将以太网适配器(可编程控制器)的电源由OFF设置为ON。
	- 和更换后的以太网适配器安装站进行通信的所有对方设备
	- 经由更换后的以太网适配器安装站, 和其他站点的可编程控制器进行通信的所有对方设备
- 2) 与以太网适配器链接时, 必要的设备及链接方法请参考以下说明项。 [3.2节:构建网络所需的设备](#page-27-0) [5.3节:与网络的连接](#page-38-0)
- 3) 自对象设备的发送报文无法在以太网适配器侧接收情况多次发生时(错误履历较多), 原因可能为各连接设 备间的数据发送接收造成以太网线路负荷过高。 为了减轻以太网线路的负载, 需要采取网络分离·减少数据发送次数等对策。 请向网络管理员咨询, 减轻以太网线路的负载。
- 4) 以太网适配器的接地端子未接地时, 受外部的噪音影响, 通信线路可能会被关闭(切断), 无法与对象设备 进行通信。

1

#### 10.4.1 MC协议通信时的异常

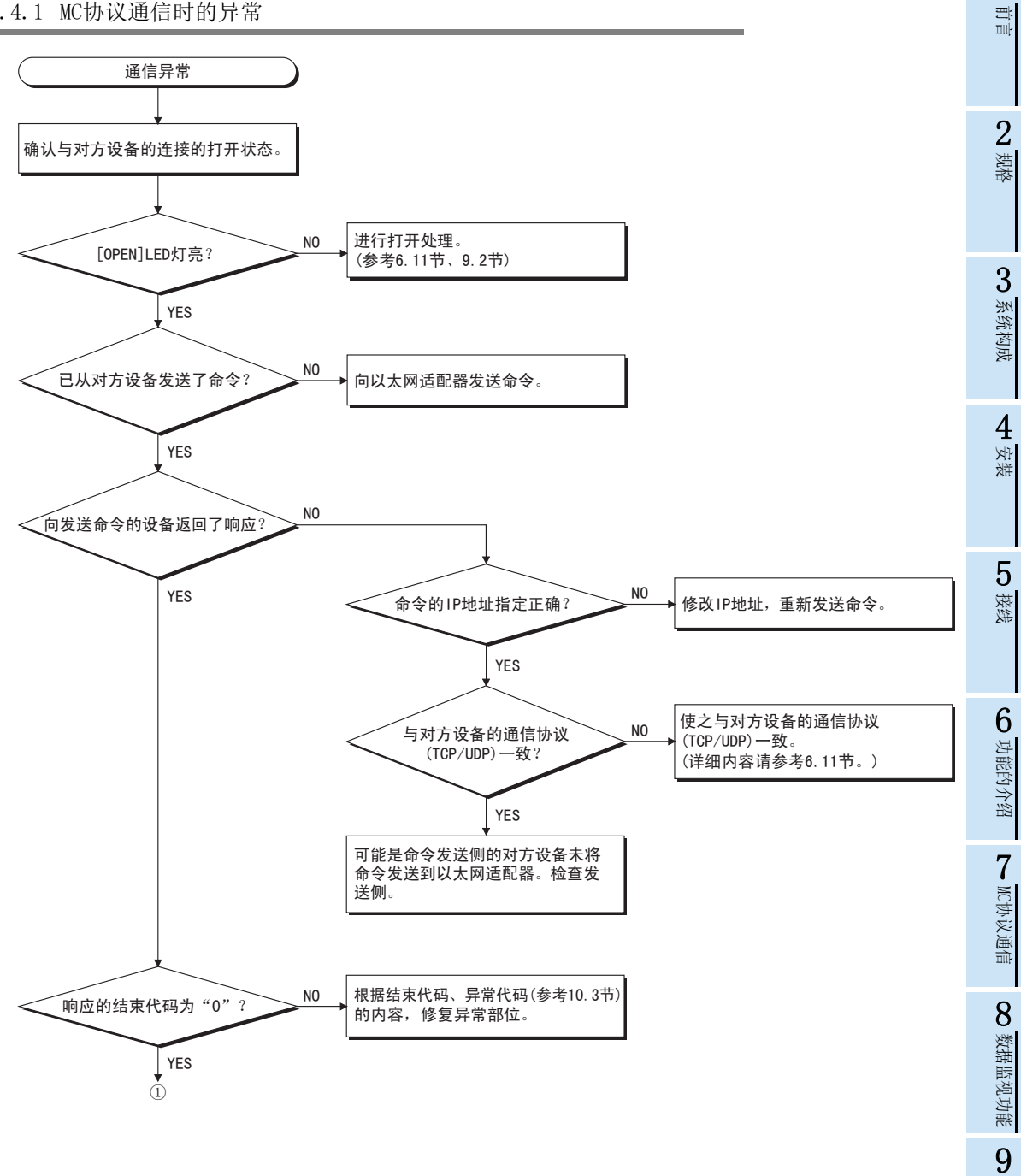

)GX Works2的<br>操作 GX Works2的 10故障排除

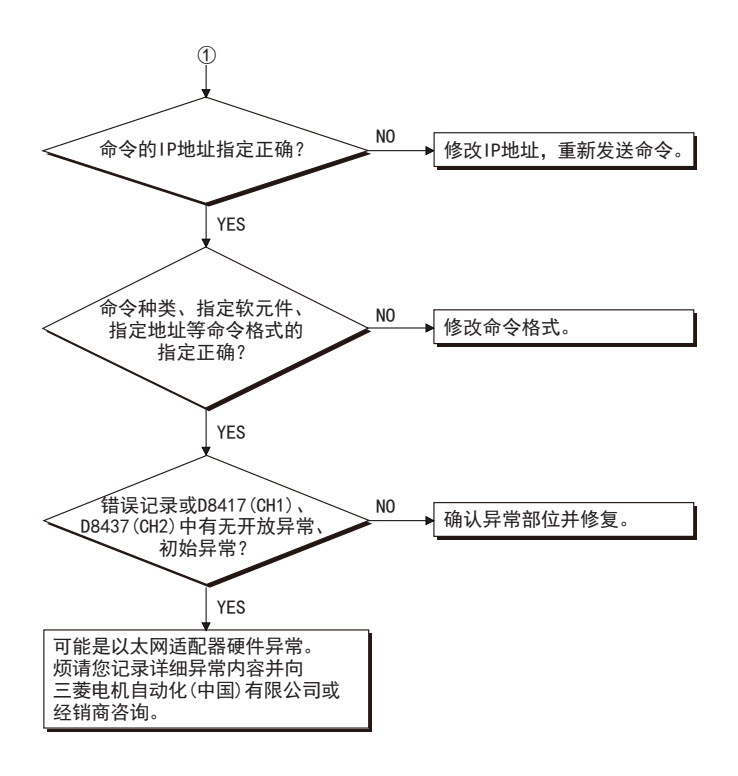

<要点>

 与对方设备的通信状态正常后, 会出现以下情况。 通信方式为TCP时 在与对方设备的打开结束时, OPEN的LED灯亮。 通信方式为UDP时信 在可与对方设备通信的状态下, OPEN的LED灯亮。

#### 10.4.2 使用IP地址变更功能时的异常

使用IP地址变更功能无法向IP地址保存区域进行写入或者无法进行清除时的故障排除如下所示。

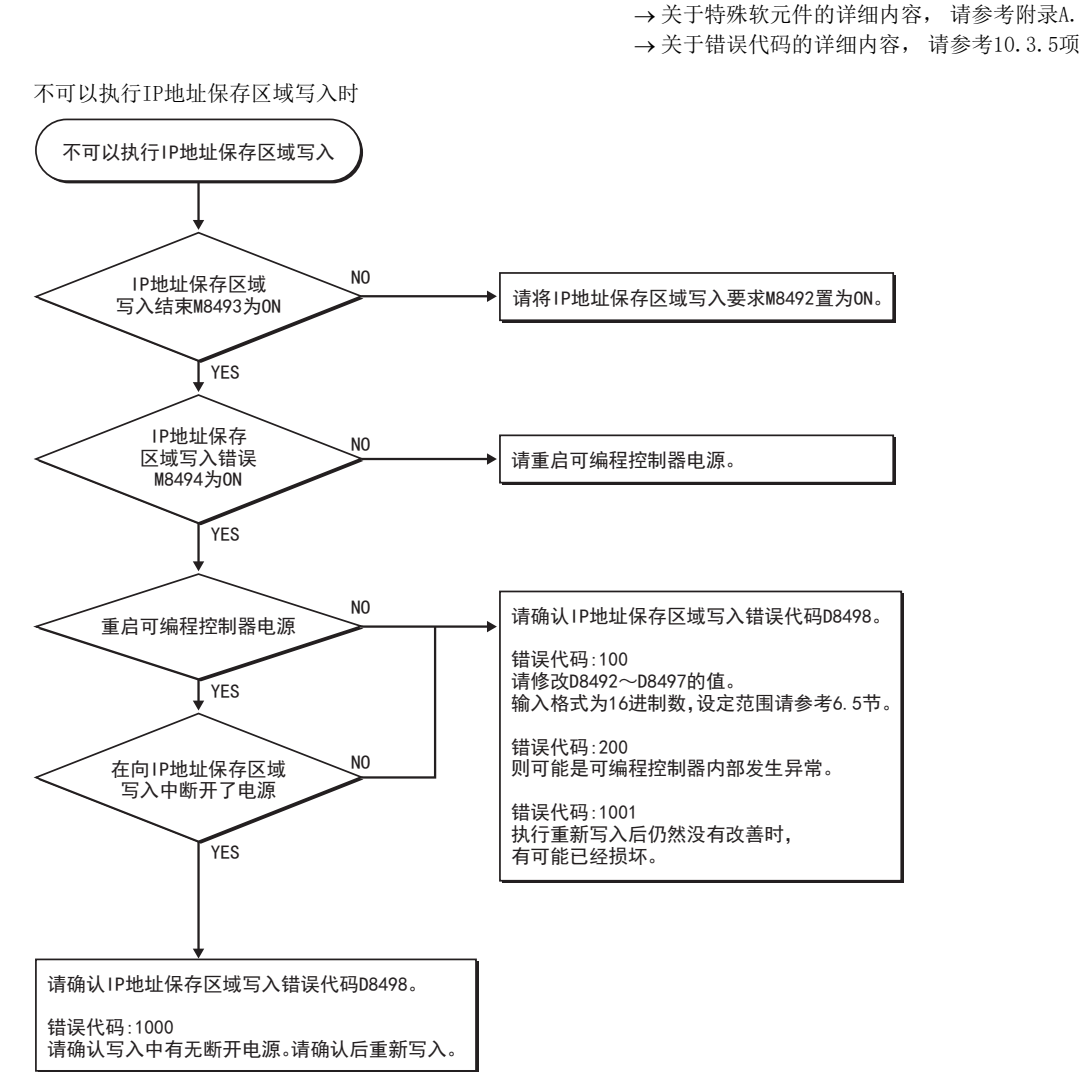

3系统构成 4安装

1前言

> 2规格

5接线

7

10故障排除

GX Works2的<br>操作

GX Works2的

9

#### 不可以执行IP地址保存区域清除时

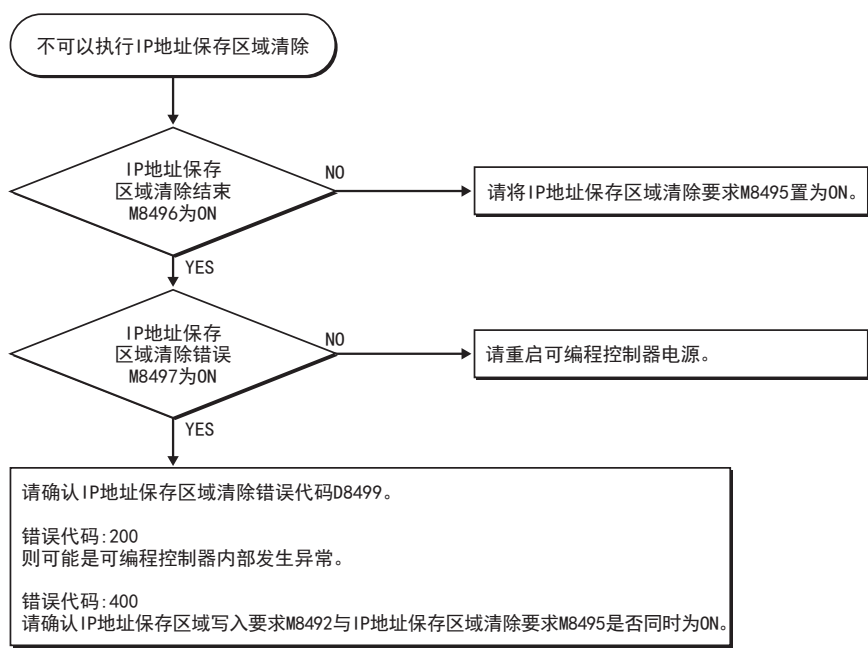

## 10.5 以太网端口设置

IP地址变更功能有效(IP地址变更功能动作中标志位M8498为ON)时,无法反映从GX Works2进行的IP地址、子网 掩码类型、 默认路由器IP地址的以太网端口设定。 如需反映IP地址等以太网端口设定, 请将IP地址变更功能 设定为无效。 设定为无效需要将IP地址保存区域清除。 关于详细内容, 请参[考6.2.8项。](#page-44-0)

U 特殊软元件的用<br>■途和分配列表

特殊软元件的用

B

版本信息

C

程序实例

D

FX3U-ENET-L

E

资料, 其他

F

软件的许可证

A

# 附录A. 特殊软元件的用途和分配列表

<span id="page-172-0"></span>以太网适配器, 使用了可编程控制器基本单元的以下特殊辅助继电器和特殊数据寄存器。 使用特殊辅助继电器·特殊数据寄存器的软元件编号,根据以太网适配器的连接通道而不同。 FX3S可编程控制 器只能使用通道1的软元件编号。

关于下列以外的特殊辅助继电器·特殊数据寄存器, 请参照编程手册。

1. 特殊辅助继电器

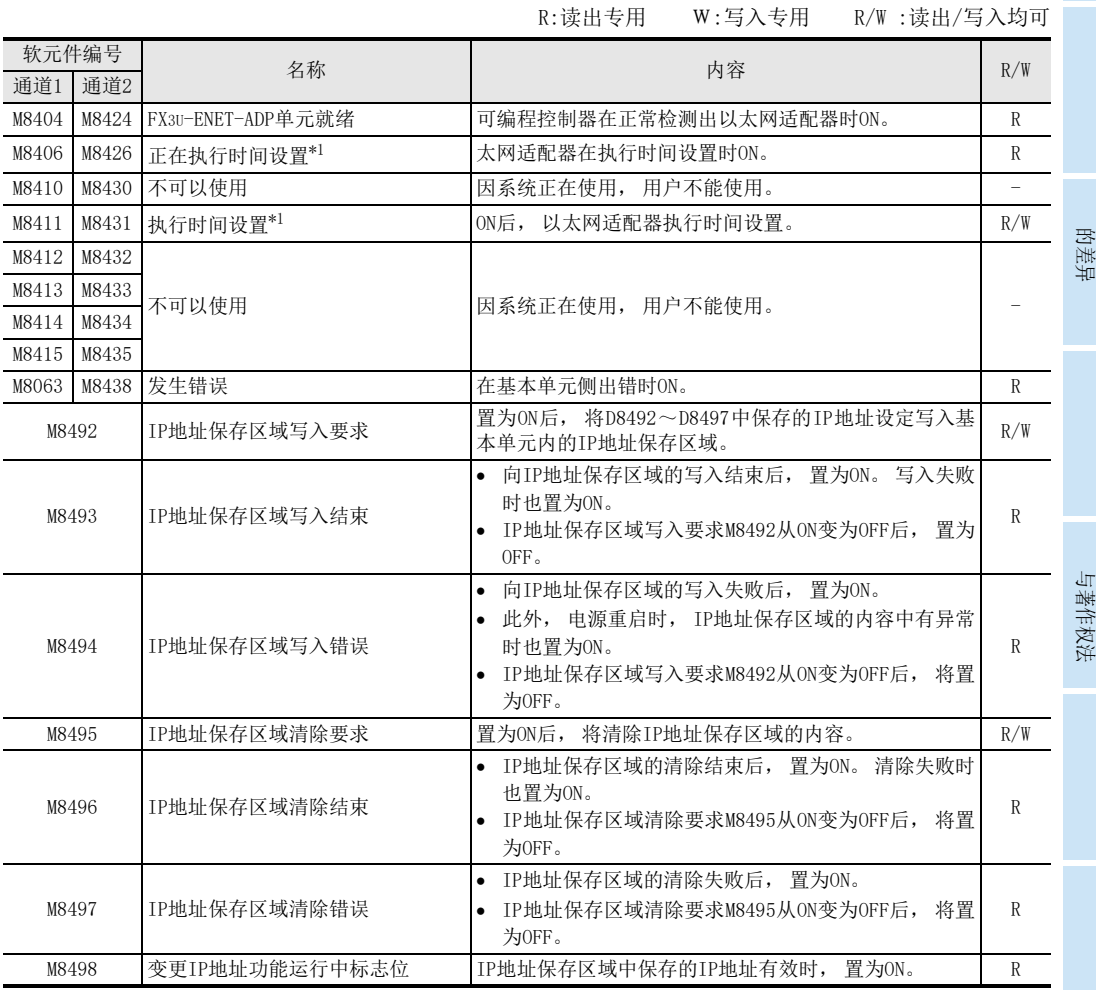

\*1. 在参数的时间设置, SNTP功能设定设为 「使用」 时动作。

## 2. 特殊数据寄存器

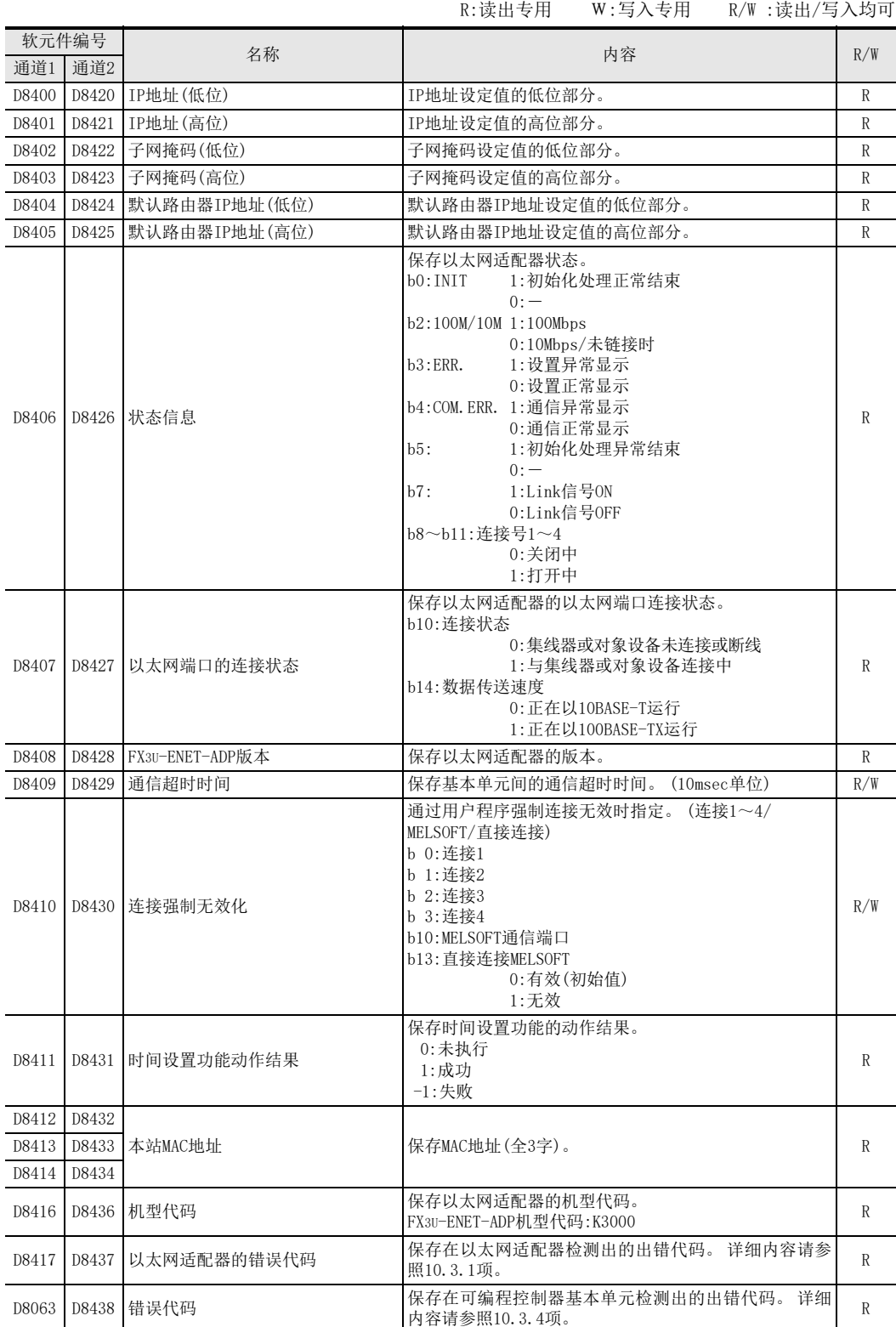

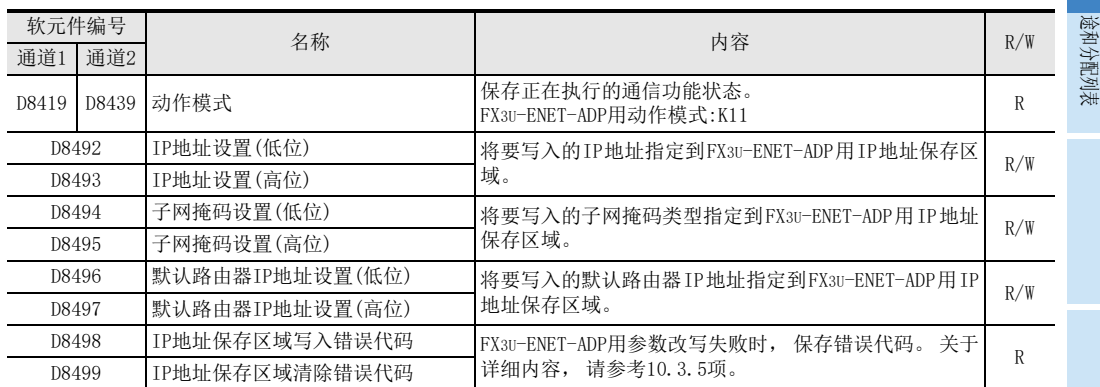

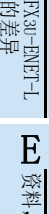

A

特殊软元件的用

B

版本信息

C

程序实例

D

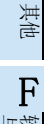

# 附录B. 版本信息

## 附录B-1 版本的确认方法

1. 利用铭牌确认 可以通过正面左侧上的标签"VERSION"中记载的编号了解以太网适配器的版本。

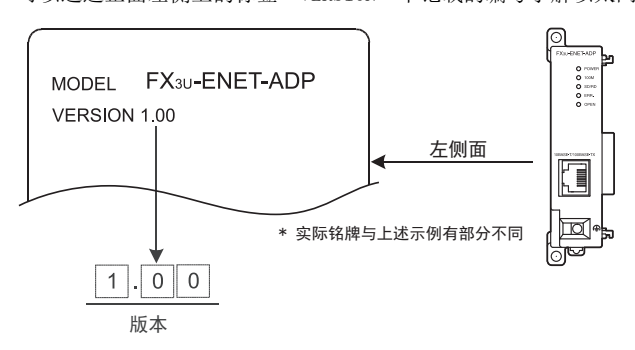

<sup>2.</sup> 使用特殊数据寄存器的确认方法 可以通过监控(10进制数)特殊数据寄存器D8408(通道1)、 D8428(通道2)来确认以太网适配器的版本。

## 附录B-2 版本升级的历史记录

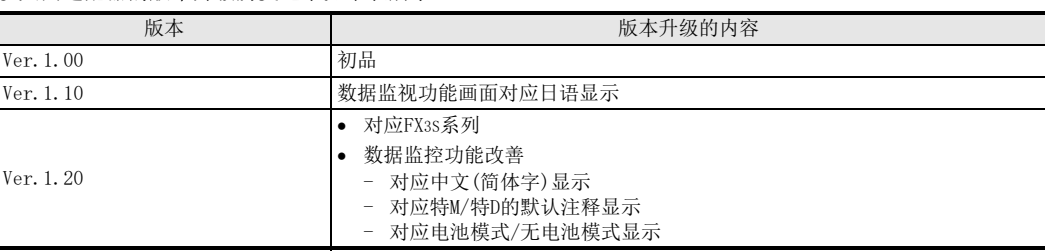

以太网适配器的版本升级历史记录如下表所示。

MEMO

途和分配列表

A

特殊软元件的用

B

# 附录C. 程序实例

以下为以太网适配器的和连接于同一以太网的对方设备(计算机)的链接测试用程序实例。 各程序只执行用于进行通信测试的最少程序。

请结合系统, 更改IP地址及端口号。 此外, 如果要包括异常时的处理等, 请另行追加。 1) 对方设备的接收处理

对方设备侧的接收处理实例如下所示。

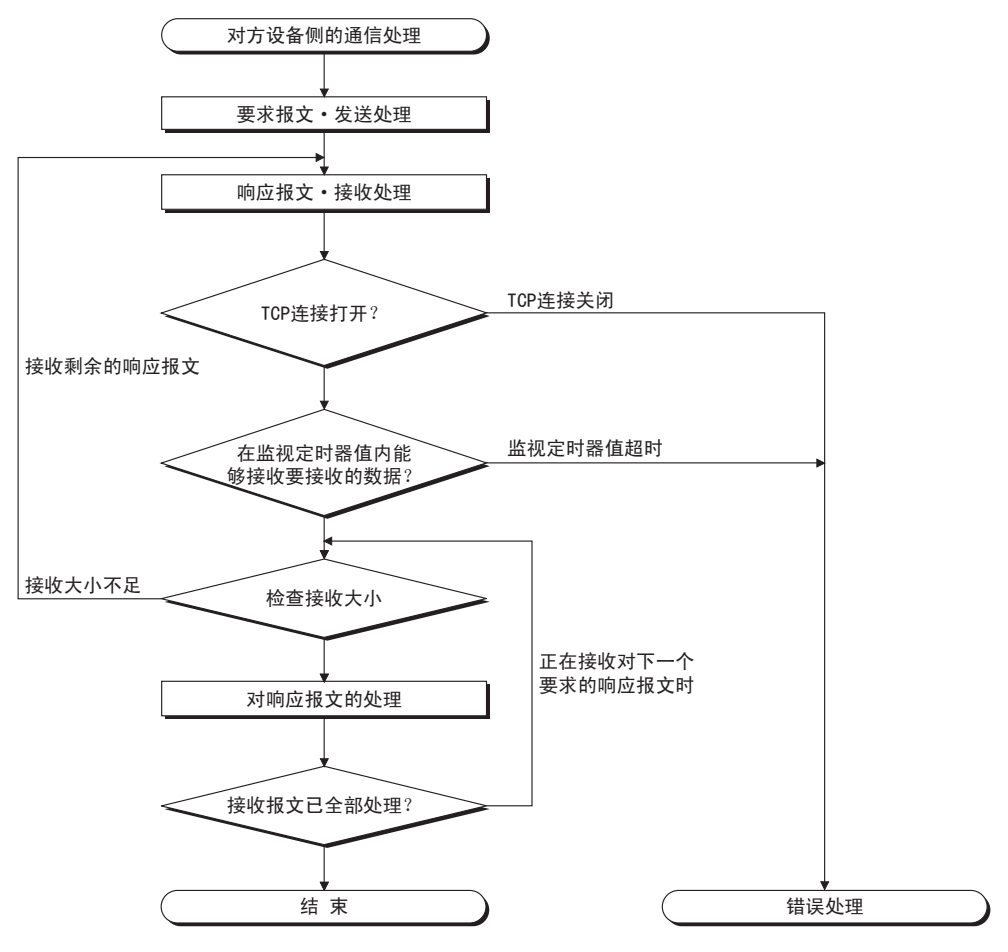

<背景>

以太网通信时, 在计算机内部使用TCP socket函数。

该函数没有任何限制, 发送侧调用send函数1次来发送数据, 接收侧需要调用recv函数1次、 2次或更多次以读 出该数据。 (send和recv 并非一对一的对应。 )

因此, 对方设备的程序处理中, 务必执行类似上述1)的接收处理。

1 特殊软元件的用<br>途和分配列表

特殊软元件的用

B

版本信息

C

程序实例

D

FX3U-ENET-L 的差异

> E资料,

其他

F

软件的许可证

与著作权法

A

# 附录C-1 MC协议通信程序实例-1

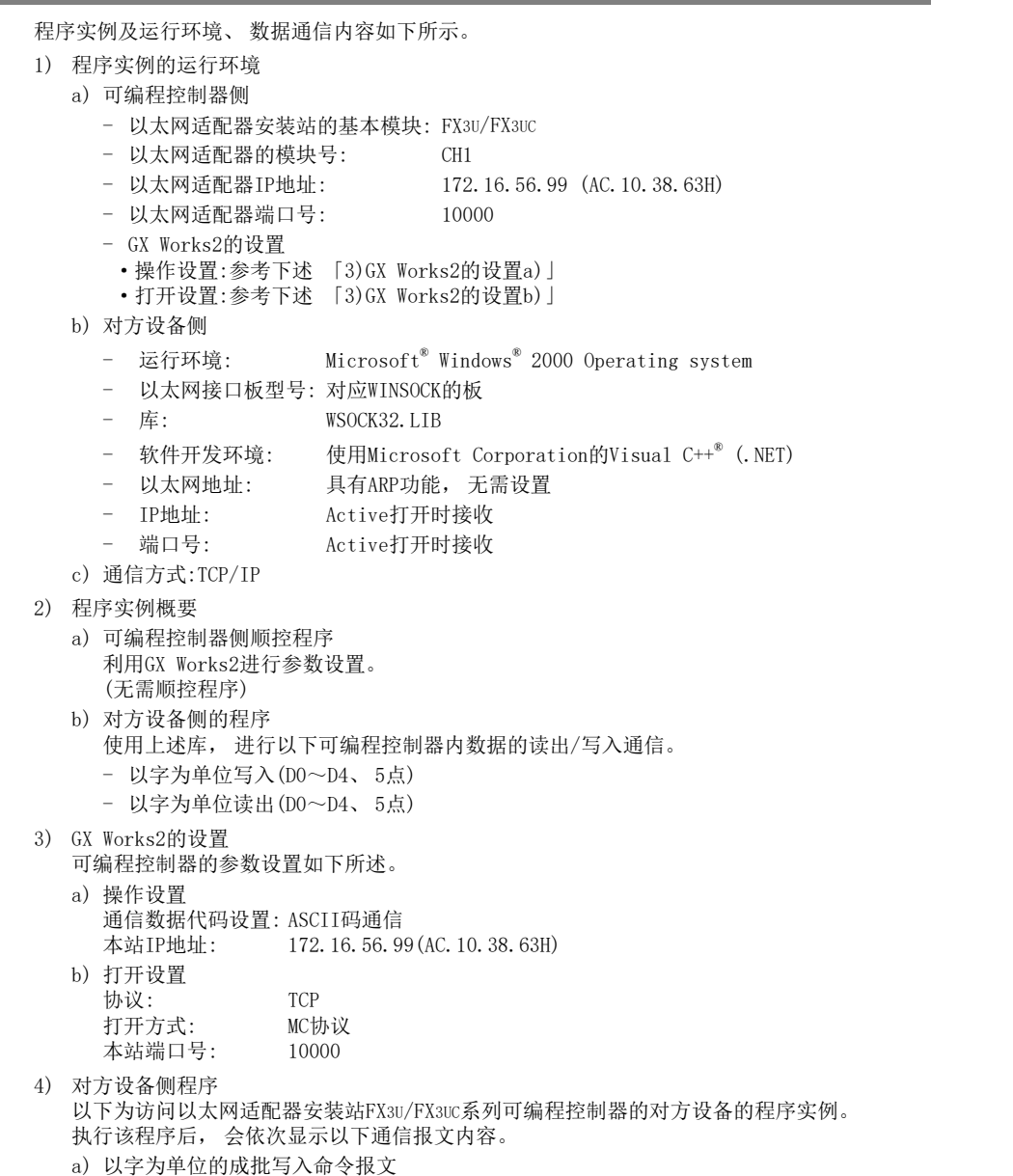

- b) 以字为单位的成批写入响应报文
- c) 以字为单位的成批读出命令报文
- d) 以字为单位的成批读出响应报文

<备注>

- 以下为使用Microsoft Corporation的Visual C++® (.NET)编程的大致编译顺序。
	- 1) 启动Visual C++® 。
	- 2) 进行编程准备。 选择工程选项卡的"新工程", 然后选择"Win32控制台工程", 以"ENETSAMP"为工程名创建空白工 程。
	- 3) 在工程中追加ENETSAMP.C, 进行编程。 (程序实例参考下一页)
	- 4) 通过创建菜单的编译画面执行程序的编译。
	- 5) 通过工程菜单的属性设置画面, 对追加连接程序的依赖文件追加WSOCK32.LIB。
	- 6) 在创建菜单的创建画面中制作可执行文件(ENETSAMP.EXE)。
	- 7) 结束Visual C++®(.NET)。
	- 8) 执行ENETSAMP.EXE。
- Socket例程的调用顺序概要

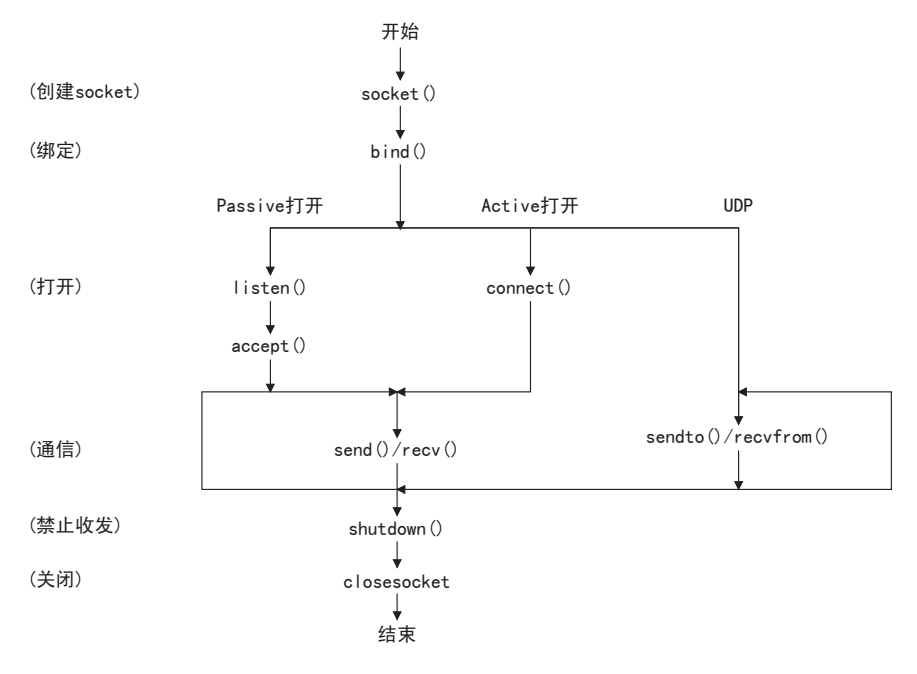
| 特殊软元|<br>|途和分配 A

特殊软元件的用

B

版本信息

 $\overline{C}$ 

程序实例

D

FX3U-ENET-L EX30-ED<br>的差异

国 급

E资料,

其他

F

牧牛的名词复数

软件的许可证

/\*\*\*\*\*\*\*\*\*\*\*\*\*\*\*\*\*\*\*\*\*\*\*\*\*\*\*\*\*\*\*\*\*\*\*\*\*\*\*\*\*\*\*\*\*\*\*\*\*\*\*\*\*\*\*\*\*\*\*\*\*\*\*\*\*\*\*\*\*\*\*/  $\left(\star\star\right)$  . The set of the set of the set of the set of the set of the set of the set of the set of the set of the set of the set of the set of the set of the set of the set of the set of the set of the set of the set o /\*\* 示例程序 \*\*/  $\left(\star\star\right)$  . The set of the set of the set of the set of the set of the set of the set of the set of the set of the set of the set of the set of the set of the set of the set of the set of the set of the set of the set o /\*\* 本程序是用于执行以太网适配器和对方设备链接测试的 \*\*/ /\*\* 示例程序。 \*\*/ /\*\* 本程序对安装有以太网适配器的可编程控制器 \*\*/ /\*\* 主单元的数据寄存器(D)进行访问。 \*\*\*/  $\left(\star\star\right)$  . The set of the set of the set of the set of the set of the set of the set of the set of the set of the set of the set of the set of the set of the set of the set of the set of the set of the set of the set o /\*\* Copyright(C) 2011 Mitsubishi Electric Corporation \*\*/  $/*$  All Rights Reserved  $**/$  $\left(\star\star\right)$  . The set of the set of the set of the set of the set of the set of the set of the set of the set of the set of the set of the set of the set of the set of the set of the set of the set of the set of the set o /\*\*\*\*\*\*\*\*\*\*\*\*\*\*\*\*\*\*\*\*\*\*\*\*\*\*\*\*\*\*\*\*\*\*\*\*\*\*\*\*\*\*\*\*\*\*\*\*\*\*\*\*\*\*\*\*\*\*\*\*\*\*\*\*\*\*\*\*\*\*\*/ #include <stdio.h> #include <winsock.h> #define FLAG\_OFF 0 // 结束标志位OFF<br>#define FLAG\_ON 1 // 结束标志位ON #define FLAG\_ON 1 // 结束标志<br>#define SOCK\_OK 0 // 正常结束 #define SOCK OK 0 #define SOCK NG -1 // 异常结束 #define BUF SIZE 4096 // 接收缓冲区大小 #define ERROR\_INITIAL 0 // 初始错误 #define ERROR SOCKET 1 // 创建socket错误 #define ERROR BIND 2 // 绑定错误 #define ERROR CONNECT 3 // 连接错误 #define ERROR SEND 4 // 发送错误 #define ERROR RECIEVE 5 // 接收错误 #define ERROR\_SHUTDOWN 6 // 关机错误 #define ERROR CLOSE 7 // 线路关闭错误 // 用于检查接收大小的定义 #define RECV ANS 1 4 // 对于软元件写入的响应报文接收大小(1E结构) #define RECV ANS 2 24 // 对于软元件读出的响应报文接收大小(1E结构) typedef struct sck\_inf{ struct in addr my addr: unsigned short my\_port; struct in addr FX IP addr; unsigned short FX\_port; }; int nErrorStatus; // 错误信息 保存变量 int Dmykeyin; // 虚拟 键输入 int Closeflag; // 连接结束标志位 SOCKET socketno; int main() { WORD wVersionRequested = MAKEWORD(1, 1); // Winsock Ver 1.1要求 WSADATA wsaData; int length; // 通信数据长度 unsigned char s\_buf[BUF\_SIZE]; // 发送缓冲区 unsigned char r\_buf[BUF\_SIZE]; // 接收缓冲区 int rbuf idx;  $\frac{d}{dx}$  // 接收数据保存起始变址 int recv\_size; http:// 接收数据个数 struct sck\_inf sc; struct sockaddr\_in hostdata; <br>struct sockaddr\_in FX3UENETADP; // 以太网适配器侧数据 struct sockaddr in FX3UENETADP: void Sockerror(int); // 错误处理函数 unsigned long ulCmdArg; http:// 非阻塞模式设置标志位

```
sc.my_addr.s_addr = htonl(INADDR_ANY); // 对方设备侧IP地址
sc.my port = htons(0);                // 对方设备侧端口号
sc.FX_IP_addr.s_addr = inet_addr("172.16.56.99"); // 以太网适配器侧IP地址
                                           // (AC103863h)
sc.FX_port = htons(10000);               // 以太网适配器侧端口号
Closeflag = FLAG_OFF; // 连接结束标志位OFF
nErrorStatus = WSAStartup(wVersionRequested, &wsaData); // Winsock初始处理
if(nErrorStatus != SOCK_OK) {
     Sockerror(ERROR_INITIAL); // 错误处理
     return (SOCK NG);
}
printf("Winsock Version is %1d.%1d\n", HIBYTE(wsaData.wVersion), LOBYTE(wsaData.wVersion));
printf("FX3U-ENET-ADP Test Start\n");
socketno = socket(AF_INET, SOCK STREAM, 0); // 创建TCP/IP的套接字
if(socketno == INVALID SOCKET) {
     Sockerror(ERROR_SOCKET); // 错误处理
     return (SOCK_NG);
}
hostdata.sin family = AF INET;
hostdata.sin port = sc.my port;
hostdata.sin_addr.s_addr = sc.my_addr.s_addr;
if(bind(socketno, (LPSOCKADDR)&hostdata, sizeof(hostdata)) != SOCK_OK) {
     // 绑定
     Sockerror(ERROR_BIND); // 错误处理
     return (SOCK_NG);
}
FX3UENETADP.sin family = AF_INET;
FX3UENETADP.sin port = sc.FX port;
FX3UENETADP.sin_addr.s_addr = sc.FX_IP_addr.s_addr;
if(connect(socketno, (LPSOCKADDR)&FX3UENETADP, sizeof(FX3UENETADP)) != SOCK_OK) {
     // 连接(Active打开)
     Sockerror (ERROR_CONNECT); // 错误处理
     return (SOCK_NG);
}
Closeflag = FLAG_ON;                   // 连接结束标志位ON
// 设为非阻塞模式
u1CmdArg = 1:
ioctlsocket(socketno, FIONBIO, &ulCmdArg); // 设置为非阻塞模式
strcpy(s buf, "03FF000A4420000000000500112233445566778899AA");
// D0~D4成批写入要求(1E结构)
length = (int)strlen(s buf);
if(send(socketno, s_buf, length, 0) == SOCKET_ERROR) { // 数据发送
     Sockerror (ERROR SEND); \sqrt{4} 错误处理
     return (SOCK_NG);
}
printf("\n发送数据\n%s\n", s_buf):
// 在检查接收大小的同时执行接收处理
rbuf idx = 0; <br> \qquad // 接收数据保存起始变址初始化
recv_size = 0; // 初始化接收数据个数
while(1) {
     length = recv(socketno, &r buf[rbuf_idx], (BUF_SIZE - rbuf_idx), 0);
     // 接收响应数据
     if(length == 0) { // 连接已被切断?
           Sockerror(ERROR_RECIEVE); // 错误处理
           return (SOCK_NG);
}
```
- 特殊软元<br>- 途和分配 A

特殊软元件的用

**B** 

高

 $\overline{C}$ 

程序实例

D

FX3U-ENET-L FX30-ENET<br>的差异

골

E资料,

其他

教<br>年<br>中華<br>名作 F

软件的许可证

```
if(length == SOCKET-ERROR) { }nErrorStatus = WSAGetLastError();
           if(nErrorStatus != WSAEWOULDBLOCK) {
                 Sockerror(ERROR_RECIEVE): // 错误处理
                 return (SOCK_NG);
          } else {
                 continue; // 重复直至可以接收
           }
    } else {
          rbuf_idx += length; <br> recv size += length; <br> // 更新接收数据数
          recv size += length;
           if (recv_size >= RECV_ANS_1) // 已接收了全部的响应报文?
                 break; // 已接收, 停止重复
    }
}
r_buf[rbuf_idx] = '\0' ; // 在接收数据的末尾设置NULL
printf("\n接收数据\n%s\n", r_buf);
strcpy(s buf, "01FF000A4420000000000500"); // D0~D4成批读出要求(1E结构)
length = (int)strlen(s buf);
if(send(socketno, s_buf, length, 0) == SOCKET_ERROR) { // 数据发送
    Sockerror (ERROR SEND); \sqrt{4} 错误处理
    return (SOCK_NG);
}
printf("\n发送数据\n%s\n", s_buf);
// 在检查接收大小的同时执行接收处理
rbuf idx = 0; <br> \qquad // 接收数据保存起始变址初始化
recv_size = 0; // 初始化接收数据数
while(1) {
    length = recv(socketno, &r buf[rbuf_idx], (BUF_SIZE - rbuf_idx), 0);
    // 接收响应数据
    if(length == 0) { // 连接已被切断?
          Sockerror(ERROR_RECIEVE); // 错误处理
          return (SOCK_NG);
     }
     if(length == SOCKET-ERROR) {
          nErrorStatus = WSAGetLastError();
           if(nErrorStatus != WSAEWOULDBLOCK) {
                 Sockerror (ERROR_RECIEVE); // 错误处理
                 return (SOCK_NG);
          } else {
                 continue; // 重复直至可以接收
          }
    } else {
          rbuf idx += length; <br> // 更新接收数据保存位置
          recv_size += length; // 更新接收数据数
          if (recv_size >= RECV_ANS_2) // 已接收了全部的响应报文?
          break: カランプ カランプ レストランス 1000mg/ // 己接收, 停止重复
    }
}
r_buf[rbuf_idx] = '\0' ; // 在接收数据的末尾设置NULL
printf("\n接收数据\n%s\n",r_buf);
```

```
if(shutdown(socketno, 2) != SOCK_OK) { // 收发禁止处理
              Sockerror (ERROR_SHUTDOWN); // 错误处理
              return (SOCK_NG);
        }
       if(closesocket(socketno) != SOCK_OK) { // 关闭处理
              Sockerror (ERROR_CLOSE); // 错误处理
              return (SOCK_NG);
        }
       Closeflag = FLAG_OFF;<br>WSACleanup();                    // 连接结束标志位OFF
                                                               // Winsock.DLL 释放
       printf("\nFX3U-ENET-ADP Test End.\n\n己正常结束。 \n");
       \text{printf} ("结束程序。 请按任意键。\n");
       Dmykeyin = getchar(): // 等待键输入
       return (SOCK_OK);
}
void Sockerror(int error kind)                // 错误处理函数
{
       if (error_kind == ERROR_INITIAL) {
              printf("初始处理异常。 ");
        }
       else{
              nErrorStatus = WSAGetLastError();
              switch(error kind){
              case ERROR_SOCKET:
                      printf("未能创建socket。 ");
                      break;
              case ERROR_BIND:
                      printf("未能绑定。 ");
                      break;
              case ERROR_CONNECT:
                      \overline{\text{printf}}(\overline{\text{m}^2 + \text{m}^2 + \text{m}break;
              case ERROR_SEND:
                      printf("未能发送。 ");
                      break;
              case ERROR_RECIEVE:
                      printf("未能接收。 ");
                      break;
              case ERROR_SHUTDOWN:
                      printf("未能Shutdown。 ");
                      break;
              case ERROR_CLOSE:
                      printf("未能正常关闭。 ");
                      break;
              }
         }
        printf("错误代码为%d 。\n",nErrorStatus);
        if (Closeflag == FLAG ON) {
              nErrorStatus = shutdown(socketno, 2); // 关机处理
              nErrorStatus = closesocket(socketno); // 关闭处理
              Closeflag = FLAG_OFF; // 连接结束标志位OFF
        }
       printf("结束程序。 请按任意键。 \n");
       Dmykeyin = getchar(): // 等待键输入
       WSACleanup(); // Winsock.DLL 释放
       return;
}
```
■特殊软元件的用<br>■途和分配列表<br>途和分配列表

特殊软元件的用

B

版本信息

C

程序实例

D

FX3U-ENET-L | FX30-ENET<br>|的差异

골

E资料,

其他

F

软件的许可<br>与著作权法

软件的许可证

A

### 附录C-2 MC协议通信程序实例-2

以下为用于读出可编程控制器内数据的对方设备侧程序实例。 示例程序及运行环境、 数据通信内容如下所示。

- 1) 程序实例的运行环境
	- a) 可编程控制器侧的设置与附录C-1节1)a)、 附录C-1节3)所示的运行环境相同。
	- b) 除以下软件开发环境等, 对方设备侧运行环境与附录C-1节1)b)所示的运行环境相同。
		- 软件开发环境:使用Microsoft® Corporation的Visual Basic®(.NET)
		- IP地址、 端口号被分配任意编号。
	- c) 通信方式为TCP/IP。
- 2) 程序实例概要

使用A互换1E结构的命令(01:以字为单位成批读出), 读出以太网适配器安装站的D0~D4(5点)数据。

- 3) 程序实例的大致顺序
	- a) 制作新工程和窗体。
	- b) 使用工具箱的"Button"和"ListBox", 制作以下4)所示的画面(例)。
	- c) 编制5)所示的程序。
- 4) 画面实例(Form1)

(对象名)

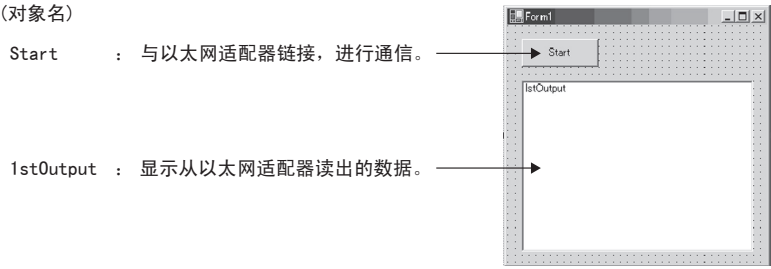

5) 示例程序(Form1) 斜体部分由Visual Basic® .NET自动生成, 无需输入。 请只输入粗体部分。

Option Explicit On Option Strict On

Imports System.Net.Sockets

Public Class Form1 Inherits System.Windows.Forms.Form

#Region " Windows 窗体设计器生成的代码 "

Public Sub New()  $MvBase.$ New()

> ' 该调用是 Windows 窗体设计器所必需的。 InitializeComponent()

' InitializeComponent() 调用后追加初始化。

End Sub

```
' Form 重写 dispose 以对组件一览执行后处理。
Protected Overloads Overrides Sub Dispose(ByVal disposing As Boolean)
   If disposing Then
       If Not (components Is Nothing) Thend
           components.Dispose()
       End If
   End If
   MyBase.Dispose(disposing)
End Sub
```

```
' Windows 窗体设计器所必需的。
Private components As System.ComponentModel.IContainer
```
' 注意 : 以下过程是Windows窗体设计器所必需的。 ' 请使用Windows窗体设计器进行更改。

```
' 请勿使用代码编辑器进行更改。
Friend WithEvents Start As System. Windows. Forms. Button
Friend WithEvents lstOutput As System.Windows.Forms.ListBox
<System.Diagnostics.DebuggerStepThrough()> Private Sub InitializeComponent()
   Me. Start = New System. Windows. Forms. Button
   Me.lstOutput = New System.Windows.Forms.ListBox
   Me. SuspendLayout ()
    'Start
   Me. Start. Location = New System. Drawing. Point (16, 16)
   Me. Start. Name = "Start"Me. Start. Size = New System. Drawing. Size (88, 32)
   Me. Start. TabIndex = 0Me. Start. Text = "Start''lstOutput
   Me.lstOutput.ItemHeight = 12
   Me. 1stOutput. Location = New System. Drawing. Point (16, 64)
   Me. 1stOutput. Name = "1stOutput"
   Me.lstOutput.Size = New System.Drawing.Size(264, 196)
```
附录C. 程序实例

 $Me.$  1stOutput. TabIndex = 1 'Form1  $Me. AutoScaleBaseSize = New System. Drawing. Size (5, 12)$ Me.ClientSize = New System.Drawing.Size(296, 273) Me. Controls. Add (Me. 1stOutput) Me. Controls. Add (Me. Start) Me.Name = "Form1" Me.Text = "Form1" Me. ResumeLayout (False)

#### End Sub

#End Region

Private Sub Start\_Click(ByVal sender As System.Object, ByVal e As System.EventArgs) Handles Start.Click Dim IpAddress As String Dim PortNum As Integer

Dim Client As TcpClient Dim Buffer() As Byte Dim InBuff(1532) As Byte Dim TxCommand As String Dim RxResponse As String Dim Temp As String Dim j As Integer Dim Dreg(5) As Double Dim DregStr\$ Dim SubHeader\$ ' 指定IP地址  $IpAddress = "172.16.56.99"$ ' 指定端口号  $PortNum = 10000$ Client = New TcpClient 线路链接处理 Try Client.Connect(IpAddress, PortNum) Catch ex As Exception MsgBox(" 链接服务器失败, 下一个返回码被返回: " & ex.Message, 0, " 链接错误") Exit Sub End Try

与著作权法 F

软件的许可证

符殊机<br>途和分配 A

特殊软元件的用

B

版本信息

```
' 使用A互换1E结构的命令, 读出D0~D4(5点)。
       TxCommand = "01ff000a4420000000000500"
       Buffer = System. Text. Encoding. Default. GetBytes (TxCommand. ToCharArray)
       ' 发送读出命令
       Client.GetStream().Write(Buffer, 0, Buffer.Length)
       ' 等待以太网适配器的响应
       While Not Client.GetStream().DataAvailable()
           Application.DoEvents()
       End While
       If Client.GetStream().DataAvailable() Then
           Client.GetStream().Read(InBuff, 0, InBuff.Length)
            RxResponse = System. Text. Encoding. Default. GetString (InBuff)
            SubHeader = Mid\ (RxResponse, 3, 2)
            If SubHeader = "00" Then ' 正常响应
               Temp = "" ' 初始化输出字符串
               For j = 0 To 4DregStr$ = Mid(RxResponse, j*4+5, 4)Dreg(j) = Val("&H" + DregStr$)Temp = Temp + Format (Dreg(j), "HHHH0") + " "Next
               lstOutput.Items.Insert(lstOutput.Items.Count, Temp)
            ElseIf SubHeader = "5B" Then ' 异常响应时 带异常代码
               Temp = "Terminate Code = " & SubHeader & " Error Code = " & Mid$(RxResponse, 5, 2)
               lstOutput.Items.Insert(lstOutput.Items.Count, Temp)
           Else
               Temp = "Terminate Code = " & SubHeader
               lstOutput.Items.Insert(lstOutput.Items.Count, Temp)
           End If
           1stOutput. SelectedIndex = 1stOutput.Items. Count - 1End If
       ' 线路切断处理
       Client.GetStream().Close()
       Client.Close()
    End Sub
End Class
```
1 特殊软元件的用<br>一途和分配列表

特殊软元件的用

B

版本信息

C

程序实例

D

FX3U-ENET-L

E

资料, 其他

F

软件的许可证

A

## 附录D. FX3U-ENET-L的差异

以下所示为FX3U-ENET-ADP和FX3U-ENET-L的主要区别。

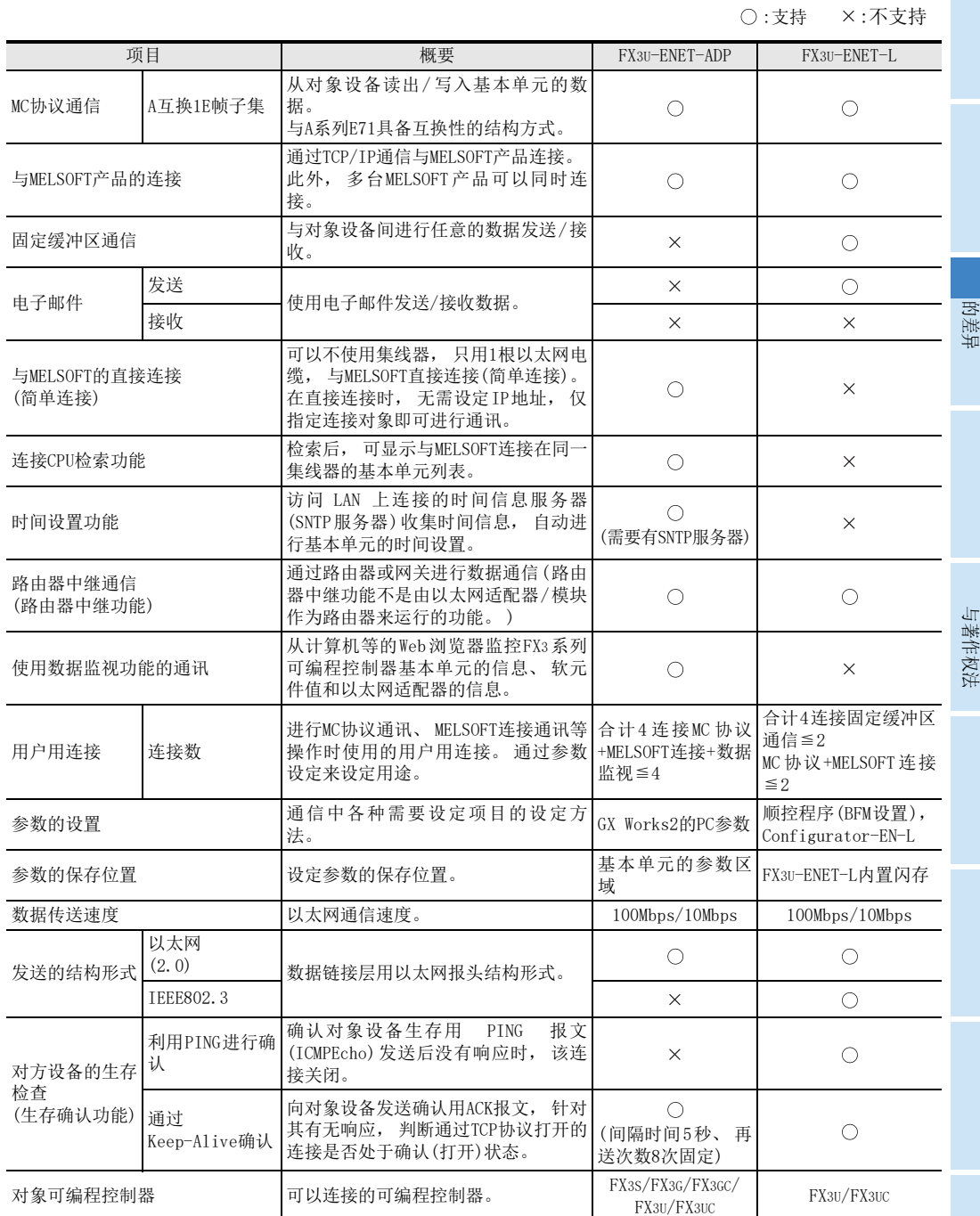

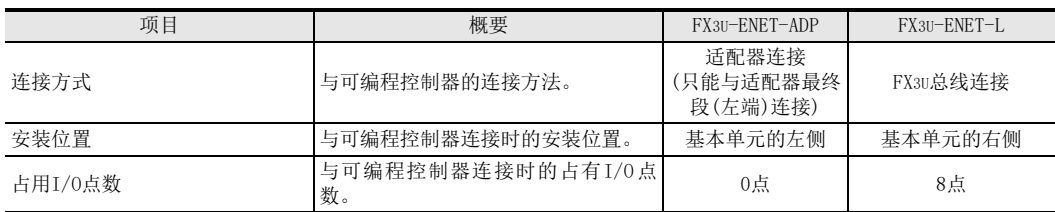

附录E. 资料, 其他

# 附录E. 资料, 其他

## 附录E-1 设置值记录纸

利用GX Works2设置的参数设置值记录纸。 请复印所需份数进行使用。

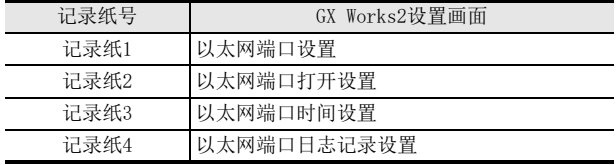

#### 记录纸1 【适配器No. 】

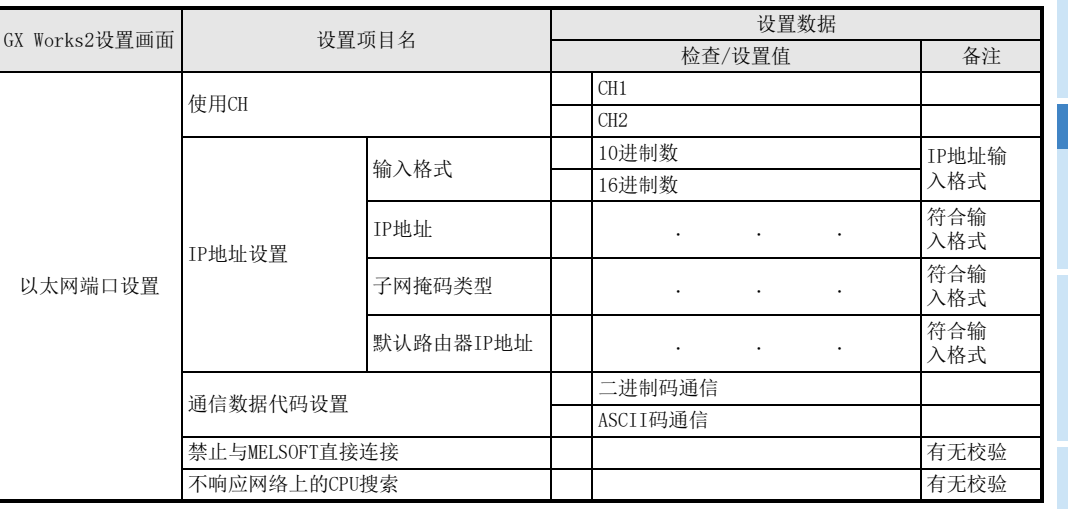

程序实例

1 特殊软元件的用<br>途和分配列表

特殊软元件的用

B

A

E资料, 记录纸2 【适配器No. 】

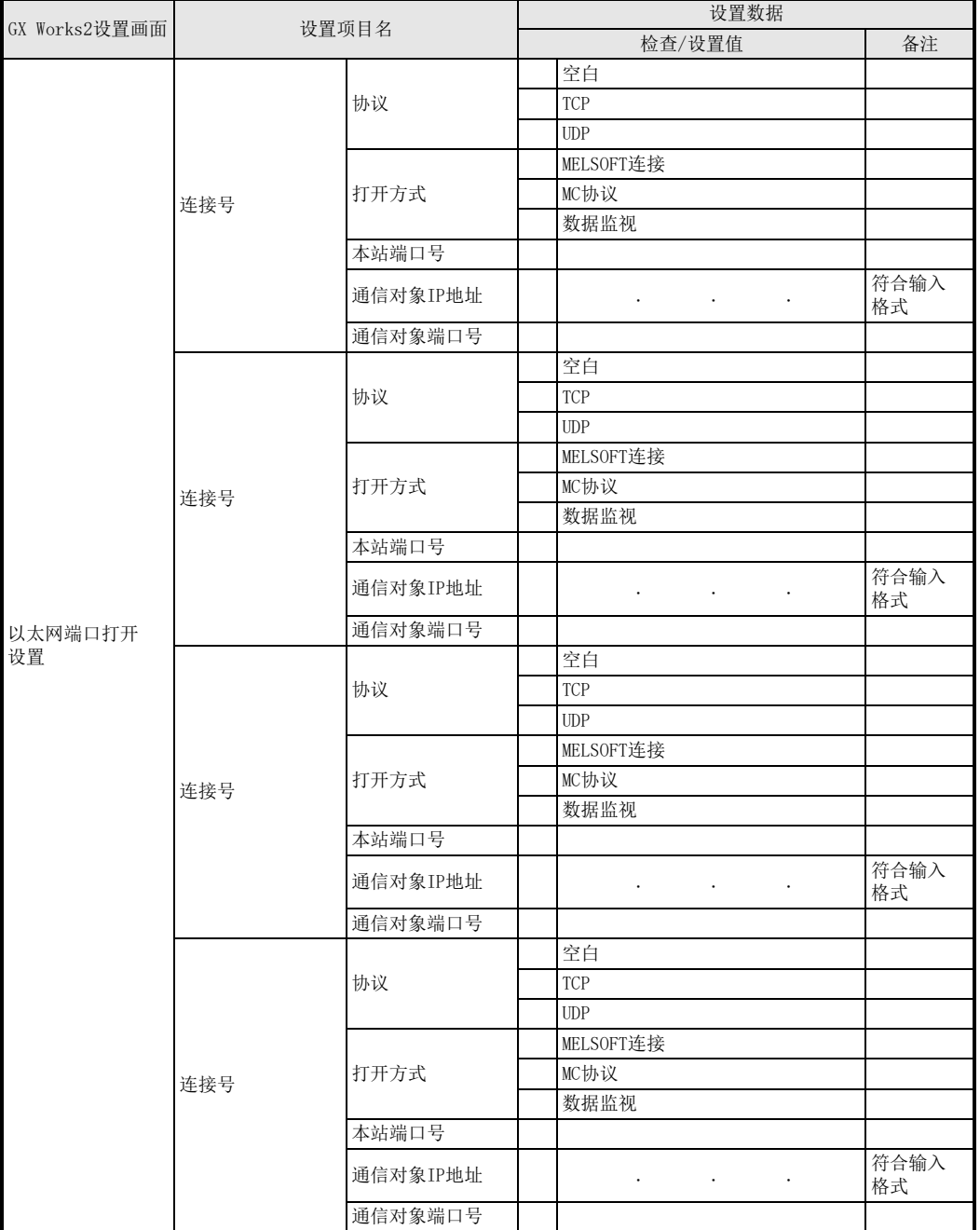

附录E. 资料, 其他

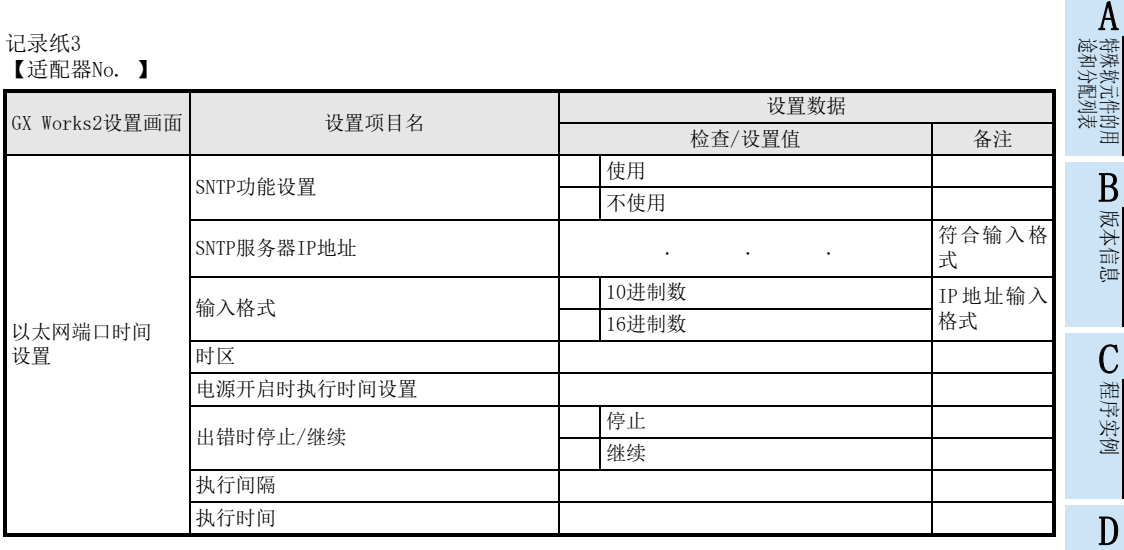

FX3U-ENET-L FX3U-ENET-L<br>的差异 E资料, 其他

与著作权法 F软件的许可证

#### 记录纸4 【适配器No. 】

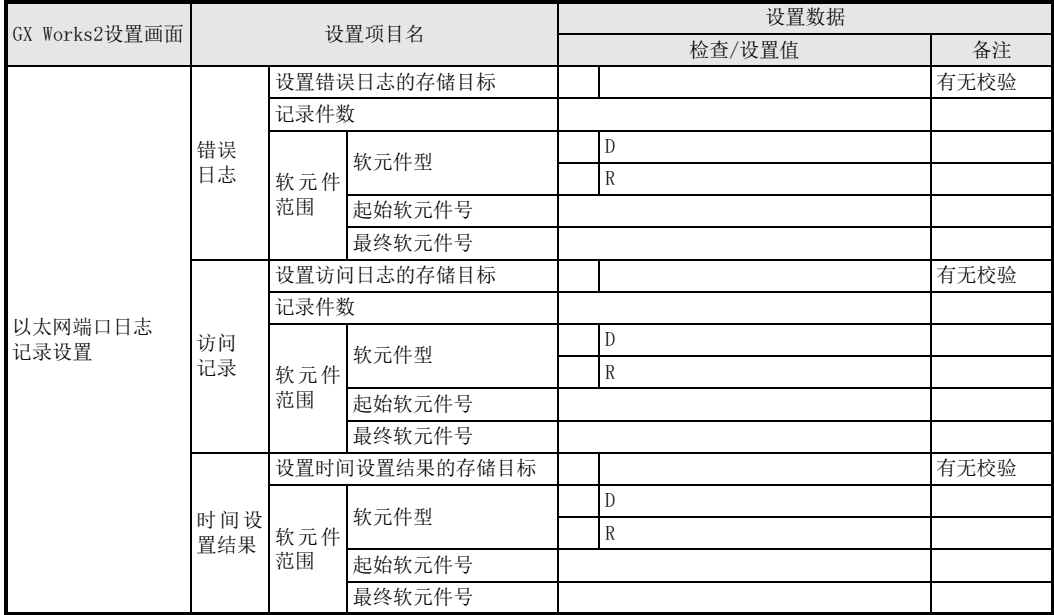

### 附录E-2 处理时间

请根据下列计算公式计算MC协议通信的最小处理时间。 但是, 根据网络的负载率(线路拥挤状况)、 各链接设备的窗口大小、 同时使用的连接数及系统构成, 处理时 间有可能会进一步延长。 请将通过下列计算公式求出的数值作为使用1个连接进行通信时的处理时间目标值。

- MC协议通信的最小处理时间(成批读出、 成批写入时)
	- Tfs = Ke +  $(Kdt \times DF)$  + Scr × 处理所需的扫描次数 + 对方设备的ACK处理时间 Tfs: 从接收计算机的请求数据到以太网适配器结束处理的时间(单位:ms)\*1 Ke、 Kdt: 常数(参考下表) Df: 要求数据的字数+响应数据的字数(应用程序数据区) Scr: 扫描时间
- \*1. 从接收计算机的要求数据到以太网适配器结束处理的时间如下所示。

对方设备(计算机) 以太网适配器 命令 报文

可编程控制器 扫描时间

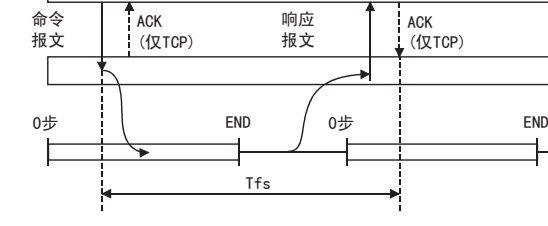

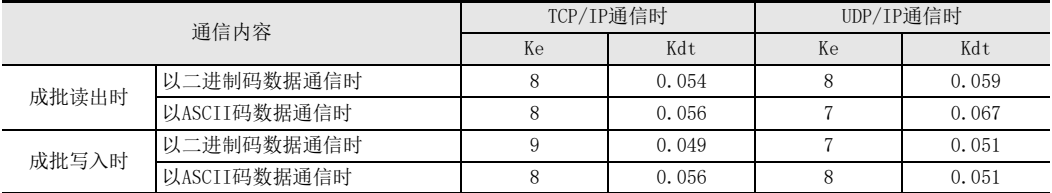

[计算实例1]

在计算机间进行TCP/IP通信,以MC协议通信的方式用ASCII码数据从本站数据寄存器(D)中读出32点数据时,从 接收计算机的请求数据到结束处理的时间(单位:ms)

安装站扫描时间为40ms。

52.37 + 对方设备的ACK处理时间(ms) ≒

 $8 + (0.056 \times (12 + 66)) + 40 \times 1 + \text{7}$ 方设备的ACK处理时间 命令数据长度=12字 响应数据长度=66字

```
[计算实例2]
```
在计算机间进行TCP/IP通信,以MC协议通信的方式用ASCII码数据向本站数据寄存器(D)写入32点数据时,从接 收计算机的请求数据到结束处理的时间(单位:ms)

安装站扫描时间为40ms。

 $52.37 \, \text{(ms)} \approx 8 + (0.056 \times (76 + 2)) + 40 \times 1$ 命令数据长度=76字 响应数据长度=2字

【特殊软元件的用<br>【途和分配列表 特殊软元件的用 B版本信息

A

E

D

## 附录E-3 ASCII码表

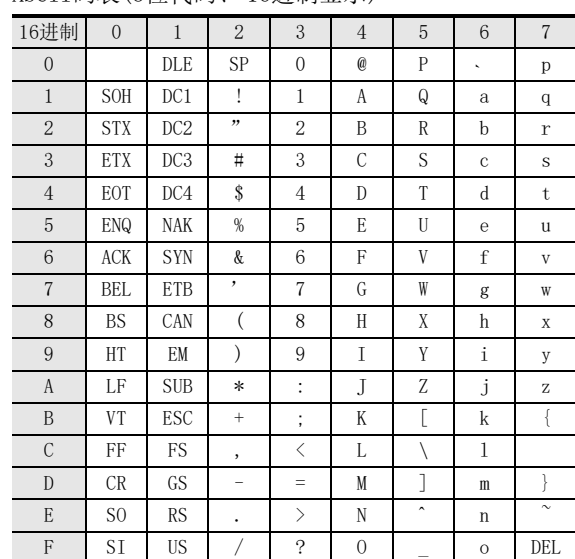

### 1. ASCII码表(8位代码、 16进制显示)

### 2. ASCII码例

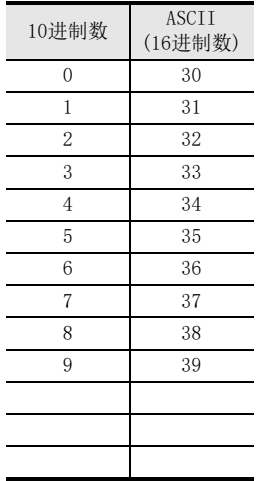

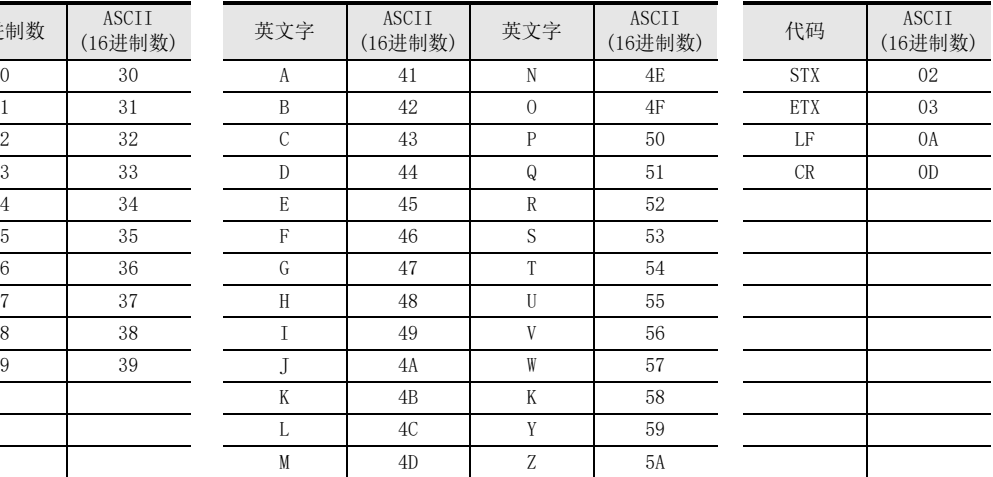

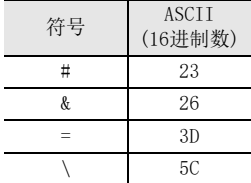

附录E. 资料, 其他

| 特殊软元件的|<br>| 途和分配列表

特殊软元件的用

B

版本信息

 $\overline{C}$ 

程序实例

D

FX3U-ENET-L FX<sub>30</sub>-ENET<br>的差异

급

E资料,

其他

F

软件的许可<br>与著作权法

软件的许可证

A

### 附录E-4 参考文献

关于TCP/IP的详细内容, 请参考DDN Protocol Handbook(共3卷)。

发行方

DDN Network Information Center SRI International 333 Ravenswood Avenue,EJ291 Menlo Park, California 94025

#### RFC号

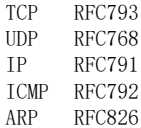

### 附录E-5 以太网与IEEE802.3的差异

以下为以太网适配器所支持的数据链接层用以太网报头。

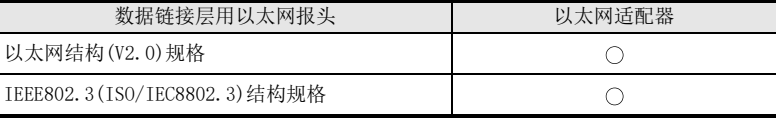

1) 以太网

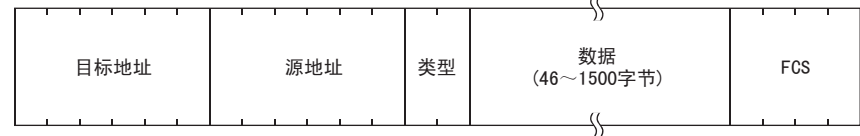

2) IEEE802.3

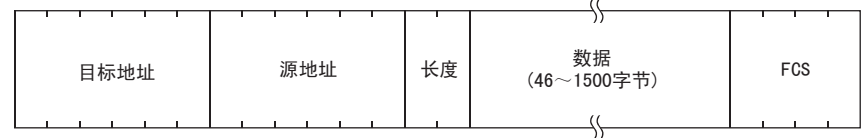

## 附录E-6 以太网适配器支持的ICMP协议

以下为以太网适配器所支持的ICMP的类型和以太网适配器的处理。

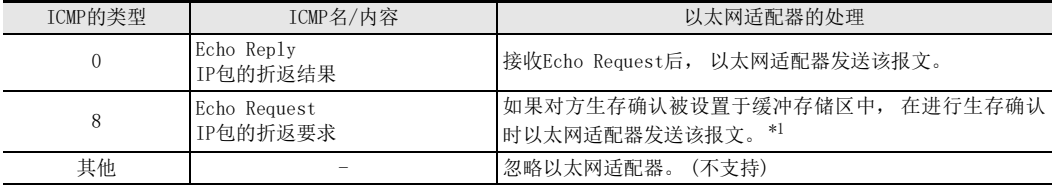

\*1. 以太网适配器可以同时接收2个生存确认等所使用的ICMP ECHO要求(型8、 Ping报文), 进行对应的处理。 如果同时接收了3个以上ICMP ECHO要求, 忽略第3个以后的要求。 从对方设备向以太网适配器发送ICMP ECHO要求后, 如 果没有向对方设备侧返回响应, 请重新向以太网适配器发送ICMP ECHO要求。 以太网适配器一次可接收的ICMP报文大小最 大为1460字节。 请勿向以太网适配器发送超过1460字节的ICMP报文要求。

## 附录E-7 FX3U-ENET-ADP中使用的端口号

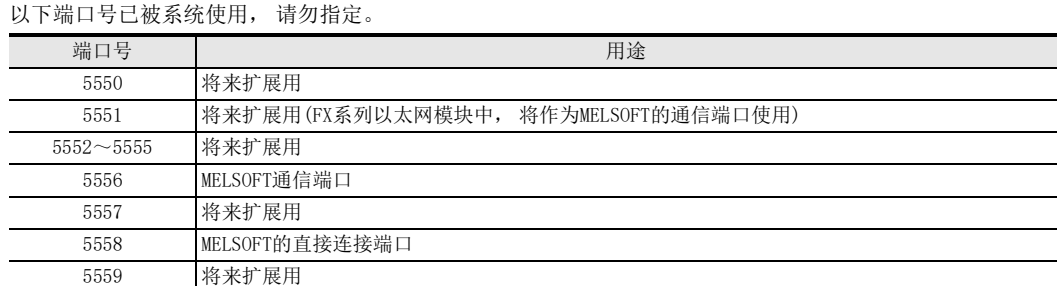

## 附录F. 软件的许可证与著作权法

下述内容为使用本产品的软件的许可证及著作权法的相关内容。

### 附录F-1 MD5 Message-Digest Algorithm

This product includes code that was developed by RSA Data Security, Inc. Copyright (C) 1991-2, RSA Data Security, Inc.

License to copy and use this software is granted provided that it is identified as the "RSA Data Security, Inc. MD5 Message-Digest Algorithm" in all material mentioning or referencing this software or this function.

License is also granted to make and use derivative works provided that such works are identified as "derived from the RSA Data Security, Inc. MD5 Message-Digest Algorithm" in all material mentioning or referencing the derived work.

RSA Data Security, Inc. makes no representations concerning either the merchantability of this software or the suitability of this software for any particular purpose. It is provided "as is" without express or implied warranty of any kind.

These notices must be retained in any copies of any part of this documentation and/or software.

特殊软元件的片<br>途和分配列表

特殊软元件的用

B

版本信息

C

程序实例

D

A

MEMO

# 关于保证

在使用时, 请务必确认一下以下的有关产品保证方面的内容。

1. 免费保修期和免费保修范围

在产品的免费保修期内, 如是由于本公司的原因导致 产品发生故障和不良(以下统称为故障)时,用户可以 通过当初购买的代理店或是本公司的服务网络,提出 **要求** 免 # 维 修

但是、如果要求去海外出差进行维修时, 会收取派遣 技术人员所需的实际费用。

此外,由于更换故障模块而产生的现场的重新调试、 试运行等情况皆不属于本公司责任范围。

【免费保修期】

的场所后的12个月以内。但是,由于本公司的产品 产品的免费保修期为用户买入后或是投入到指定 出厂后一般的流通时间最长为6个月, 所以从制造 日期开始算起的18个月为免费保修期的上限。 此外, 维修品的免费保修期不得超过维修前的 保证时间而变得更长。

【免费保修范围】

- (1) 只限于使用状态、使用方法以及使用环境等都 遵照使用说明书、用户手册、产品上的注意事 项等中记载的条件、注意事项等, 在正常的状 态下使用的情况。
- (2) 即使是在免费保修期内, 但是如果属于下列的 情况的话就变成收费的维修。
	- ① 由于用户的保管和使用不当、不注意、过失 等等引起的故障以及用户的硬件或是软件设 计不当引起的故障。
	- ② 由于用户擅自改动产品而引起的故障。
	- ③ 将本公司产品装入用户的设备中使用时, 如 果根据用户设备所受的法规规定设置了安全 装置或是行业公认应该配备的功能构造等情 况下, 视为应该可以避免的故障。
	- 4 通过正常维护 · 更换使用说明书等中记载的易 耗品(电池、背光灯、保险丝等)可以预防的故 蹅。
	- 5 即使按照正常的使用方法, 但是继电器触点 或是触点到寿命的情况。
	- ⑥ 由于火灾、电压不正常等不可抗力导致的外 部原因, 以及地震、雷电、洪水灾害等天灾 引起的故障。
	- ⑦ 在本公司产品出厂时的科学技术水平下不能 预见的原因引起的故障。
	- ⑧ 其他、认为非公司责任而引起的故障。
- 2. 停产后的收费保修期
	- (1) 本公司接受的收费维修品为产品停产后的7年内。 有关停产的信息,都公布在本公司的技术新闻 等中。
	- (2) 不提供停产后的产品(包括附属品)。
- 3. 在海外的服务 对于海外的用户, 本公司的各个地域的海外FA中心 都接收维修。但是, 各地的FA中心所具备的维修条 件有所不同,望用户谅解。
- 4. 机会损失和间接损失不在质保责任范围内 无论是否在免费质保期内, 凡以下事由三菱电机将 不承担责任。
	- (1) 任何非三菱电机责任原因而导致的损失。
	- (2) 因三菱电机产品故障而引起的用户机会损失、 利润损失。
	- (3) 无论三菱电机能否预测, 由特殊原因而导致的 损失和间接损失、事故赔偿、以及三菱电机产 品以外的损伤。
	- (4) 对于用户更换设备、现场机械设备的再调试、 运行测试及其它作业等的补偿。
- 5. 产品规格的变更 产品样本、手册或技术资料中所记载的规格有时会 未经通知就变更,还望用户能够预先询问了解。

#### 6. 关于产品的话用范围

- (1) 使用本公司MELSEC微型可编程控制器时, 要考 虑到万一可编程控制器出现故障 · 不良等情况 时也不会导致重大事故的使用用途, 以及以在 出现故障·不良时起到作用。将以上这些作为 条件加以考虑。在设备外部系统地做好后备或 是安全功能。
- (2) 本公司的可编程控制器是针对普通的工业用途 而设计和制造的产品。因此,在各电力公司的 原子能发电站以及用于其他发电站等对公众有 很大影响的用途中, 以及用于各铁路公司以及 政府部门等要求特别的质量保证体系的用途中 时, 不适合使用可编程控制器。 此外, 对于航空、医疗、燃烧、燃料装置、人 工搬运装置、娱乐设备、安全机械等预计会对 人身性命和财产产生重大影响的用途,也不适 用可编程控制器。 但是, 即使是上述的用途, 用户只要事先与本 公司的营业窗口联系,并认可在其特定的用途 下可以不要求特别的质量时, 还是可以通过交 换必须的资料后, 选用可编程控制器的。
- (3) 因拒绝服务攻击(DoS攻击)、非法访问、电脑 病毒以及其他网络攻击引发的可编程控制器与 系统方面的各种问题,三菱电机不承担责任。

## 修订记录

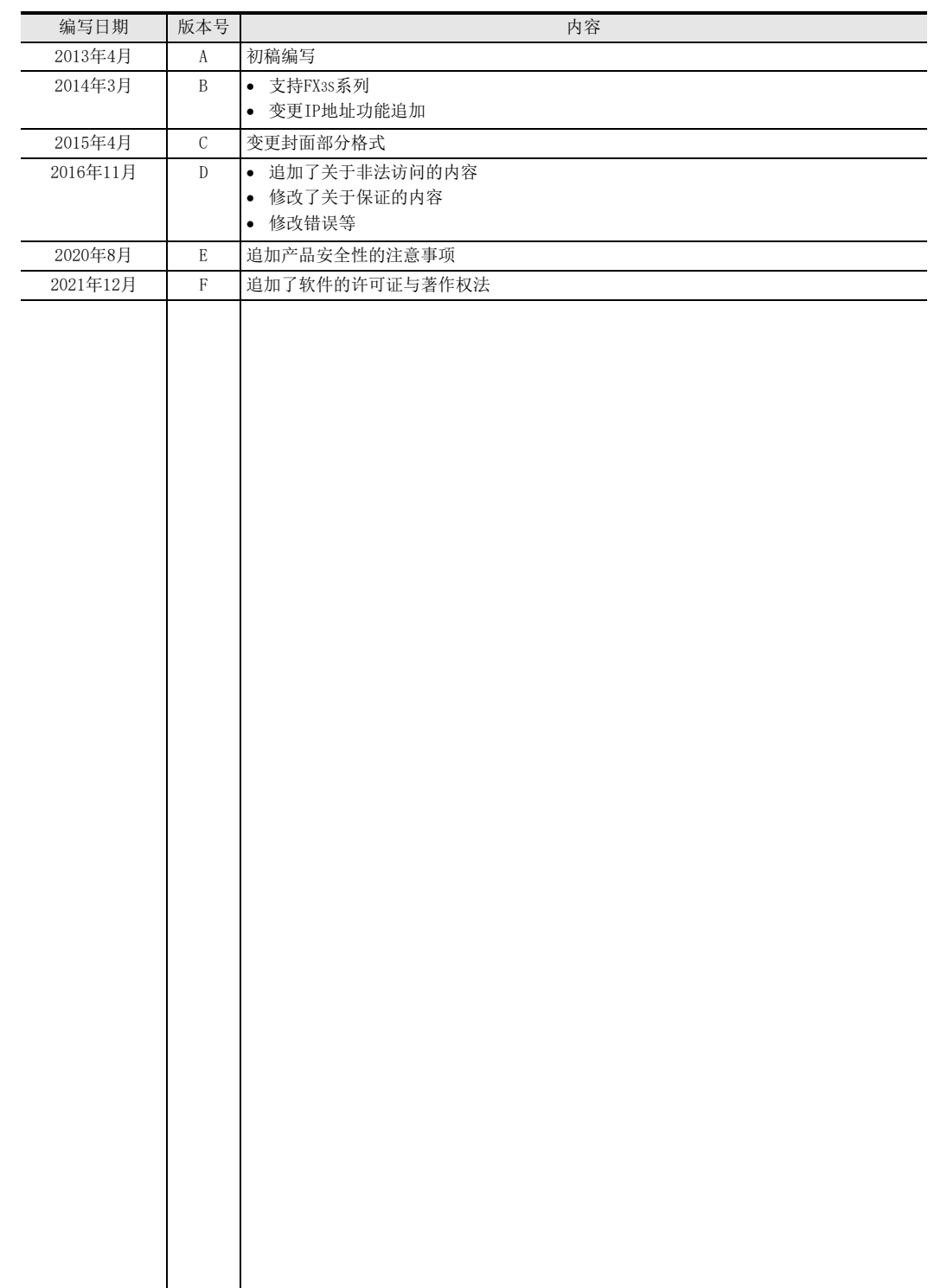

and the control of the control of the control of

# 三菱电机微型可编程控制器

FX3U-ENET-ADP

用户手册

## **MITSUBISHI ELECTRIC CORPORATION**

HEAD OFFICE: TOKYO BUILDING, 2-7-3 MARUNOUCHI, CHIYODA-KU, TOKYO 100-8310, JAPAN